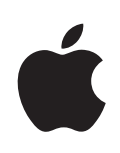

# **iPhone Benutzerhandbuch**

Für iPhone OS 3.1 Software

# **Inhalt**

# **[Kapitel 1: Einführung](#page-8-0)**

- [Anzeigen des Benutzerhandbuchs auf dem iPhone](#page-8-0)
- [Voraussetzungen](#page-8-0)
- [Aktivieren des iPhone](#page-9-0)
- [Installieren einer SIM-Karte](#page-9-0)
- [Registrieren des iPhone](#page-10-0)
- [Einrichten des iPhone mithilfe von VoiceOver](#page-11-0)
- [Synchronisieren](#page-11-0)
- [E-Mail-, Kontakt- und Kalender-Accounts](#page-17-0)
- [Installieren von Konfigurationsprofile](#page-19-0)n
- [Trennen des iPhone von Ihrem Compute](#page-20-0)r

# **[Kapitel 2: Grundlagen](#page-21-0)**

- [Das iPhone im Überblick](#page-21-0)
- [Home-Bildschirm](#page-25-0)
- [Tasten](#page-28-0)
- [Touchscreen-Bildschirm](#page-31-0)
- [Bildschirmtastatur](#page-34-0)
- [Suchen](#page-40-0)
- [Sprachsteuerun](#page-41-0)g
- [Stereo-Headset](#page-43-0)
- [Herstellen der Internetverbindung](#page-45-0)
- [Batterie](#page-49-0)
- [Sicherheits- und Schutzfunktionen](#page-50-0)
- [Reinigen des iPhone](#page-52-0)
- [Neustarten und Zurücksetzen des iPhone](#page-52-0)

### **[Kapitel 3: Telefon](#page-53-0)**

- [Telefongespräch](#page-53-0)e
- [Visual Voicemail](#page-58-0)
- [Kontakte](#page-61-0)
- [Favoriten](#page-61-0)
- [Klingeltöne und der Schalter "Klingeln/Aus"](#page-62-0)
- [Bluetooth-Gerät](#page-63-0)e
- [Internationale Anrufe](#page-64-0)

#### **[Kapitel 4: Mail](#page-67-0)**

- [Konfigurieren von E-Mail-Account](#page-67-0)s
- [Senden von E-Mails](#page-67-0)
- [Abrufen und Lesen von E-Mails](#page-69-0)
- [Durchsuchen von E-Mail-Nachrichten](#page-73-0)
- [Verwalten von E-Mails](#page-73-0)

#### **[Kapitel 5: Safari](#page-75-0)**

- [Anzeigen von Webseiten](#page-75-0)
- [Suchen im Internet](#page-79-0)
- [Lesezeichen](#page-79-0)
- [Weblinks](#page-80-0)

#### **[Kapitel 6: iPod](#page-81-0)**

- [Laden von Musik, Videos und mehr](#page-81-0)
- [Musik und andere Audiodateien](#page-84-0)
- [Videos](#page-94-0)
- [Festlegen eines Timers für den Ruhezustand](#page-98-0)
- [Ändern der Tasten zum Blätter](#page-98-0)n

#### **[Kapitel 7: Nachrichten](#page-99-0)**

- [Senden und Empfangen von Nachrichte](#page-99-0)n
- [Senden von Fotos und Videos](#page-101-0)
- [Senden von Sprachmemo](#page-102-0)s
- [Bearbeiten von SMS-Unterhaltungen](#page-102-0)
- [Verwenden von Kontaktinformationen und Links](#page-103-0)
- [Verwalten von Vorschau und Warntönen](#page-103-0)

#### **[Kapitel 8: Kalender](#page-105-0)**

- [Informationen über Kalender](#page-105-0)
- [Synchronisieren von Kalendern](#page-105-0)
- [Anzeigen Ihres Kalenders](#page-106-0)
- [Durchsuchen von Kalendern](#page-107-0)
- [Abonnieren und Bereitstellen von Kalendern](#page-108-0)
- [Hinzufügen von Kalenderereignissen im Kalender auf dem iPhone](#page-109-0)
- [Antworten auf Einladungen zu Besprechunge](#page-110-0)n
- [Warnhinweise](#page-112-0)

#### **[Kapitel 9: Fotos](#page-113-0)**

- [Informationen über Fotos](#page-113-0)
- [Synchronisieren von Fotos und Videos mit Ihrem Compute](#page-113-0)r
- [Anzeigen von Fotos und Videos](#page-114-0)
- [Diashows](#page-116-0)
- [Senden von Fotos und Videos](#page-117-0)
- [Zuweisen eines Fotos zu einem Kontakt](#page-119-0)
- [Hintergrundbild](#page-119-0)

#### **[Kapitel 10: Kamera](#page-121-0)**

- [Informationen über Kamera](#page-121-0)
- [Aufnehmen von Fotos und Videos](#page-122-0)
- [Ansehen und Senden von Fotos und Videos](#page-123-0)
- [Trimmen von Videos](#page-124-0)
- [Laden von Fotos und Videos auf Ihren Compute](#page-125-0)r

#### **[Kapitel 11: YouTube](#page-126-0)**

- [Suchen und Ansehen von Videos](#page-126-0)
- [Steuern der Videowiedergabe](#page-127-0)
- [Verwalten von Videos](#page-129-0)
- [Anzeigen weiterer Informationen](#page-130-0)
- [Verwenden von Funktionen des YouTube-Accounts](#page-131-0)
- [Ändern der Tasten zum Blätter](#page-132-0)n
- [Senden eines Videos an YouTube](#page-132-0)

#### **[Kapitel 12: Aktien](#page-133-0)**

- [Anzeigen von Aktienkursen](#page-133-0)
- [Anzeigen weiterer Informationen](#page-135-0)

#### **[Kapitel 13: Karten](#page-136-0)**

- [Suchen und Anzeigen von Standorten](#page-136-0)
- [Anlegen eines Lesezeichens für einen Standort](#page-142-0)
- [Anfordern von Wegbeschreibungen](#page-142-0)
- [Anzeigen der Verkehrslage](#page-144-0)
- [Suchen und Kontaktieren von Firmen](#page-144-0)

#### **[Kapitel 14: Wetter](#page-146-0)**

- [Anzeigen eines Wetterberichts](#page-146-0)
- [Weitere Informationen zum Wetter](#page-147-0)

#### **[Kapitel 15: Sprachmemos](#page-148-0)**

- [Aufnehmen von Sprachmemo](#page-148-0)s
- [Anhören von Sprachmemo](#page-149-0)s
- [Verwalten von Sprachmemo](#page-150-0)s
- [Kürzen von Sprachmemo](#page-151-0)s
- [Senden von Sprachmemo](#page-151-0)s
- [Synchronisieren von Sprachmemo](#page-152-0)s

#### **[Kapitel 16: Notizen](#page-153-0)**

- [Schreiben und Lesen von Notizen](#page-153-0)
- [Durchsuchen von Notizen](#page-154-0)
- [Senden von Notizen per E-Mai](#page-154-0)l
- [Synchronisieren von Notizen](#page-154-0)

#### **[Kapitel 17: Uhr](#page-155-0)**

- [Weltzeituhren](#page-155-0)
- [Weck- und Erinnerungsfunktion](#page-156-0)
- [Stoppuh](#page-157-0)r
- [Timer](#page-157-0)

#### **[Kapitel 18: Rechner](#page-158-0)**

- [Verwenden des Rechners](#page-158-0)
- [Standardspeicherfunktione](#page-158-0)n
- [Tasten des wissenschaftlichen Rechners](#page-159-0)

#### **[Kapitel 19: Einstellungen](#page-162-0)**

- [Flugmodus](#page-162-0)
- [Wi-Fi](#page-163-0)
- [VPN](#page-165-0)
- [Benachrichtigungen](#page-165-0)
- [Netzbetreiber](#page-165-0)
- [Töne und der Schalter "Klingeln/Aus"](#page-166-0)
- [Helligkeit](#page-167-0)
- [Hintergrundbild](#page-167-0)
- [Allgemein](#page-167-0)
- [Mail, Kontakte, Kalender](#page-176-0)
- [Telefon](#page-181-0)
- [Safari](#page-183-0)
- [Nachrichten](#page-185-0)
- [iPod](#page-186-0)
- [Fotos](#page-187-0)
- [Store](#page-188-0)
- [Nike + iPod](#page-188-0)

#### **[Kapitel 20: iTunes Store](#page-190-0)**

- [Informationen über den iTunes Store](#page-190-0)
- [Suchen nach Musiktiteln, Videos und anderen Inhalten](#page-191-0)
- [Kaufen von Klingeltönen](#page-192-0)
- [Kauf von Musik und Hörbüchern](#page-193-0)
- [Kaufen und Leihen von Videos](#page-194-0)
- [Streaming oder Laden von Podcasts](#page-195-0)
- [Prüfen des Status von Ladevorgänge](#page-195-0)n
- [Synchronisieren von gekauften Inhalten](#page-196-0)
- [Ändern der Tasten zum Blätter](#page-196-0)n
- [Anzeigen der Account-Informationen](#page-197-0)
- [Prüfen der Einkäuf](#page-198-0)e

#### **[Kapitel 21: App Store](#page-199-0)**

- [Informationen über App Stor](#page-199-0)e
- [Suchen und Finden](#page-199-0)
- [Info-Bildschirm](#page-201-0)
- [Laden von Programmen](#page-202-0)
- [Löschen von Programmen](#page-203-0)
- [Schreiben von Rezensionen](#page-204-0)
- [Aktualisieren von Programmen \(Apps](#page-204-0))
- [Synchronisieren gekaufter Programme](#page-205-0)

#### **[Kapitel 22: Kompass](#page-206-0)**

- [Abrufen der Kompassmessunge](#page-206-0)n
- [Programme "Kompass" und "Karten](#page-207-0)"

#### **[Kapitel 23: Kontakte](#page-209-0)**

- [Informationen über Kontakte](#page-209-0)
- [Hinzufügen von Kontakten](#page-209-0)
- [Suchen nach Kontakten](#page-210-0)
- [Verwalten von Kontakten auf dem iPhone](#page-211-0)

#### **[Kapitel 24: Nike + iPod](#page-213-0)**

- [Aktivieren des Programms "Nike + iPod"](#page-213-0)
- [Weitere Einstellungen für Nike + iPod](#page-214-0)

#### **[Kapitel 25: Bedienungshilfen](#page-215-0)**

- [Verwenden der Bedienungshilfen](#page-215-0)
- [VoiceOver](#page-216-0)
- [Zoomen](#page-224-0)
- [Weiß auf schwarz](#page-225-0)
- [Mono-Audio](#page-225-0)
- [Automatisch ausfüllen](#page-226-0)
- [Home-Dreifachklick](#page-226-0)
- [Erweiterte Untertitel und andere hilfreiche Funktionen](#page-226-0)

#### **[Anhang A:   Fehlerbeseitigung](#page-229-0)**

- [Apple iPhone Support-Sit](#page-229-0)e
- [Allgemein](#page-229-0)
- [iTunes und Synchronisierung](#page-231-0)
- [Telefon und Voicemail](#page-233-0)
- [Safari, SMS-Nachrichten, Mail und Kontakte](#page-234-0)
- [Ton, Musik und Video](#page-237-0)
- [iTunes Stores](#page-239-0)
- [Entfernen der SIM-Karte](#page-239-0)
- [Sichern der iPhone-Daten](#page-240-0)
- [Aktualisieren und Wiederherstellen der iPhone-Software](#page-242-0)

#### **[Anhang B:   Weitere Ressourcen](#page-243-0)**

- [Informationen zu Sicherheit, Software und Service](#page-243-0)
- [Anzeigen des Benutzerhandbuchs auf dem iPhone](#page-244-0)
- [Informationen zur Entsorgung und zum Recycling](#page-245-0)
- [Apple und die Umwel](#page-246-0)t

# <span id="page-8-0"></span>**1 Einführung**

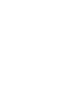

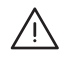

ACHTUNG: Lesen Sie zu Ihrer eigenen Sicherheit alle Anleitungen zum Umgang mit dem Gerät in diesem Handbuch sowie die Sicherheitsinformationen im Handbuch *iPhone Wichtige Produktinformationen* (verfügbar unter [www.apple.com/de/support/manuals/iphon](http://www.apple.com/de/support/manuals/iphone/)e), bevor Sie das iPhone in Betrieb nehmen.

# Anzeigen des Benutzerhandbuchs auf dem iPhone

Das *iPhone-Benutzerhandbuch* (für die Anzeige auf dem iPhone optimiert) ist unter [help.apple.com/iphon](http://help.apple.com/iphone/)e verfügbar.

Anzeigen des Handbuchs auf dem iPhone: Tippen Sie in Safari auf PQ und anschließend auf das Lesezeichen für das *iPhone-Benutzerhandbuch*.

**Hinzufügen eines Symbols für das Handbuch zum Home-Bildschirm:** Tippen Sie, während das Handbuch angezeigt wird, auf  $+$  und danach auf "Zum Home-Bildschirm".

Das *iPhone*-Benutzerhandbuch ist in verschiedenen Sprachen verfügbar.

**Anzeigen des Handbuchs in einer anderen Sprache:** Tippen Sie auf der Hauptinhaltsseite unten auf "Sprache wechseln" und wählen Sie die gewünschte Landessprache aus.

# Voraussetzungen

Für die Verwendung des iPhone ist Folgendes erforderlich:

- Ein Mobilfunkvertrag eines Anbieters, der den iPhone-Mobilfunkdienst für Sie bereitstellt
- Ein Mac oder ein PC mit einem USB 2.0-Anschluss und einem der folgenden Betriebssysteme:
	- Mac OS X Version 10.4.11 (oder neuer). Für die Synchronisierung von Notizen und für die Verwendung des iPhone als Modem ist die Version 10.5.7 (oder neuer) erforderlich.
- <span id="page-9-0"></span>• Windows XP Home oder Professional mit Service Pack 3 (oder neuer)
- Windows Vista Home Premium, Business, Enterprise oder Ultimate Edition
- Â Ein Computerbildschirm, dessen Auflösung auf 1024 x 768 (oder höher) eingestellt ist
- iTunes 8.2 (oder neuer), verfügbar unter [www.itunes.com/de/download](http://www.itunes.com/de/download) (iTunes 9 oder neuer für bestimmte Funktionen erforderlich)
- QuickTime 7.6.2 (oder neuer) (für die Wiedergabe von Videos auf Ihrem Computer, die mit dem iPhone 3GS aufgezeichnet wurden)
- Ein iTunes Store-Account (für den Kauf von Produkten im iTunes Store oder im App Store)
- Eine Internetverbindung für Ihren Computer (Breitband empfohlen)

# Aktivieren des iPhone

Damit Sie die Funktionen Ihres iPhone nutzen können, müssen Sie das iPhone zunächst aktivieren. Dazu müssen Sie einen Mobilfunkvertrag mit einem iPhone-Dienstanbieter in Ihrem Land abschließen und das iPhone registrieren.

Ihr iPhone wurde möglicherweise bereits beim Kauf aktiviert. Ist es nicht aktiviert, wenden Sie sich an den Händler, bei dem Sie das iPhone gekauft haben, bzw. an Ihren Mobilfunkanbieter.

Weitere Informationen zum iPhone finden Sie unter: [www.apple.com/de/iphon](http://www.apple.com/de/iphone)e.

# Installieren einer SIM-Karte

Wenn Ihre SIM-Karte nicht bereits installiert ist, müssen Sie sie einsetzen, damit Sie das iPhone verwenden können.

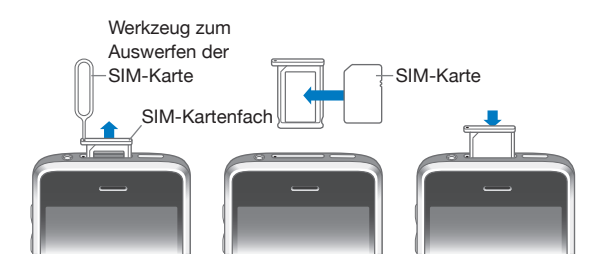

#### **Installieren der SIM-Karte:**

**1** Führen Sie das Werkzeug zum Auswerfen der SIM-Karte in die Öffnung des SIM-Kartenfachs ein.

Drücken Sie kräftig auf das Werkzeug, bis sich das Fach öffnet. Wenn Sie das Werkzeug zum Auswerfen der SIM-Karte nicht zur Hand haben, können Sie eine aufgebogene Büroklammer verwenden.

<span id="page-10-0"></span>**2** Ziehen Sie das SIM-Fach heraus und legen Sie die SIM-Karte in das Fach ein.

Die abgeschrägte Ecke der SIM-Karte sorgt dafür, dass die Karte nur in einer Richtung in das Fach eingelegt werden kann.

**3** Richten Sie das Fach mit der SIM-Karte wie abgebildet aus und setzen Sie es vorsichtig wieder in das iPhone ein.

# Registrieren des iPhone

Durch die Registrierung des iPhone mit iTunes kann iTunes Ihr iPhone erkennen, wenn es mit dem Computer verbunden ist, und die Verwaltung der darauf abgelegten Inhalte vereinfachen. Nun können Sie Informationen mit Ihrem Computer und Medien aus iTunes synchronisieren und Sicherungskopien der Inhalte und Einstellungen des iPhone erstellen. Sie können einen iTunes Store-Account erstellen oder einen vorhandenen Account angeben, um Einkäufe für das iPhone zu aktivieren. iTunes speichert auch die Seriennummer des iPhone, damit Sie diese zur Hand haben, falls Sie den Kundendienst in Anspruch nehmen wollen oder das Gerät verloren geht.

#### **Registrieren des iPhone:**

- **1** Laden und installieren Sie die neuste Version von iTunes von folgender Website: [www.itunes.com/de/download.](http://www.itunes.com/de/download)
- **2** Verbinden Sie das iPhone mithilfe des mit dem iPhone gelieferten Kabels mit einem USB 2.0-Anschluss Ihres Mac oder PCs.

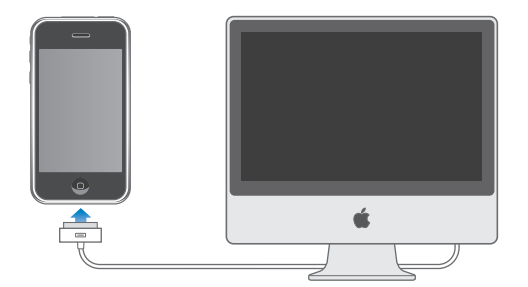

**3** Befolgen Sie die in iTunes angezeigten Anleitungen, um das iPhone zu registrieren und das iPhone mit Ihren Kontakten, Kalendern und Lesezeichen auf Ihrem Computer sowie mit Musiktiteln, Videos und anderen Inhalten aus Ihrer iTunes-Mediathek zu synchronisieren.

Wählen Sie im Fenster "iPhone konfigurieren" die Option zur automatischen Synchronisierung von Kontakten, Kalendern, E-Mail-Accounts und Lesezeichen aus, damit diese Objekte automatisch synchronisiert werden, wenn Sie das iPhone mit Ihrem Computer verbinden. Sie können Ihre Einstellungen für die Synchronisierung auch in iTunes anpassen.Weitere Informationen finden Sie im folgenden Abschnitt.

# <span id="page-11-0"></span>Einrichten des iPhone mithilfe von VoiceOver

Wenn Ihr Sehvermögen eingeschränkt ist, können Sie VoiceOver nutzen (nur auf dem iPhone 3GS verfügbar), um das iPhone ohne Hilfe einer sehenden Person selbst einzurichten. VoiceOver liest Ihnen die auf dem Bildschirm angezeigten Informationen vor, sodass Sie das iPhone auch bei eingeschränktem Sehvermögen verwenden können. Wenn Sie Ihr iPhone an den Computer anschließen, erkennt iTunes, ob auf diesem Computer eine kompatible Screenreader-Software im Einsatz ist (z. B. VoiceOver auf einem Mac oder GW-Micro Window-Eyes auf einem PC). Wenn eine entsprechende Software gefunden wird, wird VoiceOver auf dem iPhone automatisch aktiviert. Sie können auch eine sehende Person bitten, für Sie die VoiceOver-Funktion für das iPhone in den Bedienungshilfen zu aktivieren (vgl. "Verwenden von [VoiceOver](#page-221-0)" auf Seite [222](#page-221-1)).

*Hinweis:* VoiceOver steht nicht in allen Sprachen zur Verfügung.

# Synchronisieren

Sie können mit Ihrem iPhone auf wichtige Informationen zugreifen, die sich auf Ihrem Computer befinden - auf Kontakte, Kalendereinträge und sogar auf die Lesezeichen in Ihrem Browser sowie auf Musik- und Videodateien und andere Inhalte in Ihrer iTunes-Mediathek.

#### **Informationen über das Synchronisieren**

Beim Synchronisieren werden Informationen und Inhalte zwischen dem iPhone und Ihrem Computer hin- und herkopiert. Dadruch wird sichergestellt, dass die Daten auf dem iPhone und Ihrem Computer stets synchron und auf dem aktuellen Stand sind, unabhängig davon, wo sie zuletzt geändert wurden.

Mithilfe von iTunes können Sie auf Ihrem Computer bestimmen, welche Informationen und Inhalte mit dem iPhone synchronisiert werden sollen. Standardmäßig nimmt iTunes die Synchronisierung mit Ihrem iPhone vor, sobald Sie das iPhone an Ihren Computer anschließen.

Sie können Ihr iPhone auch so einrichten, dass es per Funk mit Ihrem MobileMe- oder Microsoft Exchange-Account synchronisiert wird (vgl. "[E-Mail-, Kontakt- und Kalender-](#page-17-1)[Accounts"](#page-17-1) auf Seite [18](#page-17-0)).

#### **Synchronisieren mit iTunes**

Sie können iTunes so konfigurieren, dass nur einige oder aber alle der folgenden Informationen synchronisiert werden:

- Kontakte Namen, Telefonnummern, Adressen, E-Mail-Adressen u. a.
- Kalender Termine und Ereignisse
- E-Mail-Account-Einstellungen
- Lesezeichen für Webseiten
- Notizen (erfordert Mac OS X Version 10.5.7 (oder neuer) auf einem Mac bzw. Microsoft Outlook 2003 oder 2007 auf einem PC)
- Klingeltöne
- Musik und Hörbücher
- Fotos und Videos (im Fotoprogramm oder -ordner auf Ihrem Computer)
- iTunes U-Sammlungen
- Podcasts
- Filme, Fernsehsendungen und Musikvideos
- Aus dem iTunes Store geladene Programme

Die Einstellungen für die Synchronisierung lassen sich anpassen, solange das iPhone mit Ihrem Computer verbunden ist.

Klingeltöne, Musik, Hörbücher, Podcasts, iTunes U-Sammlungen, Videos und Programme können mit Ihrer iTunes-Mediathek synchronisiert werden. Wenn Sie noch keine eigenen Inhalte in Ihre iTunes-Mediathek übertragen haben, können Sie über den iTunes Store (in einigen Ländern verfügbar) Inhalte in der Vorschau ansehen oder als Hörprobe hören und in die iTunes-Mediathek laden. Sie können Musik auch von Ihren CDs zu Ihrer iTunes-Mediathek hinzufügen. Näheres zu iTunes und dem iTunes Store erfahren Sie, indem Sie iTunes öffnen und "Hilfe" > "iTunes-Hilfe" auswählen.

Kontakte, Kalender, Notizen und Lesezeichen für Webbrowser werden wie im Folgenden beschrieben mit den entsprechenden Programmen auf Ihrem Computer synchronisiert. Bei Kontaktinformationen und Kalendern erfolgt die Synchronisierung zwischen Computer und iPhone in beide Richtungen. Neue Einträge oder Änderungen, die Sie auf dem iPhone vornehmen, werden mit Ihrem Computer synchronisiert und umgekehrt. Bei Notizen und Lesezeichen für Webbrowser erfolgt die Synchronisierung ebenfalls in beide Richtungen. Fotos und Videos (nur Mac) können mit einem Programm oder einem Ordner synchronisiert werden.

Die Einstellungen für E-Mail-Accounts werden dagegen nur vom E-Mail-Programm Ihres Computers auf das iPhone übertragen. Dies gibt Ihnen die Möglichkeit, Ihre E-Mail-Accounts auf dem iPhone anzupassen, ohne dass dies Auswirkungen auf die Einstellungen des E-Mail-Accounts auf Ihrem Computer hat.

*Hinweis:* Sie können E-Mail-Accounts auch direkt auf dem iPhone einrichten (vgl. ["E-Mail-, Kontakt- und Kalender-Accounts](#page-17-1)").

Einkäufe, die Sie mit dem iPhone im iTunes Store oder im App Store tätigen, werden bei der nächsten Synchronisierung in Ihre iTunes-Mediathek übertragen. Sie können Inhalte und Programme auch direkt im iTunes Store erwerben oder auf Ihren Computer laden und anschließend von dort mit dem iPhone synchronisieren.

Sie können das iPhone so einrichten, dass die Synchronisierung nur für einen Teil der auf Ihrem Computer gespeicherten Daten vorgenommen wird. Beispielsweise können Sie angeben, dass nur eine bestimmte Kontaktgruppe aus Ihrem Adressbuch oder nur solche Video-Podcasts synchronisiert werden sollen, die Sie noch nicht angesehen haben.

*Wichtig:* Sie müssen mit Ihrem eigenen Benutzer-Account am Computer angemeldet sein, bevor Sie das iPhone anschließen.

#### **Konfigurieren der iTunes-Synchronisierung:**

- **1** Verbinden Sie das iPhone mit Ihrem Computer und öffnen Sie iTunes (sofern es nicht automatisch geöffnet wird).
- **2** Wählen Sie in iTunes das iPhone in der Seitenleiste aus.
- **3** Konfigurieren Sie die Optionen für die Synchronisierung in den einzelnen Einstellungsbereichen.

Im folgenden Abschnitt finden Sie Beschreibungen zu den verschiedenen Bereichen.

4 Klicken Sie auf "Anwenden" unten rechts im Bildschirm.

Die Option "Automatisch synchronisieren, wenn dieses iPhone verbunden ist", ist standardmäßig ausgewählt.

#### **iPhone-Einstellungsbereiche in iTunes**

Die folgenden Abschnitte bieten einen Überblick über die einzelnen Einstellungsbereiche des iPhone. Näheres hierzu erfahren Sie, indem Sie iTunes öffnen und dann "Hilfe" > "iTunes-Hilfe" auswählen.

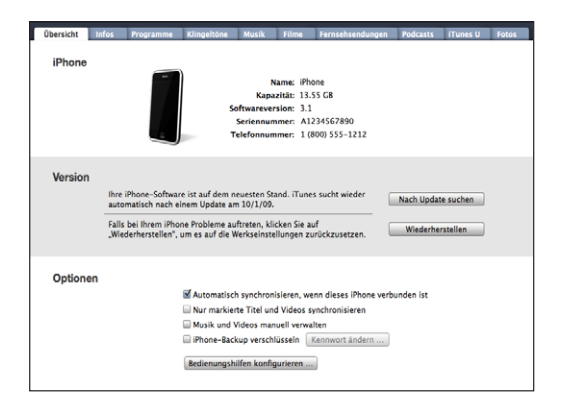

#### **Übersicht**

Wählen Sie "Automatisch synchronisieren, wenn dieses iPhone verbunden ist", damit iTunes das iPhone automatisch synchronisiert, wenn Sie es an den Computer anschließen. Deaktivieren Sie diese Option, wenn Sie die Synchronisierung durch Klicken auf die Taste "Synchronisieren" in iTunes selbst starten wollen. Näheres zum Deaktivieren der automatischen Synchronisierung finden Sie im Abschnitt "Verhindern [der automatischen Synchronisierung](#page-16-0)" auf Seite [17](#page-16-1).

Wählen Sie die Option "Nur markierte Titel und Videos synchronisieren" aus, wenn beim Synchronisieren alle Objekte ausgelassen werden sollen, die Sie in Ihrer iTunes-Mediathek nicht markiert haben.

Wählen Sie "Musik und Videos manuell verwalten" aus, damit die automatische Synchronisierung in den Einstellungsbereichen "Musik" und "Video" deaktiviert wird (vgl. ["Manuelles Verwalten von Inhalten"](#page-82-0) auf Seite [83](#page-82-1)).

Wählen Sie "iPhone-Sicherungskopie verschlüsseln" aus, wenn die mithilfe von iTunes auf Ihrem Computer erstellten Sicherungsdaten verschlüsselt werden sollen. Verschlüsselte Sicherungsdaten sind an ihrem Schlosssymbol zu erkennen. Damit die betreffenden Informationen auf dem iPhone wiederhergestellt werden können, muss das Kennwort eingegeben werden (vgl. ["Sichern der iPhone-Daten"](#page-240-1) auf Seite [241\)](#page-240-0).

Klicken Sie auf "Bedienungshilfen konfigurieren", um die Bedienungshilfen zu aktivieren (nur beim iPhone 3GS verfügbar, vgl. Kapitel [25](#page-215-0), Bedienungshilfen," auf Seite [216](#page-215-0)).

#### **Bereich** "Infos"

In diesem Bereich können Sie die Einstellungen für die Synchronisierung Ihrer Kontakte, Kalender, E-Mail-Accounts und Webbrowser-Lesezeichen festlegen.

• Kontakte

Kontakte können Sie u. a. mit folgenden Programmen bzw. Objekten synchronisieren: Mac OS X- Adressbuch, Yahoo!- Adressbuch und Google-Kontakte (auf einem Mac) sowie mit Yahoo!-Adressbuch, Google-Kontakte, Outlook Express (Windows-Adressbuch), Windows Vista-Kontakte und Microsoft Outlook 2003 oder 2007 (auf einem PC). (Mit einem Mac können Sie Kontaktinformationen mit mehreren Programmen synchronisieren. Mit einem PC können Sie Kontakte nur mit jeweils einem Programm synchronisieren.)

Wenn Sie Ihre Yahoo!-ID oder das Kennwort nach dem Einrichten der Synchronisierung geändert haben, müssen Sie für eine Synchronisierung mit dem Yahoo!-Adressbuch nur auf "Konfigurieren" klicken und Ihre neuen Anmeldedaten eingeben.

• Kalender

Kalender können Sie u. a. mit Programmen wie iCal (auf einem Mac) und Microsoft Outlook 2003 oder 2007 (auf einem PC) synchronisieren. (Auf einem Mac können Sie Kalender mit mehreren Programmen synchronisieren. Auf einem PC können Sie Kalender nur mit jeweils einem Programm synchronisieren.)

• F-Mail-Accounts

Einstellungen für E-Mail-Accounts können Sie u. a. mit Programmen wie Mail (auf einem Mac) und Microsoft Outlook 2003 oder 2007 und Outlook Express (auf einem PC) synchronisieren. Account-Einstellungen werden nur vom Computer auf das iPhone übertragen. Änderungen, die Sie an einem E-Mail-Account auf dem iPhone vornehmen, haben keine Auswirkungen auf den Account auf Ihrem Computer.

*Hinweis:* Das Kennwort für Ihren Yahoo!-Mail-Account wird nicht auf dem Computer gesichert. Daher kann es nicht synchronisiert werden und muss auf dem iPhone separat eingegeben werden. Wählen Sie "Einstellungen" > "Mail, Kontakte, Kalender", tippen Sie auf Ihren Yahoo!-Account und geben Sie das Kennwort ein.

• Webbrowser

Lesezeichen auf dem iPhone lassen sich mit Safari (auf einem Mac) und mit Safari oder Microsoft Internet Explorer (auf einem PC) synchronisieren.

• Notizen

Notizen, die Sie mit dem Programm "Notizen" auf Ihrem iPhone erstellen, können u. a. mit Mail (auf einem Mac) und mit Microsoft Outlook 2003 oder 2007 (auf einem PC) synchronisiert werden. (Auf einem Mac muss für die Synchronisation von Notizen Mac OS Version 10.5.7 (oder neuer) installiert sein.)

• Frweitert

Mit diesen Optionen können Sie bei der nächsten Synchronisierung die Informationen auf dem iPhone durch die auf Ihrem Computer ersetzen.

#### **Bereich** "Programme"

Verwenden Sie den Bereich "Programme", um anzugeben, welche App Store-Programme (Apps) mit dem iPhone synchronisiert werden sollen, oder um den Home-Bildschirm anzuordnen (erfordert iTunes 9 oder neuer). Alle direkt auf das iPhone geladenen Programme werden beim Synchronisieren automatisch in Ihrer iTunes-Mediathek gesichert. Wenn Sie ein Programm manuell vom iPhone löschen, können Sie es über diesen Bereich erneut installieren, sofern es zuvor synchronisiert wurde.

#### **Bereich "Klingeltöne"**

Verwenden Sie den Bereich "Klingeltöne", um die Klingeltöne auszuwählen, die Sie auf das iPhone übertragen möchten.

<span id="page-16-1"></span>Die Bereiche "Musik", "Filme", "Fernsehsendungen", "Podcasts" und "iTunes U" Verwenden Sie diese Bereiche, um die Medien anzugeben, die Sie synchronisieren möchten. Sie können alle Musiktitel, Filme, Fernsehsendungen und Podcasts synchronisieren oder die Inhalte auswählen, die auf dem iPhone verfügbar sein sollen.

Wenn Sie ausgeliehene Filme auf dem iPhone ansehen möchten, übertragen Sie sie auf das iPhone. Dazu verwenden Sie den Bereich "Filme" in iTunes.

Bietet das iPhone nicht genügend Speicherplatz für alle angegebenen Medien, kann iTunes eine spezielle Wiedergabeliste erstellen und diese mit dem iPhone synchronisieren.

Hinweis: Der Bereich "iTunes U" ist nur in iTunes 9 (oder neuer) verfügbar. In älteren iTunes-Versionen wurde der iTunes U-Inhalt im Bereich "Podcasts" angezeigt.

#### Bereich "Fotos"

Sie können Fotos und Videos (nur Mac, iTunes 9 erforderlich) mit iPhoto 4.0.3 (oder neuer) bzw. mit Aperture auf einem Mac synchronisieren oder mit Adobe Photoshop Elements 3.0 (oder neuer) auf einem PC. Alternativ können Sie auch Fotos und Videos in jedem Ordner auf Ihrem Computer für die Synchronisierung verwenden.

#### <span id="page-16-0"></span>**Verhindern der automatischen Synchronisierung**

Sie haben die Möglichkeit, die automatische Synchronisierung des iPhone zu deaktivieren, wenn Sie das iPhone an einen anderen Computer anschließen als an den, den Sie normalerweise für die Synchronisierung verwenden.

**Deaktivieren der automatischen Synchronisierung des iPhone:** Verbinden Sie das iPhone mit Ihrem Computer. Wählen Sie das iPhone in der iTunes-Seitenleiste aus und klicken Sie dann auf den Titel "Übersicht". Deaktivieren Sie die Option "Automatisch synchronisieren, wenn dieses iPhone verbunden ist". Sie können jederzeit eine Synchronisierung ausführen, indem Sie auf die Taste "Synchronisieren" klicken.

**Verhindern der automatischen Synchronisierung für alle iPhones und iPods:** Wählen Sie in iTunes "iTunes" > "Einstellungen" (Mac) oder "Bearbeiten" > "Einstellungen" (PC), klicken Sie auf "Geräte" und wählen Sie "Automatische Synchronisierung für alle iPhones und iPods deaktivieren".

Ist dieses Markierungsfeld ausgewählt, wird das iPhone nicht automatisch synchronisiert. Dies gilt auch, wenn die Option "Automatisch synchronisieren, wenn dieses iPhone verbunden ist" im Bereich "Übersicht" ausgewählt ist.

**Vorübergehendes Verhindern der automatischen Synchronisierung ohne Ändern der Einstellungen:** Öffnen Sie iTunes, verbinden Sie das iPhone mit Ihrem Computer und drücken und halten Sie dann die Tastenkombination "Befehl-Wahl" (auf einem Mac) oder "Umschalt-Strg" (auf einem PC), bis das iPhone in der Seitenleiste angezeigt wird.

<span id="page-17-0"></span>**Manuelles Synchronisieren:** Wählen Sie das iPhone in iTunes in der Seitenleiste aus und klicken Sie dann unten rechts im Fenster auf "Synchronisieren". Wenn Sie Einstellungen für die Synchronisierung geändert haben, klicken Sie auf "Anwenden".

# <span id="page-17-1"></span>E-Mail-, Kontakt- und Kalender-Accounts

Das iPhone funktioniert mit MobileMe, Microsoft Exchange und vielen anderen gängigen E-Mail-Systemen.

#### **Einrichten von Accounts**

MobileMe und Microsoft Exchange bieten nicht nur E-Mail-Funktionen, sondern auch Kontakt- und Kalenderinformationen, die sich automatisch per Funk mit dem iPhone synchronisieren lassen. MobileMe kann auch Ihre Lesezeichen auf dem iPhone mit Safari (Mac) oder mit Safari bzw. Microsoft Internet Explorer (PC) synchronisieren. Sie können MobileMe-, Exchange- und andere E-Mail-Accounts direkt auf dem iPhone einrichten.

Das iPhone verwendet das Protokoll "Exchange ActiveSync", um E-Mails, Kalender und Kontakte mit den folgenden Versionen von Microsoft Exchange zu synchronisieren:

- Exchange Server 2003 Service Pack 2
- Exchange Server 2007 Service Pack 1

Für viele gängige E-Mail-Accounts werden die meisten Einstellungen auf dem iPhone automatisch für Sie eingegeben.

Falls Sie noch keinen E-Mail-Account haben, können Sie online einen kostenlosen Account einrichten, u. a. unter [www.yahoo.com](http://www.yahoo.com), [www.google.com](http://www.google.com/) und [www.aol.com](http://www.aol.com/). Sie können MobileMe auch 60 Tage lang kostenlos testen. Besuchen Sie dazu die Website [www.me.com](http://www.me.com/).

#### **Einrichten eines Accounts auf dem iPhone:**

- 1 Tippen Sie im Home-Bildschirm auf dem iPhone auf "Einstellungen".
- 2 Tippen Sie auf "Mail, Kontakte, Kalender" und dann auf "Account hinzufügen".
- **3** Tippen Sie auf einen Account-Typ:
	- Microsoft Exchange
	- MobileMe
	- Google Mail
	- Yahoo! Mail
	- $AA$
	- Andere
- 4 Geben Sie Ihre Account-Informationen ein und tippen Sie auf "Sichern".

Ihr E-Mail-Anbieter oder Systemadministrator kann Ihnen die erforderlichen Account-Einstellungen zur Verfügung stellen.

*Exchange-Accounts:* Geben Sie Ihre vollständige E-Mail-Adresse, die Domain (optional), den Benutzernamen, das Kennwort und eine Beschreibung ein. Die Beschreibung können Sie nach Belieben wählen.

Das iPhone unterstützt die Autodiscovery-Funktion von Microsoft, die anhand Ihres Benutzernamens und Kennworts die Adresse des Exchange-Servers ermittelt. Kann die Serveradresse nicht bestimmt werden, werden Sie aufgefordert, sie einzugeben. (Geben Sie die vollständige Adresse in das Feld "Server" ein.) Nachdem Sie eine Verbindung zum Exchange-Server hergestellt haben, werden Sie möglicherweise aufgefordert, Ihr Kennwort zu ändern und an die für den Server geltenden Richtlinien anzupassen.

**5** Tippen Sie, wenn Sie einen MobileMe- oder Microsoft Exchange-Account einrichten, auf die Elemente, die Sie auf dem iPhone verwenden wollen - E-Mail, Kontakte, Kalender und Lesezeichen (nur bei MobileMe).

MobileMe unterstützt die Funktion "Mein iPhone suchen", mit der Sie das iPhone orten können, falls es entwendet wurde oder Sie es verloren haben. Falls nötig, können Sie das Gerät damit auch per Fernzugriff sperren, einen Code festlegen oder die Informationen auf dem iPhone per Fernzugriff löschen (vgl. "Sicherheits- und [Schutzfunktionen"](#page-50-1) auf Seite [51\)](#page-50-0).

Wenn Sie die Option " Mein iPhone suchen" für Ihren MobileMe-Account aktivieren, stellen Sie sicher, dass der Push-Dienst für die Option "Neue Daten laden"ausgewählt ist. Wählen Sie "Einstellungen" > "Mail, Kontakte, Kalender". Falls der Push-Dienst deaktiviert ist, tippen Sie darauf, um ihn zu aktivieren.

Bei einem Exchange-Account können Sie außerdem den Zeitraum (die Anzahl der zurückliegenden Tage) festlegen, für den die E-Mails mit dem iPhone synchronisiert werden sollen.

Wenn sich zu dem Zeitpunkt, an dem Sie Ihren Account aktivieren, bereits Kontaktoder Kalenderinformationen auf dem iPhone befinden, werden Sie auf dem iPhone gefragt, was mit den auf dem iPhone befindlichen Informationen geschehen soll. Sie haben die Möglichkeit, die vorhandenen Informationen in Ihren MobileMe- bzw. Ihren Exchange-Account zu übernehmen. Wenn Sie diese Übernahme nicht wünschen, können Sie die vorhandenen Informationen in einem separaten Account auf dem iPhone (mit der Bezeichnung "Auf meinem iPhone") speichern oder sie löschen. Vorhandene Lesezeichen können nur übernommen oder gelöscht werden.

Auf ähnliche Weise werden Sie auf dem iPhone gefragt, was mit vorhandenen Daten geschehen soll (ob sie behalten oder gelöscht werden sollen), wenn Sie die Kontakte oder Kalender in einem MobileMe- oder einem Exchange-Account deaktivieren oder wenn Sie einen Account löschen.

<span id="page-19-0"></span>Sie können Kontakte außerdem mithilfe eines LDAP-Accounts hinzufügen, sofern Ihr Unternehmen oder Ihre Organisation dies unterstützt (vgl. "Hinzufügen von [Kontakten"](#page-209-1) auf Seite [210](#page-209-0)).

Abonnements können Sie für CalDAV- und für iCal-Kalender (.ics) einrichten (vgl. ["Abonnieren und Bereitstellen von Kalendern](#page-108-1)" auf Seite [109\)](#page-108-0).

#### **Push-Accounts**

MobileMe, Microsoft Exchange und Yahoo! Mail werden als "Push"-Accounts bezeichnet. Wenn neue Informationen – etwa eingehende E-Mails – verfügbar sind, werden diese Informationen automatisch an Ihr iPhone weitergeleitet (Push-Übertragung). (Im Gegensatz dazu ist es bei "Fetch"-Diensten erforderlich, dass Ihre E-Mail-Software regelmäßig bei Ihrem Dienstanbieter nachprüft, ob neue Nachrichten eingegangen sind, und deren Zustellung anfordert.) MobileMe und Exchange synchronisieren mithilfe der Push-Übertragung auch Ihre Kontakte, Kalender und Lesezeichen (nur MobileMe), sofern Sie diese Objekte in den Account-Einstellungen ausgewählt haben.

Synchronisierte Informationen werden automatisch über Ihre drahtlose Verbindung übertragen. Sie müssen das iPhone also nicht an den Computer anschließen, um es zu synchronisieren. Wenn kein Funknetzempfang besteht, kann das iPhone via Push-Funktion übertragene Daten auch über eine Wi-Fi-Verbindung empfangen. Dazu muss das iPhone aktiviert sein (der Bildschirm ist eingeschaltet oder das iPhone ist mit Ihrem Computer oder einem Netzteil verbunden).

# Installieren von Konfigurationsprofilen

Wenn Sie in einer Unternehmensumgebung arbeiten, können Sie möglicherweise Accounts und andere Objekte auf dem iPhone einrichten, indem Sie ein Konfigurationsprofil installieren. Konfigurationsprofile bieten Systemadministratoren eine Möglichkeit, das iPhone schnell so zu konfigurieren, dass es mit den Informationssystemen von Unternehmen, Schulen oder Organisationen verwendet werden kann. Mit einem Konfigurationsprofil kann Ihr iPhone beispielsweise so konfiguriert werden, dass das iPhone auf die Exchange-Server an Ihrem Arbeitsplatz und somit auf Ihre Exchange-E-Mails, -Kalender und -Kontakte zugreifen kann.

Mit Konfigurationsprofilen lassen sich mehrere Einstellungen auf dem iPhone gleichzeitig einrichten. Beispielsweise können Sie mit einem Konfigurationsprofil Ihren Microsoft Exchange-Account, VPN-Account und Zertifikate für den sicheren Zugriff auf das Netzwerk und auf Informationen Ihres Unternehmens einrichten. Ein Konfigurationsprofil aktiviert u. U. die Code-Sperre, sodass Sie einen Code erstellen und eingeben müssen, um das iPhone verwenden zu können.

<span id="page-20-0"></span>Ihr Systemadministrator kann Konfigurationsprofile per E-Mail verteilen oder sie auf einer sicheren Webseite bereitstellen. Er kann ein Konfigurationsprofil für Sie aber auch direkt auf dem iPhone erstellen.

#### **Installieren eines Konfigurationsprofils:**

- **1** Öffnen Sie auf dem iPhone die entsprechende E-Mail oder laden Sie das Konfigurationsprofil von der von Ihrem Systemadministrator bereitgestellten Website.
- 2 Tippen Sie auf "Installieren", nachdem das Konfigurationsprofil geöffnet wurde.
- **3** Geben Sie Kennwörter und andere Informationen wie erforderlich ein.

*Wichtig:* Möglicherweise werden Sie aufgefordert zu bestätigen, dass das Konfigurationsprofil vertrauenswürdig ist. Fragen Sie im Zweifelsfall Ihren Systemadministrator, bevor Sie ein Konfigurationsprofil installieren.

Die von einem Konfigurationsprofil vorgegebenen Einstellungen können nicht geändert werden. Wenn Sie die Einstellungen ändern möchten, müssen Sie zunächst das Konfigurationsprofil entfernen oder ein aktualisiertes Konfigurationsprofil installieren.

**Entfernen eines Profils:** Wählen Sie "Einstellungen" > "Allgemein" > "Profil" und wählen Sie das Konfigurationsprofil aus. Tippen Sie dann auf "Entfernen".

Durch Entfernen eines Konfigurationsprofils werden die Einstellungen und alle anderen Informationen vom iPhone gelöscht, die vom Konfigurationsprofil installiert wurden.

# Trennen des iPhone von Ihrem Computer

Sofern das iPhone nicht gerade mit dem Computer synchronisiert wird, können Sie die Verbindung zum Computer jederzeit trennen.

Wird das iPhone mit Ihrem Computer synchronisiert, wird auf dem iPhone die Meldung "Synchronisieren" angezeigt. Wenn Sie das iPhone vom Computer trennen, bevor die Synchronisierung beendet ist, werden möglicherweise nicht alle Daten korrekt übertragen. Sobald die Synchronisierung des iPhone beendet ist, zeigt iTunes die Meldung "Synchronisierung des iPhone abgeschlossen" an.

**Abbrechen einer Synchronisierung:** Bewegen Sie auf dem iPhone den Finger auf dem Schieberegler nach rechts.

Erhalten Sie während der Synchronisierung einen Anruf, wird die Synchronisierung automatisch unterbrochen. Sie können das iPhone dann vom Computer trennen, um den Anruf anzunehmen. Schließen Sie das iPhone nach dem Anruf wieder an, um die Synchronisierung fertigzustellen.

# <span id="page-21-0"></span>**2 Grundlagen**

# Das iPhone im Überblick

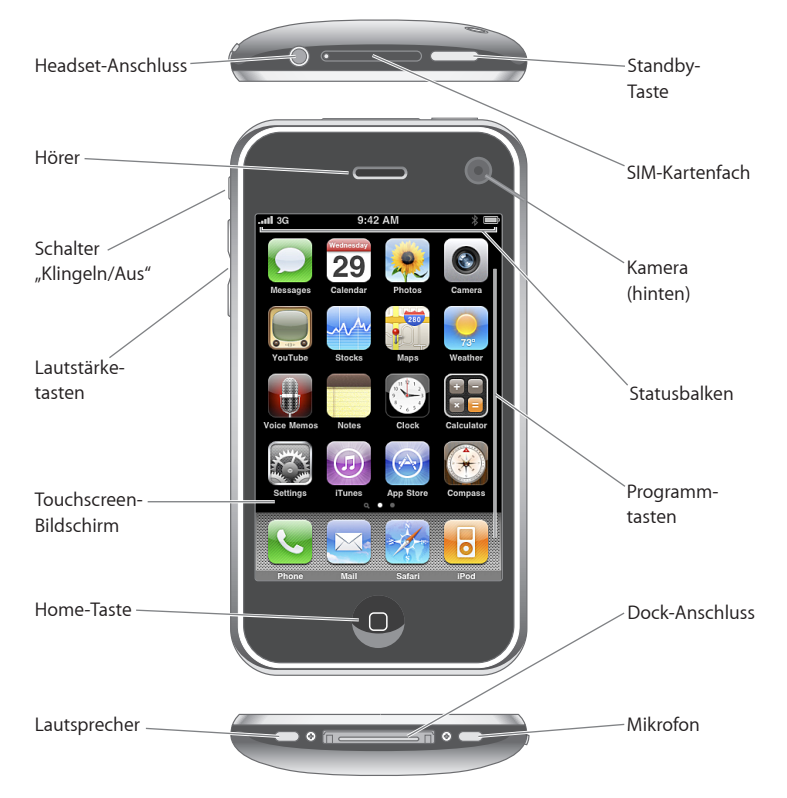

Der Home-Bildschirm auf Ihrem iPhone kann von der Abbildung oben abweichen, da dieser Bildschirm von Modell zu Modell leicht variiert und Sie die Symbole beliebig in anderer Weise anordnen können.

# **Mit dem iPhone geliefertes Zubehör**

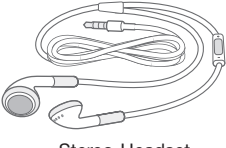

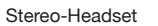

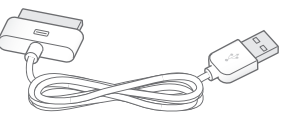

Dock-Connector-auf-USB-Kabel

USB-Netzteil

S.

Werkzeug zum Auswerfen der SIM-Karte

| <b>Komponente</b>                                                                                   | <b>Funktion</b>                                                                                                    |
|----------------------------------------------------------------------------------------------------|----------------------------------------------------------------------------------------------------|
| Apple Earphones mit Fernbedienung und<br>Mikrofon (iPhone 3GS)<br>iPhone Stereo-Headset (iPhone 3G) | Hören Sie Musik, den Ton von Videos und Ihren<br>Gesprächspartner am Telefon. Sprechen Sie<br>über das integrierte Mikrofon. Drücken Sie die<br>Mitteltaste, um einen Anruf anzunehmen oder<br>zu beenden. Wenn Sie Musik hören, drücken<br>Sie die Taste einmal, um einen Musiktitel<br>abzuspielen oder anzuhalten, oder zweimal<br>schnell hintereinander, um zum nächsten Titel<br>zu wechseln. Mit den Tasten "+" und "-" können<br>Sie nur die Lautstärke regeln (nur iPhone 3GS.<br>Drücken Sie die Mitteltaste und halten Sie sie<br>gedrückt, um die Sprachsteuerung zu verwenden<br>(nur iPhone 3GS). |
| Dock Connector-auf-USB-Kabel                                                                        | Verwenden Sie das Kabel, um das iPhone zum<br>Synchronisieren und Aufladen an Ihren Computer<br>anzuschließen. Das Kabel kann mit dem<br>optionalen Dock verwendet oder direkt an das<br>iPhone angeschlossen werden.                                                                                                    |
| USB-Netzteil                                                                                        | Schließen Sie das Netzteil mit dem mitgelieferten<br>Kabel an das iPhone an und verbinden Sie es<br>dann mit einer Wandsteckdose, um das iPhone<br>aufzuladen.                                                                                                    |
| Werkzeug zum Auswerfen der SIM-Karte                                                                | Werfen Sie hiermit die SIM-Karte aus.                                                                                                    |

# **Symbole in der Statusleiste**

Die Symbole in der Statusleiste oben im Bildschirm stellen Informationen über das iPhone bereit:

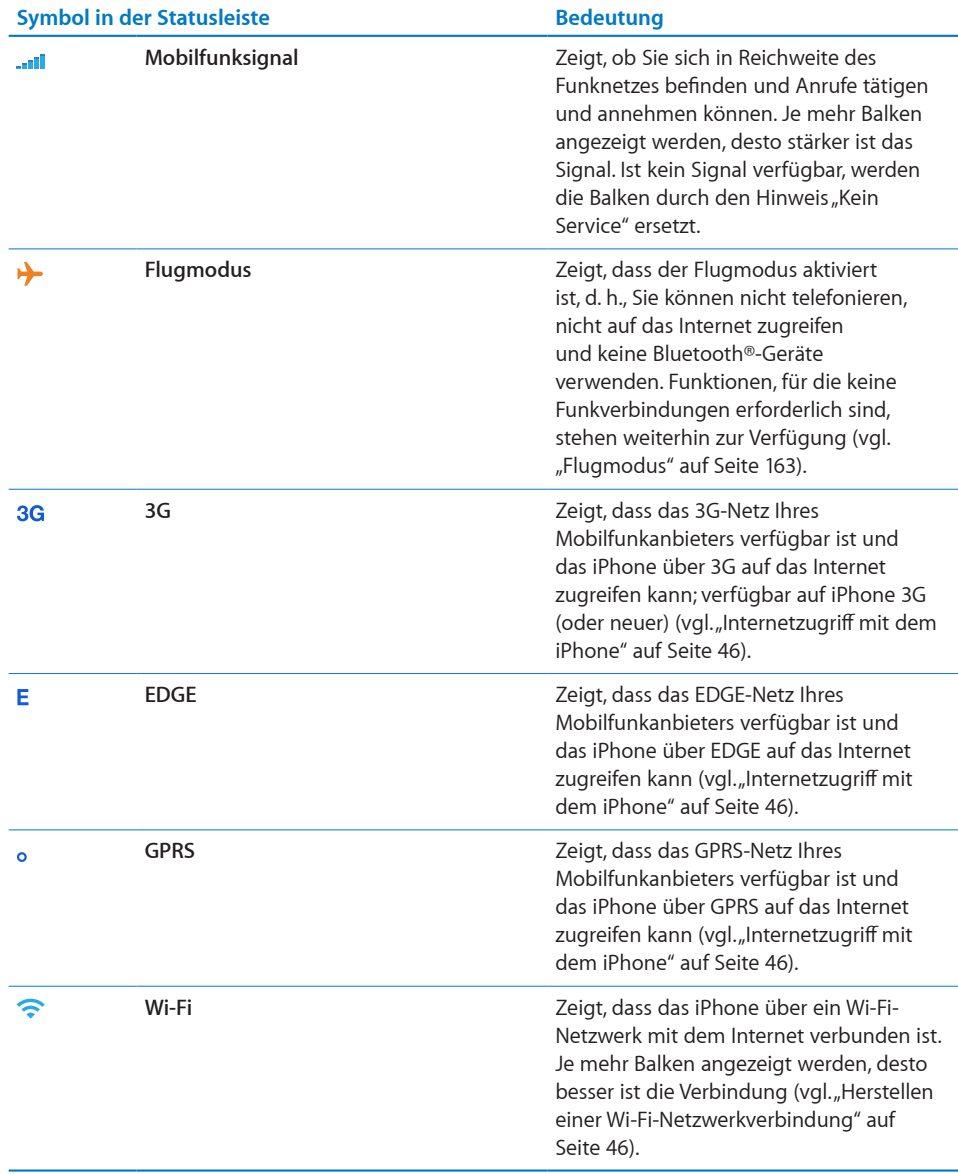

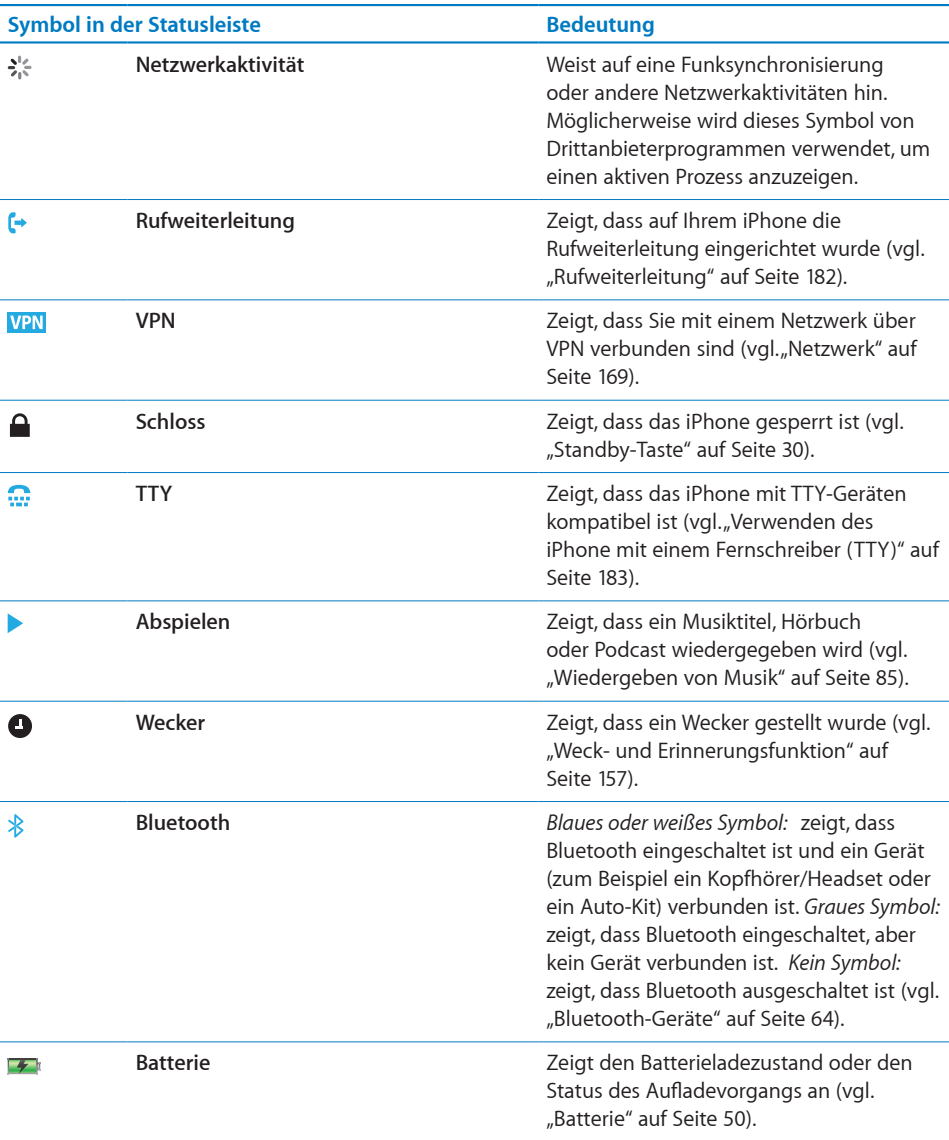

# <span id="page-25-0"></span>Home-Bildschirm

Drücken Sie die Home-Taste (D, um jederzeit zum Home-Bildschirm mit Ihren iPhone-Programmen zu wechseln. Tippen Sie auf eines der Programme, um es zu starten.

# **iPhone-Programme**

Die folgenden Programme sind im Lieferumfang des iPhone enthalten:

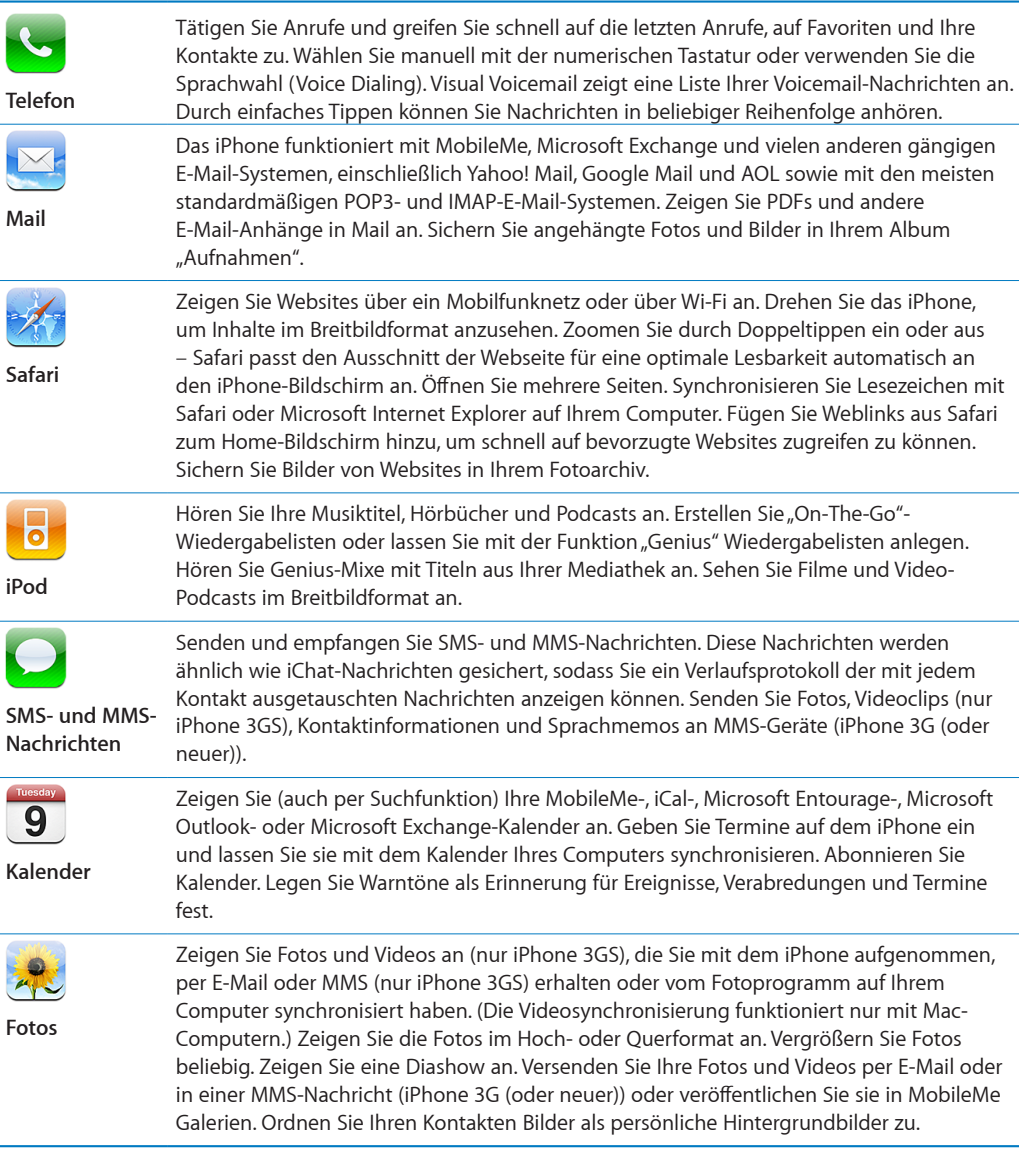

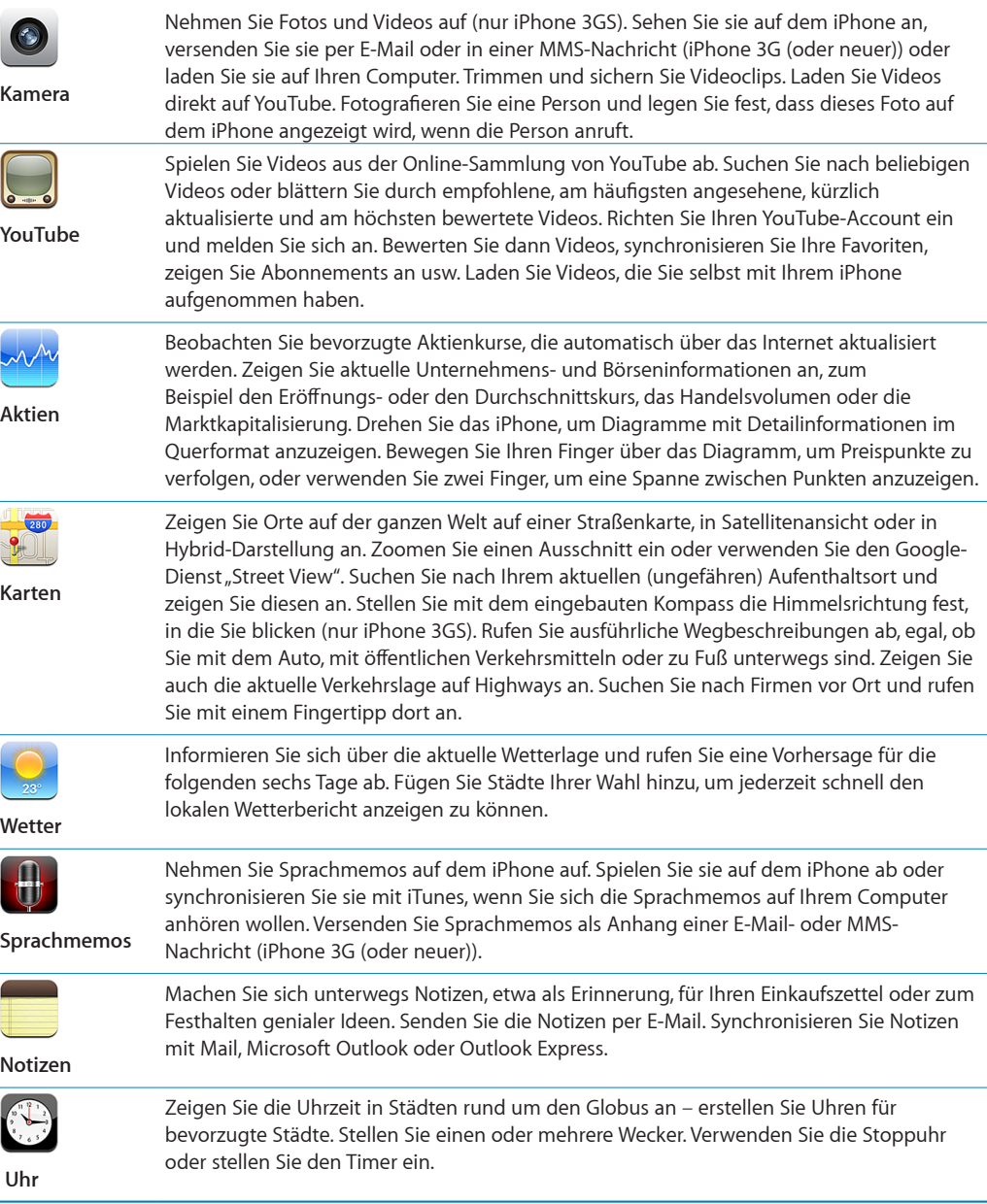

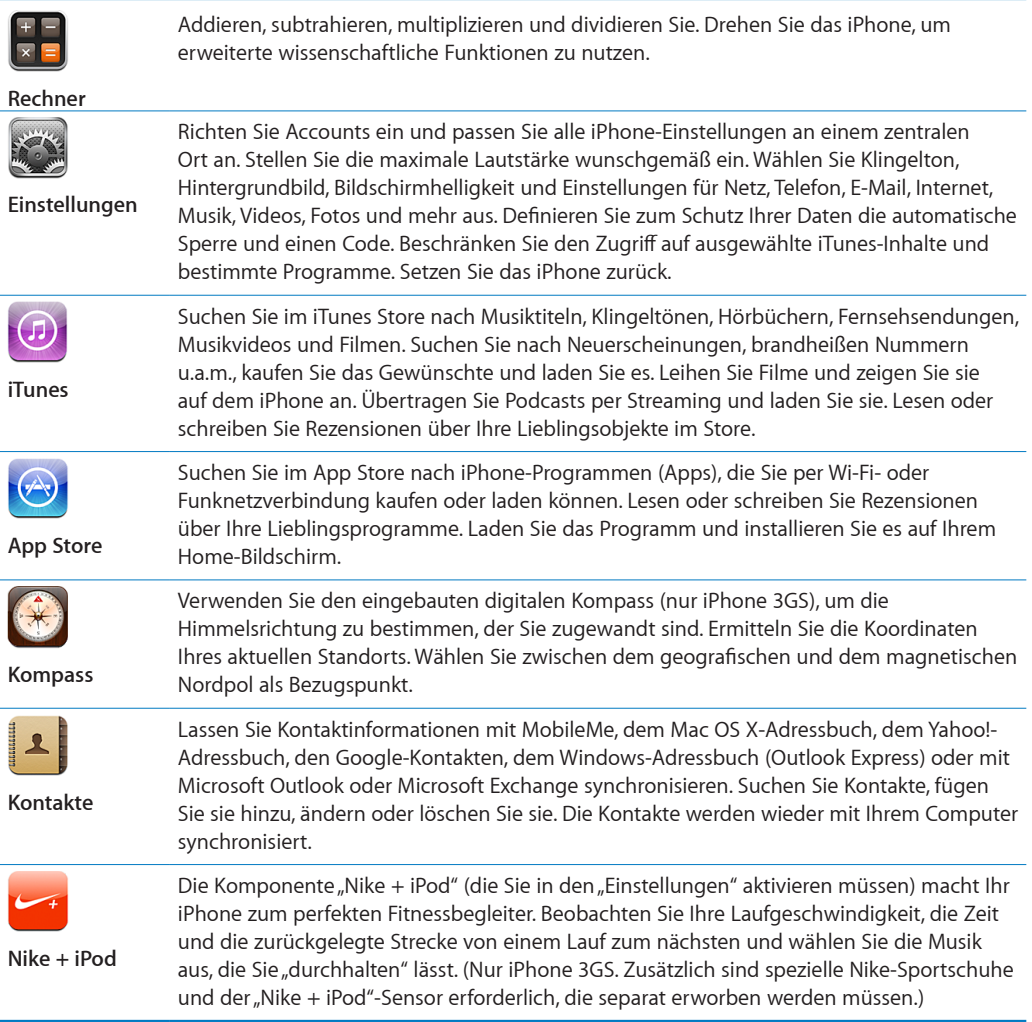

*Hinweis:* Der Funktionsumfang und die Verfügbarkeit bestimmter Programme hängt u. U. davon ab, wo Sie das iPhone kaufen und verwenden. Weitere Informationen erhalten Sie bei Ihrem Netzanbieter.

#### **Anpassen des Home-Bildschirms**

Sie können die Anordnung von Symbolen im Home-Bildschirm anpassen, einschließlich der Symbole im Dock unten auf dem Bildschirm. Wenn Sie möchten, können Sie die Symbole auch in mehreren Home-Bildschirmen anordnen.

#### **Neuanordnen von Symbolen:**

**1** Tippen und halten Sie den Finger auf einem beliebigen Symbol auf dem Home-Bildschirm, bis die Symbole anfangen sich leicht zu bewegen.

- <span id="page-28-0"></span>**2** Ordnen Sie die Symbole an, indem Sie sie wunschgemäß bewegen.
- **3** Drücken Sie die Home-Taste (D, um Ihre Anordnung zu sichern.

Sie können auch Links zu Ihren bevorzugten Webseiten zum Home-Bildschirm hinzufügen (vgl. "[Weblinks](#page-80-1)" auf Seite [81](#page-80-0)).

Außerdem haben Sie die Möglichkeit, die Symbole auf dem Home-Bildschirm sowie die Reihenfolge der Bildschirme neu anzuordnen (in iTunes 9 oder neuer), wenn das iPhone mit Ihrem Computer verbunden ist. Wählen Sie das iPhone in der iTunes-Seitenleiste aus und klicken Sie dann auf den Titel "Programme".

**Erstellen weiterer Home-Bildschirme:** Bewegen Sie beim Anordnen von Symbolen ein Symbol an den rechten Rand des Bildschirms. Daraufhin wird ein neuer Bildschirm eingeblendet. Streichen Sie mit dem Finger über den Bildschirm, um zum Originalbildschirm zurückzukehren und weitere Symbole zum neuen Bildschirm hinzuzufügen.

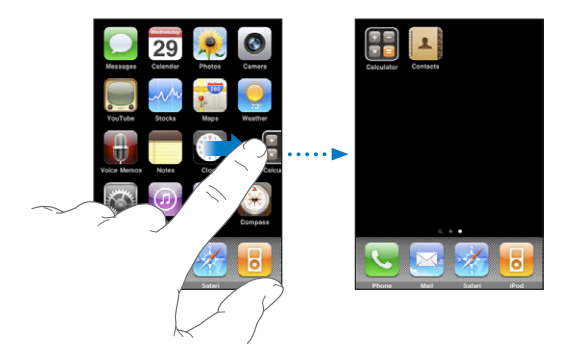

Sie können bis zu elf Bildschirme erstellen. An der Anzahl der Punkte über dem Dock können Sie erkennen, wie viele Bildschirme Sie angelegt haben und welcher Bildschirm gerade angezeigt wird.

**Wechseln zu einem anderen Home-Bildschirm:** Streichen Sie mit dem Finger nach links oder rechts oder tippen Sie links oder rechts neben die Punkte.

**Wechseln zum ersten Home-Bildschirm:** Drücken Sie die Home-Taste .

**Zurücksetzen Ihres Home-Bildschirms auf die Standardanordnung:** Wählen Sie "Einstellungen"  $>$  "Allgemein"  $>$  "Zurücksetzen" und tippen Sie auf "Home-Bildschirm".

# Tasten

Mithilfe einiger einfacher Tasten können Sie das iPhone ein- und ausschalten, die Lautstärke einstellen und zwischen den Modi für Klingeltöne und Stummschaltung wechseln.

#### <span id="page-29-1"></span><span id="page-29-0"></span>**Standby-Taste**

Wenn Sie das iPhone nicht verwenden, aber dennoch Anrufe und SMS-Nachrichten empfangen möchten, können Sie es sperren.

Ist das iPhone gesperrt, geschieht nichts, wenn Sie den Bildschirm berühren. Sie können weiterhin Musik hören, die Lautstärke anpassen und die Mitteltaste Ihres iPhone-Headsets (bzw. die entsprechende Taste des Bluetooth-Headsets) verwenden, um einen Titel abzuspielen bzw. anzuhalten oder einen Anruf anzunehmen bzw. zu beenden.

Das iPhone ist standardmäßig so eingerichtet, dass es automatisch gesperrt wird, wenn Sie den Bildschirm eine Minute lang nicht berührt haben.

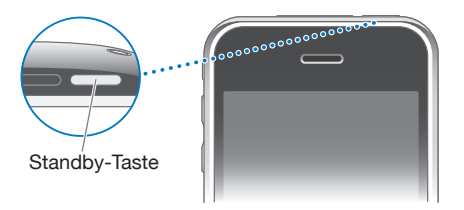

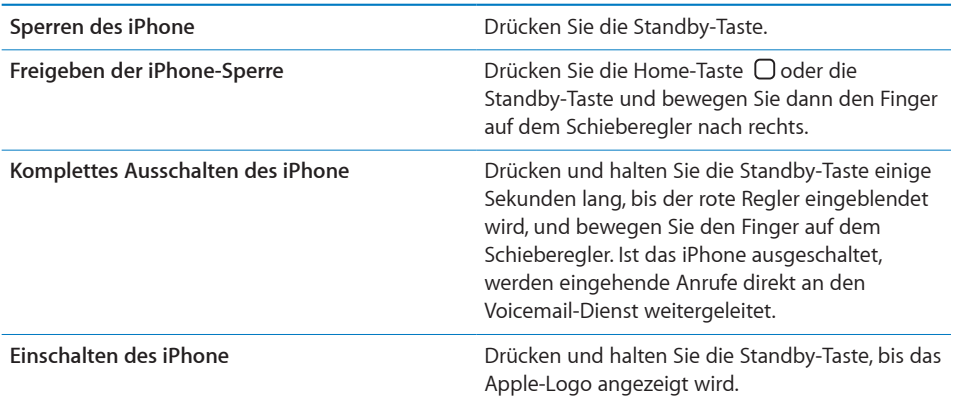

Informationen dazu, wie Sie ändern, nach welcher Zeit das iPhone gesperrt wird, finden Sie im Abschnitt ["Automatische Sperre](#page-170-0)" auf Seite [171](#page-170-1). Näheres zum Festlegen eines Codes zum Aufheben der iPhone-Sperre finden Sie im Abschnitt "[Code-](#page-170-2)[Sperre](#page-170-2)" auf Seite [171](#page-170-1).

#### **Lautstärketasten**

Wenn Sie telefonieren oder Musik, Filme oder andere Medien abspielen, können Sie mit den Tasten an der Seite des iPhone die Lautstärke anpassen. Die Tasten dienen außerdem zum Anpassen der Lautstärke von Klingeltönen, Warntönen und anderen akustischen Effekten.

*ACHTUNG:* Wichtige Hinweise zur Vermeidung von Hörschäden finden Sie im Handbuch *Wichtige Produktinformationen* (verfügbar unter [www.apple.com/de/support/manuals/iphon](http://www.apple.com/de/support/manuals/iphone/)e).

Verwenden Sie die Tasten an der Seite des iPhone, um die Lautstärke anzupassen.

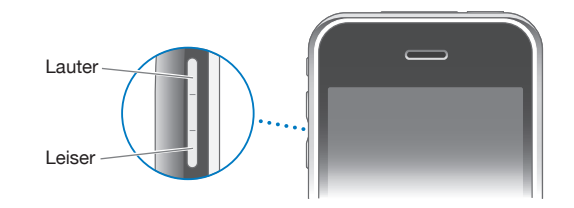

Informationen zum Einstellen der maximalen Lautstärke für Musik und Videos auf dem iPhone finden Sie im Abschnitt "[Musik"](#page-186-1) auf Seite [187](#page-186-0).

# **Schalter** "Klingeln/Aus"

Schieben Sie den Schalter "Klingeln/Aus" in die jeweils andere Position, um zwischen den Modi mit Klingelton Aund ohne Klingelton & zu wechseln.

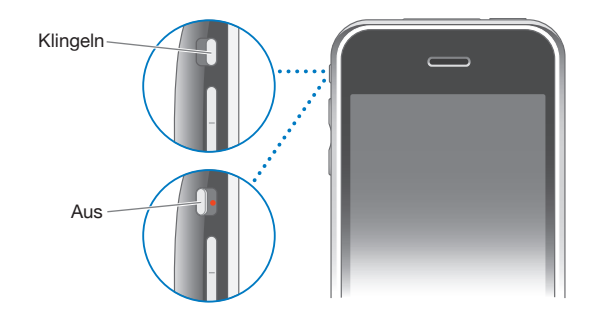

Ist der Klingelton aktiviert, gibt das iPhone alle Klingel-, Warn- oder Effekttöne aus. Wenn das Klingeln ausgeschaltet ist, gibt das iPhone keine Klingel- oder Warntöne und sonstige akustische Signale aus.

*Wichtig:* Die akustische Ausgabe von Wecktönen, audiobasierten Programmen wie "iPod" und zahlreichen Spielen erfolgt auch dann über den integrierten Lautsprecher, wenn das iPhone stummgeschaltet ist.

Wenn Sie einen Anruf erhalten, vibriert das iPhone standardmäßig, unabhängig davon, ob der Klingelton aktiviert ist oder nicht. Ist der Klingelton des iPhone aktiviert, können Sie einen Anruf stummschalten, indem Sie einmal die Standby-Taste oder eine der Lautstärketasten drücken. Drücken Sie die jeweilige Taste ein zweites Mal, um den Anruf an den Voicemail-Dienst weiterzuleiten.

<span id="page-31-0"></span>Informationen zum Ändern der Einstellungen für Klingelton und Vibration finden Sie im Abschnitt ["Töne und der Schalter "Klingeln/Aus"](#page-166-1)" auf Seite [167](#page-166-0).

# Touchscreen-Bildschirm

Die Bedienelemente auf dem Touchscreen-Bildschirm des iPhone verändern sich dynamisch abhängig von der gerade ausgeführten Aufgabe.

## **Öffnen von Programmen**

**Öffnen eines Programms:** Tippen Sie auf ein Symbol.

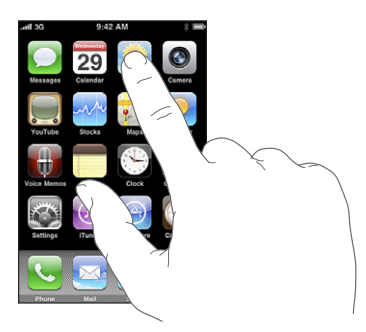

**Schließen eines Programms und Rückkehr zum Home-Bildschirm:** Drücken Sie die Home-Taste O unter dem Bildschirm.

#### **Blättern**

Bewegen Sie einen Finger auf dem Bildschirm, um aufwärts und abwärts zu blättern. Bei einigen Bildschirmanzeigen wie Webseiten können Sie auch seitlich blättern.

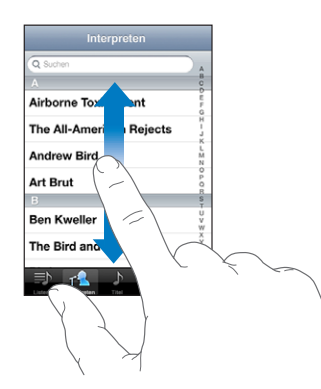

Beim Blättern mithilfe des Fingers werden die Objekte auf dem Bildschirm nicht ausgewählt oder aktiviert.

Streichen Sie mit dem Finger schnell über den Bildschirm, um schnell zu blättern.

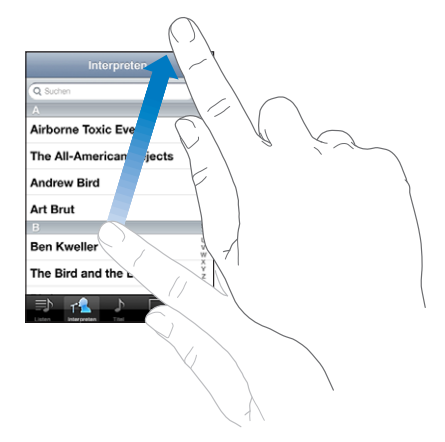

Sie können warten, bis der Blättervorgang stoppt, oder eine beliebige Stelle auf dem Bildschirm berühren, um den Vorgang sofort zu stoppen. Wenn Sie den Bildschirm berühren, um einen Blättervorgang zu stoppen, werden keine Objekte ausgewählt oder aktiviert.

Tippen Sie einfach auf den Statusbalken, um schnell an den Anfang einer Liste, Webseite oder E-Mail zu blättern.

#### **Listen**

Einige Listen besitzen einen Index auf der rechten Seite, der die Navigation vereinfacht.

**Suchen von Objekten in einer indizierten Liste:** Tippen Sie auf einen Buchstaben, um zu Objekten zu springen, die mit dem betreffenden Buchstaben beginnen. Fahren Sie mit dem Finger auf dem Index entlang, um schnell durch die Liste zu blättern.

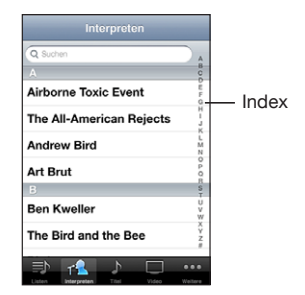

**Auswählen eines Objekts:** Tippen Sie auf ein Objekt in der Liste.

Je nachdem, um welche Art Liste es sich handelt, wird durch Tippen auf ein Objekt eine andere Aktion ausgeführt – etwa eine neue Liste geöffnet, ein Musiktitel abgespielt, eine E-Mail angezeigt oder die Kontaktdaten einer Person eingeblendet, sodass Sie diese anrufen können.

**Zurückkehren zu einer vorherigen Liste:** Tippen Sie auf die Zurück-Taste oben links.

# **Verkleinern oder Vergrößern**

Bei der Anzeige von Fotos, Webseiten, E-Mails oder Karten können Sie ein- und auszoomen. Ziehen Sie die Anzeige mit den Fingern zu oder auf. Bei Fotos und Webseiten können Sie durch Doppeltippen (schnelles zweimaliges Tippen) einzoomen und durch nochmaliges Doppeltippen auszoomen. Karten lassen sich durch Doppeltippen einzoomen und durch einmaliges Tippen mit zwei Fingern auszoomen.

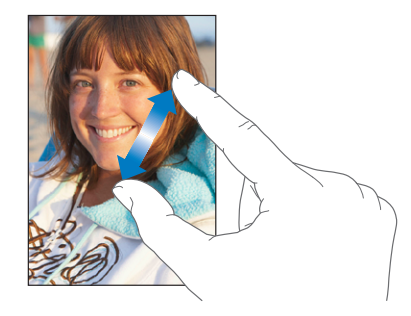

### **Anzeigen im Querformat**

Bei vielen Programmen für das iPhone können Sie den Bildschirm im Hoch- oder im Querformat anzeigen. Drehen Sie einfach das iPhone - der Bildschirm wird automatisch mit gedreht und für die neue Ausrichtung angepasst.

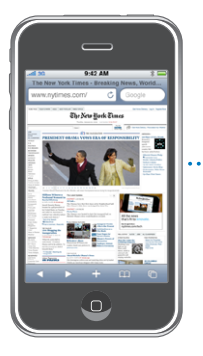

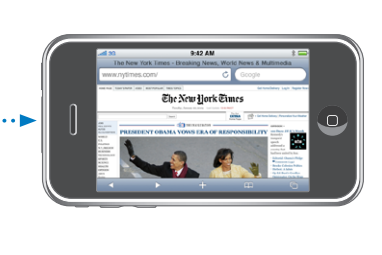

Das Querformat eignet sich zum Beispiel für die Anzeige von Webseiten in Safari und für die Texteingabe. Beim Drehen in das Querformat werden Webseiten automatisch für die größere Bildschirmbreite skaliert, d. h., Texte und Bilder werden größer angezeigt. Im Querformat ist auch mehr Platz für die Bildschirmtastatur, sodass Sie Textdaten schneller und mit weniger Fehleingaben erfassen können.

Die Anzeige im Hoch- und im Querformat unterstützen die folgenden Programme:

- Mail
- Safari
- Nachrichten
- Notizen
- <span id="page-34-0"></span>• Kontakte
- Aktien
- iPod
- $•$  Fotos
- Kamera
- Rechner

Filme in den Programmen "iPod" und "YouTube" werden ebenso wie Straßenkarten im Programm "Karten" nur im Querformat angezeigt.

# Bildschirmtastatur

Verwenden Sie die Bildschirmtastatur, um Text einzugeben, zum Beispiel Kontaktdaten, SMS-Nachrichten oder Internetadressen.

# **Eingeben von Text, Zahlen und Symbolen**

Je nachdem, welches Programm Sie verwenden, schlägt die intelligente Tastatur bei der Eingabe möglicherweise automatisch Korrekturen vor. Auf diese Weise können Tippfehler vermieden werden.

#### **Eingeben von Text:**

- **1** Tippen Sie auf ein Textfeld, etwa in einer Notiz oder für einen neuen Kontakt, um die Tastatur einzublenden.
- **2** Tippen Sie auf die Tasten der Tastatur.

Tippen Sie anfangs nur mit dem Zeigefinger. Wenn Sie mit der Funktion besser vertraut sind, können Sie schneller mithilfe beider Daumen schreiben.

Während Sie tippen, wird der jeweilige Buchstabe über Ihrem Daumen oder Zeigefinger eingeblendet. Wenn Sie auf eine falsche Taste tippen, ziehen Sie Ihren Finger oder Daumen einfach auf die richtige Taste. Der Buchstabe wird erst eingegeben, wenn Sie den Finger oder Daumen von der Taste nehmen.

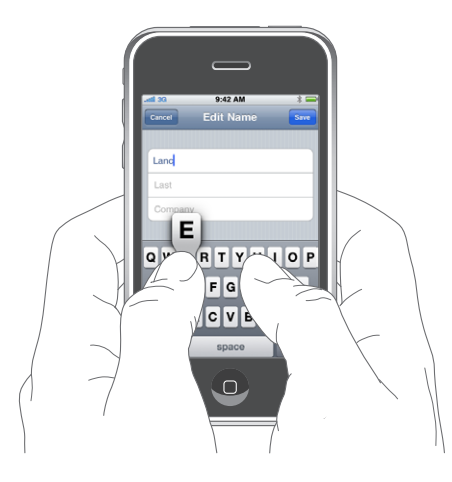

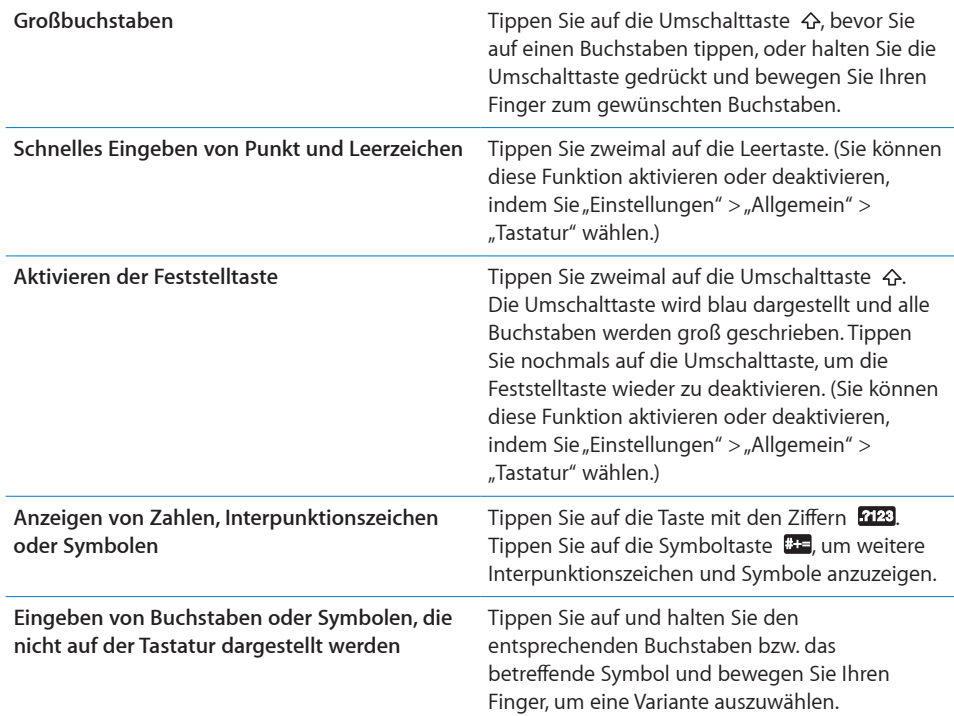
#### **Wörterbuch**

Auf dem iPhone sind auch Wörterbücher für zahlreiche Sprachen installiert, die die Texteingabe vereinfachen. Bei der Auswahl einer unterstützten Tastaturbelegung wird automatisch das passende Wörterbuch aktiviert.

Eine Liste der unterstützten Sprachen finden Sie unter [www.apple.com/de/iphone/specs.htm](http://www.apple.com/de/iphone/specs.html)l.

Das iPhone verwendet das aktive Wörterbuch für Rechtschreibvorschläge oder für die Vervollständigung eines eingegebenen Worts. Es ist nicht erforderlich, den Schreibvorgang zu unterbrechen, um den Vorschlag zu akzeptieren.

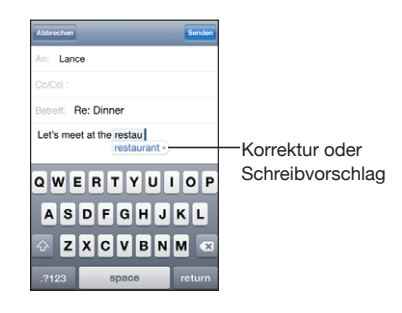

#### **Annehmen oder Ablehnen von Vorschlägen aus dem Wörterbuch:**

- m *Wenn Sie den Schreibvorschlag ablehnen wollen,* schreiben Sie das Wort fertig und tippen Sie dann auf das "x", bevor Sie weiter schreiben. Mit jedem Ablehnen eines Vorschlags für dasselbe Wort erhöht sich die Wahrscheinlichkeit, dass Ihr iPhone das von Ihnen geschriebene Wort als korrekt interpretiert.
- m *Wenn Sie den Schreibvorschlag verwenden möchten,* geben Sie ein Leerzeichen, ein Interpunktionszeichen oder ein Zeilenendezeichen ein.

Aktivieren und Deaktivieren der Option "Auto-Korrektur": Wählen Sie "Allgemein" > "Tastatur" und aktivieren oder deaktivieren Sie die Option "Auto-Korrektur". Die Auto-Korrektur ist standardmäßig aktiviert.

*Hinweis:* Wenn Sie chinesische oder japanische Zeichen eingeben, tippen Sie auf eine der vorgeschlagenen Alternativen.

#### **Bearbeiten**

Die Lupe erleichtert die genaue Positionierung der Einfügemarke beim Eingeben oder Bearbeiten von Text. Sie können Text auswählen, um ihn auszuschneiden, zu kopieren oder einzusetzen.

**Positionieren der Einfügemarke:** Tippen und halten Sie den Finger auf einem Textelement, um die Lupe einzublenden, und bewegen Sie im vergrößerten Ausschnitt die Einfügemarke an die gewünschte Position.

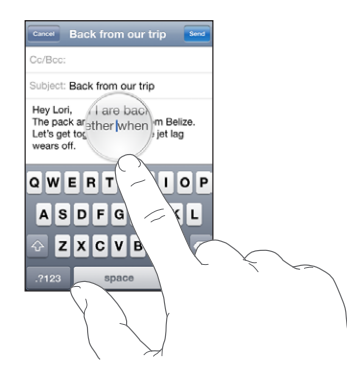

**Auswählen von Text:** Tippen Sie auf die Einfügemarke, um die Auswahltasten anzuzeigen. Tippen Sie auf "Auswählen", um das angrenzende Wort auszuwählen. Tippen Sie auf "Alles", wenn Sie den gesamten Text auswählen wollen. Bei der Eingabe können Sie ein Wort auch durch Doppeltippen auswählen. Tippen Sie in Dokumenten, auf die Sie nur Lesezugriff haben (z. B. Webseiten oder empfangene E-Mail- und Textnachrichten) auf ein Wort, um es auszuwählen.

Bewegen Sie die Aktivpunkte, um die Auswahl an Textzeichen zu erweitern oder zu verringern.

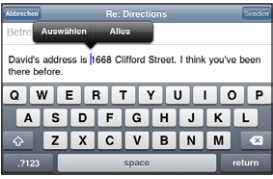

**Ausschneiden und Kopieren von Text:** Wählen Sie Text aus und tippen Sie auf "Ausschneiden" oder "Kopieren".

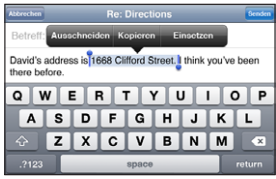

Einsetzen von Text: Tippen Sie auf die Einfügemarke und danach auf "Einsetzen". An der Einfügemarke wird der Text eingesetzt, den Sie zuletzt ausgeschnitten oder kopiert haben. Wählen Sie alternativ Text aus und tippen Sie auf "Einsetzen", wenn der ausgewählte Text durch den eingesetzten Text ersetzt werden soll.

**Widerrufen des letzten Bearbeitungsvorgangs:** Schütteln Sie das iPhone und tippen Sie auf "Widerrufen".

#### **Internationale Tastaturen**

Ihr iPhone unterstützt Tastaturen für die Eingabe von Textzeichen unterschiedlicher Landessprachen, u. a. auch von Sprachen mit der Leserichtung von rechts nach links. Eine vollständige Liste der unterstützten Tastaturen finden Sie auf der folgenden Website: [www.apple.com/de/iphone/specs.htm](http://www.apple.com/de/iphone/specs.html)l.

#### **Aktivieren und Deaktivieren internationaler Tastaturbelegungen:**

- 1 Wählen Sie in den Einstellungen "Allgemein" > "Tastatur" > "Internationale Tastaturen".
- **2** Aktivieren Sie die gewünschten Tastaturen. Bei Sprachen mit mehreren Tastaturen wie Japanisch oder Chinesisch wird die Anzahl der verfügbaren Tastaturen angezeigt. Wählen Sie durch Tippen eine Tastatur für diese Sprache aus.

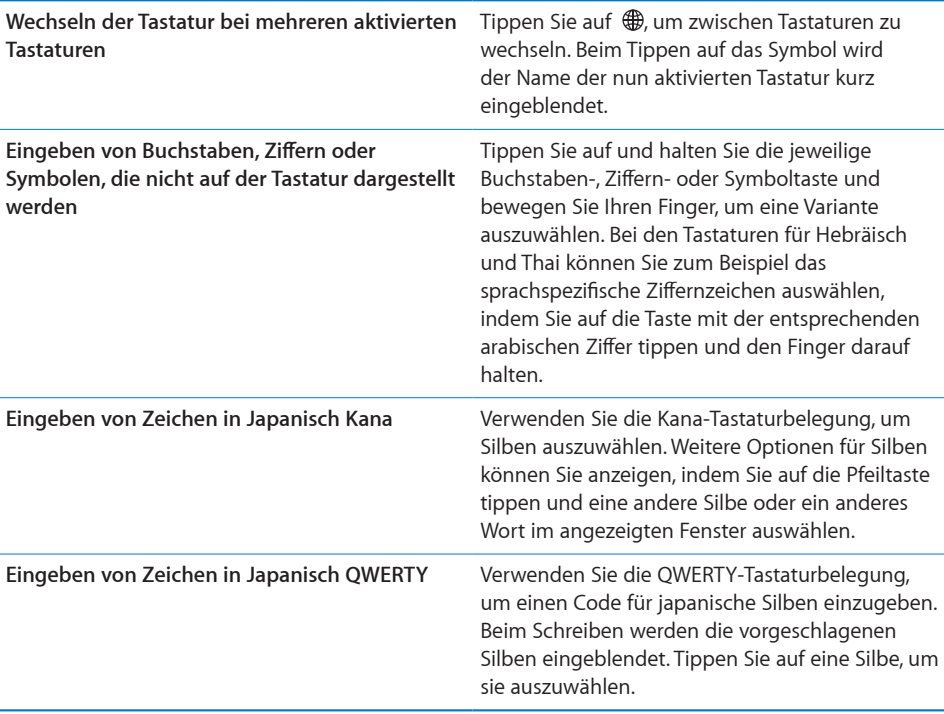

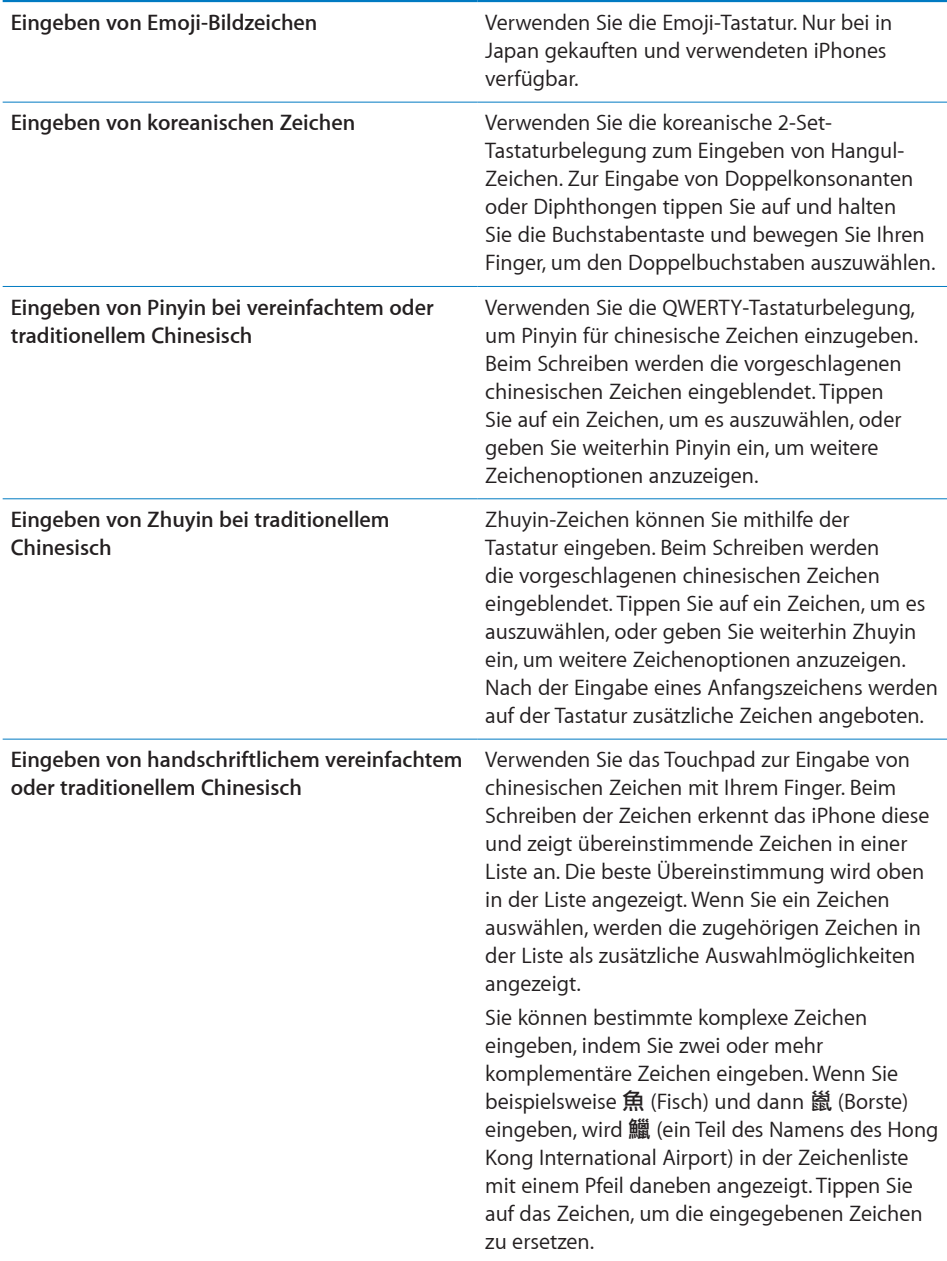

Wenn die Tastaturbelegungen für vereinfachtes oder traditionelles Chinesisch aktiviert sind, können Sie chinesische Zeichen wie hier gezeigt mit dem Finger eingeben:

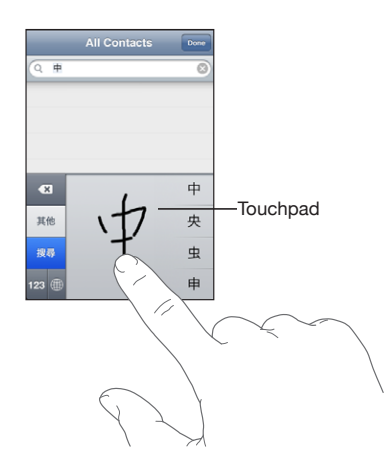

# Suchen

Sie können in verschiedenen Programmen auf dem iPhone nach Objekten suchen, z. B. in Mail, Kalender, iPod, Notizen und Kontakte. Sie können Ihre Suche auf ein Programm beschränken oder mit Spotlight alle Programme durchsuchen.

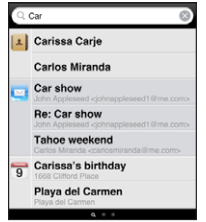

**Anzeigen von Spotlight:** Streichen Sie mit dem Finger von links nach rechts über die Hauptseite des Home-Bildschirms.

Wenn die Hauptseite des Home-Bildschirms zu sehen ist, drücken Sie auf die Home-Taste, um die Spotlight-Seite anzuzeigen. Wenn die Spotlight-Seite zu sehen ist, drücken Sie auf die Home-Taste, um zur Hauptseite des Home-Bildschirms zurückzukehren. Sie können das iPhone auch so einrichten, dass die Spotlight-Seite angezeigt wird, wenn Sie zweimal kurz hintereinander auf die Home-Taste drücken (vgl. ["Home-Taste](#page-173-0)" auf Seite [174\)](#page-173-1).

**Suchen auf dem iPhone:** Geben Sie auf der Spotlight-Seite in das Feld "Suchen" den gesuchten Text ein. Die Suchergebnisse werden parallel zur Texteingabe automatisch angezeigt. Tippen Sie auf "Suchen", um die Tastatur auszublenden, sodass mehr Suchergebnisse angezeigt werden können.

<span id="page-41-1"></span>An den Symbolen links von den Suchergebnissen können Sie erkennen, aus welchem Programm das Suchergebnis stammt. Tippen Sie auf einen Eintrag in der Ergebnisliste, um das betreffende Objekt im jeweiligen Programm zu öffnen.

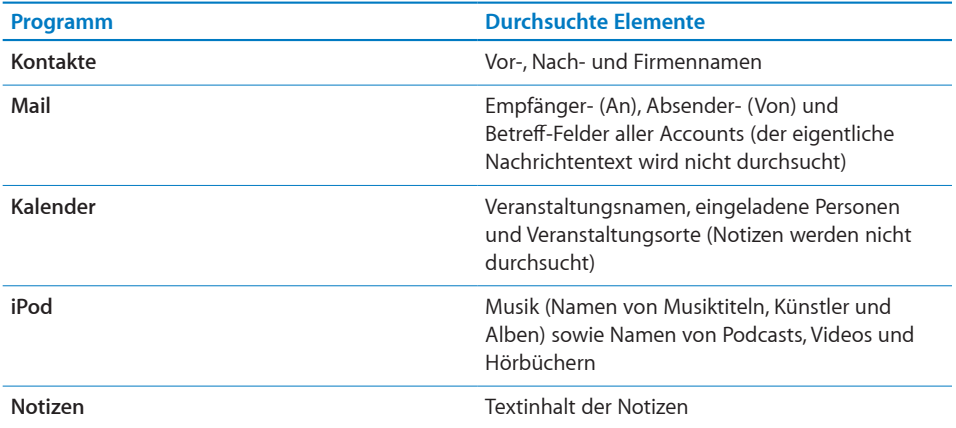

Spotlight durchsucht außerdem die Namen der nativen und nachträglich installierten Programme (Apps) auf dem iPhone. Daher können Sie, wenn sehr viele Programme installiert sind, Spotlight auch dazu verwenden, nach einem Programm zu suchen, um es gezielt zu öffnen.

**Öffnen von Programmen mithilfe von Spotlight:** Geben Sie den Namen des gesuchten Programms ein und tippen Sie in der Ergebnisliste auf den Eintrag des Programms, um es zu öffnen.

In den Einstellungen für die Suchergebnisse können Sie festlegen, welche Programme in welcher Reihenfolge durchsucht werden sollen (vgl. ["Home-Taste"](#page-173-0) auf Seite [174](#page-173-1)).

# <span id="page-41-0"></span>Sprachsteuerung

Die Sprachsteuerung (nur iPhone 3GS) bietet die Möglichkeit, mittels gesprochener Befehle einen Telefonanruf zu tätigen und die iPod-Musikwiedergabe zu steuern.

*Hinweis:* Die Sprachsteuerung steht nicht in allen Sprachen zur Verfügung.

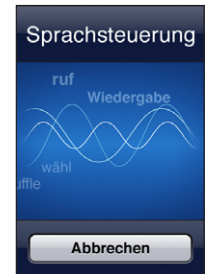

**Verwenden der Sprachsteuerung:** Halten Sie die Home-Taste gedrückt, bis der Bildschirm mit den Optionen für die Sprachsteuerung angezeigt wird und Sie ein akustisches Signal hören. Sie können auch die Mitteltaste des iPhone-Headset (bzw. die entsprechende Taste Ihres Bluetooth-Headsets) drücken und gedrückt halten.

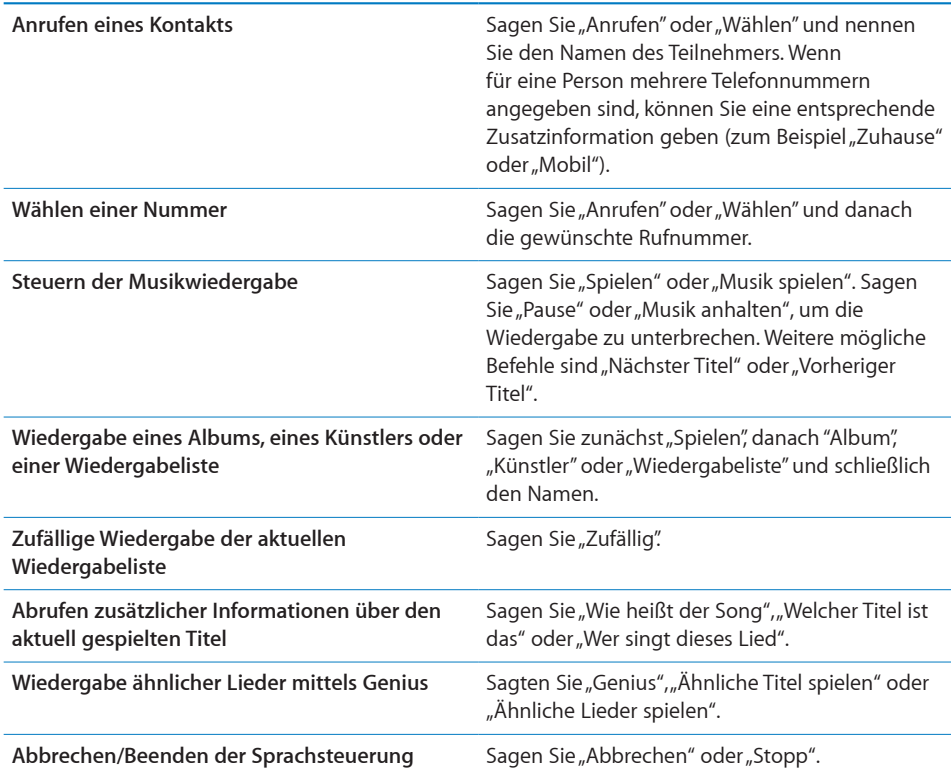

Verwenden Sie die folgenden Befehle, um einen Anruf zu tätigen oder Musik wiederzugeben.

Die besten Ergebnisse erzielen Sie, wenn Sie Folgendes beachten:

- Sprechen Sie so in das Mikrofon des iPhone, wie Sie dies beim Telefonieren tun. Sie können auch das Mikrofon Ihres iPhone- oder Bluetooth-Headsets verwenden.
- Sprechen Sie klar und deutlich.
- Â Sagen Sie nur die speziellen iPhone-Befehle sowie die Namen und Zahlen. Machen Sie zwischen Befehlen kurze Pausen.
- Verwenden Sie vollständige Namen.

Standardmäßig wird erwartet, dass Sie die Sprachsteuerungsbefehle in der Landessprache sprechen, die für das iPhone eingestellt ist (im Bereich "Allgemein" > "Landeseinstellungen" > "Sprache"). Sie können in den Einstellungen für die Sprachsteuerung eine abweichende Sprache für die Sprachbefehle festlegen. Für einige Sprachen werden darüber hinaus bestimmte Dialekte und Akzente unterstützt.

Ändern der Sprache und des Landes: Tippen Sie auf "Einstellungen", wählen Sie "Allgemein" > "Landeseinstellungen" > "Sprachsteuerung" aus und tippen Sie auf die/ das gewünschte Sprache/Land.

Für das Programm "iPod" ist die Sprachsteuerung standardmäßig eingeschaltet. Sie können aber aus Gründen der Sicherheit veranlassen, dass bei ausgeschaltetem iPhone die Sprachwahl verhindert wird.

**Verhindern der Sprachwahl bei ausgeschaltetem iPhone:** Tippen Sie auf "Einstellungen", wählen Sie "Allgemein" > "Code-Sperre" aus und deaktivieren Sie die Option für die Sprachwahl. Heben Sie die Sperre des iPhone auf, wenn Sie von der Sprachwahl Gebrauch machen wollen.

Vgl. "[Sprachwahl](#page-54-0)" auf Seite [55](#page-54-1) und "[Sprachsteuerung für iPod](#page-89-0)" auf Seite [90.](#page-89-1)

# Stereo-Headset

Das mit dem iPhone gelieferte Headset verfügt über ein Mikrofon und eine integrierte Taste, über die Sie Anrufe ganz einfach annehmen und beenden sowie die Audio- und Videowiedergabe steuern können. Das (hier abgebildete) Headset für das iPhone 3GS verfügt zusätzlich über Tasten für die Lautstärkeregelung.

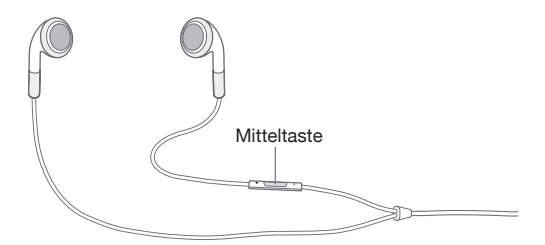

Verbinden Sie das Headset mit dem Gerät, um Musik zu hören oder zu telefonieren. Ihre Gesprächspartner hören Sie über das eingebaute Mikrofon. Drücken Sie die Mitteltaste, um die Musikwiedergabe zu steuern und Anrufe anzunehmen oder zu beenden. Dies funktioniert auch, wenn das iPhone gesperrt ist. (Sie können auch die entsprechende Taste Ihres Bluetooth-Headsets verwenden, um diese Funktionen zu steuern.)

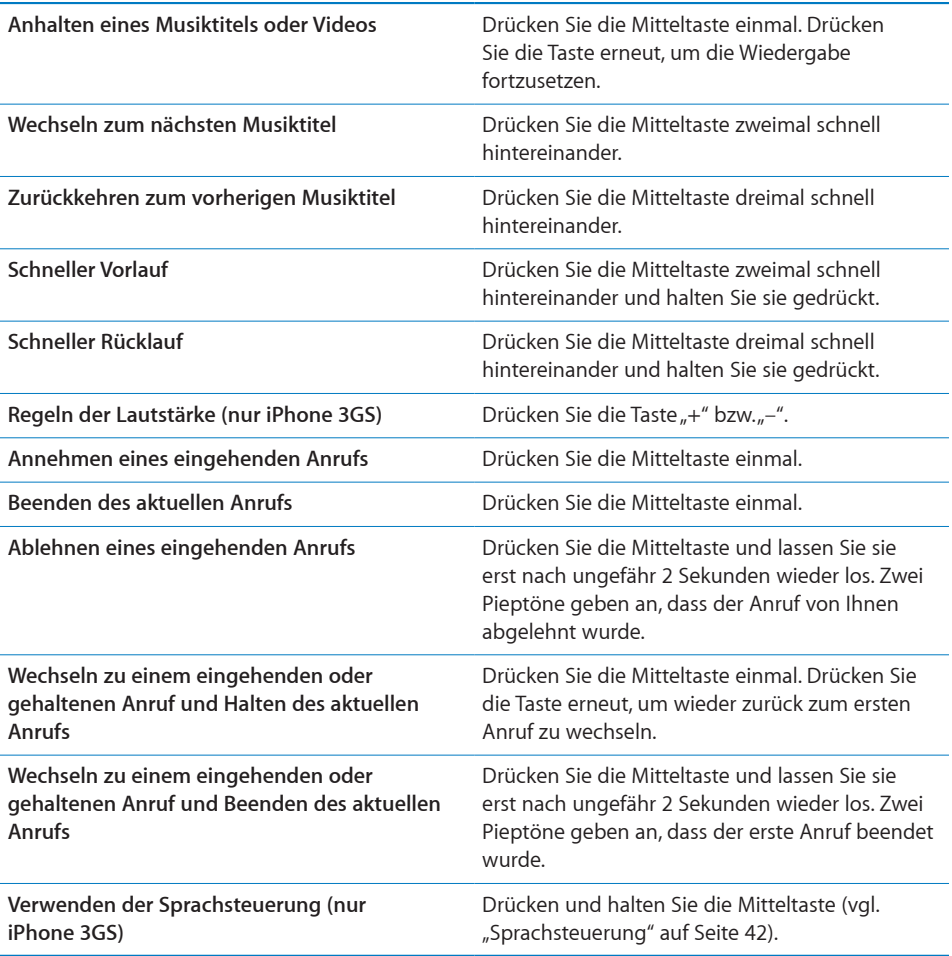

Wenn Sie einen Anruf erhalten, während das Headset angeschlossen ist, wird der Klingelton über den Lautsprecher des iPhone und über das Headset ausgegeben.

# Herstellen der Internetverbindung

Das iPhone stellt automatisch eine Verbindung zum Internet her, wenn Sie Programme wie Mail, Safari, YouTube, Aktien, Karten, Wetter, den App Store oder den iTunes Store verwenden.

#### **Internetzugriff mit dem iPhone**

Das iPhone stellt die Internetverbindung entweder über ein Wi-Fi-Netzwerk oder über ein Mobilfunknetz her. Dabei führt das iPhone nacheinander die folgenden Schritte aus, bis die Verbindung hergestellt wurde:

- Â Es stellt eine Verbindung über das zuletzt verwendete, verfügbare Wi-Fi-Netzwerk her.
- Sind keine bisher verwendeten Wi-Fi-Netzwerke verfügbar, zeigt das iPhone eine Liste der Netzwerke in Reichweite an. Tippen Sie auf ein Netzwerk und geben Sie falls erforderlich das Kennwort ein, um darauf zuzugreifen. Neben Netzwerken, für die ein Kennwort benötigt wird, wird das Symbol  $\bigoplus$  angezeigt. Sie können festlegen, dass Ihr iPhone verfügbare Netzwerke nicht automatisch anzeigt (vgl. ["Wi-](#page-163-0)[Fi"](#page-163-0) auf Seite [164](#page-163-1)).
- Wenn keine Wi-Fi-Netzwerke verfügbar sind oder Sie auf keines der verfügbaren Netzwerke zugreifen möchten, stellt Ihr iPhone über ein Mobilfunknetz (3G, E oder ) eine Verbindung zum Internet her.

Sind weder Wi-Fi-Netzwerke noch Mobilfunknetze verfügbar, kann das iPhone nicht auf das Internet zugreifen.

*Hinweis:* Wenn Sie keine 3G-Verbindung haben, können Sie während eines Telefonats über ein Mobilfunknetz nicht auf das Internet zugreifen. Sie benötigen eine Wi-Fi-Verbindung, um während eines Telefonats Internetprogramme nutzen zu können.

Zahlreiche Wi-Fi-Netzwerke stehen kostenfrei zur Verfügung. Möglicherweise bietet Ihr iPhone-Mobilfunkanbieter in einigen Regionen gebührenfreie WLAN-Zonen an. Für einige Wi-Fi-Netzwerke fallen jedoch Gebühren an. Wenn Sie ein Wi-Fi-Netzwerk an einem gebührenpflichtigen Zugangspunkt nutzen möchten, können Sie mit Safari üblicherweise eine Webseite öffnen und sich für den Dienst registrieren lassen.

#### **Herstellen einer Wi-Fi-Netzwerkverbindung**

Mithilfe der Wi-Fi-Einstellungen können Sie Wi-Fi aktivieren und die Verbindung zu Wi-Fi-Netzwerken herstellen.

**Aktivieren von Wi-Fi:** Wählen Sie "Einstellungen" > "Wi-Fi" und aktivieren bzw. deaktivieren Sie die Option "Wi-Fi".

Herstellen einer Wi-Fi-Netzwerkverbindung: Wählen Sie "Einstellungen" > "Wi-Fi". Warten Sie einen Augenblick, bis das iPhone Netzwerke in Reichweite erkannt hat, und wählen Sie ein Netzwerk aus. (Beim Herstellen einer Verbindung zu einigen Wi-Fi-Netzwerken können Gebühren anfallen.) Geben Sie ggf. ein Kennwort ein und tippen Sie auf "Verbinden". (Netzwerke, für die ein Kennwort eingegeben werden muss, sind mit einem Vorhängeschloss  $\blacksquare$  gekennzeichnet.)

Wenn Sie die Verbindung zu einem Wi-Fi-Netzwerk manuell hergestellt haben, aktiviert das iPhone diese Verbindung automatisch, wenn Sie sich innerhalb der Reichweite dieses Netzwerks befinden. Werden mehrere zuvor verwendete Netzwerke innerhalb der Reichweite gefunden, stellt das iPhone die Verbindung zum zuletzt verwendeten Netzwerk her.

Wenn das iPhone mit einem Wi-Fi-Netzwerk verbunden ist, wird durch das Wi-Fi-Symbol  $\hat{\mathcal{F}}$  in der Statusleiste oben im Bildschirm die aktuelle Signalstärke angezeigt. Je mehr Balken angezeigt werden, desto stabiler ist die Verbindung.

Näheres zum Konfigurieren von Wi-Fi-Einstellungen finden Sie im Abschnitt "[Wi-Fi"](#page-163-0) auf Seite [164](#page-163-1).

#### **Zugriff auf Mobilfunknetze**

Die 3G-, EDGE- und GPRS-Technologie ermöglichen den Internetzugriff über das Mobilfunknetz, das von Ihrem iPhone-Mobilfunkanbieter bereitgestellt wird. Informieren Sie sich über die Funknetzabdeckung Ihres Anbieters in Ihrer Region, um Näheres über die Verfügbarkeit zu erfahren.

Wenn das iPhone über das Mobilfunknetz mit dem Internet verbunden ist, wird das 3G- (3G), EDGE- (E) oder GPRS- (...) Symbol in der Statusleiste oben im Bildschirm angezeigt.

*Hinweis:* Wenn Sie keine 3G-Verbindung haben, können Sie möglicherweise keine Anrufe annehmen, während das iPhone Daten über ein Mobilfunknetz überträgt, etwa beim Laden einer Webseite. Eingehende Anrufe werden in diesem Fall direkt an den Voicemail-Dienst weitergeleitet.

Aktivieren von 3G: Wählen Sie "Einstellungen" > "Allgemein" > "Netzwerk" und tippen Sie auf die Option zum Aktivieren von 3G.

Wenn Sie sich außerhalb der Reichweite des Netzes Ihres Anbieters befinden, können Sie u. U. über einen anderen Anbieter auf das Internet zugreifen. Wenn Sie E-Mail, das Surfen im Internet und andere Datendienste nutzen möchten, aktivieren Sie die Option "Daten-Roaming".

Aktivieren der Option "Daten-Roaming": Wählen Sie "Einstellungen" > "Allgemein" > "Netzwerk". Aktivieren Sie dann "Daten-Roaming".

*Wichtig:* Es können Roaming-Gebühren anfallen. Stellen Sie sicher, dass die Option "Daten-Roaming" deaktiviert ist, um entsprechende Roaming-Gebühren zu vermeiden.

#### **Internetzugriff in einem Flugzeug**

Im Flugmodus sind die Funksender des iPhone deaktiviert, um Störungen der Flugzeugelektronik zu vermeiden. Sofern von der Fluggesellschaft und durch geltende Gesetze und Regelungen genehmigt, können Sie in einigen Regionen Wi-Fi aktivieren und im Flugmodus folgende Funktionen nutzen:

- Senden und Empfangen von E-Mails
- Surfen im Internet
- Synchronisieren Ihrer Kontakte und Kalender per Funk
- Streaming-Übertragung von YouTube-Videos
- Abrufen von Aktienkursen
- Anzeigen von Adressen auf einer Karte
- Abrufen von Wettervorhersagen
- Kaufen von Musik und Programmen

Weitere Informationen hierzu finden Sie im Abschnitt "[Flugmodus](#page-162-0)" auf Seite [163](#page-162-1).

#### **VPN-Zugriff**

VPN (Virtual Private Network) ermöglicht den sicheren Zugang zu einem privaten Netzwerk über das Internet, zum Beispiel zum Netzwerk eines Unternehmens oder einer Schule. VPN können Sie in den Netzwerkeinstellungen konfigurieren und aktivieren (vgl. ["Netzwerk](#page-168-0)" auf Seite [169](#page-168-1)).

VPN kann außerdem mithilfe eines Konfigurationsprofils automatisch eingerichtet werden (vgl. "[Installieren von Konfigurationsprofilen](#page-19-0)" auf Seite [20\)](#page-19-1). Mit einem Konfigurationsprofil für VPN kann das iPhone so eingerichtet werden, dass VPN automatisch aktiviert wird, sobald es benötigt wird. Weitere Informationen erhalten Sie bei Ihrem Systemadministrator.

#### **Verwenden des iPhone als Modem**

Sie können das iPhone 3G (oder neuer) als Modem für Ihren Computer verwenden, um ihm per *Tethering* den Zugang zum Internet zu ermöglichen. Sie können die Verbindung zwischen dem iPhone und Ihrem Computer über ein Dock Connector-auf-USB-Kabel oder über Bluetooth herstellen.

*Hinweis:* Hierfür können zusätzliche Gebühren anfallen. Weitere Informationen erhalten Sie bei Ihrem Netzanbieter.

Das Tethering funktioniert über das Mobilfunknetz. Eine Wi-Fi-Internetverbindung kann nicht freigegeben werden. Wenn eine 3G-Verbindung verfügbar ist, können Sie parallel zum Tethering Anrufe tätigen und entgegennehmen.

*Hinweis:* Damit Sie das iPhone als Modem für einen Mac-Computer verwenden können, muss auf diesem Computer Mac OS X Version 10.5.7 (oder neuer) ausgeführt werden.

#### **Einrichten einer Tethering-Verbindung:**

- **1** Tippen Sie auf "Einstellungen" und wählen Sie "Allgemein" > "Netzwerk" > "Internet-Tethering" aus.
- 2 Setzen Sie den Schalter "Internet-Tethering" auf "Ein".
- **3** Verbinden Sie das iPhone mit Ihrem Computer:
	- Â *USB:* Stellen Sie die Verbindung zwischen Ihrem Computer und dem iPhone über ein Dock Connector-auf-USB-Kabel her. Wählen Sie auf Ihrem Computer das iPhone in den Einstellungen für die Netzwerkdienste aus.

Wenn Sie die Verbindung zum ersten Mal herstellen, wird auf dem Mac-Computer die Meldung angezeigt, dass eine neue Netzwerkschnittstelle erkannt wurde. Klicken Sie auf "Netzwerkeinstellungen", legen Sie die Netzwerkeinstellungen für das iPhone fest und klicken Sie auf "Anwenden". Auf einem PC können Sie die iPhone-Verbindung mit dem Objekt "Netzwerk" der Windows-Systemsteuerung konfigurieren.

• Bluetooth: Wählen Sie auf dem iPhone "Einstellungen" > "Allgemein" > "Bluetooth" aus und aktivieren Sie Bluetooth. Befolgen Sie danach die Anleitungen in der Dokumentation zur Systemsoftware Ihres Computers, um die Verbindung zwischen dem iPhone und Ihrem Computer herzustellen.

Wenn die Verbindung steht, erscheint oben auf dem Bildschirm ein blaues Band. Bei der Verbindung über USB wird das Tethering aufrecht erhalten, auch wenn Sie die Internetverbindung nicht aktiv nutzen.

**Überwachen der Benutzung des Mobilfunknetzes:** Wählen Sie in den Einstellungen "Allgemein"  $>$  "Benutzung".

# Batterie

Das iPhone verfügt über eine interne wiederaufladbare Batterie.

### **Aufladen der Batterie**

*ACHTUNG:* Wichtige Hinweise zum Aufladen des iPhone finden Sie im Handbuch *Wichtige Produktinformationen* (verfügbar unter [www.apple.com/de/support/manuals/iphon](http://www.apple.com/de/support/manuals/iphone/)e).

Das Batteriesymbol oben rechts im Bildschirm zeigt den Ladezustand der Batterie an. Sie können den Ladezustand auch als prozentualen Wert anzeigen (nur iPhone 3GS).

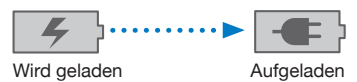

**Aufladen der Batterie:** Verbinden Sie das iPhone über das mitgelieferte Dock Connector-auf-USB-Kabel und das USB-Netzteil mit einer Steckdose.

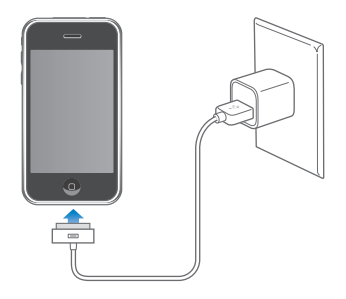

**Aufladen der Batterie und Synchronisieren des iPhone:** Verbinden Sie das iPhone über das mitgelieferte Dock Connector-auf-USB-Kabel mit Ihrem Computer. Alternativ können Sie das iPhone über das mitgelieferte Kabel und das separat erhältliche Dock mit Ihrem Computer verbinden.

Verbinden Sie das iPhone mit einem USB 2.0-Anschluss Ihres Computers, es sei denn, Ihre Tastatur ist mit einem High-Power-USB 2.0-Anschluss ausgestattet.

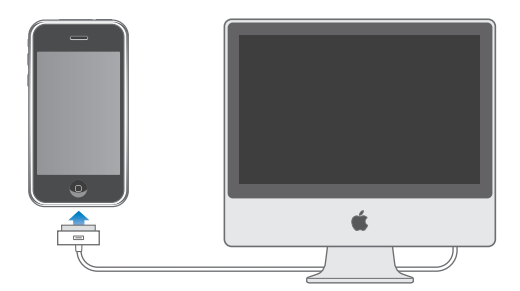

*Wichtig:* Die Batterie des iPhone wird möglicherweise entladen anstatt aufgeladen, wenn das iPhone mit einem Computer verbunden wird, der deaktiviert ist oder sich im Ruhezustand bzw. Standby-Modus befindet.

Wenn Sie die Batterie laden, während das iPhone synchronisiert oder aufgeladen wird, kann der Ladevorgang länger dauern.

*Wichtig:* Bei geringer Batterieladung des iPhone wird unter Umständen einer der folgenden Batteriewarnhinweise eingeblendet, um Sie darauf aufmerksam zu machen, dass das iPhone mindestens 10 Minuten lang aufgeladen werden muss, bevor Sie es wieder verwenden können. Ist die Batterie des iPhone nahezu vollständig entladen, bleibt die Bildschirmanzeige unter Umständen bis zu zwei Minuten lang leer, bevor einer der Batteriewarnhinweise eingeblendet wird.

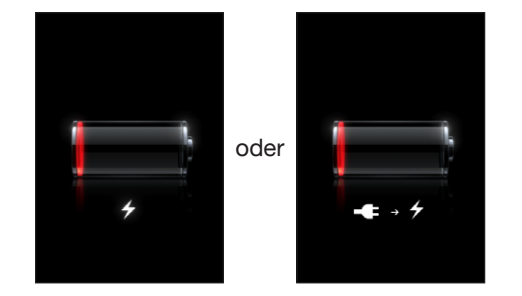

#### **Maximieren der Batterielebensdauer**

Im iPhone sind Lithium-Ionen-Batterien eingebaut. Weitere Informationen dazu, wie Sie die Lebensdauer der Batterie des iPhone maximieren und Batteriestrom sparen können, finden Sie auf der folgenden Website: [www.apple.com/de/batterie](http://www.apple.com/de/batteries/)s.

#### **Austauschen der Batterie**

Die Anzahl der Ladezyklen von wiederaufladbaren Batterien ist begrenzt. Daher müssen diese Batterien irgendwann ersetzt werden. Die iPhone-Batterie darf nicht vom Benutzer ausgetauscht werden. Sie darf nur von einem autorisierten Service-Partner ausgewechselt werden. Weitere Informationen finden Sie auf der Website [www.apple.com/de/support/iphone/service/batter](http://www.apple.com/de/support/iphone/service/battery/)y.

# Sicherheits- und Schutzfunktionen

Die Sicherheits- und Schutzfunktionen helfen Ihnen, die Informationen auf dem iPhone vor unbefugten Zugriffen zu schützen.

Sie können einen Code einrichten, der eingegeben werden muss, wann immer das iPhone eingeschaltet oder sein Ruhezustand beendet wird.

Festlegen eines Codes: Wählen Sie "Allgemein" > "Code-Sperre" und geben Sie einen 4-stelligen Code ein. Geben Sie den Code dann erneut ein, um ihn zu bestätigen. Das iPhone erfordert dann die Eingabe des Codes, um es zu entsperren, bzw. um die Einstellungen der Code-Sperre anzuzeigen.

Weitere Informationen über die Verwendung der Code-Sperre finden Sie im Abschnitt "[Code-Sperre](#page-170-0)" auf Seite [171.](#page-170-1)

**Verhindern der Sprachwahl bei ausgeschaltetem iPhone:** Tippen Sie auf "Einstellungen", wählen Sie "Allgemein" > "Code-Sperre" aus und deaktivieren Sie die Option für die Sprachwahl. Heben Sie die Sperre des iPhone auf, wenn Sie von der Sprachwahl Gebrauch machen wollen.

Mit der Funktion "Mein iPhone suchen" können Sie Ihr iPhone orten, wenn Sie es verloren oder verlegt haben, und eine Nachricht auf dem iPhone anzeigen, die es einem Finder ermöglicht, Ihnen das Gerät wieder zukommen zu lassen. Sollten Sie Ihr iPhone nicht wiederfinden, können Sie mit der Funktion "Fernlöschen" Ihre Informationen auf dem Gerät löschen. Die Funktion für die Code-Sperre per Fernzugriff ermöglicht das Sperren des iPhone per Fernzugriff und das Erstellen eines neuen vierstelligen Codes bzw. Ersatzcodes.

Für die Funktion "Mein iPhone suchen" ist ein MobileMe-Account erforderlich. MobileMe ist ein abonnierbarer Online-Dienst. Weitere Informationen finden Sie auf der folgenden Website: [www.apple.com/de/mobilem](http://www.apple.com/de/mobileme)e.

Damit Sie diese Funktion nutzen können, müssen Sie in den Einstellungen Ihres MobileMe-Accounts die Option "Mein iPhone suchen" aktivieren (vgl. "Einrichten von [Accounts"](#page-17-0) auf Seite [18](#page-17-1)).

**Orten des iPhone:** Melden Sie sich auf [www.me.com](http://www.me.com) an Ihrem MobileMe-Account an und öffnen Sie die Seite "Mein iPhone suchen". Befolgen Sie die angezeigten Anleitungen, um Ihr Gerät auf der angezeigten Karte zu orten und eine Nachricht (für die Anzeige auf dem Bildschirm des Geräts) zusammen mit einem akustischen Signal an das Gerät zu senden, um das Auffinden zu erleichtern.

**Fernlöschen aller Informationen vom iPhone:** Melden Sie sich auf [www.me.com](http://www.me.com) an Ihrem MobileMe-Account an und öffnen Sie die Seite "Mein iPhone suchen". Klicken Sie auf "Fernlöschen" und folgen Sie den angezeigten Anleitungen.

Das Löschen per Fernzugriff ist mit dem Funktion "Inhalte & Einstellungen löschen" in den Einstellungen identisch. Damit werden alle Einstellungen auf die Standardwerte zurückgesetzt und alle Informationen und Medien gelöscht (vgl. "Zurücksetzen des [iPhone](#page-175-0)" auf Seite [176](#page-175-1)).

**Sperren des iPhone per Fernzugriff:** Melden Sie sich auf [www.me.com](http://www.me.com) an Ihrem MobileMe-Account an und öffnen Sie die Seite "Mein iPhone suchen". Klicken Sie auf die Funktion für die Code-Sperre per Fernzugriff und folgen Sie den angezeigten Anleitungen.

# Reinigen des iPhone

Zum Reinigen des iPhone trennen Sie alle Kabel und schalten das iPhone aus (drücken und halten Sie die Standby-Taste und bewegen Sie dann den Finger auf dem Schieberegler nach rechts). Verwenden Sie ein weiches, leicht angefeuchtetes und fusselfreies Tuch. Achten Sie darauf, dass keine Feuchtigkeit in das Gehäuse eindringt. Verwenden Sie keine Fensterreiniger, Haushaltsreiniger, Sprays, Lösungsmittel, alkoholhaltige Reiniger, Ammoniaklösungen oder Scheuermittel für die Reinigung des iPhone. Wenn der Bildschirm Ihres iPhone eine ölabweisende Schutzschicht hat (nur iPhone 3GS), genügt es, den Bildschirm des iPhone mit einem weichen fusselfreien Tuch abzuwischen, um Rückstände von Händen und/oder Gesicht zu entfernen.

Weitere Informationen zum Umgang mit dem iPhone finden Sie im Handbuch *iPhone Wichtige Produktinformationen* (verfügbar unter [www.apple.com/de/support/manuals/iphon](http://www.apple.com/de/support/manuals/iphone/)e).

# Neustarten und Zurücksetzen des iPhone

Treten funktionelle Probleme auf, starten Sie das iPhone neu, beenden Sie das betreffende Programm sofort oder setzen Sie das Gerät zurück.

**Neustarten des iPhone:** Drücken und halten Sie die Standby-Taste, bis der rote Schieberegler angezeigt wird. Bewegen Sie den Schieberegler mit dem Finger, um das iPhone auszuschalten. Zum Wiedereinschalten des iPhone drücken und halten Sie die Standby-Taste, bis das Apple-Logo angezeigt wird.

Wenn sich das iPhone nicht ausschalten lässt oder das Problem weiterhin auftritt, müssen Sie das Gerät möglicherweise zurücksetzen. Das Zurücksetzen sollte aber nur erfolgen, wenn ein Fehler durch das Aus- und erneute Einschalten des iPhone nicht behoben werden konnte.

**Sofortiges Beenden von Programmen:** Drücken Sie die Standby-Taste oben am iPhone einige Sekunden lang, bis ein roter Regler eingeblendet wird. Drücken Sie danach die Home-Taste und halten Sie sie gedrückt, bis das verwendete Programm beendet wird.

**Zurücksetzen des iPhone:** Drücken Sie die Standby-Taste und die Home-Taste gleichzeitig mindestens zehn Sekunden lang, bis das Apple-Logo angezeigt wird.

Weitere Tipps zur Fehlerbeseitigung finden Sie im Abschnitt Anhang [A,](#page-229-0)"[Fehlerbeseitigung,](#page-229-0)" auf Seite [230](#page-229-0).

# **3 Telefon**

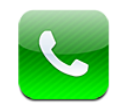

# Telefongespräche

Zum Telefonieren mit dem iPhone müssen Sie lediglich auf einen Namen und eine Nummer in Ihrer Kontakt- oder Favoritenliste oder auf einen Anrufer in der Anrufliste tippen.

#### **Telefonieren**

Über Tasten unten im Telefon-Bildschirm erhalten Sie schnell Zugriff auf Ihre Favoriten, letzten Anrufe, Kontakte sowie auf eine numerische Tastatur für das manuelle Wählen.

*ACHTUNG:* Wichtige Hinweise zur Sicherheit im Straßenverkehr finden Sie im Handbuch *Wichtige Produktinformationen* (verfügbar unter [www.apple.com/de/support/manuals/iphon](http://www.apple.com/de/support/manuals/iphone/)e).

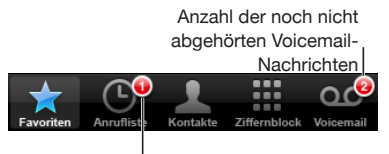

Anzahl der verpassten Anrufe

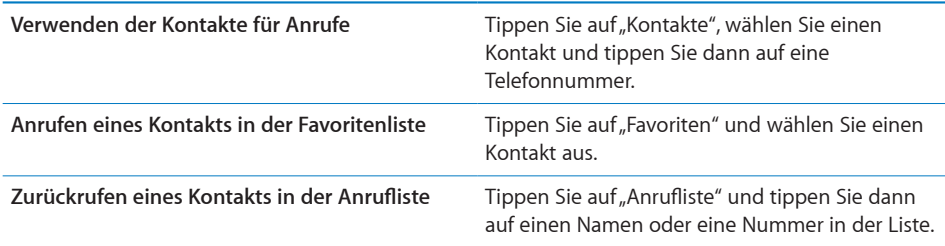

<span id="page-54-1"></span>Wenn Sie eine Telefonnummer in die Zwischenablage kopieren, können Sie sie im Ziffernblock einsetzen und anschließend wählen.

**Einsetzen einer Nummer im Ziffernblock:** Tippen Sie über der Tastatur auf den Bildschirm und tippen Sie dann auf "Einsetzen". Enthält die kopierte Telefonnummer Buchstaben, wandelt das iPhone diese automatisch in den korrekten Ziffern um.

**Wechseln zur Favoritenliste:** Drücken Sie zweimal die Home-Taste □ Sie können diese Voreinstellung im Bildschirm "Einstellungen" ändern (vgl. "[Home-Taste](#page-173-0)" auf Seite [174\)](#page-173-1).

**Anzeigen der zuletzt gewählten Nummer:** Tippen Sie auf "Ziffernblock" und dann auf "Anruf". Tippen Sie nochmals auf "Anruf", um die Nummer zu wählen.

#### <span id="page-54-0"></span>**Sprachwahl**

Per Sprachwahl (nur iPhone 3GS) können Sie einen Teilnehmer anrufen, indem Sie seinen in den Kontakten eingegebenen Namen oder seine Rufnummer in das Mikrofon sprechen.

*Hinweis:* Die Sprachsteuerung steht nicht in allen Sprachen zur Verfügung.

**Tätigen eines Telefonanrufs per Sprachwahl:** Halten Sie die Home-Taste gedrückt, bis der Bildschirm mit den Optionen für die Sprachsteuerung angezeigt wird und Sie ein akustisches Signal hören. Verwenden Sie danach einen der unten beschriebenen Befehle, um den Anruf zu tätigen.

Sie können auch die Mitteltaste des iPhone-Headsets (oder die entsprechende Taste Ihres Bluetooth-Headsets) gedrückt halten, um die Sprachsteuerung zu verwenden.

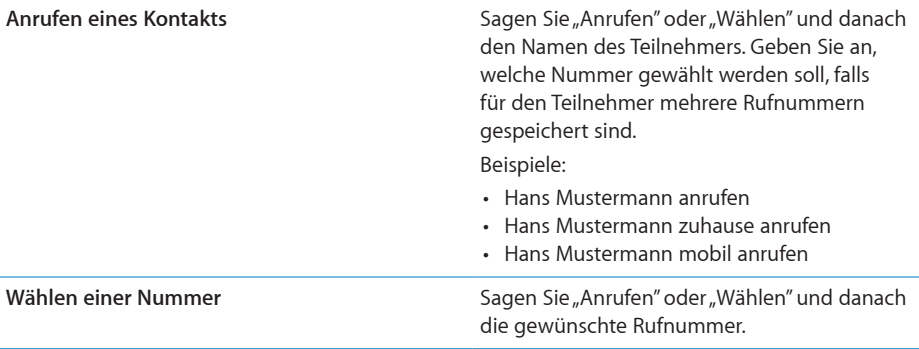

Die besten Ergebnisse erzielen Sie, wenn Sie den vollständigen Namen des gewünschten Teilnehmers sagen. Wenn Sie nur den Vornamen oder nur den Nachnamen sagen und mehrere Kontakte mit diesem Namen verzeichnet sind, werden Sie vom iPhone gefragt, welchen Kontakt genau Sie anrufen wollen. Wenn für den Teilnehmer mehrere Rufnummern gespeichert sind, müssen Sie sagen, welche Nummer angerufen werden soll. Wenn Sie dies nicht tun, werden Sie vom iPhone gefragt, welche Nummer angerufen werden soll.

Bei der Sprachwahl müssen Sie jede Ziffer für sich sprechen, zum Beispiel: "vier eins, fünf fünf, fünf eins, eins zwei".

*Hinweis:* Für den Vorwahlbereich "800" in den USA können Sie "eighthundred" sagen.

**Verhindern der Sprachwahl bei ausgeschaltetem iPhone:** Tippen Sie auf "Einstellungen", wählen Sie "Allgemein" > "Code-Sperre" und deaktivieren Sie die Option für die Sprachwahl. Heben Sie die Sperre des iPhone auf, wenn Sie die Sprachwahl verwenden wollen.

#### **Annehmen von Anrufen**

Wenn Sie einen Anruf erhalten, tippen Sie auf "Annehmen". Ist das iPhone gesperrt, bewegen Sie den Schieberegler. Sie können auch die Mitteltaste des iPhone-Headsets (bzw. die entsprechende Taste Ihres Bluetooth-Headsets) drücken, um einen Anruf anzunehmen.

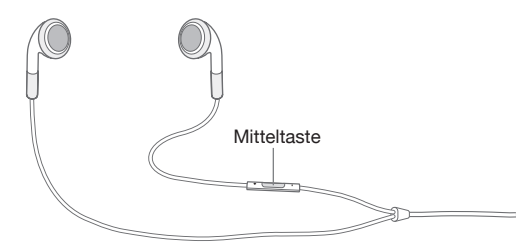

**Stummschalten eines Anrufs:** Drücken Sie die Standby-Taste oder eine der Lautstärketasten. Sie können den Anruf auch nach dem Stummschalten noch entgegennehmen, bevor er an Ihre Voicemail weitergeleitet wird.

**Ablehnen eines Anrufs:** Führen Sie einen der folgenden Schritte aus, um einen Anruf direkt an Ihre Voicemail weiterzuleiten:

• Drücken Sie die Standby-Taste zweimal schnell hintereinander.

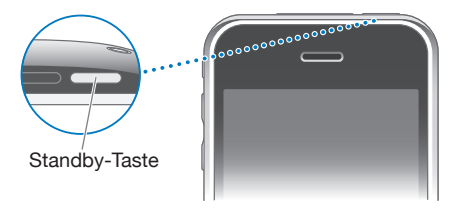

- Drücken und halten Sie die Mitteltaste des iPhone-Headsets (bzw. die entsprechende Taste Ihres Bluetooth-Headsets) ungefähr zwei Sekunden lang. Zwei Pieptöne geben an, dass der Anruf abgelehnt wurde.
- Tippen Sie auf "Ablehnen" (sofern das iPhone aktiviert ist, wenn der Anruf eingeht).

**Unterdrücken von Anrufen und Beibehalten des Wi-Fi-Zugriffs auf das Internet:** Aktivieren Sie den Flugmodus im Bereich "Einstellungen", tippen Sie auf "Wi-Fi" und aktivieren Sie diese Option.

#### **Während eines Anrufs**

Wenn Sie ein Gespräch führen, werden im Bildschirm verschiedene Anrufoptionen angezeigt.

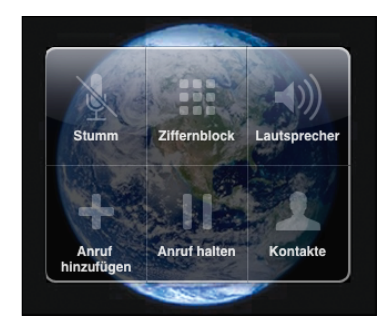

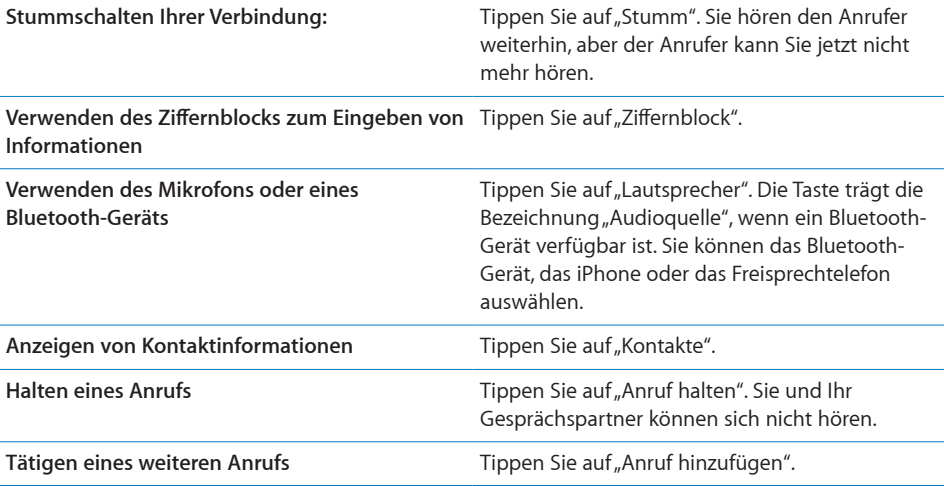

**Verwenden anderer Programme während eines Anrufs:** Drücken Sie die Home-Taste  $\Box$  und tippen Sie dann auf ein Programmsymbol.

Beenden eines Anrufs: Tippen Sie auf "Anruf beenden". Sie können auch die Mitteltaste Ihres iPhone-Headsets (bzw. die entsprechende Taste Ihres Bluetooth-Headsets) drücken.

### **Gleichzeitige Anrufe**

Sie können während eines Gesprächs einen weiteren Anruf tätigen oder annehmen. Geht ein zweiter Anruf ein, piept das iPhone und zeigt die Informationen des Anrufers sowie eine Liste mit Optionen an.

*Hinweis:* In einigen Ländern ist das Tätigen und Annehmen eines zweiten Anrufs eventuell im Rahmen eines optionalen Diensts möglich. Weitere Informationen erhalten Sie bei Ihrem Netzanbieter.

#### **Reagieren auf einen zweiten Anruf:**

- Â *Wenn Sie den Anruf ignorieren und an Ihre Voicemail leiten möchten,* tippen Sie auf "Ignorieren".
- Â *Wenn Sie das erste Gespräch halten und den neuen Anruf annehmen möchten,* tippen Sie auf "Halten+Neuer Anruf".
- Â *Wenn Sie das erste Gespräch beenden und den neuen Anruf annehmen möchten,* tippen Sie auf "Ende+Neuer Anruf".

Tätigen eines zweiten Anrufs: Tippen Sie auf "Anruf hinzufügen". Das erste Gespräch wird gehalten.

Wechseln zwischen Gesprächen: Tippen Sie auf "Tauschen". Das aktuelle Gespräch wird gehalten.

Starten einer Telefonkonferenz: Tippen Sie auf "Konferenz" (vgl. "[Telefonkonferenzen"](#page-57-0) unten).

#### <span id="page-57-0"></span>**Telefonkonferenzen**

Sie können mit mehreren Personen gleichzeitig sprechen und abhängig von Ihrem Anbieter bis zu fünf Gespräche zusammenlegen.

*Hinweis:* In einigen Ländern sind Telefonkonferenzen möglicherweise als optionaler Dienst verfügbar. Weitere Informationen erhalten Sie bei Ihrem Netzanbieter.

#### **Starten einer Telefonkonferenz:**

- **1** Rufen Sie jemanden an.
- 2 Tippen Sie auf "Anruf hinzufügen", um eine weitere Person anzurufen. Das erste Gespräch wird gehalten.
- **3** Tippen Sie auf "Konferenz". Beide Gespräche werden zu einem zusammengelegt und alle Beteiligten können einander hören.
- **4** Wiederholen Sie die Schritte zwei und drei, um bis zu fünf Gespräche hinzuzufügen.

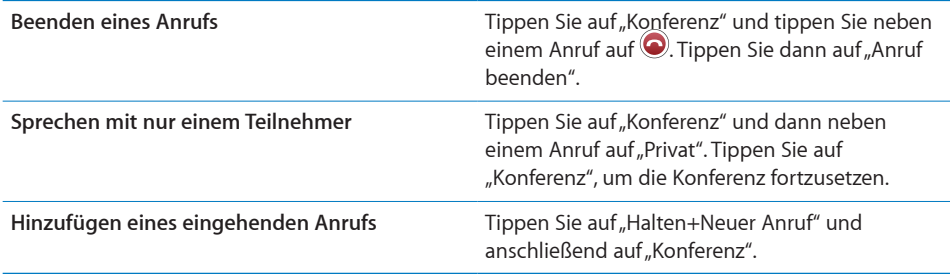

Umfasst Ihr Dienst auch Telefonkonferenzen, steht dem iPhone neben der Telefonkonferenz immer auch eine zweite Leitung zur Verfügung.

#### **Notrufe**

Ist das iPhone durch einen Code gesperrt, können Sie ggf. trotzdem einen Notruf tätigen.

**Tätigen eines Notrufs, wenn das iPhone gesperrt ist:** Tippen Sie im Bildschirm "Code eingeben" auf "Notruf" und geben Sie dann die Nummer über die numerische Tastatur ein.

*Wichtig:* Es funktionieren nur gültige Notrufnummern der Region, in der Sie den Notruf tätigen. In einigen Ländern sind Notrufe nur dann möglich, wenn Ihre SIM-Karte installiert und aktiviert ist und die SIM-PIN korrekt eingegeben bzw. deaktiviert wurde.

In den USA werden Informationen zu Ihrem Standort (sofern verfügbar) an Notfalldienste weitergeleitet, wenn Sie 911 wählen.

*Wichtig:* Verlassen Sie sich bei wichtigen Anrufen, z. B. bei medizinischen Notfällen, nicht auf Mobilfunkgeräte. Unter Umständen ist es nicht an allen Orten möglich, den Rettungsdienst mit einem Mobiltelefon zu erreichen. Die Telefonnummern von Rettungsdiensten können zudem regional variieren, und in manchen Fällen ist es aufgrund mangelnder Netzverfügbarkeit oder von Interferenzen nicht möglich, den Rettungsdienst zu verständigen. Einige Mobilfunknetze akzeptieren möglicherweise mit dem iPhone getätigte Notrufe nicht, wenn die SIM-Karte nicht eingesetzt oder gesperrt ist oder wenn Sie Ihr iPhone nicht aktiviert haben.

# Visual Voicemail

Auf dem iPhone können Sie dank Visual Voicemail eine Liste Ihrer Nachrichten anzeigen. In dieser Liste können Sie dann gezielt auswählen, welche Nachrichten Sie anhören oder löschen möchten, ohne Anweisungen oder die vorherigen Nachrichten anhören zu müssen.

*Hinweis:* Visual Voicemail ist möglicherweise nicht in allen Regionen verfügbar oder gilt u. U. als optionaler Dienst. Weitere Informationen erhalten Sie bei Ihrem Netzanbieter. Ist die Funktion für Visual Voicemail nicht verfügbar, tippen Sie auf "Voicemail" und folgen Sie den Sprachanweisungen, um Ihre Nachrichten abzurufen.

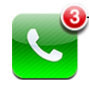

Die Anzahl der verpassten Anrufe und noch nicht abgehörten Voicemail-Nachrichten wird auf der Telefontaste im Home-Bildschirm angezeigt.

### **Einrichten von Voicemail**

Wenn Sie zum ersten Mal auf "Voicemail" tippen, fordert das iPhone Sie auf, ein Kennwort für Ihre Voicemail festzulegen und eine Ansage aufzusprechen.

#### **Ändern Ihrer Ansage:**

- 1 Tippen Sie auf "Voicemail" und auf "Begrüßung". Tippen Sie dann auf "Eigene".
- **2** Tippen Sie auf "Aufnehmen", wenn Sie mit der Aufnahme Ihrer Ansage beginnen möchten.
- **3** Tippen Sie auf "Stopp", wenn Sie Ihre Ansage aufgesprochen haben. Tippen Sie auf "Abspielen", um die Ansage anzuhören.

Wiederholen Sie die Schritte 2 und 3, um den Text nochmals aufzunehmen.

4 Tippen Sie auf "Sichern".

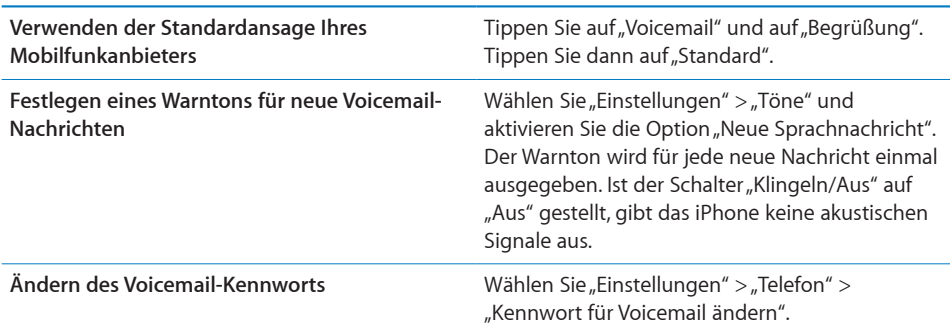

### **Abrufen von Voicemail-Nachrichten**

Wenn Sie auf "Telefon" tippen, zeigt das iPhone die Anzahl der entgangenen Anrufe und nicht abgehörten Voicemail-Nachrichten an.

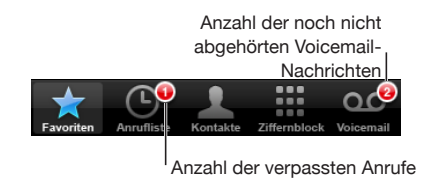

Tippen Sie auf "Voicemail", um eine Liste Ihrer Voicemail-Nachrichten anzuzeigen.

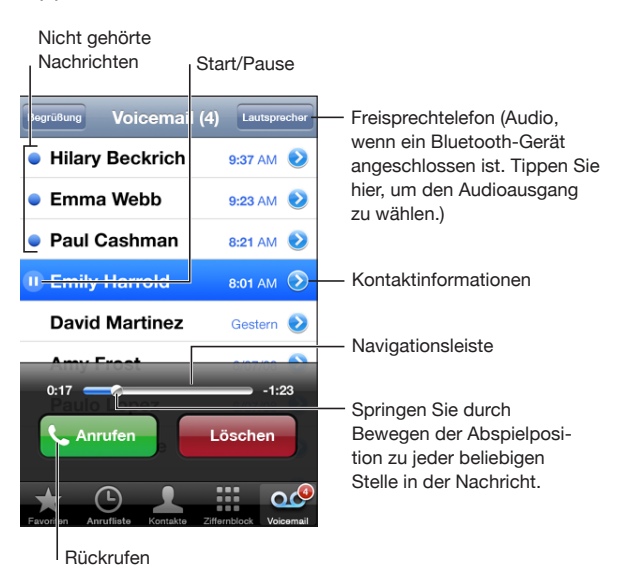

**Anhören einer Nachricht:** Tippen Sie auf die Nachricht. (Wenn Sie die Nachricht bereits abgehört haben, tippen Sie nochmals darauf, um sie ein zweites Mal abzuspielen.) Verwenden Sie die Tasten II und ▶, um die Wiedergabe anzuhalten und fortzusetzen.

Wenn Sie eine Nachricht abgehört haben, ist diese noch so lange verfügbar, bis Ihr Mobilfunkanbieter sie automatisch löscht.

**Abrufen von Voicemail-Nachrichten von einem anderen Telefon:** Wählen Sie Ihre eigene Nummer oder die Nummer für die Fernabfrage Ihres Mobilfunkanbieters.

#### **Löschen von Nachrichten**

Wählen Sie eine Nachricht aus und tippen Sie auf "Löschen". Gelöschte Voicemail-Nachrichten bleiben auf dem iPhone gespeichert, bis sie von Ihrem Mobilfunkanbieter dauerhaft gelöscht werden.

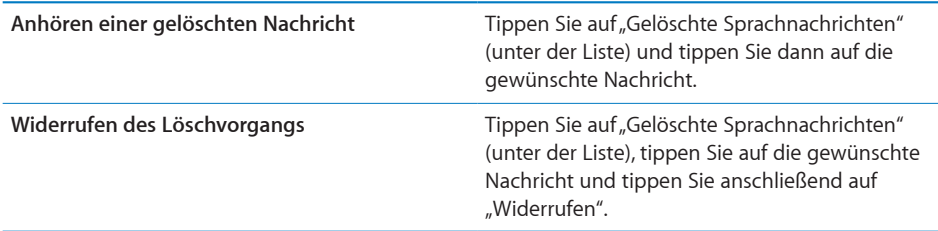

#### **Abrufen von Kontaktinformationen**

Visual Voicemail sichert Datum und Uhrzeit eines Anrufs, die Länge einer Nachricht sowie alle verfügbaren Kontaktinformationen.

Anzeigen der Kontaktinformationen eines Anrufers: Tippen Sie auf **O**neben einer Nachricht.

Sie können die Informationen verwenden, um eine E-Mail oder SMS-Nachricht an den Anrufer zu senden oder um die Kontaktinformationen zu aktualisieren.

# Kontakte

Im Info-Bildschirm eines Kontakts können Sie mit einem Fingertipp einen Telefonanruf tätigen, eine neue E-Mail erstellen, die Anschrift auf einer Karte anzeigen und mehr (vgl. ["Suchen nach Kontakten](#page-210-0)" auf Seite [211.](#page-210-1)

# Favoriten

Über die Favoritenliste erhalten Sie schnell Zugriff auf Ihre am häufigsten verwendeten Telefonnummern.

**Hinzufügen der Telefonnummer eines Kontakts zu Ihrer Favoritenliste:** Tippen Sie auf "Kontakte" und wählen Sie einen Kontakt aus. Tippen Sie dann auf "Zu Favoriten" und wählen Sie die Nummer aus, die Sie hinzufügen möchten.

**Hinzufügen der Telefonnummer eines Anrufers in der Anrufliste zu Ihrer**  Favoritenliste: Tippen Sie auf die Anrufliste und neben einem Anrufer auf **O**. Tippen Sie dann auf "Zu Favoriten".

**Anzeigen der Favoritenliste:** Drücken Sie zweimal die Home-Taste O (vgl. "[Home-](#page-173-0)[Taste"](#page-173-0) auf Seite [174](#page-173-1)).

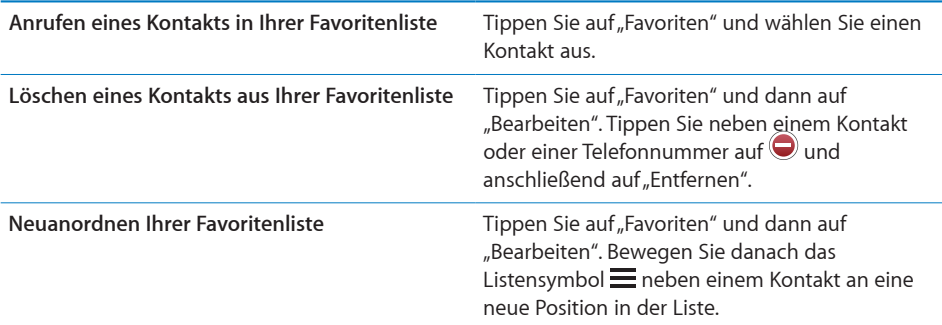

# Klingeltöne und der Schalter "Klingeln/Aus"

Das iPhone wird mit Klingeltönen geliefert, die Sie für eingehende Anrufe, die Weckfunktion und den Timer verwenden können. Außerdem haben Sie die Möglichkeit, Klingeltöne aus Musiktiteln in iTunes zu erstellen und zu kaufen.

#### Der Schalter "Klingeln/Aus" und die Vibrationsmodi

Über einen Schalter an der Seite des iPhone können Sie den Klingelton ganz einfach ein- oder ausschalten.

**Aktivieren oder Deaktivieren des Klingeltons:** Bringen Sie den Schalter an der Seite des iPhone in die gewünschte Position.

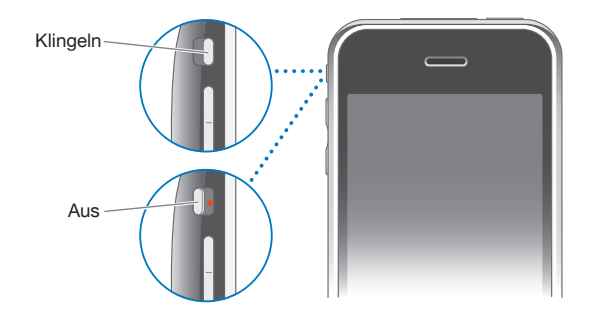

Wichtig: Wecksignale werden auch dann ausgegeben, wenn der Schalter "Klingeln/ Aus" auf "Aus" gestellt ist.

**Einstellen der Vibrationsfunktion des iPhone:** Wählen Sie "Einstellungen" > "Töne". Über getrennte Bedienelemente können Sie die Vibration für die Modi mit und ohne Klingelton einstellen.

Weitere Informationen finden Sie im Kapitel Kapitel [19,](#page-162-1) [Einstellungen,](#page-162-1)" auf Seite [163](#page-162-1).

#### **Festlegen von Klingeltönen**

Sie können den Standardklingelton für Anrufe, den Wecker und den Timer einstellen. Außerdem können Sie bestimmten Kontakten einen bestimmten Klingelton zuweisen, damit Sie sofort wissen, wer anruft.

**Festlegen des Standardklingeltons:** Wählen Sie "Einstellungen" > "Töne" > "Klingeltöne" und wählen Sie einen Klingelton aus.

**Zuweisen eines Klingeltons zu einem Kontakt:** Tippen Sie im Bereich "Telefon" auf "Kontakte". Wählen Sie dann einen Kontakt aus. Tippen Sie anschließend auf "Klingeltöne" und wählen Sie einen Klingelton aus.

#### **Kaufen von Klingeltönen**

Im iTunes Store auf dem iPhone können Sie Klingeltöne kaufen (vgl. "Kaufen von [Klingeltönen"](#page-192-0) auf Seite [193\)](#page-192-1).

# Bluetooth-Geräte

Das iPhone kann auch mit anderen Bluetooth-Freisprech-Headsets und Bluetooth-Auto-Kits verwendet werden. Das iPhone unterstützt für das Programm "iPod" außerdem auch Bluetooth-Stereokopfhörergeräte.

#### **Logisches Verbinden eines Geräts mit dem iPhone**

Ein Bluetooth-Gerät muss zuerst mit dem iPhone verbunden werden, damit Sie es verwenden können.

#### **Logisches Verbinden mit dem iPhone:**

- **1** Befolgen Sie die Anweisungen, die Sie mit dem Bluetooth-Gerät erhalten haben, um das Gerät so einzurichten, dass es erkannt werden kann oder nach anderen Bluetooth-Geräten sucht.
- 2 Wählen Sie "Einstellungen" > "Allgemein" > "Bluetooth" und aktivieren Sie Bluetooth.
- **3** Wählen Sie das Gerät auf dem iPhone aus und geben Sie die Kennung oder PIN-Nummer ein. Weitere Informationen hierzu finden Sie in den Anleitungen zur Kennung oder PIN-Nummer, die Sie mit dem Gerät erhalten haben.

Nachdem Sie ein Bluetooth-Gerät logisch mit dem iPhone verbunden haben, müssen Sie eine drahtlose Verbindung herstellen, damit das iPhone dieses Gerät für Ihre Anrufe verwendet.

**Verbinden mit dem iPhone:** Lesen Sie die mit dem Headset oder der Audiolösung gelieferte Dokumentation.

Wenn das iPhone mit einem Bluetooth-Gerät verbunden ist, werden abgehende Anrufe über dieses Gerät weitergeleitet. Eingehende Anrufe werden an das Gerät weitergeleitet, wenn Sie Anrufe mit diesem entgegennehmen. Die Anrufe werden an das iPhone weitergeleitet, wenn Sie sie mit dem iPhone annehmen.

*ACHTUNG:* Wichtige Hinweise zur Vermeidung von Hörschäden und zur Sicherheit im Straßenverkehr finden Sie im Handbuch *Wichtige Produktinformationen* (verfügbar unter [www.apple.com/de/support/manuals/iphon](http://www.apple.com/de/support/manuals/iphone/)e).

#### **Bluetooth-Status**

Das Bluetooth-Symbol wird in der iPhone-Statusleiste oben im Bildschirm eingeblendet:

- *N*<sup>8</sup> (blau) oder <sup>†</sup> (weiß): Bluetooth ist aktiviert und ein Gerät ist mit dem iPhone verbunden. (Die Farbe wird durch die aktuelle Farbe der Statusleiste bestimmt.)
- $\frac{1}{2}$  (grau): Bluetooth ist aktiviert, aber es ist kein Gerät verbunden. Wenn Sie ein Gerät mit dem iPhone verbunden haben, ist dieses möglicherweise außer Reichweite oder nicht eingeschaltet.
- Â *Kein Bluetooth-Symbol:* Bluetooth ist deaktiviert.

### **Zurückleiten von Anrufen an das iPhone**

Wenn das iPhone mit einem Bluetooth-Gerät verbunden ist, telefonieren Sie mit dem iPhone, indem Sie einen der folgenden Schritte ausführen:

- Nehmen Sie einen Anruf durch Tippen auf den iPhone-Bildschirm entgegen.
- Tippen Sie während eines Anrufs auf dem iPhone auf "Audio". Wählen Sie "iPhone", um Anrufe über das iPhone entgegenzunehmen, oder "Freisprechtelefon", um das Freisprechtelefon zu verwenden.
- Deaktivieren Sie Bluetooth. Wählen Sie "Einstellungen" > "Allgemein" > "Bluetooth" und setzen Sie den Schalter auf "Aus".
- Schalten Sie das Bluetooth-Gerät aus oder platzieren Sie es außerhalb der Reichweite. Sie müssen sich in einer Reichweite von etwa 10 m vom Bluetooth-Gerät befinden, damit dieses mit dem iPhone verbunden bleibt.

#### **Trennen eines Geräts vom iPhone**

Wenn Sie das iPhone mit einem Gerät verbunden haben und stattdessen ein anderes Gerät verwenden möchten, müssen Sie das erste Gerät zunächst trennen.

#### **Trennen eines Geräts:**

- **1** Wählen Sie "Einstellungen" > "Allgemein" > "Bluetooth" und aktivieren Sie Bluetooth.
- 2 Wählen Sie das Gerät aus und tippen Sie auf "Trennen".

# Internationale Anrufe

iPhone 3G und iPhone 3GS sind Mehrbandtelefone, die UMTS/HSDPA (850, 1900, 2100 MHz) und GSM (850, 900, 1800, 1900 MHz) unterstützen und mit den Mobilfunknetzen in zahlreichen Ländern weltweit verwendet werden können.

#### **Führen von Ferngesprächen von Ihrem Heimatort aus**

Informationen zu Gesprächen ins Ausland von Ihrem Heimatort aus, einschließlich zu Gebühren und sonstigen möglicherweise anfallenden Kosten, erhalten Sie bei Ihrem Mobilfunkanbieter oder auf dessen Website.

#### **Verwenden des iPhone im Ausland**

Sie können mit dem iPhone in vielen Ländern weltweit telefonieren.

**Aktivieren des Diensts für internationales Roaming:** Setzen Sie sich mit Ihrem Mobilfunkanbieter in Verbindung, wenn Sie Angaben zu Verfügbarkeit und Gebühren benötigen.

**Festlegen, dass das iPhone beim Wählen in anderen Ländern die korrekte**  Landesvorwahl hinzufügt: Tippen Sie in den Einstellungen auf "Telefon" und aktivieren Sie "International Assist". Mit dieser Funktion können Sie in Ihrem Heimatland anrufen und die Nummern in Ihrer Kontakt- und Favoritenliste verwenden, ohne die Landesvorwahl hinzuzufügen. "International Assist" funktioniert nur für in den USA registrierte Telefonnummern.

Wenn Sie mithilfe der Funktion "International Assist" einen Anruf tätigen, werden im Wechsel "International Assist" und die Anrufinformationen im iPhone-Bildschirm angezeigt, bis der Anruf verbunden wird.

*Hinweis:* "International Assist" ist nicht in allen Gebieten und Regionen verfügbar.

**Festlegen des gewünschten Anbieters:** Tippen Sie in den Einstellungen auf "Netzbetreiber" und wählen Sie dann Ihren bevorzugten Anbieter aus. Diese Option ist nur verfügbar, wenn Sie außerhalb des Netzes Ihres Anbieters unterwegs sind. Sie können nur Telefonate über Anbieter führen, mit denen eine Roaming-Vereinbarung mit Ihrem iPhone-Mobilfunkanbieter besteht. Weitere Informationen finden Sie im Kapitel "[Netzbetreiber](#page-165-0)" auf Seite [166](#page-165-1).

*Wichtig:* Für das Telefon- und Daten-Roaming können Gebühren anfallen. Deaktivieren Sie "Daten-Roaming", um Gebühren hierfür zu vermeiden.

Aktivieren oder Deaktivieren von Daten-Roaming: Wählen Sie "Einstellungen" > "Allgemein" > "Netzwerk". Aktivieren oder deaktivieren Sie dann die Option "Daten-Roaming". Die Option "Daten-Roaming" ist standardmäßig deaktiviert.

Durch das Deaktivieren von Daten-Roaming vermeiden Sie Gebühren, wenn Sie außerhalb der Reichweite des Netzes Ihres Anbieters unterwegs sind, da damit die Datenübertragung über das Funknetz deaktiviert wird. Wenn eine Wi-Fi-Verbindung verfügbar ist, können Sie dennoch auf das Internet zugreifen. Ist kein Wi-Fi-Netzwerk verfügbar, sind folgende Schritte nicht möglich:

- Senden oder Empfangen von E-Mails
- Surfen im Internet
- Synchronisieren von Kontakten, Kalendern oder Lesezeichen mit MobileMe oder Exchange
- Streaming-Übertragung von YouTube-Videos
- Abrufen von Aktienkursen
- Anzeigen von Adressen auf einer Karte
- Abrufen von Wettervorhersagen
- Kaufen von Musik oder Programmen

Möglicherweise werden auch Programme anderer Firmen deaktiviert, die das Daten-Roaming nutzen.

Auch wenn das Daten-Roaming deaktiviert ist, können Sie Telefonanrufe tätigen und annehmen sowie SMS-Nachrichten senden und empfangen. Es können Telefon-Roaming-Gebühren anfallen. Visual Voicemail wird bereitgestellt, wenn keine Gebühren anfallen. Wenn Ihr Mobilfunkanbieter Gebühren für die Bereitstellung von Visual Voicemail beim Roaming erhebt, können Sie die Bereitstellung von Visual Voicemail verhindern, indem Sie die Option für das Daten-Roaming deaktivieren.

Wenn Sie E-Mail, das Surfen im Internet und andere Datendienste nutzen möchten, aktivieren Sie die Option "Daten-Roaming".

*Wichtig:* Ist das Daten-Roaming aktiviert, fallen bei Roaming-Aktivitäten außerhalb des Netzes Ihres Anbieters evtl. Gebühren für die Nutzung der oben genannten Funktionen an. Gleiches gilt für die Übermittlung von Visual Voicemail-Nachrichten. Bei Ihrem Anbieter erhalten Sie Informationen zu den aktuellen Roaming-Gebühren.

**Abrufen von Voicemail-Nachrichten, wenn Visual Voicemail nicht verfügbar ist:** Wählen Sie Ihre eigene Nummer oder tippen Sie auf die Taste "1" auf dem Ziffernblock und halten Sie den Finger darauf.

Es ist nicht möglich, im Flugmodus die Mobilfunkdienste zu deaktivieren, um anschließend eine Wi-Fi-Verbindung herzustellen und damit ins Internet zu gelangen, um auf diese Weise Roaming-Gebühren zu vermeiden.

**Mobilfunkdienste per Flugmodus deaktivieren:** Aktivieren Sie den Flugmodus im Bereich "Einstellungen", tippen Sie dann auf "Wi-Fi" und aktivieren Sie es (vgl. ["Flugmodus](#page-162-0)" auf Seite [163](#page-162-1)).

Ankommende Anrufe werden direkt an den Voicemail-Dienst umgeleitet. Schalten Sie den Flugmodus aus, wenn Sie wieder Anrufe tätigen und annehmen wollen und die für Sie hinterlassenen Voicemail-Nachrichten abhören wollen.

# **4 Mail**

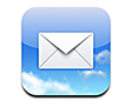

Mail arbeitet mit MobileMe, Microsoft Exchange und vielen anderen gängigen E-Mail-Systemen – einschließlich Yahoo! Mail, Google Mail und AOL sowie mit anderen standardmäßigen POP3- und IMAP-E-Mail-Systemen. Sie können E-Mails mit Fotos und Grafiken senden und empfangen und PDFs und andere angehängte Daten anzeigen.

# Konfigurieren von E-Mail-Accounts

Sie haben zwei Möglichkeiten, E-Mail-Accounts auf dem iPhone einzurichten:

- Richten Sie direkt auf dem iPhone einen Account ein (vgl. "Einrichten von [Accounts"](#page-17-0) auf Seite [18](#page-17-1)).
- Verwenden Sie in iTunes die Einstellungsbereiche für das iPhone, um E-Mail-Account-Einstellungen von Ihrem Computer zu synchronisieren (vgl. ["Synchronisieren](#page-11-0)" auf Seite [12](#page-11-1)).

# Senden von E-Mails

E-Mails können an alle Personen mit einer E-Mail-Adresse versendet werden.

#### **Verfassen und Senden einer E-Mail:**

- **1** Tippen Sie auf  $\overline{a}$ .
- 2 Geben Sie einen Namen oder eine E-Mail-Adresse in das Feld "An" ein oder tippen Sie auf  $\bigodot$ , um einen Namen aus Ihrer Kontaktliste hinzuzufügen.

Bei der Eingabe einer E-Mail-Adresse werden übereinstimmende E-Mail-Adressen aus Ihrer Kontaktliste darunter angezeigt. Tippen Sie auf eine Adresse, um sie hinzuzufügen. Tippen Sie auf "Return" oder auf  $\bigodot$ , um weitere Namen hinzuzufügen.

*Hinweis:* Wenn Sie eine Nachricht über Ihren Microsoft Exchange-Account erstellen und Zugriff auf die GAL-Liste (Global Address List) Ihres Unternehmens haben, werden die Adressen, die mit den Kontakten auf dem iPhone übereinstimmen, zuerst und die entsprechenden GAL-Adressen darunter angezeigt.

- 3 Tippen Sie auf "Kopie/Blindkopie,Von", wenn Sie die E-Mail als Kopie oder Blindkopie an weitere Empfänger senden oder den Account ändern möchten, von dem die E-Mail gesendet wird. Wenn Sie mehrere E-Mail-Accounts besitzen, können Sie auf das Feld "Account" tippen, um den Account zu ändern, von dem die E-Mail gesendet wird.
- **4** Geben Sie einen Betreff und anschließend Ihren Text ein.

Tippen Sie auf "Return", um von einem Feld zum nächsten zu gelangen.

**5** Tippen Sie auf "Senden".

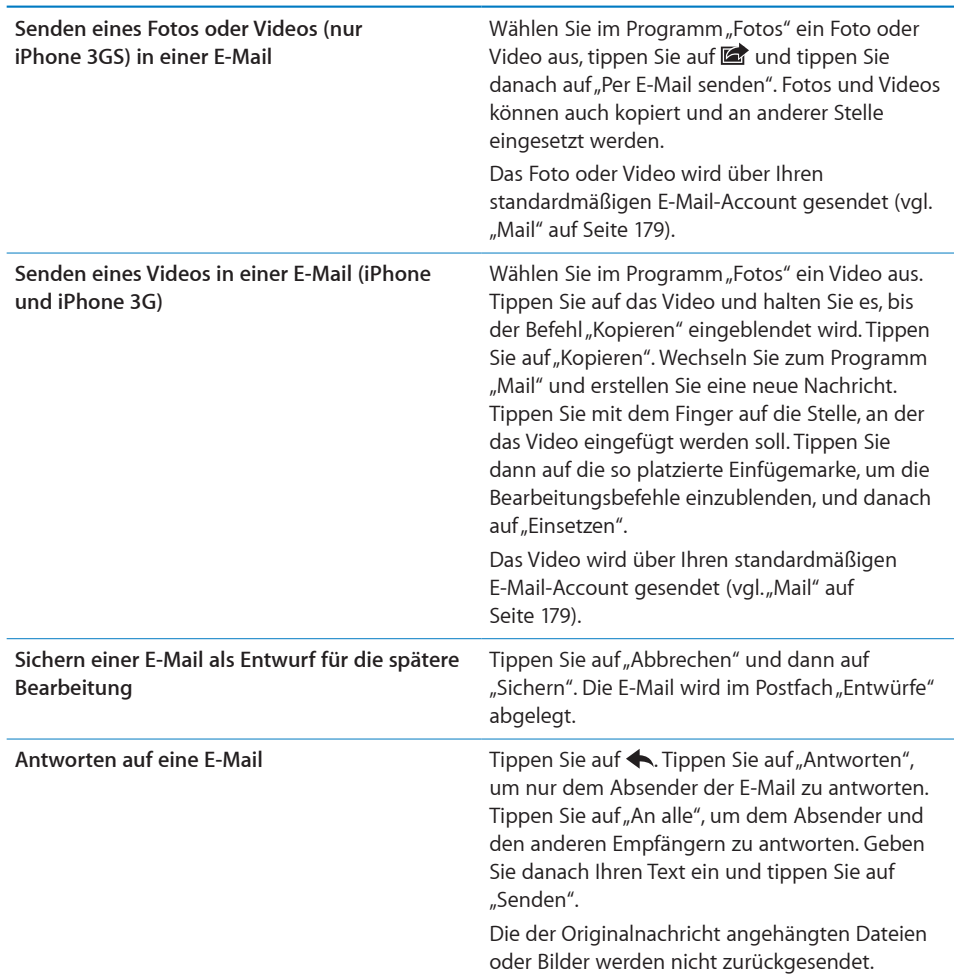

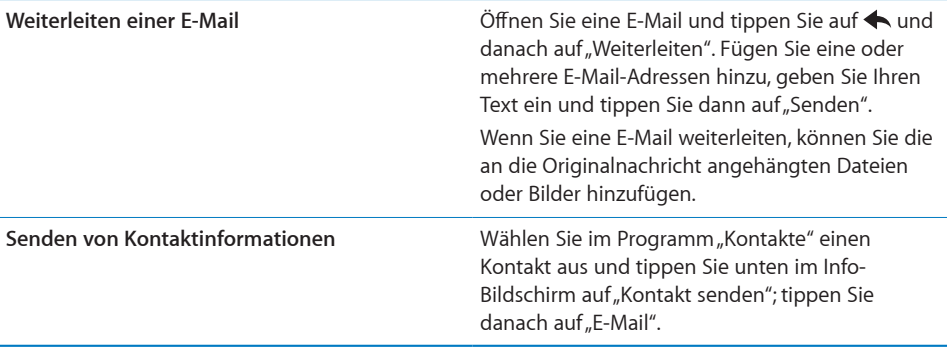

# Abrufen und Lesen von E-Mails

Das Symbol "Mail" zeigt die Gesamtzahl der ungelesenen Nachrichten in Ihren Posteingängen an. Möglicherweise befinden sich in anderen Postfächern noch weitere ungelesene Nachrichten.

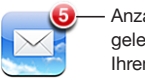

Anzahl der nicht gelesenen E-Mails in Ihren Postfächern

**Abrufen neuer Nachrichten:** Wählen Sie ein Postfach aus oder tippen Sie zu einem beliebigen Zeitpunkt auf  $\mathbf{C}$ .

Auf jedem Account-Bildschirm wird die Anzahl der ungelesenen Nachrichten in jedem Postfach angezeigt.

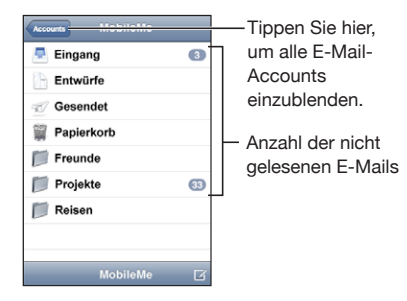

Tippen Sie auf ein Postfach, um die darin enthaltenen E-Mails anzuzeigen. Ungelesene E-Mails sind mit einem blauen Punkt **gekennzeichnet**.

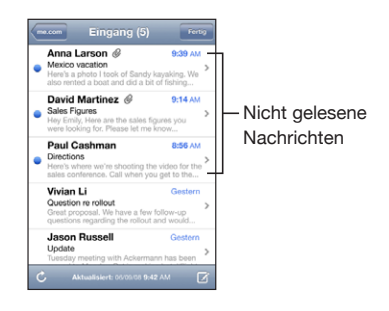

Wenn Sie ein Postfach öffnen, lädt Mail die Anzahl aktueller E-Mails, die Sie in den Mail-Einstellungen festgelegt haben, sofern die E-Mails nicht bereits automatisch geladen wurden (vgl. "[Mail"](#page-178-0) auf Seite [179\)](#page-178-1).

**Laden weiterer E-Mails:** Blättern Sie in der E-Mail-Liste nach unten und tippen Sie auf "Weitere E-Mails laden".

**Lesen einer E-Mail:** Tippen Sie auf ein Postfach und dann auf eine E-Mail. Tippen Sie in einer E-Mail auf ▲oder ▼, um die nächste oder vorherige Nachricht anzuzeigen.

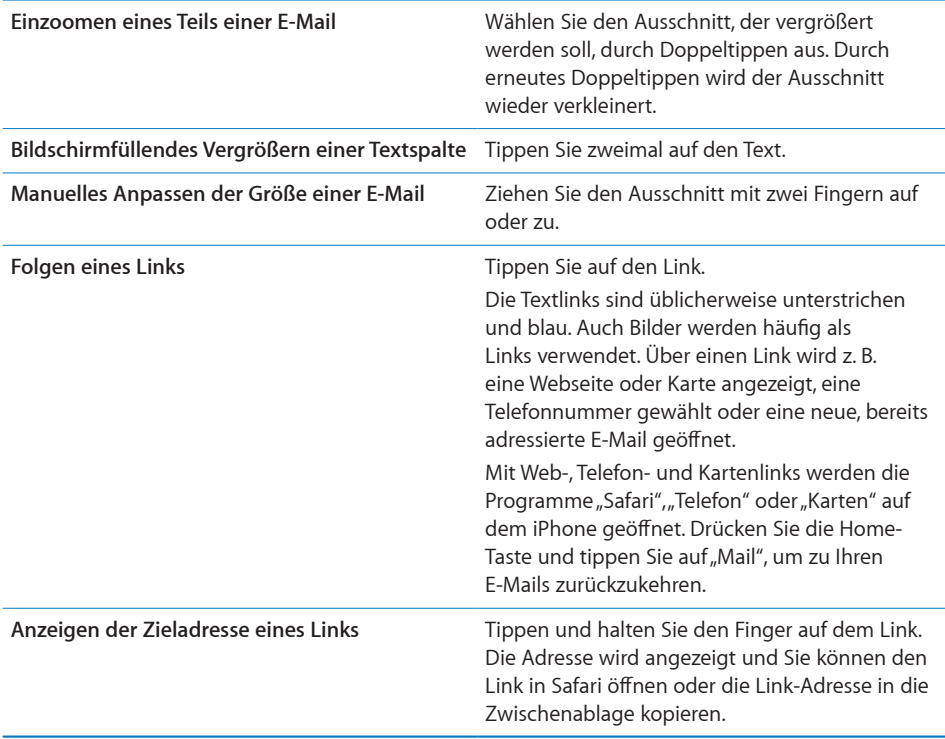

Das iPhone zeigt angehängte Bilder in vielen gängigen Formaten (JPEG, GIF und TIFF) mit dem Text in der E-Mail-Nachricht an. Das iPhone kann viele Audioanhänge abspielen (etwa MP3, AAC, WAV und AIFF). Sie können Dateien (wie PDF-, Webseiten-, Text-, Pages-, Keynote-, Numbers- und Microsoft Word-, Excel- und PowerPoint-Dokumente), die an eine E-Mail angehängt wurden, anzeigen und empfangen.

**Öffnen eines Anhangs:** Tippen Sie auf den Anhang. Er wird auf das iPhone geladen und dann geöffnet.

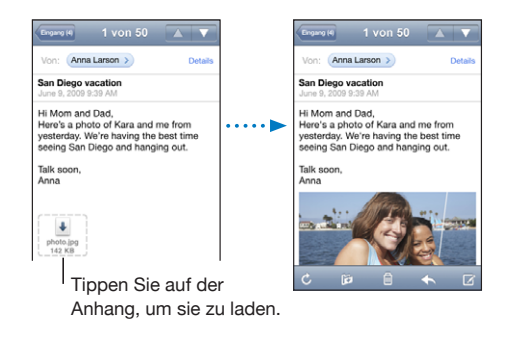

Anhänge lassen sich im Hoch- und Querformat anzeigen. Wird das Format eines Anhangs vom iPhone nicht unterstützt, können Sie den Namen der Datei sehen, sie jedoch nicht öffnen. Das iPhone unterstützt die folgenden Dokumenttypen:

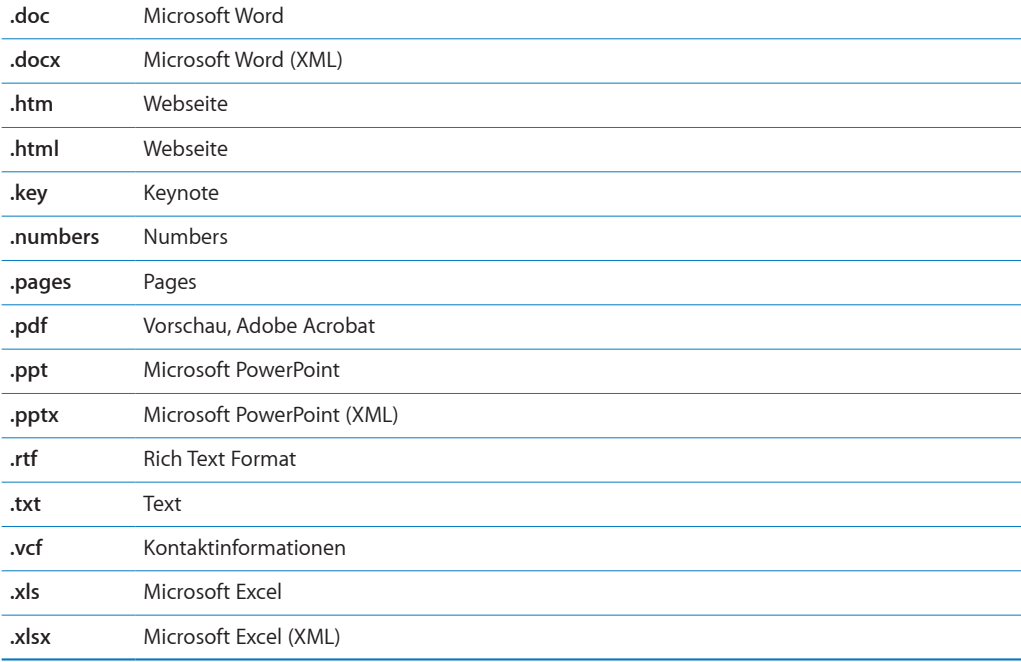
Sichern eines angehängten Fotos in Ihrem Album "Aufnahmen": Tippen Sie auf das Foto und dann auf "Bild sichern". Wurde das Foto noch nicht geladen, tippen Sie zuerst auf den Ladehinweis.

Sichern eines angehängten Videos in Ihrem Album "Aufnahmen": Tippen Sie auf den Anhang, halten Sie den Finger darauf und tippen Sie danach auf "Video sichern". Wurde das Video noch nicht geladen, tippen Sie zuerst auf den Ladehinweis.

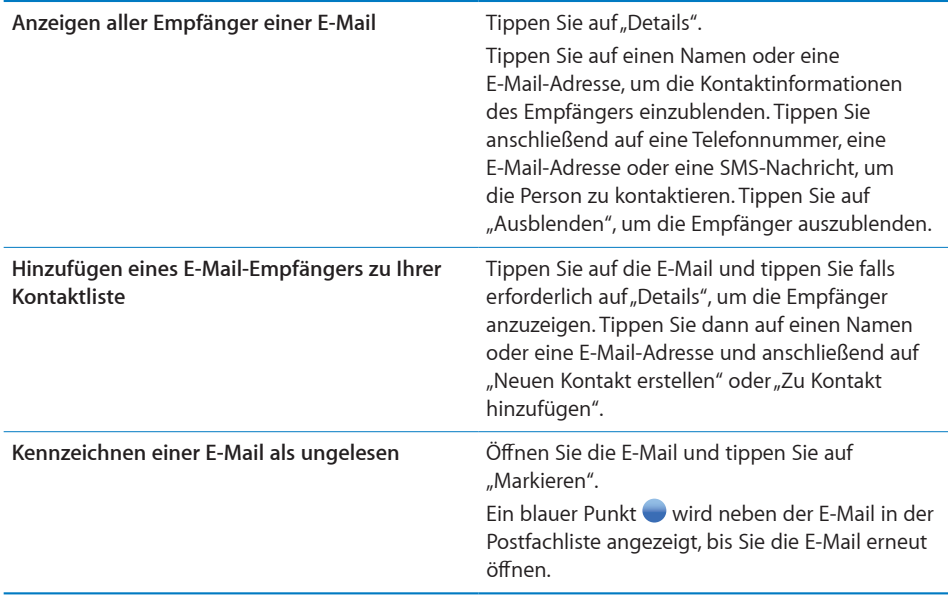

**Öffnen einer Einladung zu einer Besprechung:** Tippen Sie auf die Einladung.

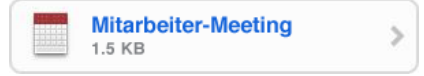

Sie können Kontaktinformationen für den Organisator und andere Teilnehmer abrufen, eine Erinnerung einstellen, Notizen festhalten und Kommentare hinzufügen, die in Ihrer Antwort-E-Mail an den Organisator enthalten sind. Sie können die Einladung annehmen, vorläufig annehmen oder ablehnen (vgl. "Antworten auf Einladungen zu [Besprechungen](#page-110-0)" auf Seite [111](#page-110-1)).

Aktivieren oder Deaktivieren der Funktion "Push": Tippen Sie auf "Einstellungen", wählen Sie "Mail, Kontakte, Kalender" > "Neue Daten laden" aus und aktivieren oder deaktivieren Sie die Funktion "Push"(vgl. "[Neue Daten laden](#page-178-0)" auf Seite [179](#page-178-1)).

# Durchsuchen von E-Mail-Nachrichten

Sie können die Empfänger-, Absender- und Betreffdaten von E-Mail-Nachrichten nach einem bestimmten Text durchsuchen. Das Programm "Mail" durchsucht die geladenen Nachrichten, die sich im aktuell geöffneten Postfach befinden. Bei MobileMe- und Exchange-Accounts sowie bei bestimmten IMAP-Mail-Accounts können Sie auch Nachrichten auf dem Server durchsuchen.

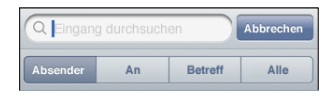

**Durchsuchen von E-Mail-Nachrichten:** Öffnen Sie ein Postfach, blättern Sie nach oben an deren Anfang und geben Sie einen Text in das Feld "Suchen" ein. Tippen Sie auf "Von", "An" oder "Betreff" oder alternativ auf "Alle" ("Von", "An" und "Betreff") um anzugeben, welche Felder durchsucht werden sollen. (Tippen Sie auf die Statusleiste, um schnell an den Anfang der Liste zu blättern und das Suchfeld anzuzeigen.)

Bei Nachrichten, die bereits auf das iPhone geladen wurden, werden die Suchergebnisse parallel zur Texteingabe angezeigt. Tippen Sie auf "Suchen", um die Tastatur auszublenden, sodass mehr Suchergebnisse angezeigt werden können.

Durchsuchen von Nachrichten auf dem Server: Tippen Sie auf "Suche auf Server fortsetzen" am Ende der Liste der Suchergebnisse.

*Hinweis:* Bei Nachrichten, die sich auf dem Server befinden, können die Suchergebnisse je nach Account variieren. Bestimmte Server unterstützen nur die Suche nach vollständigen Wörtern.

# Verwalten von E-Mails

Sie können E-Mails einzeln löschen oder mehrere E-Mails auswählen und gleichzeitig löschen. Ferner haben Sie die Möglichkeit, Nachrichten von einem Postfach oder Ordner in ein anderes bzw. einen anderen zu bewegen.

Löschen einer E-Mail: Öffnen Sie die E-Mail und tippen Sie auf **.**.

Sie können eine E-Mail auch direkt aus der E-Mail-Liste des Postfachs löschen, indem Sie mit dem Finger nach links oder rechts über den Titel der Nachricht streichen und dann auf "Löschen" tippen.

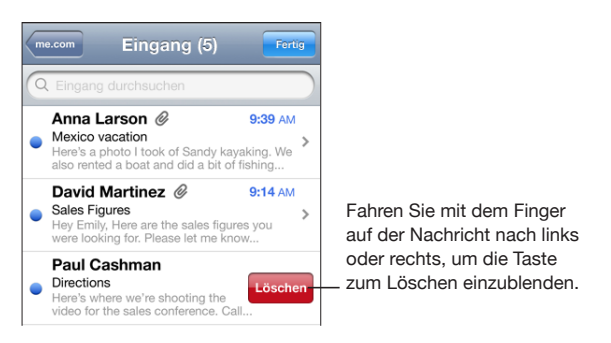

**Löschen mehrerer E-Mails:** Wenn Sie eine Liste mit E-Mails anzeigen, tippen Sie auf "Bearbeiten", wählen Sie die Nachrichten aus, die Sie löschen möchten, und tippen Sie dann auf "Löschen".

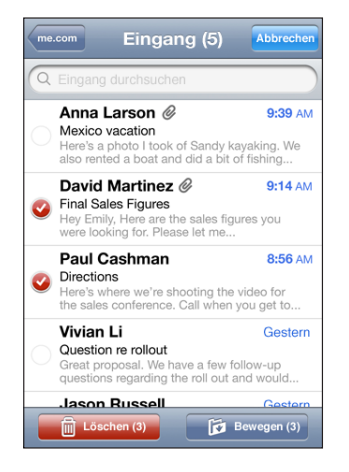

**Bewegen einer E-Mail in ein anderes Postfach oder einen anderen Ordner:** Wenn Sie eine E-Mail anzeigen, tippen Sie auf **is und** wählen Sie dann ein Postfach oder einen Ordner aus.

**Bewegen mehrerer E-Mails:** Wenn Sie eine Liste mit E-Mails anzeigen, tippen Sie auf "Bearbeiten" und wählen Sie die zu bewegenden Nachrichten aus. Tippen Sie dann auf "Bewegen" und wählen Sie ein Postfach oder einen Ordner aus.

# **5 Safari**

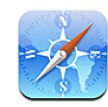

# Anzeigen von Webseiten

Mit Safari können Sie im Internet surfen und Webseiten auf dem iPhone so anzeigen, wie mit Ihrem Computer. Sie können Lesezeichen auf dem iPhone erstellen und diese mit Ihrem Computer synchronisieren. Fügen Sie Weblinks für Ihre bevorzugten Websites direkt zum Home-Bildschirm hinzu, um schnell darauf zugreifen zu können.

Webseiten lassen sich im Hoch- oder im Querformat anzeigen. Beim Drehen des iPhone wird die Webseite ebenfalls gedreht und das Seitenformat wird entsprechend angepasst.

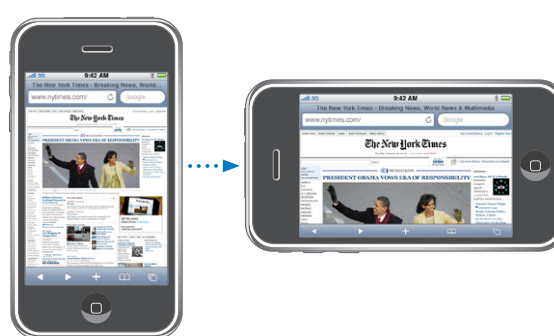

# **Öffnen von Webseiten**

**Öffnen einer Webseite:** Tippen Sie auf das Adressfeld (links neben der Titelleiste), geben Sie die Webadresse ein und tippen Sie dann auf "OK". Wird das Adressfeld nicht angezeigt, tippen Sie auf die Statusleiste oben im Bildschirm, um schnell zum Adressfeld oben auf der Webseite zu blättern.

Während Sie schreiben, werden die Webadressen, die mit den eingegebenen Buchstaben beginnen, angezeigt. Hierbei handelt es sich um Seiten (Webadressen), die mit einem Lesezeichen versehen oder erst kürzlich geöffnet wurden. Tippen Sie auf eine Adresse, um die Seite zu öffnen. Schreiben Sie weiter, wenn Sie eine Webadresse eingeben möchten, die sich nicht in der Liste befindet.

**Löschen von Text im Adressfeld:** Tippen Sie auf das Adressfeld und tippen Sie dann  $air \otimes$ 

#### **Vergrößern/Verkleinern und Blättern**

**Verkleinern oder Vergrößern:** Wählen Sie eine Spalte auf einer Webseite durch Doppeltippen aus, um sie zu vergrößern. Durch erneutes Doppeltippen wird der Ausschnitt wieder verkleinert.

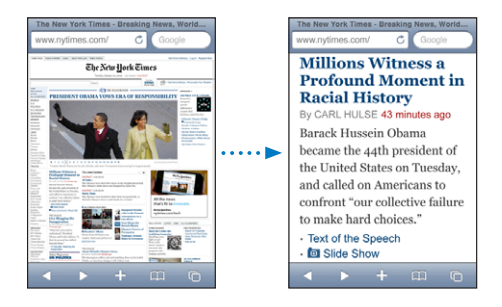

Ziehen Sie den Bildrahmen auf oder zu, um das Bild manuell zu vergrößern bzw. zu verkleinern.

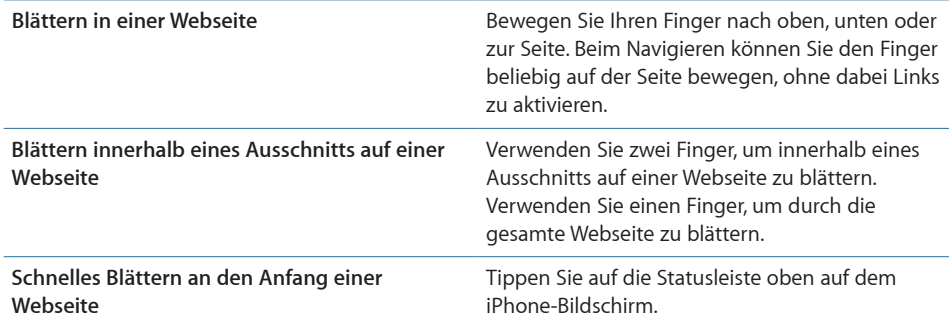

#### **Navigieren auf Webseiten**

Die Links auf Webseiten führen Sie normalerweise zu einer anderen Website.

**Auswählen eines Links auf einer Webseite:** Tippen Sie auf den Link.

Mit Links auf dem iPhone kann auch ein Telefonanruf getätigt, eine Position im Programm "Karten" angezeigt oder eine bereits adressierte E-Mail erstellt werden. Möchten Sie zu Safari zurückkehren, nachdem mit einem Link ein anderes Programm geöffnet wurde, drücken Sie die Home-Taste O und tippen Sie auf "Safari".

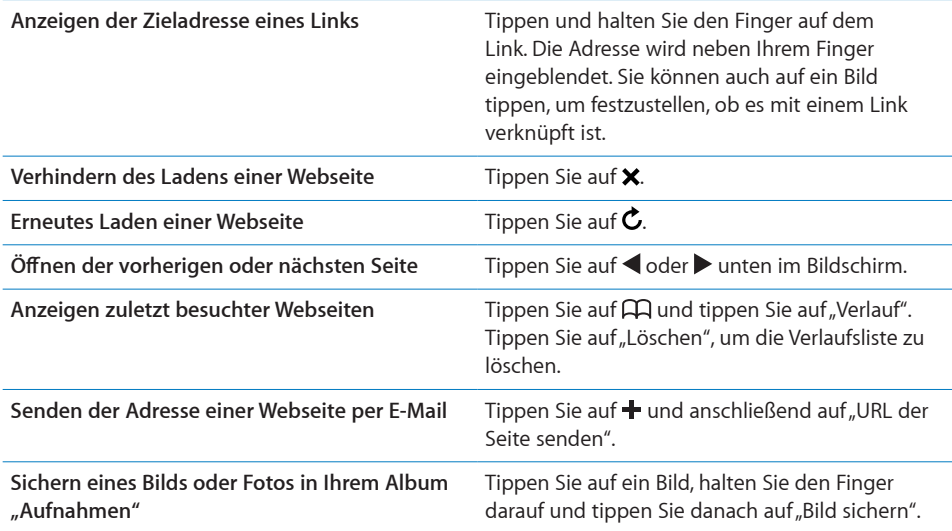

## **Öffnen mehrerer Seiten**

Sie können bis zu acht Seiten gleichzeitig geöffnet haben. Einige Links öffnen automatisch eine neue Seite, statt die aktuelle zu ersetzen.

Die Zahl im Seitensymbol <sup>f</sup>unten im Bildschirm zeigt die Anzahl der geöffneten Seiten an. Wenn keine Zahl angezeigt wird, ist derzeit nur eine Seite geöffnet. Beispiel:

 $\mathbf{\bar{G}}$  = eine Seite ist geöffnet

= drei Seiten sind geöffnet

öffnen einer neuen Seite: Tippen Sie auf <sup>c</sup>und tippen Sie dann auf "Neue Seite".

Wechseln zu einer anderen Seite: Tippen Sie auf **h**und streichen Sie mit dem Finger nach links oder rechts über den Bildschirm. Wenn die gewünschte Seite angezeigt wird, tippen Sie darauf.

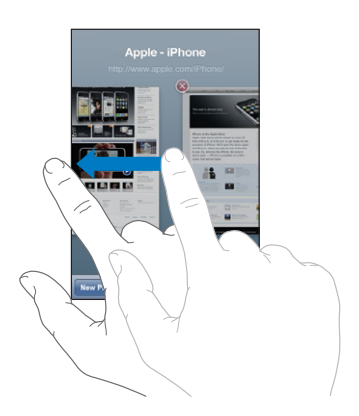

**Schließen einer Seite:** Tippen Sie auf **b** und tippen Sie dann auf <sup>3</sup>. Wenn eine Seite als einzige geöffnet ist, dann lässt sie sich nicht schließen.

#### **Eingeben von Text und Ausfüllen von Formularen**

Auf einigen Webseiten befinden sich Textfelder und Formulare, die ausgefüllt werden müssen. Sie können Safari so konfigurieren, dass Namen und Kennwörter für Webseiten, die Sie besucht haben, sitzungsübergreifend gespeichert werden und Textfelder automatisch mit den entsprechenden Informationen aus dem Programm "Kontakte" aufgefüllt werden (vgl. "[Safari](#page-183-0)" auf Seite [184](#page-183-1)).

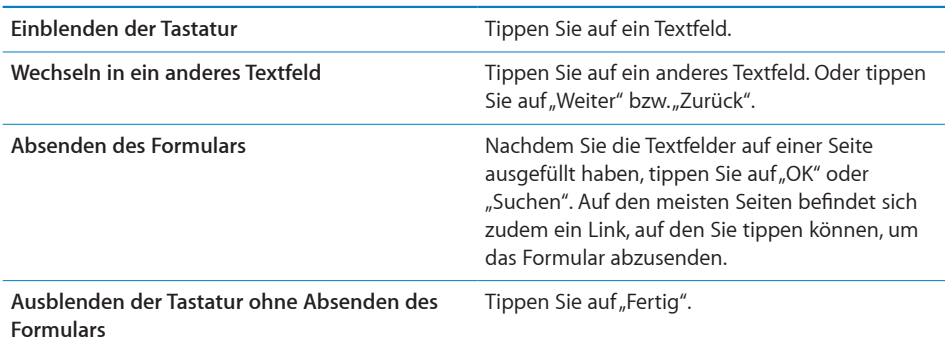

**Aktivieren der Funktion zum automatischen Ausfüllen von Webformularen:** Tippen Sie auf "Einstellungen" und wählen Sie "Safari" > "Autom. ausfüllen". Führen Sie danach einen der folgenden Schritte aus:

• Zum Verwenden von Kontaktinformationen aktivieren Sie "Kontaktinfo benutzen" und wählen Sie "Meine Infos" und danach den Kontakt aus, der verwendet werden soll.

Safari verwendet die ausgewählten Kontaktinformationen, um entsprechende Felder auf Webformularen automatisch auszufüllen.

- <sup>•</sup> Zum Verwenden von Namen und Kennwörtern aktivieren Sie "Namen & Kennwörter". Wenn Sie diese Funktion aktivieren, speichert Safari Namen und Kennwörter für eine besuchte Webseite sitzungsübergreifend, sodass die betreffenden Informationen beim nächsten Besuch der Website automatisch ausgefüllt werden können.
- Â *Zum Löschen aller für das automatische Ausfüllen verwendeten Informationen* tippen Sie auf "Alle löschen".

# Suchen im Internet

Standardmäßig verwendet Safari die Google-Suche. Sie können aber auch mit Yahoo! suchen.

#### **Suchen im Web:**

- **1** Tippen Sie auf das Suchfeld (rechts neben der Titelleiste).
- **2** Geben Sie ein Wort oder eine Wortgruppe ein, um das Gesuchte zu beschreiben. Tippen Sie dann auf "Google".
- **3** Tippen Sie auf einen Link in der Liste der Suchergebnisse, um eine Webseite zu öffnen.

**Festlegen, dass Safari mit Yahoo! suchen soll:** Wählen Sie im Home-Bildschirm "Einstellungen" > "Safari" > "Suchmaschine" und wählen Sie dann "Yahoo!".

#### Lesezeichen

Sie können Lesezeichen für Webseiten anlegen, die Sie zu einem späteren Zeitpunkt erneut besuchen möchten.

**Setzen von Lesezeichen auf einer Webseite:** Öffnen Sie die Seite und tippen Sie auf +. Tippen Sie dann auf "Lesezeichen".

Beim Sichern eines Lesezeichens können Sie dessen Titel bearbeiten. Standardmäßig wird das Lesezeichen auf der obersten Ebene im Lesezeichenordner gesichert. Tippen Sie auf "Lesezeichen", um einen anderen Ordner auszuwählen.

Wenn Sie Safari auf einem Mac oder Safari bzw. Microsoft Internet Explorer auf einem PC verwenden, können Sie Lesezeichen mit dem Webbrowser auf Ihrem Computer synchronisieren.

#### **Synchronisieren von Lesezeichen mit Ihrem Computer:**

- **1** Verbinden Sie das iPhone mit Ihrem Computer.
- **2** Wählen Sie in iTunes das iPhone in der Seitenleiste aus.
- **3** Klicken Sie auf den Titel "Infos", wählen Sie "Webbrowser" > "Lesezeichen synchronisieren" und klicken Sie dann auf "Anwenden".

(vgl. ["Synchronisieren"](#page-11-0) auf Seite [12\)](#page-11-1).

**Synchronisieren von Lesezeichen mit MobileMe:** Wählen Sie auf dem iPhone im Bereich "Einstellungen" die Option "Lesezeichen" in Ihrem MobileMe-Account aus (vgl. ["Einrichten von Accounts"](#page-17-0) auf Seite [18](#page-17-1)).

**Öffnen einer mit Lesezeichen versehenen Webseite:** Tippen Sie auf  $\Box$  und wählen Sie dann ein Lesezeichen aus. Sie können auch auf einen Ordner tippen, um die darin enthaltenen Lesezeichen einzublenden.

Bearbeiten eines Lesezeichens oder Lesezeichenordners: Tippen Sie auf FCQ und wählen Sie den Ordner mit dem Lesezeichen oder den zu bearbeitenden Ordner aus und tippen Sie auf "Bearbeiten". Führen Sie dann einen der folgenden Schritte aus:

- Zum Erstellen eines neuen Ordners tippen Sie auf "Neuer Ordner".
- *Zum Löschen eines Lesezeichens oder Ordners* tippen Sie auf **von danach auf anach auf zwardten** "Löschen".
- **Zum Neupositionieren eines Lesezeichens oder Ordners bewegen Sie das Symbol**  $\equiv$ **.**
- Â *Zum Bearbeiten von Name oder Adresse oder zum Ablegen dieser Daten in einem anderen Ordner* tippen Sie auf das Lesezeichen oder den Ordner.

Wenn Sie fertig sind, tippen Sie auf "Fertig".

### **Weblinks**

Fügen Sie Weblinks zum Home-Bildschirm hinzu, um schnell auf Ihre bevorzugten Webseiten zugreifen zu können. Weblinks werden im Home-Bildschirm als Symbole angezeigt und lassen sich zusammen mit den anderen Symbolen anordnen Vgl. ["iPhone-Programme"](#page-25-0) auf Seite [26](#page-25-1).

**Hinzufügen eines Weblinks:** Öffnen Sie die Webseite und tippen Sie auf  $\pm$ . Tippen Sie dann auf "Zum Home-Bildschirm".

Wenn Sie einen Weblink öffnen, vergrößert Safari automatisch den Bereich der Webseite, der beim Sichern des Weblinks angezeigt wurde, und blättert dorthin. Das Symbol für den Weblink auf dem Home-Bildschirm wird ebenfalls aus dem angezeigten Teil der Webseite erstellt (es sei denn, die Webseite besitzt ein eigenes Symbol).

Wenn Sie einen Weblink hinzufügen, können Sie dessen Namen bearbeiten. Ist der Name zu lang (länger als ungefähr 10 Zeichen), wird er auf dem Home-Bildschirm möglicherweise abgekürzt angezeigt.

Bei Weblinks handelt es sich nicht um Lesezeichen. Sie werden von MobileMe oder iTunes nicht synchronisiert.

#### **Löschen eines Weblinks:**

- **1** Tippen und halten Sie den Finger auf einem beliebigen Symbol im Home-Bildschirm, bis die Symbole anfangen, sich leicht zu bewegen.
- 2 Tippen Sie auf  $\bigcirc$  in der Ecke des Weblinks, den Sie löschen möchten.
- **3** Tippen Sie auf "Löschen" und drücken Sie die Home-Taste O, um Ihre Anordnung zu sichern.

# **6 iPod**

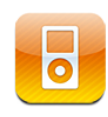

Das iPhone wird mit iTunes auf Ihrem Computer synchronisiert, um Musiktitel, Videos und andere Inhalte zu übertragen, die sich in Ihrer iTunes-Mediathek befinden. Informationen dazu, wie Sie Musik und andere Medien zu Ihrer iTunes-Mediathek hinzufügen, erhalten Sie, indem Sie iTunes öffnen und dann "Hilfe"  $>$  "iTunes-Hilfe" auswählen.

# Laden von Musik, Videos und mehr

Zum Laden von Musik, Videos und anderen Inhalten auf das iPhone können Sie iTunes auf Ihrem Computer so konfigurieren, dass der Inhalt Ihrer Mediathek automatisch synchronisiert wird. Alternativ können Sie die auf Ihrem iPhone verfügbaren Medien auch manuell verwalten.

### **Synchronisieren von iTunes-Inhalten**

Sie können Musik, Videos und mehr auf das iPhone übertragen, indem Sie Inhalte aus iTunes synchronisieren. Sie können alle Medien synchronisieren oder nur bestimmte Musiktitel, Videos, Podcasts und iTunes U-Sammlungen auswählen.

#### **Konfigurieren von iTunes zur Synchronisierung von iPod-Inhalten:**

- **1** Verbinden Sie das iPhone mit Ihrem Computer.
- **2** Wählen Sie in iTunes das iPhone in der Seitenleiste aus.
- **3** Wählen Sie in den Bereichen "Musik", "Filme", "Fernsehsendungen", "Podcasts" und "iTunes U" den Inhalt aus, den Sie mit dem iPhone synchronisieren möchten. Sie können beispielsweise festlegen, dass iTunes ausgewählte Wiedergabelisten und die drei aktuellsten Folgen Ihres Lieblings-Video-Podcasts synchronisiert.
- **4** Klicken Sie auf "Anwenden".

*Sollen iPod-Inhalt und andere Informationen von iTunes automatisch synchronisiert*  werden, klicken Sie auf den Titel "Übersicht" und wählen Sie "Automatisch synchronisieren, wenn dieses iPhone verbunden ist".

*Wichtig:* Wenn Sie ein Objekt aus iTunes löschen, wird es bei der nächsten Synchronisierung auch vom iPhone gelöscht.

Es werden nur die Musiktitel und Videos auf das iPhone übertragen, die in vom iPhone unterstützten Formaten codiert sind. Informationen zu den vom iPhone unterstützten Formaten finden Sie im Abschnitt "Musiktitel, Videos oder andere Obiekte werden [nicht wiedergegeben](#page-238-0)" auf Seite [239.](#page-238-1)

Umfasst Ihre iTunes-Mediathek mehr Titel als auf dem iPhone Platz finden, bietet iTunes die Möglichkeit, eine spezielle Wiedergabeliste für die Synchronisierung mit dem iPhone zu erstellen. iTunes füllt die Wiedergabeliste mit zufällig ausgewählten Titeln aus Ihrer Mediathek. Sie können Musiktitel zur Wiedergabeliste hinzufügen oder daraus löschen und die Synchronisierung erneut starten.

Wenn Sie einen Podcast oder ein Hörbuch teilweise gehört haben, wird die Stelle, an der Sie die Wiedergabe unterbrechen, auch bei der Synchronisierung der Inhalte mit iTunes gekennzeichnet. Haben Sie den ersten Teil einer Erzählung mit dem iPhone angehört, können Sie die Wiedergabe in iTunes auf Ihrem Computer genau an der Stelle fortsetzen, an der Sie unterbrochen haben – oder umgekehrt.

Weitere Informationen dazu, wie Sie mit iTunes Musik und andere Medien auf Ihren Computer übertragen, finden Sie im Abschnitt "[Voraussetzungen](#page-8-0)" auf Seite [9.](#page-8-1)

#### **Manuelles Verwalten von Inhalten**

Mit der Funktion für die manuelle Verwaltung von Inhalten können Sie gezielt die Musik, Videos und Podcasts auswählen, die auf Ihrem iPhone verfügbar sein sollen.

#### **Konfigurieren des iPhone für die manuelle Verwaltung von Inhalten:**

- **1** Verbinden Sie das iPhone mit Ihrem Computer.
- **2** Wählen Sie in iTunes das iPhone in der Seitenleiste aus.
- **3** Klicken Sie auf den Titel "Übersicht" und wählen Sie "Musik und Videos manuell verwalten".
- 4 Klicken Sie auf "Anwenden".

**Hinzufügen von Objekten zum iPhone:** Bewegen Sie Musiktitel, Videos, Podcasts oder Wiedergabelisten aus Ihrer iTunes-Mediathek auf das iPhone (in der Seitenleiste). Klicken Sie bei gedrückter Umschalttaste oder bei gedrückter Taste "Befehl" (Mac) bzw. bei gedrückter Taste "Strg" (Windows), wenn Sie mehrere Objekte zusammen auswählen wollen.

iTunes synchronisiert den Inhalt sofort. Wenn Sie die Option "Musik und Videos manuell verwalten" deaktiviert haben, wird der manuell hinzugefügte Inhalt vom iPhone entfernt, wenn iTunes den Inhalt das nächste Mal synchronisiert.

**Entfernen von Objekten vom iPhone:** Verbinden Sie das iPhone mit Ihrem Computer und wählen Sie das iPhone-Symbol in der Seitenleiste in iTunes aus. Klicken Sie auf das Dreieck links neben dem Symbol, um den Inhalt anzuzeigen. Wählen Sie einen Bereich wie "Musik" oder "Filme" und dann die Objekte aus, die Sie löschen wollen. Drücken Sie anschließend die Rückschritttaste.

Durch das Löschen eines Objekts vom iPhone wird dieses Objekt nicht aus der iTunes-Mediathek gelöscht.

#### **Kaufen und Laden von Inhalten im iTunes Store**

Im iTunes Store auf dem iPhone können Sie einzelne Musiktitel, ganze Alben, TV-Sendungen, Filme, Musikvideos, Klingeltöne und Hörbücher kaufen und direkt auf das iPhone laden. Sie können auch Audio- und Video-Podcasts per Streaming übertragen und laden, ebenso wie iTunes U-Inhalte (vgl. ["Informationen über den iTunes Store](#page-190-0)" auf Seite [191\)](#page-190-1).

#### **Übertragen gekaufter Inhalte auf einen anderen Computer**

Es ist mit dem iPhone möglich, über iTunes mit einem bestimmten Computer gekaufte Inhalte in die iTunes-Mediathek eines anderen für die Wiedergabe aktivierten Computers zu übertragen. Damit Sie die Inhalte abspielen können, muss der Computer für die Wiedergabe von Inhalten mit Ihrem iTunes-Account aktiviert werden. Zum Aktivieren des Computers öffnen Sie iTunes und wählen "Store" > "Computer aktivieren".

**Übertragen gekaufter Inhalte:** Verbinden Sie das iPhone mit dem anderen Computer. iTunes fragt Sie dann, ob Sie die gekauften Inhalte übertragen wollen.

#### **Konvertieren von Videos für das iPhone**

Sie können auch andere als im iTunes Store gekaufte Videos zu Ihrem iPhone hinzufügen. Dies können z. B. Videos sein, die Sie in iMovie auf einem Mac erstellt oder aus dem Internet geladen und zu iTunes hinzugefügt haben.

Wenn Sie ein Video mit iTunes zum iPhone hinzufügen und die Meldung sehen, dass das Video auf dem iPhone nicht abgespielt werden kann, können Sie es konvertieren.

**Konvertieren eines Videos für die Verwendung auf dem iPhone:** Wählen Sie das Video in Ihrer iTunes-Mediathek aus und wählen Sie "Erweitert" > "Version für iPod oder iPhone erstellen". Übertragen Sie das konvertierte Video dann auf das iPhone.

# Musik und andere Audiodateien

Dank der hohen Auflösung des Multitouch-Bildschirms wird Musikhören mit dem iPhone nicht nur zu einem akustischen, sondern auch zu einem visuellen Erlebnis. Sie können durch die Wiedergabelisten blättern oder Cover Flow verwenden, um die Albumcover durchzusehen.

*ACHTUNG:* Wichtige Hinweise zur Vermeidung von Hörschäden finden Sie im Handbuch *Wichtige Produktinformationen* auf der folgenden Website: [www.apple.com/de/support/manuals/iphon](http://www.apple.com/de/support/manuals/iphone/)e.

#### **Wiedergeben von Musik**

**Durchsuchen Ihrer Sammlung:** Tippen Sie auf "Listen", "Interpreten" oder "Titel". Tippen Sie auf "Weitere", um Kategorien wie Alben, Hörbücher, Compilations, Komponisten, Genres, iTunes U oder Podcasts zu durchsuchen.

Blättern durch Genius-Mixe: Tippen Sie auf "Genius". Wird die Funktion "Genius" nicht angezeigt, müssen Sie sie in iTunes 9 (oder neuer) aktivieren und das iPhone anschließend mit iTunes synchronisieren (vgl. "Verwenden der Funktion "Genius" auf [dem iPhone](#page-92-0)" auf Seite [93](#page-92-1)).

**Abspielen eines Musiktitels:** Tippen Sie auf den Musiktitel.

**Schütteln für die zufällige Wiedergabe:** Schütteln Sie das iPhone, um die zufällige Wiedergabe zu aktivieren und sofort einen anderen Musiktitel anzuspielen. Mit jedem Schütteln können Sie einen anderen Musiktitel abspielen.

Sie können die Schüttelfunktion im Bereich "Einstellungen" > "iPod" (ist standardmäßig aktiviert) aktivieren oder deaktivieren (vgl. "[Musik"](#page-186-0) auf Seite [187](#page-186-1)).

### **Steuern der Musikwiedergabe**

Beim Abspielen eines Musiktitels wird auf dem Bildschirm "Sie hören" angezeigt.

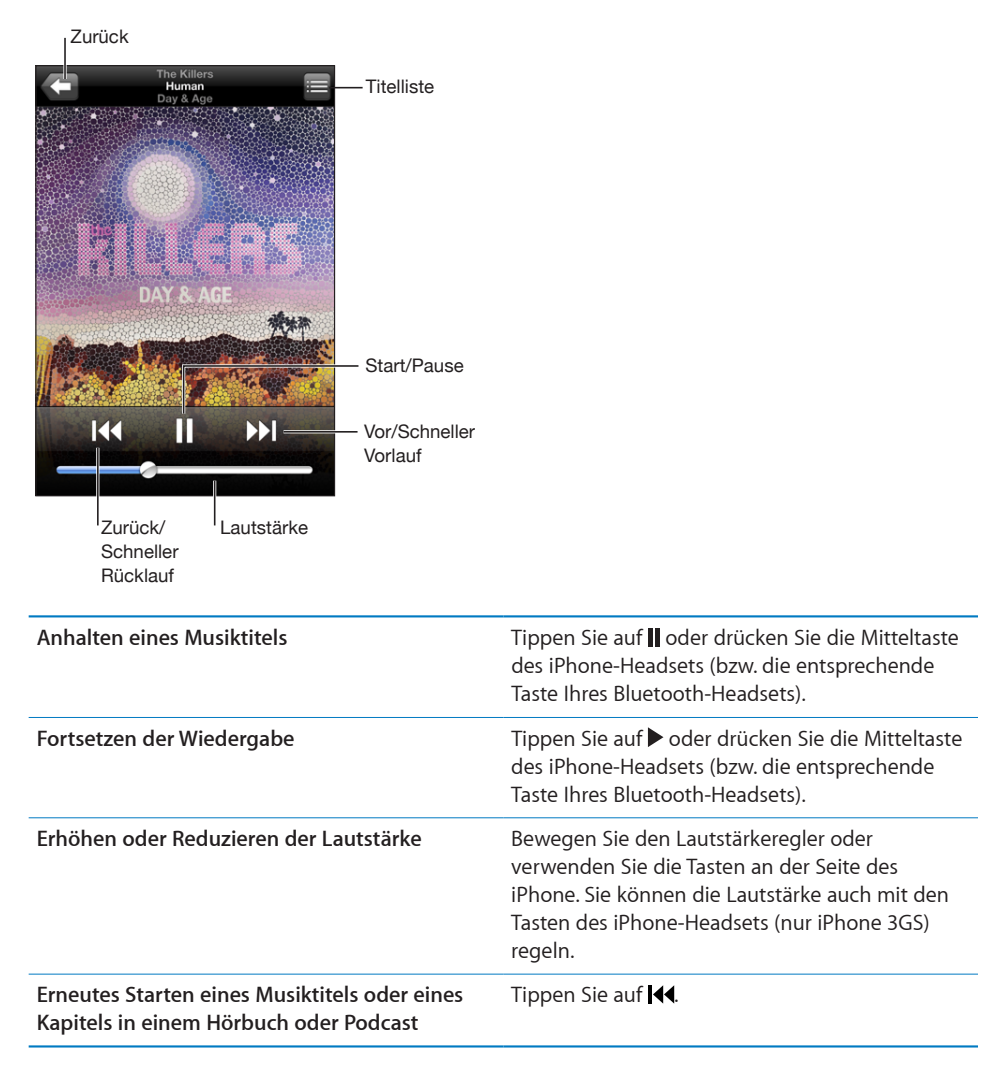

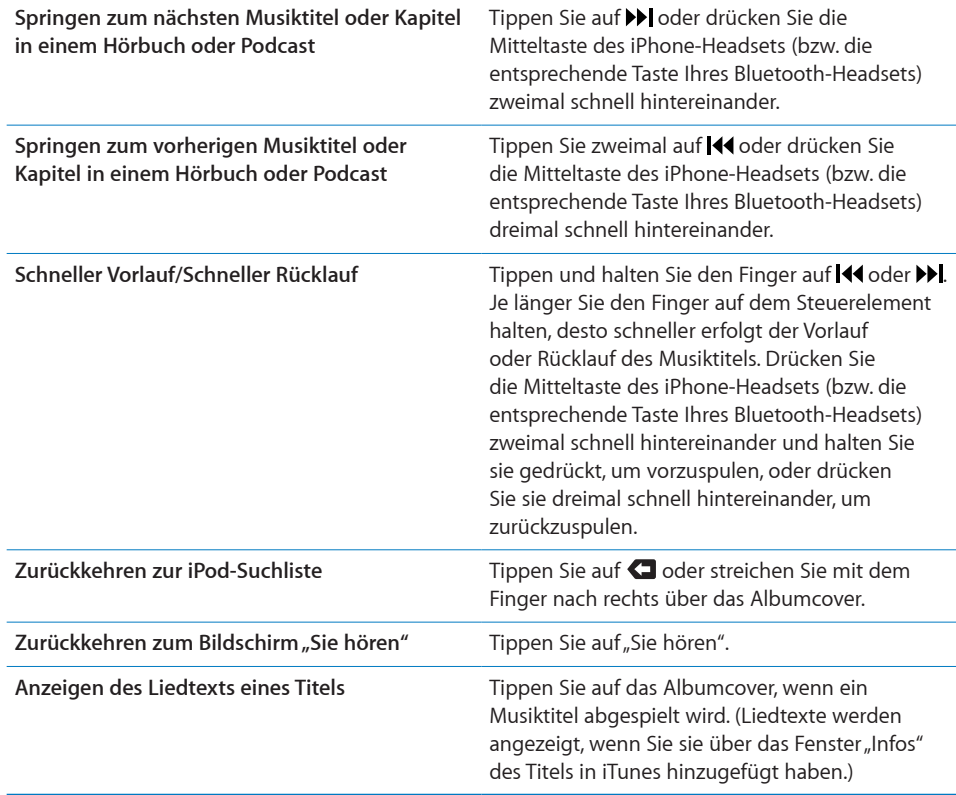

Sie können die Bedienelemente für die Wiedergabe jederzeit einblenden, wenn Sie Musik hören und eines der anderen Programme verwenden. Sogar wenn das iPhone gesperrt ist, lassen sich diese Elemente anzeigen. Drücken Sie dazu zweimal die Home-Taste  $\Box$  (vgl. ["Home-Taste"](#page-173-0) auf Seite [174](#page-173-1)).

Wenn Sie ein Programm verwenden, werden die Bedienelemente für die Wiedergabe über dem Programm eingeblendet. Benötigen Sie die Bedienelemente nicht mehr, schließen Sie sie oder tippen Sie auf "iPod", um wieder den Bildschirm "Sie hören" anzuzeigen. Wenn das iPhone gesperrt ist, werden die Bedienelemente eingeblendet, solange Sie damit arbeiten, und danach automatisch wieder ausgeblendet.

#### **Weitere Bedienelemente für Musikwiedergabe**

Tippen Sie auf das Albumcover, wenn der Bildschirm "Sie hören" zu sehen ist.

Die Bedienelemente für die Titelwiederholung, die Funktion "Genius" und die Zufallswiedergabe sowie die Navigationsleiste werden eingeblendet. Sie können die verstrichene Zeit, die verbleibende Zeit und die Titelnummer sehen. Haben Sie den Liedtext des Titels in iTunes hinzugefügt, wird dieser ebenfalls angezeigt.

Mithilfe der Navigationsleiste können Sie zu jedem Punkt entlang der Timeline wechseln. Sie können die Scrubbing-Geschwindigkeit von der Einstellung "100 %" bis auf "Fein" anpassen, indem Sie mit dem Finger nach unten streichen, während Sie die Abspielposition entlang der Navigationsleiste bewegen.

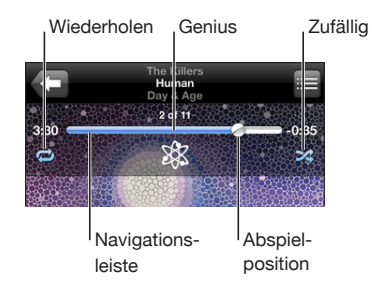

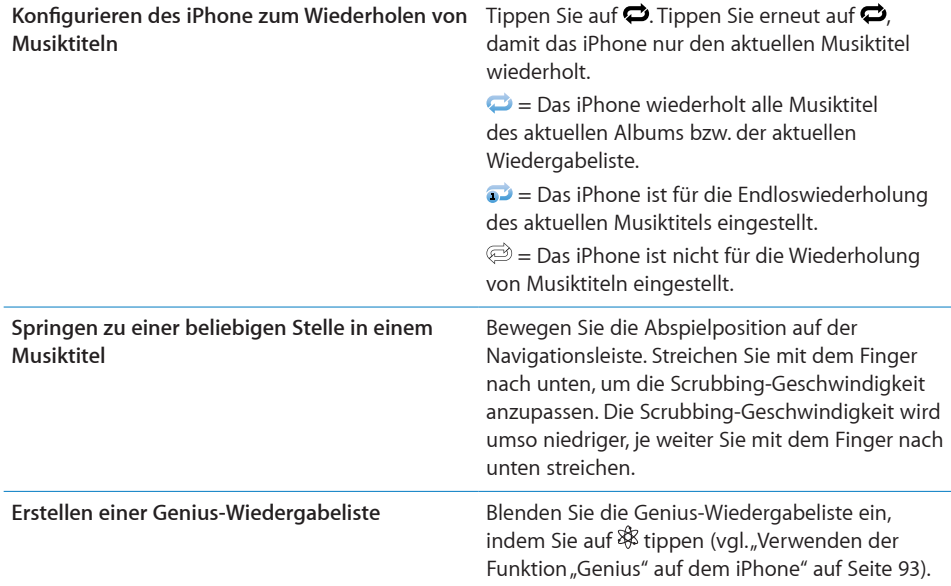

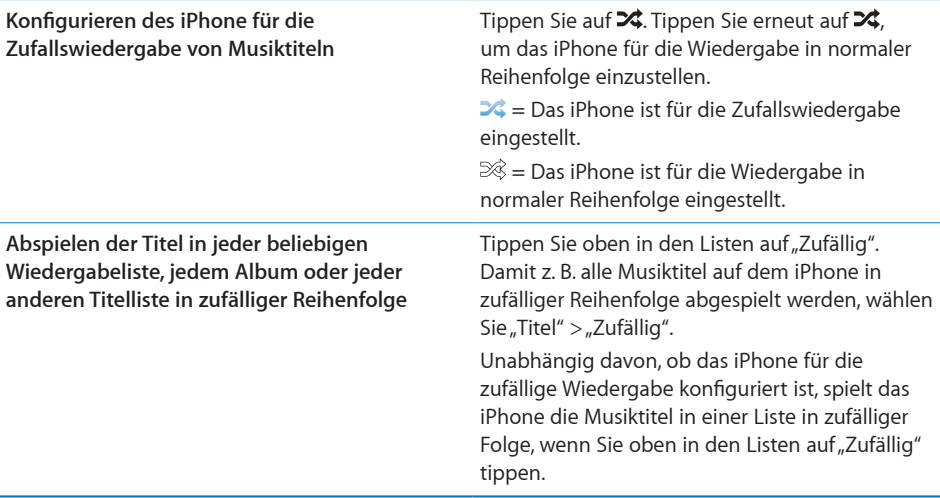

#### **Bedienelemente für Podcasts und Hörbücher**

Tippen Sie auf das Cover, wenn der Bildschirm "Sie hören" zu sehen ist.

Zusammen mit der Navigationsleiste werden die Bedienelemente für E-Mail, die wiederholte Wiedergabe der letzten 30 Sekunden und die Wiedergabegeschwindigkeit angezeigt. Außerdem werden die verstrichene Zeit, die verbleibende Zeit und die Nummer der Folge bzw. des Kapitels angezeigt.

Mithilfe der Navigationsleiste können Sie zu jedem Punkt entlang der Timeline wechseln. Sie können die Scrubbing-Geschwindigkeit von der Einstellung "100 %" bis auf "Fein" anpassen, indem Sie mit dem Finger nach unten streichen, während Sie die Abspielposition entlang der Navigationsleiste bewegen.

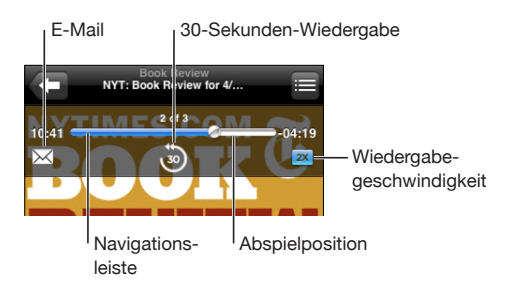

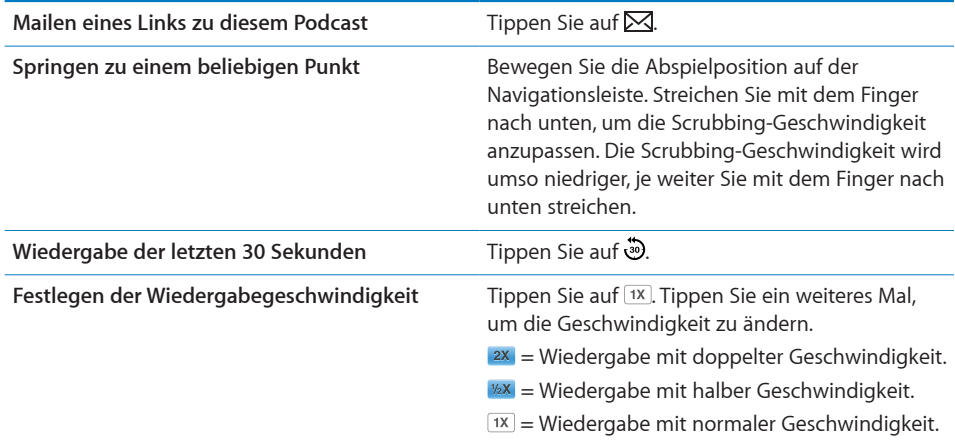

#### **Sprachsteuerung für iPod**

Sie haben die Möglichkeit, per Sprachsteuerung (nur auf dem iPhone 3GS verfügbar) die Musikwiedergabe auf dem iPhone zu steuern.

*Hinweis:* Die Sprachsteuerung steht nicht in allen Sprachen zur Verfügung.

**Verwenden der Sprachsteuerung: Halten Sie die Home-Taste □ gedrückt, bis der** Bildschirm mit den Optionen für die Sprachsteuerung angezeigt wird und Sie ein akustisches Signal hören. Verwenden Sie danach einen der unten beschriebenen Befehle, um Musiktitel wiederzugeben.

Sie können auch die Mitteltaste des iPhone-Headsets (oder die entsprechende Taste Ihres Bluetooth-Headsets) gedrückt halten, um die Sprachsteuerung zu aktivieren.

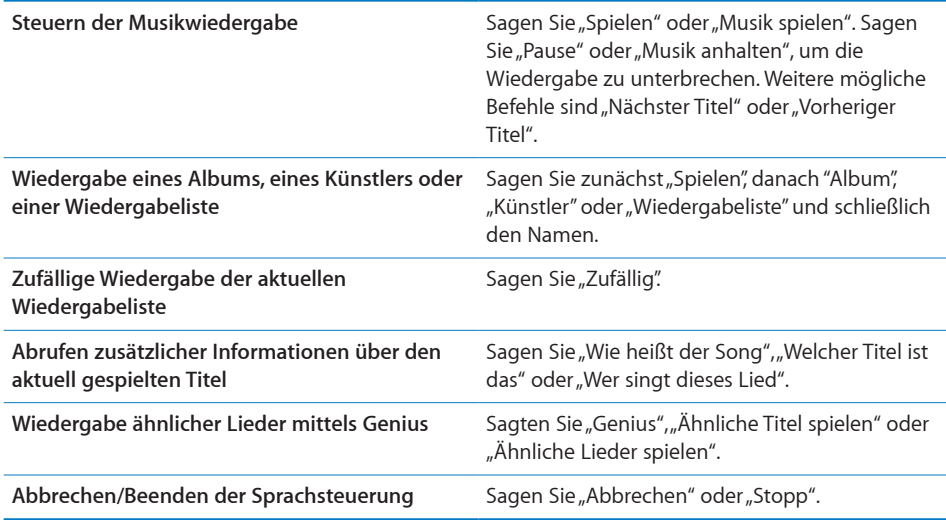

# **Durchblättern von Albumcovern mit Cover Flow**

Wenn Sie durch Ihre Musiktitel blättern, können Sie das iPhone um 90 Grad drehen, damit Ihre iTunes-Inhalte mit Cover Flow dargestellt werden und Sie die Cover Ihrer Alben ansehen können.

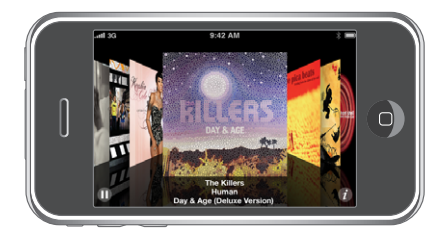

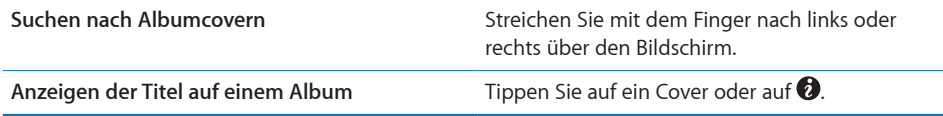

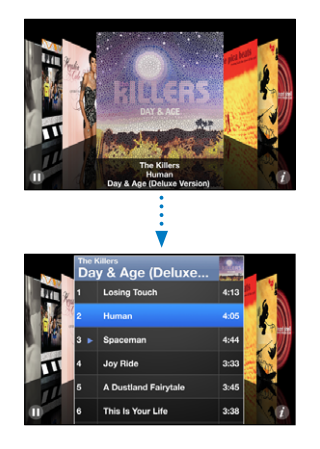

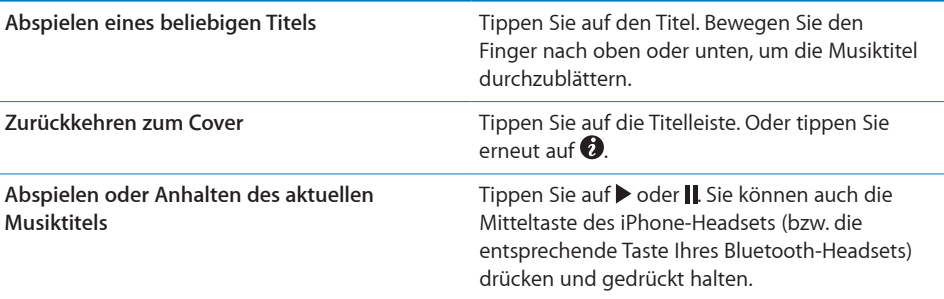

#### **Anzeigen aller Titel eines Albums**

**Anzeigen aller Musiktitel des Albums, das den aktuellen Musiktitel enthält:** Tippen Sie im Bildschirm "Sie hören" auf *■*. Tippen Sie auf einen Musiktitel, um ihn abzuspielen. Tippen Sie auf die Miniatur des Albumcovers, um zum Bildschirm "Sie hören" zurückzukehren.

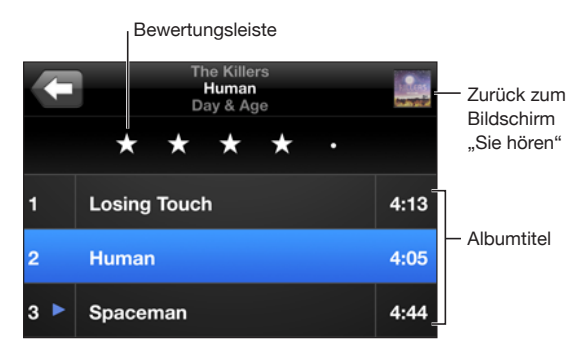

In der Darstellung "Titelliste" können Sie Musiktitel bewerten. Sie können Wertungen verwenden, um intelligente Wiedergabelisten in iTunes zu erstellen, die dynamisch aktualisiert werden, damit sie beispielsweise die von Ihnen am besten bewerteten Musiktitel enthalten.

**Bewerten eines Musiktitels:** Bewegen Sie Ihren Daumen über die Bewertungsleiste, um einen Musiktitel mit 0 bis 5 Sternen zu bewerten.

#### **Suchen nach Musik**

Sie können unter dem Titel, dem Namen des Künstlers, dem Namen des Albums oder dem Namen des Komponisten nach Musiktiteln, Podcasts oder anderen Inhalten suchen, die mit dem iPhone synchronisiert wurden.

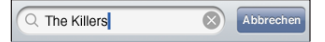

Suchen nach Musik: Geben Sie den gesuchten Text in das Feld "Suchen" ein, das über der Titelliste, der Wiedergabeliste, der Liste der Künstler oder einer anderen Ansicht mit iPod-Inhalten angezeigt wird. (Tippen Sie auf die Statusleiste, um schnell an den Anfang einer Liste zu blättern und das Suchfeld anzuzeigen.)

Die Suchergebnisse werden parallel zur Texteingabe automatisch angezeigt. Tippen Sie auf "Suchen", um die Tastatur auszublenden, sodass mehr Suchergebnisse angezeigt werden können.

Sie können außerdem auch mithilfe von Spotlight nach Musik suchen (vgl. ["Suchen"](#page-40-0) auf Seite [41\)](#page-40-1).

#### <span id="page-92-1"></span><span id="page-92-0"></span>Verwenden der Funktion "Genius" auf dem iPhone

Die Funktion "Genius" sucht nach Musiktiteln in Ihrer iTunes-Mediathek, die gut zusammenpassen. Bei einer Genius-Wiedergabeliste handelt es sich um eine Sammlung von Musiktiteln, die für Sie ausgewählt werden und die gut zu einem von Ihnen gewählten Titel aus Ihrer Mediathek passen. Bei einem Genius-Mix handelt es sich um eine Sammlung mit Titeln ähnlicher Musik. Genius-Mixe werden bei jeder Verwendung neu erstellt, sodass sie immer anders sind.

Sie können Genius-Wiedergabelisten in iTunes erstellen und mit dem iPhone synchronisieren. Auch direkt auf dem iPhone können Sie Genius-Wiedergabelisten anlegen und sichern.

Genius-Mixe werden in iTunes erstellt. iTunes erstellt verschiedene Mixes abhängig davon, wie vielseitig die Musik in Ihrer iTunes-Mediathek ist. So werden beispielsweise Genius-Mixe für R&B- oder Alternative Rock-Titel zusammengestellt. Sie können bis zu zwölf verschiedene Genius-Mixe erstellen.

Damit Sie die Funktion "Genius" auf dem iPhone verwenden können, müssen Sie die Funktion zuerst in iTunes aktivieren und das iPhone dann mit iTunes synchronisieren. Genius-Mixe werden automatisch synchronisiert, es sei denn, Sie verwalten Ihre Musik manuell und wählen aus, welche Mixe in iTunes synchronisiert werden sollen. Genius ist ein kostenloser Dienst, zu dessen Nutzung ein iTunes Store-Account erforderlich ist.

Für Genius-Mixe ist iTunes 9 (oder neuer) erforderlich. Wenn Sie einen Genius-Mix synchronisieren, wählt iTunes möglicherweise Musiktitel in Ihrer Mediathek aus und synchronisiert sie, die Sie bisher noch nicht für die Synchronisierung ausgewählt hatten.

**Blättern durch Genius-Mixe:** Tippen Sie auf "Genius". An der Anzahl der Punkte unten auf dem Bildschirm können Sie erkennen, wie viele Mixe Sie mit iTunes synchronisiert haben und welchen Mix Sie gerade ansehen. Streichen Sie nach links oder rechts, um auf Ihre anderen Mixe zuzugreifen.

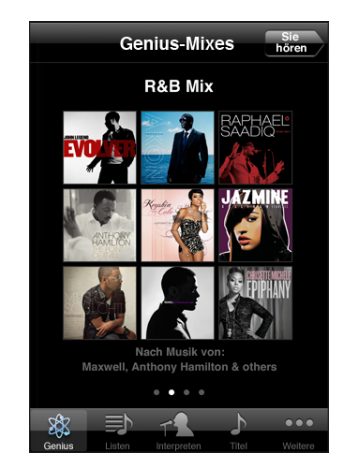

**Abspielen eines Genius-Mix:** Tippen Sie auf den Mix oder tippen Sie auf .

#### **Erstellen einer Genius-Wiedergabeliste auf dem iPhone:**

- 1 Tippen Sie auf "Listen" und dann auf "Genius".
- **2** Tippen Sie auf einen Musiktitel in der Liste. Genius erstellt eine Wiedergabeliste mit weiteren Titeln, die gut zum gewählten Titel passen.

Sie können auch eine Genius-Wiedergabeliste mit Musiktiteln anlegen, die gut zum gerade abgespielten Titel passen. Tippen Sie im Bildschirm "Sie hören" auf das Albumcover, um weitere Steuerelemente anzuzeigen. Tippen Sie anschließend auf \$8.

**Sichern einer Genius-Wiedergabeliste:** Tippen Sie in der Wiedergabeliste auf "Sichern". Die Wiedergabeliste wird mit dem Namen des gewählten Titels unter "Listen" gesichert.

Sie können beliebig viele Genius-Wiedergabelisten erstellen und sichern. Wenn Sie eine auf dem iPhone erstellte Genius-Wiedergabeliste sichern, wird sie mit iTunes synchronisiert, wenn Sie das nächste Mal eine Verbindung herstellen.

**Aktualisieren einer Genius-Wiedergabeliste:** Tippen Sie in der Wiedergabeliste auf "Aktualisieren".

Durch das Aktualisieren einer Wiedergabeliste wird eine Wiedergabeliste mit verschiedenen Musiktiteln erstellt, die gut zum gewählten Titel passen. Sie können jede beliebige Genius-Wiedergabeliste aktualisieren. Dabei spielt es keine Rolle, ob sie in iTunes erstellt und mit dem iPhone synchronisiert oder direkt mit dem iPhone erstellt wurde.

**Erstellen einer Genius-Wiedergabeliste basierend auf einem neuen Titel:** Tippen Sie in der Wiedergabeliste auf "Neu" und wählen Sie einen neuen Musiktitel aus.

**Löschen einer gesicherten Genius-Wiedergabeliste:** Tippen Sie in einer Wiedergabeliste, die Sie direkt auf dem iPhone gesichert haben, auf "Bearbeiten" und dann auf "Liste löschen".

Nachdem eine Genius-Wiedergabeliste mit iTunes synchronisiert wurde, können Sie sie nicht mehr direkt auf dem iPhone löschen. Mit iTunes können Sie den Namen der Wiedergabeliste bearbeiten, die Synchronisierung beenden oder die Wiedergabeliste löschen.

#### **Erstellen von "On-The-Go"-Wiedergabelisten**

#### **Erstellen einer "On-The-Go"- Wiedergabeliste:**

- 1 Tippen Sie auf "Listen" und dann "On-The-Go".
- **2** Suchen Sie mithilfe der Tasten unten im Bildschirm nach Musiktiteln. Tippen Sie auf die Titel oder Videos, die in die Wiedergabeliste aufgenommen werden sollen. Tippen Sie am Anfang einer Titelliste auf "Alle Titel hinzufügen", damit alle Musiktitel zur "On-The-Go"-Liste hinzugefügt werden.
- **3** Tippen Sie abschließend auf "Fertig".

Wenn Sie eine "On-The-Go"-Wiedergabeliste erstellen und das iPhone anschließend mit Ihrem Computer synchronisieren, wird die "On-The-Go"-Wiedergabeliste auf dem iPhone und in Ihrer iTunes-Mediathek gesichert und dann vom iPhone gelöscht. Die erste Liste wird "On-The-Go 1" benannt, die zweite "On-The-Go 2" usw. Soll die "On-The-Go"-Wiedergabeliste wieder auf das iPhone übertragen werden, wählen Sie das iPhone in der iTunes-Seitenleiste aus, klicken Sie auf "Musik" und synchronisieren Sie die gewünschte Wiedergabeliste.

Bearbeiten einer "On-The-Go"-Wiedergabeliste: Tippen Sie auf "Listen", tippen Sie auf "On-the-Go", tippen Sie auf "Bearbeiten" und führen Sie dann einen der folgenden Schritte aus:

- **Zum Bewegen eines Musiktitels nach oben oder unten bewegen Sie das Symbol**  $\equiv$ neben den Titel.
- *Zum Löschen eines Musiktitels aus der Liste* tippen Sie auf **O**neben dem Musiktitel und dann auf "Löschen". Beim Löschen eines Titels aus der "On-the-Go"-Wiedergabeliste wird dieser nicht vom iPhone entfernt.
- <sup>•</sup> Zum Löschen der gesamten Wiedergabeliste tippen Sie auf "Wiedergabeliste löschen".
- *Zum Hinzufügen weiterer Musiktitel* tippen Sie auf +.

#### Videos

Sie können mit dem iPhone Videoinhalte wie Filme, Musikvideos und Video-Podcasts ansehen. Enthält ein Video Kapitel, können Sie zum nächsten oder vorherigen Kapitel wechseln oder eine Liste einblenden und die Wiedergabe bei einem Kapitel Ihrer Wahl beginnen. Bietet ein Video Funktionen zum Ändern der Sprache, können Sie eine andere Audiosprache wählen oder Untertitel einblenden.

#### **Anzeigen von Videos**

Abspielen eines Videos: Tippen Sie auf "Videos" und dann auf das Video.

**Einblenden der Bedienelemente für die Wiedergabe:** Tippen Sie auf den Bildschirm, um die Bedienelemente einzublenden. Tippen Sie erneut, um die Bedienelemente wieder auszublenden.

#### **Steuern der Videowiedergabe**

Videos können im Breitbildformat angezeigt werden, um die große Anzeigefläche des Bildschirms optimal zu nutzen.

Mithilfe der Navigationsleiste können Sie zu jedem Punkt entlang der Timeline wechseln. Sie können die Scrubbing-Geschwindigkeit anpassen, indem Sie mit dem Finger nach unten streichen, während Sie die Abspielposition entlang der Timeline bewegen.

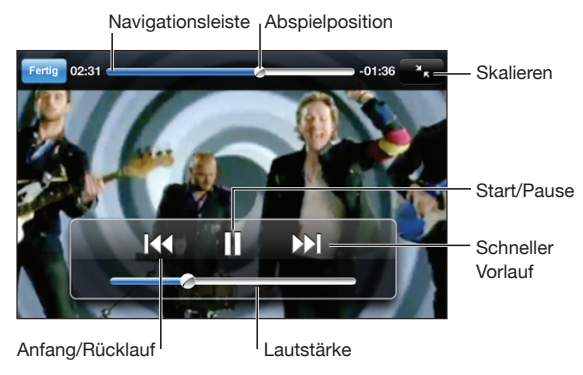

*Lovers in Japan* von Coldplay ist bei iTunes Store erhältlich.

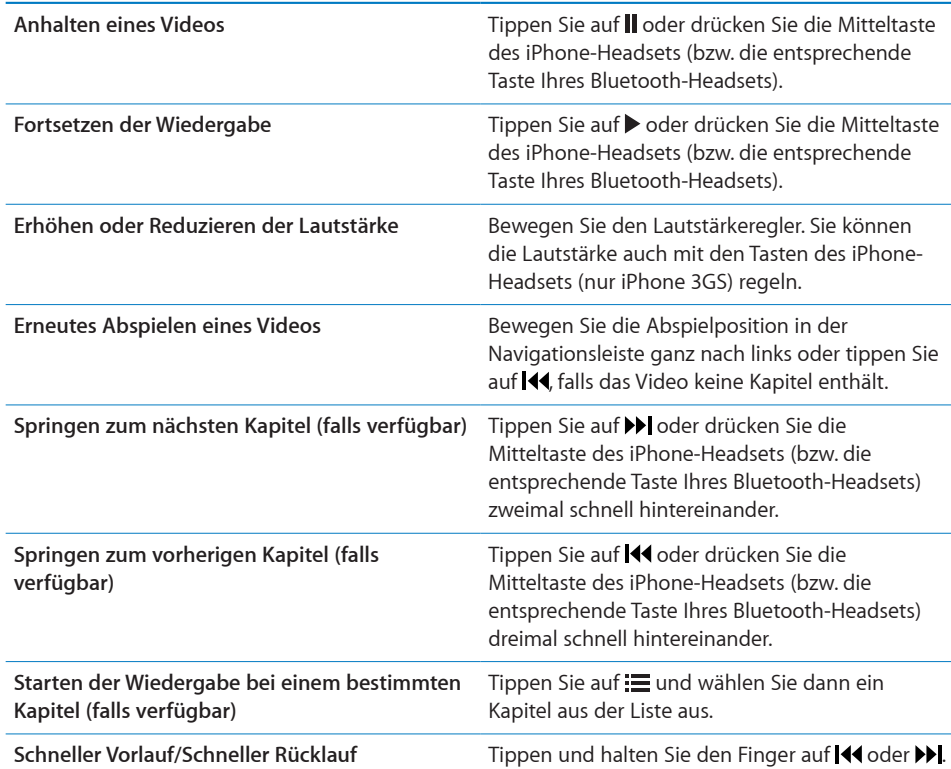

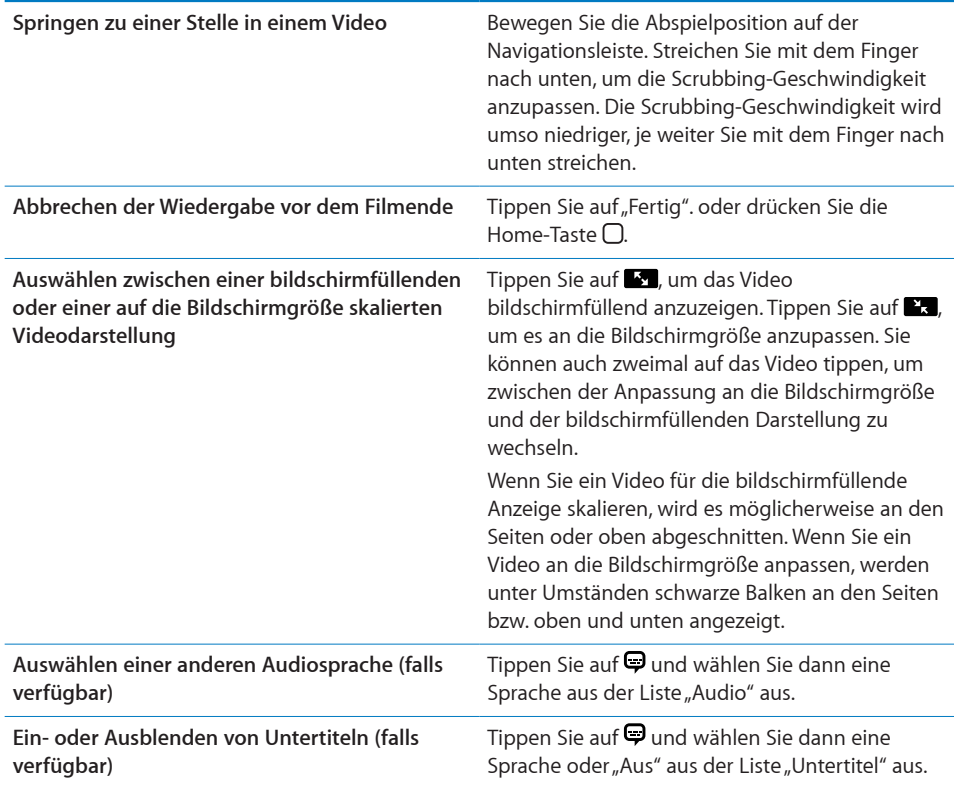

## **Suchen nach Videos**

Sie können unter dem jeweiligen Titel nach Filmen, Fernsehsendungen und Video-Podcasts suchen, die mit Ihrem iPhone synchronisiert wurden.

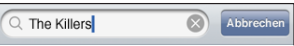

Suchen nach Videos: Geben Sie den gesuchten Text in das Feld "Suchen" ein, das über der Liste der Videos angezeigt wird.

Die Suchergebnisse werden parallel zur Texteingabe automatisch angezeigt. Tippen Sie auf "Suchen", um die Tastatur auszublenden, sodass mehr Suchergebnisse angezeigt werden können.

#### **Ansehen von Leihfilmen**

Sie können im iTunes Store Filme in Standarddefinition (480p) ausleihen und auf Ihrem iPhone ansehen. Sie können solche Leihfilme direkt auf das iPhone laden oder sie in iTunes von Ihrem Computer auf Ihr iPhone übertragen. Sie können Leihfilme auch vom iPhone zurück an iTunes übertragen. (Leihfilme sind nicht in allen Ländern verfügbar.)

Sie können den Film erst ansehen, nachdem er vollständig geladen wurde. Sie können die Wiedergabe unterbrechen und zu einem späteren Zeitpunkt fortsetzen. Die Leihfrist von Leihfilmen endet nach einer bestimmten Anzahl von Tagen. Nachdem Sie die Wiedergabe eines Leihfilms einmal gestartet haben, können Sie ihn nur für begrenzte Zeit ansehen. Die verbleibende Zeitdauer wird neben dem Titel des Films angezeigt. Nach Ablauf der Leihfrist werden die Filme automatisch gelöscht. Prüfen Sie im iTunes Store die Leihfrist, bevor Sie einen Film leihen.

**Übertragen von Leihfilmen auf das iPhone:** Verbinden Sie das iPhone mit Ihrem Computer. Wählen Sie dann das iPhone in der iTunes-Seitenleiste aus, klicken Sie auf "Filme" und wählen Sie die Leihfilme aus, die Sie übertragen möchten. Ihr Computer muss mit dem Internet verbunden sein.

Ansehen eines Leihfilms: Wählen Sie auf dem iPhone die Option "iPod" > "Videos" aus und wählen Sie einen Film aus.

#### **Ansehen eines Videos mit einem Fernsehgerät**

Sie können das iPhone mit Ihrem Fernsehgerät verbinden, um Ihre Videos auf einem großen Bildschirm anzusehen. Verwenden Sie dazu das Apple Component AV-Kabel, das Apple Composite AV-Kabel oder ein anderes mit dem iPhone kompatibles Kabel. Sie können diese Kabel auch verwenden, um das Apple Universal Dock (separat erhältlich) mit dem iPhone und Ihrem Fernsehgerät zu verbinden. (Das Apple Universal Dock wird mit einer Fernbedienung geliefert, die es ermöglicht, die Wiedergabe zu steuern.) Apple-Kabel und -Docks sind in vielen Ländern separat erhältlich. Besuchen Sie die Seite [www.apple.com/de/ipodstor](http://www.apple.com/de/ipodstore)e (nicht in allen Ländern verfügbar).

#### **Löschen von Videos vom iPhone**

Sie können Videos vom iPhone löschen, um Speicherplatz freizugeben.

Löschen eines Videos: Wählen Sie in der Liste "Videos" ein Video aus, indem Sie mit dem Finger darüber streichen, und tippen Sie auf "Löschen".

Wenn Sie ein Video (ausgenommen Leihfilme) vom iPhone löschen, wird das Video nicht aus Ihrer iTunes-Mediathek gelöscht und Sie können es zu einem späteren Zeitpunkt durch Synchronisieren wieder auf das iPhone übertragen. Möchten Sie das Video nicht wieder mit dem iPhone synchronisieren, legen Sie dies in iTunes entsprechend fest (vgl. "[Voraussetzungen](#page-8-0)" auf Seite [9](#page-8-1)).

*Wichtig:* Wenn Sie einen Leihfilm vom iPhone löschen, wird der Film dauerhaft gelöscht und kann nicht mehr zurück auf Ihren Computer übertragen werden.

# Festlegen eines Timers für den Ruhezustand

Sie können das iPhone so konfigurieren, dass die Wiedergabe von Musik oder Videos nach einer bestimmten Zeit gestoppt wird.

**Festlegen eines Timers für den Ruhezustand:** Wählen Sie im Home-Bildschirm die Option "Uhr" > "Timer" aus und legen Sie durch Streichen mit dem Finger die gewünschten Stunden und Minuten fest. Tippen Sie auf "Timer-Ende" und wählen Sie "iPod-Ruhezustand" aus. Tippen Sie dann auf "Einstellen" und "Starten", um den Timer zu starten.

Wenn der Timer abgelaufen ist, stoppt das iPhone die Musik- oder Videowiedergabe, schließt alle geöffneten Programme und aktiviert die Sperre.

# Ändern der Tasten zum Blättern

Sie können die Tasten zum Blättern unten auf dem Bildschirm durch Tasten ersetzen, die Sie häufiger verwenden. Wenn Sie beispielsweise häufig Podcasts anhören, können Sie die Taste "Titel" durch die Taste "Podcasts" ersetzen.

**Ändern der Tasten zum Blättern:** Tippen Sie auf "Weitere" und dann auf "Bearbeiten" und bewegen Sie eine Taste nach unten im Bildschirm über die Taste, die ersetzt werden soll.

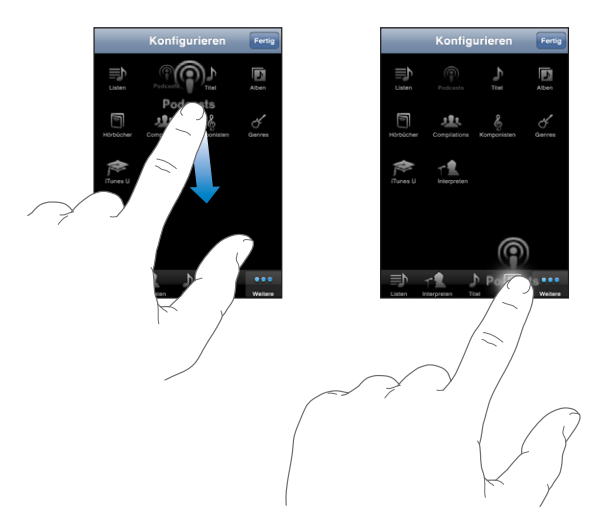

Sie können die Tasten unten im Bildschirm auch nach links oder rechts bewegen, um sie wunschgemäß anzuordnen. Tippen Sie abschließend auf "Fertig". Tippen Sie auf "Weitere", um jederzeit auf die ausgetauschten Tasten zugreifen zu können.

# **7 Nachrichten**

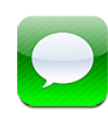

# Senden und Empfangen von Nachrichten

*ACHTUNG:* Wichtige Hinweise zur Sicherheit im Straßenverkehr finden Sie im Handbuch *Wichtige Produktinformationen* (verfügbar unter [www.apple.com/de/support/manuals/iphon](http://www.apple.com/de/support/manuals/iphone/)e).

Mit dem Programm "Nachrichten" können Sie Textnachrichten mit jeder Person austauschen, die über ein SMS-fähiges Geräte verfügt. Das Programm "Nachrichten" unterstützt auch MMS-Nachrichten, sodass Sie Fotos, Videoclips (nur iPhone 3GS), Kontaktinformationen und Sprachmemos an andere MMS-fähige Geräte senden können. Sie haben dabei auch die Möglichkeit, mehrere Empfängeradressen einzugeben, um eine Nachricht an mehrere Personen gleichzeitig zu senden.

*Hinweis:* MMS-Nachrichten werden nur vom iPhone 3G (oder neuer) unterstützt. Die SMS- oder MMS-Unterstützung ist möglicherweise nicht in allen Ländern verfügbar. Für den Versand von SMS- und/oder MMS-Nachrichten können weitere Gebühren anfallen. Ausführliche Informationen erhalten Sie bei Ihrem Netzanbieter.

Sie können das Programm "Nachrichten" verwenden, wann immer Sie sich im Bereich eines Mobilfunktnetzes aufhalten. Wenn Sie einen Anruf tätigen können, können Sie auch Nachrichten senden. Abhängig von Ihrem Mobilfunkvertrag werden gesendete oder empfangene Nachrichten in Rechnung gestellt.

**Senden einer Nachricht:** Tippen Sie auf **Ø** und geben Sie eine Telefonnummer oder einen Namen ein. Sie können auch auf  $\bigodot$  tippen und einen Kontakt aus Ihrer Kontaktliste auswählen. Tippen Sie auf das Textfeld über der Tastatur, geben Sie eine Nachricht ein und tippen Sie auf "Senden".

Das Symbol "Nachrichten" im Home-Bildschirm zeigt die Anzahl Ihrer ungelesenen Nachrichten an.

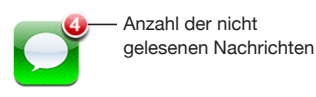

Ihre gesendeten und empfangenen Nachrichten werden in der Liste "Nachrichten" gesichert. Unterhaltungen mit ungelesenen Nachrichten werden mit einem blauen Punkt gekennzeichnet. Tippen Sie auf eine Konversation in der Liste, um die betreffende Unterhaltung anzuzeigen oder die Unterhaltung fortzusetzen.

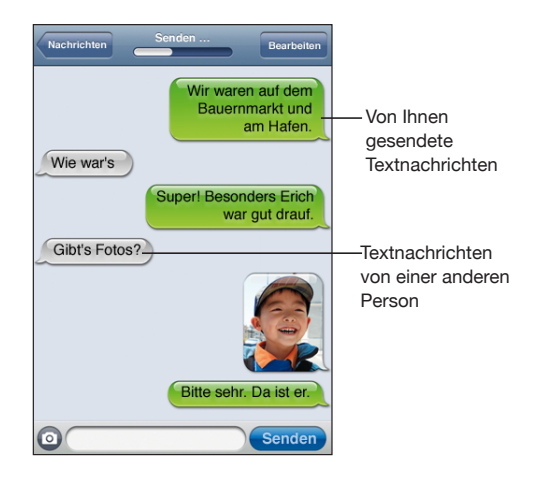

Das iPhone zeigt die 50 letzten SMS-Nachrichten der Unterhaltung an. Blättern Sie nach oben und tippen Sie auf "Vorherige Nachrichten laden", wenn Sie ältere Nachrichten anzeigen wollen.

**Senden einer Nachricht an mehrere Empfänger:** Tippen Sie auf Ø und fügen Sie die gewünschten Empfänger hinzu. Wenn Sie eine Telefonnummer manuell eingeben (anstatt Sie aus der Kontaktliste auszuwählen), müssen Sie auf die Return-Taste tippen, bevor Sie eine weitere Nummer eingeben.

Eine Antwort, die Ihnen ein Empfänger sendet, wird nur an Sie gesendet, nicht an alle Empfänger Ihrer ursprünglichen Nachricht.

**Antworten auf eine Nachricht oder Senden einer Nachricht an einen (oder mehrere) Empfänger früherer Nachrichten:** Tippen Sie auf einen Eintrag in der Liste "Nachrichten", geben Sie eine neue Nachricht für die Unterhaltung ein und tippen Sie auf "Senden".

Senden einer Nachricht an einen Empfänger in der Liste "Favoriten" oder in der **Anrufliste:**

**1** Tippen Sie im Home-Bildschirm auf "Telefon" und danach auf "Favoriten" oder "Anrufliste".

- **2** Tippen Sie neben einem Namen oder einer Nummer auf **V** und danach auf "Nachrichten".
- **3** Tippen Sie, wenn mehrere Telefonnummern angezeigt werden, auf die Nummer, an die Sie die Nachricht senden möchten.

Wenn MMS verfügbar ist, bietet Ihnen das Programm "Nachrichten" die Möglichkeit, einen Betreff in Textnachrichten aufzunehmen. Sie können diese Funktion in den Einstellungen für das Programm "Nachrichten" aktivieren oder deaktivieren. Standardmäßig ist die Funktion aktiviert.

Einfügen oder Entfernen des Betreffs: Öffnen Sie den Bereich "Einstellungen" und tippen Sie auf "Nachrichten" und danach auf "Betreff-Feld anzeigen", um die Funktion zu aktivieren bzw. zu deaktivieren.

Hinweis: Das Betreff-Feld und die Einstellung "Betreff-Feld anzeigen" werden nur angezeigt, wenn MMS von Ihrem Mobilfunkanbieter unterstützt wird.

**Aktivieren und Deaktivieren von MMS-Nachrichten:** Öffnen Sie den Bereich "Einstellungen" und tippen Sie auf "Nachrichten" und danach auf "MMS-Messaging", um die Funktion zu aktivieren bzw. zu deaktivieren. Sie können das MMS-Messaging zum Beispiel deaktivieren, um zu vermeiden, dass zusätzliche Gebühren durch das Senden oder Empfangen von MMS-Nachrichten anfallen.

Hinweis: Die Einstellung "MMS-Messaging" wird nur angezeigt, wenn MMS von Ihrem Mobilfunkanbieter unterstützt wird.

# Senden von Fotos und Videos

Sie können ein Foto oder ein Video (nur iPhone 3GS) innerhalb des Programms "Nachrichten" aufnehmen, um es in der Unterhaltung mit einem anderen MMSfähigen Gerät zu verwenden. Sie können Fotos oder Videos, die Sie im Programm "Nachrichten" erhalten, im Album "Aufnahmen" sichern.

Wenn MMS von Ihrem Mobilfunkanbieter nicht unterstützt wird, wird die Taste @ nicht angezeigt und Sie können keine Fotos und Videos senden.

Senden eines Fotos oder Videos: Tippen Sie auf **@**. Tippen Sie danach auf "Fotos oder Videos machen" (nur iPhone 3GS) bzw. "Foto aufnehmen" (bei älteren Modellen). Tippen Sie alternativ auf "Aus Album auswählen", wählen Sie ein Objekt aus dem Fotoalbum aus und tippen Sie auf "Auswählen.

Die maximale Größe eines Anhangs wird von Ihrem Mobilfunkanbieter vorgegeben. Bei Bedarf können Sie mit dem iPhone ein Foto oder Video komprimieren.Weitere Informationen über das Aufnehmen von Fotos und Videos finden Sie im Abschnitt Kapitel [10,](#page-121-0) "[Kamera](#page-121-0)," auf Seite [122](#page-121-0).

Sichern eines Foto- oder Videoanhangs in Ihrem Album "Aufnahmen": Tippen Sie auf das Foto oder Video in der Unterhaltung, tippen Sie auf **other und tippen Sie dann auf** "Bild sichern" oder "Video sichern".

**Kopieren eines Fotos oder Videos:** Tippen Sie auf den Anhang, halten Sie den Finger darauf und tippen Sie danach auf "Kopieren". Sie können das Foto oder Video in eine E-Mail oder MMS einfügen.

## Senden von Sprachmemos

Sie können Sprachmemos per MMS an ein anderes MMS-fähiges Gerät senden.

**Senden eines Sprachmemos:** Tippen Sie im Programm "Sprachmemos" auf  $\equiv$  und danach auf das Sprachmeno, das Sie senden wollen. Tippen Sie anschließend auf "Senden" und auf "MMS". Geben Sie die Adresse des Empfängers der Nachricht ein und tippen Sie auf "Senden".

# Bearbeiten von SMS-Unterhaltungen

Wenn Sie eine Unterhaltung, nicht aber den gesamten Gesprächsfaden behalten wollen, können Sie die nicht mehr benötigten Teile löschen. Sie können auch komplette Unterhaltungen aus der Liste "Nachrichten" löschen.

Bearbeiten einer Unterhaltung: Tippen Sie auf "Bearbeiten". Tippen Sie auf die Kreissymbole links der Unterhaltungen, die Sie löschen wollen, und tippen Sie auf "Löschen". Wenn Sie fertig sind, tippen Sie auf "Fertig".

**Löschen alle Texte und Dateien ohne Löschen der Unterhaltung:** Tippen Sie auf "Bearbeiten" und danach auf "Löschen". Tippen Sie zur Bestätigung auf "Unterhaltung löschen".

**Weiterleiten einer Unterhaltung:** Wählen Sie eine Unterhaltung aus und tippen Sie auf "Bearbeiten". Tippen Sie auf die Kreissymbole links auf dem Bildschirm, um die Teile der Unterhaltung auszuwählen, die Sie einbeziehen wollen. Tippen Sie danach auf "Weiterleiten", geben Sie einen oder mehrere Empfänger ein und tippen Sie auf "Senden".

Löschen einer Unterhaltung: Tippen Sie auf "Bearbeiten". Tippen Sie danach auf neben der zu löschenden Unterhaltung und schließlich auf "Löschen". Sie können auch mit dem Finger von links nach rechts über die betreffende Unterhaltung streichen und danach auf "Löschen" tippen.

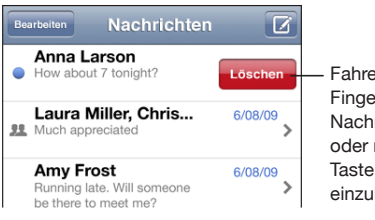

en Sie mit dem er auf der richt nach links rechts, um die zum Löschen blenden.

# Verwenden von Kontaktinformationen und Links

Anrufen oder Senden einer E-Mail an eine Person in der Liste "SMS": Tippen Sie auf eine Textnachricht in der Liste und blättern Sie zum Anfang der Unterhaltung. (Tippen Sie auf die Statusleiste, um schnell an den Anfang des Bildschirms zu blättern.)

- Möchten Sie die Person anrufen, tippen Sie auf "Anruf".
- Â *Möchten Sie der Person eine E-Mail senden,* tippen Sie auf "Kontaktinfo" und dann auf eine E-Mail-Adresse.

**Auswählen eines Links in einer Nachricht:** Tippen Sie auf den Link.

Mit einem Link wird ggf. eine Webseite in Safari geöffnet, ein Telefonanruf im Programm "Telefon" getätigt, eine bereits adressierte E-Mail im Programm "Mail" geöffnet oder ein Ort im Programm "Karten" angezeigt. Drücken Sie die Home-Taste und tippen Sie auf "Nachrichten", um zu Ihren Textnachrichten zurückzukehren.

**Hinzufügen einer Person, mit der Sie SMS-Nachrichten ausgetauscht haben, zu Ihrer**  Kontaktliste: Tippen Sie auf eine Telefonnummer in der Liste<sub>n</sub>Nachrichten". Tippen Sie dann auf "Zu Kontakten".

**Senden von Kontaktinformationen:** Tippen Sie in den Kontakten auf den Eintrag für die Person, deren Informationen Sie senden wollen. Tippen Sie unten im Bildschirm auf "Kontakt senden" und danach auf "MMS". Geben Sie die Adresse des Empfängers der Nachricht ein und tippen Sie auf "Senden".

**Sichern empfangener Kontaktinformationen:** Tippen Sie in der Unterhaltung auf die Blase des Kontakts, tippen Sie danach auf "Neuen Kontakt erstellen" oder auf "Zu Kontakt hinzufügen".

# Verwalten von Vorschau und Warntönen

Das iPhone zeigt standardmäßig eine Vorschau neuer Nachrichten an, wenn das iPhone gesperrt ist oder wenn Sie ein anderes Programm verwenden. Sie können diese Vorschau in den Einstellungen aktivieren oder deaktivieren. Sie können außerdem Warntöne für Textnachrichten aktivieren.

Aktivieren oder Deaktivieren der Vorschau: Öffnen Sie den Bereich "Einstellungen" und tippen Sie auf "Nachrichten" und danach auf "Vorschau einblenden".

**Wiederholen der Vorschauanzeige: Öffnen Sie den Bereich "Einstellungen" und** tippen Sie auf "Nachrichten" und danach auf "Hinweis wiederholen". Wenn Sie auf die erste Vorschau einer neuen Nachricht nicht reagieren, wird die Nachricht zwei weitere Male angezeigt.

#### **Aktivieren oder Deaktivieren eines Warntons für eingehende Nachrichten und**

Vorschau: Öffnen Sie den Bereich "Einstellungen" und tippen Sie auf "Töne" und danach auf "Neue Nachricht". Tippen Sie auf den gewünschten Warnton oder legen Sie fest, dass kein Warnton ausgegeben werden soll.

Wichtig: Ist der Schalter "Klingeln/Aus" auf "Lautlos" gestellt, werden keine Warntöne für Nachrichten ausgegeben.

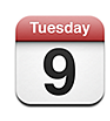

# Informationen über Kalender

Das Programm "Kalender" bietet Ihnen die Möglichkeit, getrennte Kalender für Ihre verschiedenen Accounts oder einen kombinierten Kalender all Ihrer Accounts anzuzeigen. Sie können Ihre Termine in einer fortlaufenden, nach Tag oder Monat strukturierten Liste anzeigen und unter Verwendung von Titeln, eingeladenen Personen oder Veranstaltungsort nach bestimmten Veranstaltungen oder Terminen suchen.

Sie können das iPhone mit den Kalendern auf Ihrem Computer synchronisieren. Sie können auch Termine auf dem iPhone anlegen, bearbeiten und stornieren und diese Änderungen mit Ihrem Computer synchronisieren lassen. Mithilfe eines CalDAV- oder iCalender-Accounts (.ics) können Sie auch einen Google-, Yahoo!- oder Mac OS X iCal-Kalender abonnieren. Wenn Sie einen Microsoft Exchange-Account verwenden, können Sie Einladungen zu Besprechungen empfangen und darauf antworten.

# Synchronisieren von Kalendern

Sie haben zwei Möglichkeiten, das Programm "Kalender" zu synchronisieren:

- In iTunes verwenden Sie den iPhone-Einstellungsbereich zum Synchronisieren der Daten in iCal oder Microsoft Entourage auf einem Mac oder Microsoft Outlook 2003 oder 2007 auf einem PC. Verbinden Sie dazu das iPhone mit Ihrem Computer (vgl. ["Synchronisieren](#page-11-0)" auf Seite [12](#page-11-1)).
- Wählen Sie auf dem iPhone "Einstellungen" > "Kalender" in Ihrem MobileMe- oder Microsoft Exchange-Account aus, um Ihre Kalenderinformationen per Funk zu synchronisieren (vgl. ["Einrichten von Accounts"](#page-17-0) auf Seite [18](#page-17-1)).

# Anzeigen Ihres Kalenders

Sie können getrennte Kalender für Ihre verschiedenen Accounts oder einen kombinierten Kalender all Ihrer Accounts anzeigen.

Anzeigen getrennter Kalender: Tippen Sie auf "Kalender" und wählen Sie den gewünschten Kalender aus. Tippen Sie auf "Alle Kalender, wenn Sie die Termine aus allen Kalendern zusammen in einem Kalender anzeigen wollen.

Sie können die Kalenderereignisse in einer Liste, nach Tagen oder nach Monaten anzeigen. Die Ereignisse aller synchronisierten Kalender werden auf dem iPhone in demselben Kalender angezeigt.

Wechseln der Darstellungen: Tippen Sie auf "Liste", "Tag" oder "Monat".

- Â *Listenansicht:* Ihre Termine und Ereignisse werden in einer Liste mit Blätterfunktion angezeigt.
- Â *Tagesansicht:* Blättern Sie nach oben oder unten, um die Ereignisse eines Tags anzuzeigen. Tippen Sie auf < oder  $\blacktriangleright$ , um die Ereignisse des vorherigen oder nächsten Tags zu sehen.
- Monatsansicht: Tippen Sie auf einen Tag, um die zugehörigen Ergebnisse anzuzeigen. Tippen Sie auf < oder  $\blacktriangleright$ , um den vorherigen oder nächsten Monat anzuzeigen.

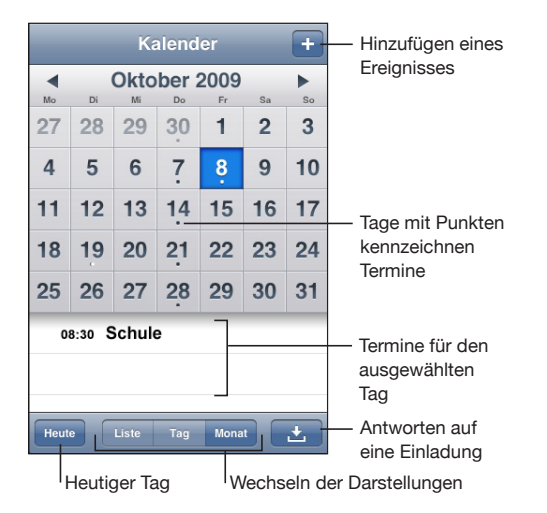

**Anzeigen der Informationen eines Termins oder Ereignisses:** Tippen Sie auf den Termin.

**Einstellen des iPhone, sodass es die Uhrzeit für den Termin an die ausgewählte Zeitzone anpasst:**

- 1 Wählen Sie "Einstellungen" > "Mail, Kontakte, Kalender".
- 2 Tippen Sie unter "Kalender" auf "Zeitzonen-Support" und aktivieren Sie dann den Zeitzonen-Support.

**3** Tippen Sie auf "Zeitzone" und suchen Sie nach einer größeren Stadt in der gewünschten Zeitzone.

Wenn der Zeitzonen-Support aktiviert ist, zeigt das Programm "Kalender" Datum und Uhrzeit der Termine in der Zeitzone der ausgewählten Stadt an. Wenn der Zeitzonen-Support deaktiviert ist, zeigt das Programm "Kalender" Termine in der Zeitzone Ihres aktuellen Aufenthaltsorts an. Maßgeblich ist hierbei die Netzwerkzeit.

# Durchsuchen von Kalendern

Sie können unter Verwendung von Titeln, den Namen eingeladener Personen oder den Veranstaltungsorten nach Veranstaltungen und Terminen in Ihren Kalendern suchen. Die Suche mit dem Programm "Kalender" erfolgt im aktuell angezeigten Kalender bzw. in allen angezeigten Kalendern.

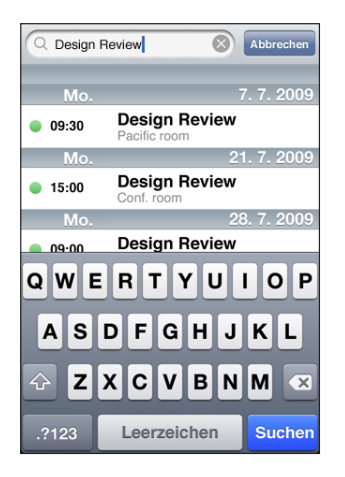

**Suchen nach Veranstaltungen und Terminen:** Geben Sie in der Listenansicht den gesuchten Text in das Feld "Suchen" ein.

Die Suchergebnisse werden parallel zur Texteingabe automatisch angezeigt. Tippen Sie auf "Suchen", um die Tastatur auszublenden, sodass mehr Suchergebnisse angezeigt werden können.
# <span id="page-108-0"></span>Abonnieren und Bereitstellen von Kalendern

Sie können Kalender abonnieren, die das Format CalDAV oder iCalendar (.ics) verwenden. Zahlreiche kalenderbasierte Dienste wie Yahoo!, Google und das Programm "iCal" von Mac OS X unterstützen beide Formate.

Auf abonnierte Kalender können Sie nur im Lesezugriff zugreifen. Sie können die Veranstaltungen und Termine, die in einem abonnierten Kalender verzeichnet sind, auf dem iPhone lesen, Sie können sie aber nicht bearbeiten und Sie können auch keine neuen Veranstaltungen und Termine hinzufügen. Es ist außerdem auch nicht möglich, eine von einem CalDAV-Account erhaltene Einladung zu akzeptieren.

#### **Abonnieren eines CalDAV- oder .ics-Kalenders:**

- 1 Öffnen Sie den Bereich "Einstellungen" und tippen Sie auf "Mail, Kontakte, Kalender" und danach auf "Account hinzufügen".
- 2 Wählen Sie zunächst "Andere" und danach "CalDAV-Account hinzufügen" oder "Abon. Kalender hinzufügen" aus.
- **3** Geben Sie die benötigten Account-Informationen ein und tippen Sie auf "Weiter", um den Account zu prüfen.
- 4 Tippen Sie auf "Sichern".

Apple stellt Links zu einer Reihe kostenloser iCal-Kalender bereit - beispielsweise für Nationalfeiertage oder Sportereignisse - die Sie auf Wunsch abonnieren können. Kalender, die Sie laden, werden automatisch zu iCal auf Ihrem Schreibtisch hinzugefügt. Anschließend können Sie sie mit dem iPhone synchronisieren. Informationen hierzu finden Sie im Abschnitt "[Abonnieren](#page-108-0)  [und Bereitstellen von Kalendern](#page-108-0)" auf Seite 109. Besuchen Sie die Website [www.apple.com/de/downloads/macosx/calendar](http://www.apple.com/de/downloads/macosx/calendars/)s.

Sie können einen im Web veröffentlichten iCal-Kalender (oder einen anderen .ics-Kalender) auch abonnieren, indem Sie auf einen Link für den Kalender tippen, den Sie in einer E-Mail oder SMS-Nachricht mit dem iPhone empfangen haben.

# Hinzufügen von Kalenderereignissen im Kalender auf dem iPhone

Sie haben auch die Möglichkeit, Kalenderereignisse direkt auf dem iPhone zu bearbeiten.

Hinzufügen eines Ereignisses: Tippen Sie auf + und geben Sie Informationen zum Ereignis ein. Tippen Sie dann auf "Fertig".

Sie können beliebige der folgenden Informationen eingeben:

- Titel
- Ort
- Anfangs- und Endzeit (oder aktivieren Sie "Ganztägig", wenn es sich um ein ganztägiges Ereignis handelt)
- Â Anzahl der Wiederholungen keine oder täglich, wöchentlich, alle zwei Wochen, monatlich oder jährlich
- Zeitpunkt der Erinnerung von fünf Minuten bis zu zwei Tagen vor dem Ereignis

Wenn Sie einen Zeitpunkt für Erinnerungen definieren, wird die Option zur Ausgabe einer zweiten Erinnerung angezeigt. Wird eine Erinnerung ausgelöst, zeigt das iPhone eine Meldung an. Sie können auch festlegen, dass das iPhone einen akustischen Hinweis ausgibt (vgl. ["Warnhinweise](#page-112-0)" auf Seite [113\)](#page-112-1).

*Wichtig:* Nicht alle Mobilfunkanbieter unterstützen überall das Abrufen von Netzwerkzeiten. Wenn Sie unterwegs sind, gibt das iPhone die Erinnerung möglicherweise nicht zur korrekten lokalen Uhrzeit aus. Möchten Sie die richtige Uhrzeit manuell einstellen, lesen Sie die Informationen im Abschnitt "Datum und [Uhrzeit](#page-173-0)" auf Seite [174.](#page-173-1)

• Notizen

Tippen Sie auf "Kalender", um den Kalender auszuwählen, zu dem Sie das Ereignis hinzufügen wollen. Kalender mit Nur-Lese-Zugriff werden nicht in der Liste angezeigt.

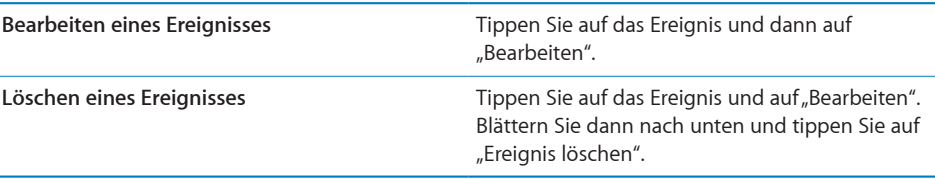

# Antworten auf Einladungen zu Besprechungen

Wenn Sie einen auf dem iPhone konfigurierten Microsoft Exchange-Account verwenden und das Programm "Kalender" aktiviert ist, können Sie Einladungen zu Besprechungen von Mitarbeitern in Ihrem Unternehmen empfangen und beantworten. Wenn Sie eine Einladung erhalten, wird die jeweilige Besprechung in Ihrem Kalender mit einer gepunkteten Linie umrandet. Das Symbol **D**unten rechts im Bildschirm gibt die Gesamtzahl Ihrer neuen Einladungen an, ebenso wie das Symbol "Kalender" im Home-Bildschirm.

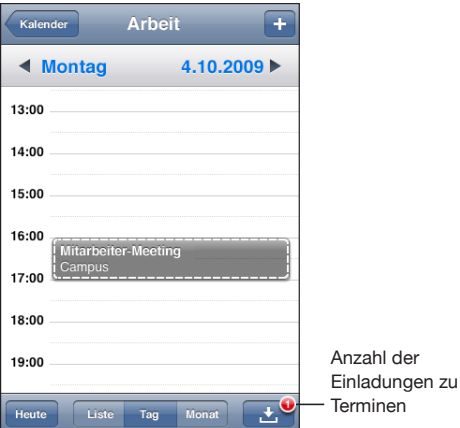

#### **Antworten auf eine Einladung im Kalender:**

**1** Tippen Sie im Kalender auf eine Einladung zu einer Besprechung oder tippen Sie auf  $\blacksquare$ , um den Ereignis-Bildschirm einzublenden. Tippen Sie dann auf eine Einladung.

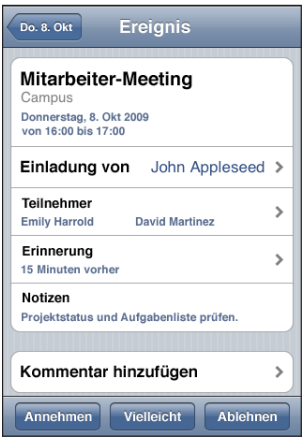

- Tippen Sie auf "Einladung von", um Kontaktinformationen des Organisators der Besprechung zu erhalten. Tippen Sie auf die E-Mail-Adresse, um eine Nachricht an den Organisator zu senden. Befindet sich der Organisator bereits in Ihrer Kontaktliste, können Sie auch auf den jeweiligen Kontakt tippen, um den Organisator anzurufen oder eine SMS-Nachricht zu senden.
- Tippen Sie auf "Teilnehmer", um zu sehen, wer noch zur Besprechung eingeladen ist. Tippen Sie auf einen Namen, um die Kontaktinformationen eines Teilnehmers einzublenden. Tippen Sie auf die E-Mail-Adresse, um eine Nachricht an den Teilnehmer zu senden. Gehört der Teilnehmer zu Ihren Kontakten, können Sie auch auf den jeweiligen Kontakt tippen, um den Teilnehmer anzurufen oder eine SMS-Nachricht zu senden.
- Tippen Sie auf "Warnhinweis", um das iPhone so einzustellen, dass es vor der Besprechung einen Warnton als Erinnerung ausgibt.
- Tippen Sie auf "Kommentar hinzufügen", um zu der Antwort-E-Mail an den Organisator der Besprechung Kommentare hinzuzufügen. Ihre Kommentare werden auch in Ihrem Info-Bildschirm zur Besprechung angezeigt.

Notizen werden vom Organisator der Besprechung gemacht.

2 Tippen Sie auf "Annehmen", "Vielleicht" oder "Ablehnen".

Wenn Sie die Einladung annehmen, vorläufig annehmen oder ablehnen, wird eine Antwort-E-Mail mit den Kommentaren, die Sie ggf. hinzugefügt haben, an den Organisator gesendet.

Wenn Sie die Einladung annehmen oder vorläufig annehmen, können Sie Ihre Antwort zu einem späteren Zeitpunkt ändern. Tippen Sie auf "Kommentar hinzufügen", wenn Sie Ihre Kommentare ändern möchten.

Exchange-Einladungen zu Besprechungen werden ebenfalls per E-Mail gesendet. So können Sie den Info-Bildschirm der Besprechung im Programm "Mail" öffnen.

**Öffnen einer Einladung zu einer Besprechung in einer E-Mail:** Tippen Sie auf die Einladung.

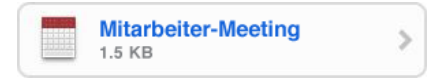

## <span id="page-112-1"></span><span id="page-112-0"></span>Warnhinweise

Festlegen von Kalenderhinweisen: Wählen Sie "Einstellungen" > "Töne" und aktivieren Sie die Option "Kalenderhinweis". Ist die Funktion "Kalenderinweis" deaktiviert, zeigt das iPhone eine Nachricht an, wenn ein Ereignis ansteht, gibt aber kein akustisches Signal aus.

Wichtig: Ist der Schalter "Klingeln/Aus" auf "Aus" gestellt, werden keine Warntöne für Kalenderhinweise ausgegeben.

Akustische Hinweis für Einladungen: Wählen Sie "Einstellungen" > "Mail, Kontakte, Kalender". Tippen Sie unter "Kalender" auf "Einladungsmeldungen", um den akustischen Hinweis zu aktivieren.

# **9 Fotos**

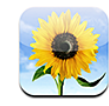

## Informationen über Fotos

Mit Ihrem iPhone können Sie Fotos und Videos immer mitnehmen und Freunden, Verwandten und Kollegen zeigen. Sie können Fotos und Videos (nur Mac) von Ihrem Computer synchronisieren, mit der integrierten Kamera aufgenommene Fotos und Videos anzeigen (nur iPhone 3GS), Fotos als Hintergrundbilder verwenden und Fotos Kontakten als Erkennungsbilder zuweisen, die bei deren Anrufen angezeigt werden. Außerdem können Sie Fotos und Videos per E-Mail senden, Fotos und Videos (nur iPhone 3GS) in MMS-Nachrichten senden und Fotos und Videos in MobileMe Galerien laden.

*Hinweis:* MMS ist nur beim iPhone 3G (oder neuer) verfügbar, sofern diese Funktion von Ihrem Mobilfunkanbieter unterstützt wird.

## Synchronisieren von Fotos und Videos mit Ihrem Computer

iTunes kann Ihre Fotos und Videos (nur Mac) mit den folgenden Programmen synchronisieren:

- Mac: iPhoto 4.0.3 (oder neuer) oder Aperture
- *PC: Adobe Photoshop Elements 3.0 (oder neuer)*

(vgl. ["Synchronisieren mit iTunes](#page-11-0)" auf Seite [12](#page-11-1)).

Das iPhone unterstützt H.264- und MPEG-4-Videoformate mit AAC-Audio. Wenn Sie Probleme haben, ein Video mit dem iPhone zu synchronisieren, können Sie möglicherweise mit iTunes eine für das iPhone geeignete Version des Videos erstellen.

#### **Erstellen einer iPhone-Version eines Videos:**

**1** Kopieren Sie das Video in Ihre iTunes-Mediathek.

- <span id="page-114-1"></span>2 Wählen Sie in iTunes "Filme" in der Liste unter "Mediathek" und dann das zu synchronisierende Video aus.
- **3** Wählen Sie "Erweitert" > "Version für iPod oder iPhone erstellen".

Weitere Informationen hierzu erhalten Sie unter [support.apple.com/kb/HT121](http://support.apple.com/kb/HT1211)1.

# <span id="page-114-0"></span>Anzeigen von Fotos und Videos

Fotos und Videos (nur Mac), die vom Fotoprogramm Ihres Computers synchronisiert wurden, können im Programm "Fotos" angezeigt werden. Sie können auch die Fotos und Videos (nur iPhone 3GS) anzeigen, die Sie mit der integrierten Kamera des iPhone aufgenommen oder per E-Mail oder MMS erhalten und gesichert haben (nur iPhone 3GS).

#### **Anzeigen von Fotos und Videos:**

- 1 Tippen Sie im Programm "Fotos" auf ein Fotoalbum.
- **2** Tippen Sie auf eine Miniatur, um das jeweilige Foto oder Video im Vollbildmodus anzuzeigen.

**Ein- oder Ausblenden der Steuerelemente:** Tippen Sie auf das im Vollbildmodus angezeigte Foto oder Video, um die Bedienelemente einzublenden. Tippen Sie ein weiteres Mal, um die Steuerelemente auszublenden.

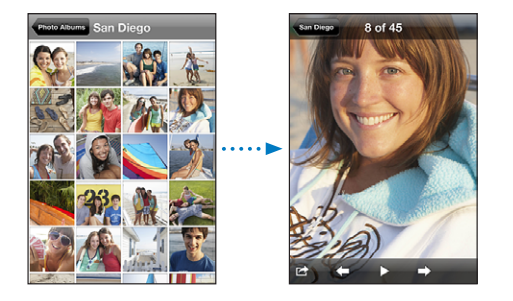

Abspielen eines Videos: Tippen Sie auf **>** in der Mitte des Bildschirms.

Tippen Sie auf ▶ unten im Bildschirm, um die Wiedergabe eines Videos neu zu starten. Tippen Sie auf den Bildschirm, wenn das Symbol > nicht angezeigt wird, um die Bedienelemente einzublenden.

**Anzeigen eines Fotos oder Videos im Querformat:** Drehen Sie das iPhone um 90 Grad. Das Foto bzw. Video wird automatisch neu ausgerichtet und (wenn es im Querformat vorliegt) vergrößert, um den gesamten Bildschirm auszufüllen.

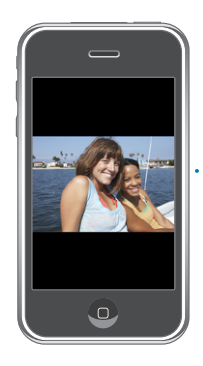

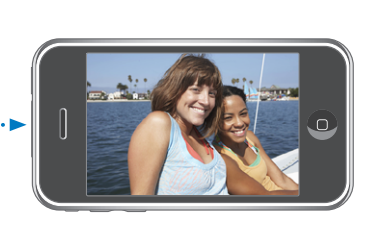

**Vergrößern eines Fotoausschnitts:** Tippen Sie zweimal auf die Stelle, die Sie vergrößern möchten. Durch erneutes Doppeltippen wird der Ausschnitt wieder verkleinert. Ziehen Sie den Bildrahmen auf oder zu, um das Bild zu vergrößern bzw. zu verkleinern.

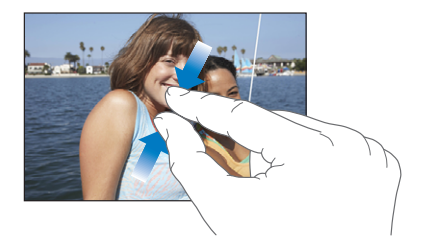

**Anzeigen von Videos in bildschirmfüllender oder an die Bildschirmgröße angepasster Darstellung:** Tippen Sie zweimal auf den Bildschirm, um das Video bildschirmfüllend anzuzeigen. Tippen Sie erneut zweimal, um das Video an die Bildschirmgröße anzupassen.

**Kameraschwenk über ein Bild:** Bewegen Sie den Finger auf dem Foto.

**Anzeigen des nächsten oder vorherigen Fotos:** Streichen Sie mit dem Finger nach links oder rechts über den Bildschirm. Sie können auch auf den Bildschirm tippen, um die Bedienelemente einzublenden, und dann auf  $\rightarrow$  oder  $\leftarrow$  tippen.

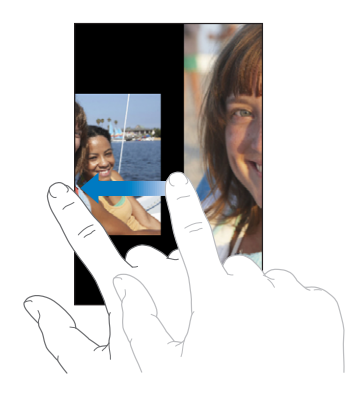

# **Diashows**

Sie können Fotoalben als Diashows mit Hintergrundmusik ansehen.

**Anzeigen eines Fotoalbums als Diashow:** Tippen Sie auf ein Album und danach auf  $\blacktriangleright$ . .

Videos, die in eine Diashow integriert sind, werden automatisch abgespielt.

**Stoppen einer Diashow:** Tippen Sie auf den Bildschirm.

**Festlegen der Diashow-Einstellungen:** Wählen Sie "Einstellungen" > "Fotos" und legen Sie die folgenden Optionen fest:

- Â *Zum Festlegen, wie lange jedes Dia angezeigt wird,* tippen Sie auf "Anzeigezeit pro Dia" und wählen Sie eine Zeit aus.
- Â *Zum Festlegen der Übergangseffekte beim Wechsel von Foto zu Foto* tippen Sie auf "Übergang" und wählen einen Übergangstyp aus.
- Â *Zum Festlegen, ob Diashows wiederholt werden sollen,* aktivieren oder deaktivieren Sie die Option "Wiederholen".
- Â *Zum Festlegen, ob Fotos und Videos in zufälliger Reihenfolge angezeigt werden sollen,*  aktivieren oder deaktivieren Sie die Option "Zufällig".

**Abspielen von Musik während einer Diashow:** Spielen Sie mit dem Programm "iPod" einen Titel ab, wählen Sie danach "Fotos" im Home-Bildschirm aus und starten Sie eine Diashow.

## <span id="page-117-1"></span><span id="page-117-0"></span>Senden von Fotos und Videos

Sie können Fotos und Videos per E-Mail und MMS senden, Fotos und Videos zu MobileMe Galerien hinzufügen und Videos auf YouTube veröffentlichen. Außerdem können Sie Fotos und Videos kopieren und einsetzen und Fotos und Videos aus E-Mails sowie Bilder von Webseiten im Programm "Fotos" sichern.

*Hinweis:* MMS ist nur beim iPhone 3G (oder neuer) verfügbar, sofern diese Funktion von Ihrem Mobilfunkanbieter unterstützt wird. MMS-Videoanhänge werden nur vom iPhone 3GS unterstützt.

#### **Senden eines Fotos oder Videos als Teil einer E-Mail oder MMS-Nachricht**

**Senden eines Fotos oder Videos:** Wählen Sie ein Foto oder Video aus und tippen Sie auf **a**. Tippen Sie danach auf "Per E-Mail senden" bzw. auf "MMS".

Tippen Sie auf den Bildschirm, wenn das Symbol anicht angezeigt wird, um die Bedienelemente einzublenden.

Die maximale Größe eines Anhangs wird von Ihrem Mobilfunkanbieter vorgegeben. Bei Bedarf können Sie mit dem iPhone ein Foto oder Video komprimieren. Weitere Informationen über das Aufnehmen von Fotos und Videos finden Sie in Kapitel [10,](#page-121-0) "[Kamera](#page-121-0)," auf Seite [122](#page-121-0).

#### **Kopieren und Einsetzen von Fotos und Videos**

Sie können im Programm "Fotos" ein Foto oder Video kopieren und in eine E-Mail oder MMS einsetzen. Möglicherweise unterstützen auch Programme anderer Hersteller das Kopieren und Einsetzen von Fotos und Videos.

**Kopieren eines Fotos oder Videos:** Halten Sie den Finger auf dem Bildschirm und tippen Sie auf "Kopieren", wenn diese Taste eingeblendet wird.

**Einsetzen eines Fotos oder Videos:** Tippen Sie an der Stelle, an der das Foto oder Video eingesetzt werden soll, um an dieser Stelle eine Einfügemarke zu generieren. Tippen Sie auf diese Einfügemarke und danach auf "Einsetzen".

#### **Hinzufügen eines Fotos oder Videos zu einer MobileMe Galerie**

Wenn Sie über einen MobileMe-Account verfügen, können Sie Fotos und Videos (nur iPhone 3GS) direkt von Ihrem iPhone in eine von Ihnen erstellte Galerie laden. Sie haben auch die Möglichkeit, Fotos und Videos in die MobileMe Galerie eines anderen Benutzers zu laden, sofern der Benutzer per E-Mail gesendete Beiträge zugelassen hat.

Damit Sie einer Galerie innerhalb Ihres eigenen MobileMe-Accounts Fotos oder Videos hinzufügen können, sind die folgenden Schritte erforderlich:

- Konfigurieren Sie Ihren MobileMe-Account auf dem iPhone.
- Â Geben Sie eine MobileMe Galerie frei und erlauben Sie Benutzern, eigene Fotos per E-Mail oder direkt vom iPhone hinzuzufügen.

<span id="page-118-1"></span>Weitere Informationen über das Erstellen einer Galerie und das Hinzufügen von Fotos und Videos zu einer Galerie finden Sie in der Online-Hilfe zu MobileMe.

**Hinzufügen eines Fotos oder Videos zu Ihrer Galerie:** Wählen Sie ein Foto oder Video aus und tippen Sie auf **&** Tippen Sie danach auf "An MobileMe senden". Geben Sie wahlweise einen Titel und eine Beschreibung ein, wählen Sie danach das Album aus, in das das Foto oder Video eingefügt werden soll, und tippen Sie auf "Veröffentlichen".

Tippen Sie auf den Bildschirm, wenn das Symbol **the nicht angezeigt wird, um die** Bedienelemente einzublenden.

Das iPhone informiert Sie, wenn das Foto oder Video veröffentlicht wurde, und bietet Ihnen dabei die Möglichkeit, die Aufnahmen in MobileMe anzusehen oder per E-Mail einen Link an eine befreundete Person zu senden.

**Hinzufügen eines Fotos oder Videos zur Galerie einer anderen Person:** Wählen Sie ein Foto oder Video aus und tippen Sie auf **ch**. Tippen Sie danach auf "Per E-Mail senden". Geben Sie die E-Mail-Adresse des als Ziel gewünschten Albums ein und tippen Sie auf "Senden".

#### <span id="page-118-0"></span>**Veröffentlichen von Videos auf YouTube**

Wenn Sie über einen YouTube-Account verfügen, können Sie Videos direkt von Ihrem iPhone auf YouTube veröffentlichen (nur iPhone 3GS). Diese Videos dürfen maximal zehn Minuten lang sein.

#### **Veröffentlichen eines Videos auf YouTube:**

- 1 Tippen Sie, während das Video anzeigt wird, auf **other and danach auf** "An YouTube senden".
- **2** Melden Sie sich an Ihrem YouTube-Account an.
- **3** Geben Sie die für die Veröffentlichung notwendigen Informationen ein (Titel, Beschreibung, Tags usw.)
- **4** Tippen Sie auf "Kategorie" und wählen Sie die gewünschte Kategorie aus.
- **5** Tippen Sie auf "Veröffentlichen".

#### **Sichern von Fotos und Videos aus E-Mails, MMS-Nachrichten und von Webseiten**

Sichern eines Fotos aus einer E-Mail in Ihrem Album "Aufnahmen": Tippen Sie auf das Foto und dann auf "Bild sichern". Wurde das Foto noch nicht geladen, tippen Sie zuerst auf den Ladehinweis.

**Sichern eines Videos aus einer E-Mail in Ihrem Album "Aufnahmen":** Tippen Sie auf den Anhang, halten Sie den Finger darauf und tippen Sie danach auf "Video sichern". Wurde das Video noch nicht geladen, tippen Sie zuerst auf den Ladehinweis.

**Sichern eines Fotos von einer Webseite in Ihrem Album "Aufnahmen":** Tippen Sie auf das Bild, halten Sie den Finger darauf und tippen Sie danach auf "Bild sichern".

#### **Sichern eines Fotos oder Videos aus einer MMS-Nachricht in Ihrem Album**

**"Aufnahmen":** Tippen Sie zunächst auf das Bild in der Unterhaltung und danach auf **a**. Tippen Sie anschließend auf "Bild sichern" oder "Video sichern".

Tippen Sie auf den Bildschirm, wenn das Symbol **the nicht angezeigt wird, um die** Bedienelemente einzublenden.

Sie können die Fotos und Videos im Album "Aufnahmen" in das Fotoprogramm Ihres Computers importieren, indem Sie das iPhone mit Ihrem Computer verbinden.

#### Zuweisen eines Fotos zu einem Kontakt

Sie können einem Kontakt ein Foto zuweisen. Ruft dieser Kontakt an, zeigt das iPhone das zugehörige Foto an.

#### **Zuordnen eines Fotos zu einem Kontakt:**

- **1** Wählen Sie "Kamera" im Home-Bildschirm aus und fotografieren Sie die gewünschte Person. Sie können auch ein Foto auswählen, das sich bereits auf dem iPhone befindet, und auf  $\mathbf{a}$ . tippen
- 2 Tippen Sie auf "Zu Kontakt zuweisen" und wählen Sie einen Kontakt aus.
- **3** Positionieren Sie das Foto und passen Sie seine Größe an, bis es Ihren Vorstellungen entspricht.

Bewegen Sie den Finger auf dem Foto für einen Kameraschwenk oder ziehen Sie den Fotorahmen auf oder zu.

4 Tippen Sie auf "Foto sichern".

Sie können auch einem Kontakt in der Kontaktliste ein Foto zuweisen, indem Sie auf "Bearbeiten" und dann auf das Bildsymbol tippen.

#### Hintergrundbild

Sie sehen ein Hintergrundbild, wenn Sie die Bildschirmsperre des iPhone aufheben oder wenn Sie einen Anruf tätigen und kein hochaufgelöstes Foto für den Gesprächspartner verfügbar ist.

#### **Festlegen eines Fotos als Hintergrundbild:**

- 1 Wählen Sie ein Foto aus und tippen Sie auf **E**. Tippen Sie danach auf "Als Hintergrundbild".
- **2** Bewegen Sie den Finger auf dem Foto für einen Kameraschwenk oder ziehen Sie den Fotorahmen auf oder zu, bis der gewünschte Bildausschnitt sichtbar ist.
- **3** Tippen Sie auf "Hintergrund".

Sie können zwischen verschiedenen Hintergrundbildern wählen, die mit dem iPhone geliefert werden, indem Sie im Home-Bildschirm "Einstellungen" > "Hintergrundbild" > "Hintergrundbild" auswählen.

<span id="page-121-0"></span>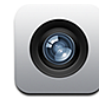

#### Informationen über Kamera

Mit der eingebauten Kamera des iPhone können Sie Fotos und Videos aufnehmen. Das Objektiv befindet sich auf der Rückseite des iPhone, sodass Sie auf dem Bildschirm das aufgenommene Foto bzw. die aufgezeichneten Videobilder ansehen können. Mit der Option zum Fokussieren (nur iPhone 3GS) können Sie den Fokus auf einen bestimmten Bereich Ihrer Aufnahme ausrichten und die Belichtung automatisch anpassen lassen. Mit wenigen Handgriffen können Sie die aufgenommenen Fotos und Videos überprüfen, um zu entscheiden, welche Sie behalten wollen und welche gelöscht werden können.

*Hinweis:* Die Videofunktionen sind nur auf dem iPhone 3GS verfügbar.

Wenn die Ortungsdienste aktiviert wurden, versieht das Programm "Kamera" Fotos mit Angaben zum Aufnahmeort, u. a. mit den geografischen Koordinaten, die vom eingebauten Kompass bereitgestellt werden (nur iPhone 3GS). Die Standortdaten können mit bestimmten Programmen und Websites für die Fotobereitstellung verwendet werden, um den Aufnahmeort Ihrer Bilder zu protokollieren und anzugeben. Sind die Ortungsdienste deaktiviert, werden Sie aufgefordert, sie zu aktivieren. Sie können das Programm "Kamera" aber auch verwenden, wenn Sie keine Standortdaten zu Ihren Fotos und Videos hinzufügen wollen und deshalb die Ortungsdienste deaktiviert haben (vgl. "[Ortungsdienste"](#page-170-0) auf Seite [171\)](#page-170-1).

# Aufnehmen von Fotos und Videos

Zum Aufnehmen eines Fotos oder eines Videos müssen Sie nur das iPhone auf das gewünschte Objekt richten und tippen. So einfach ist das.

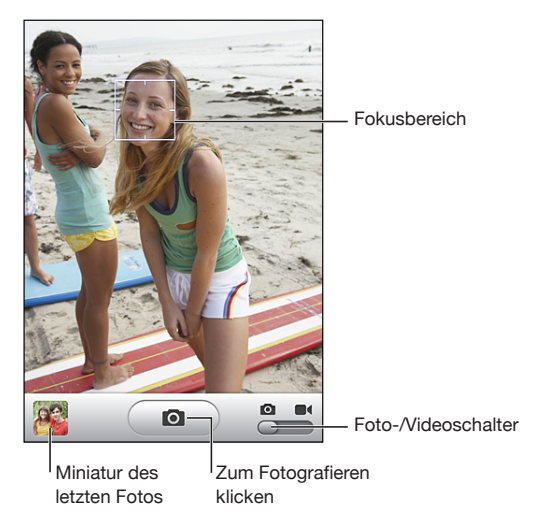

**Aufnehmen eines Fotos:** Richten Sie das iPhone auf das gewünschte Objekt und tippen Sie auf  $\Box$ .

Achten Sie darauf, dass der Schalter "Kamera/Video" auf @ eingestellt ist.

Wenn Sie ein Foto aufnehmen oder die Aufnahme eines Videos starten, generiert das iPhone das Verschlussgeräusch einer herkömmlichen Kamera. Die Wiedergabe dieses Tons erfolgt nicht, wenn der Schalter "Klingeln/Aus" auf "Aus" eingestellt ist (vgl. "Töne [und der Schalter "Klingeln/Aus"](#page-166-0)" auf Seite [167](#page-166-1)).

*Hinweis:* In bestimmten Ländern wird das Verschlussgeräusch der Kamera auch wiedergegeben, obwohl die Option "Klingeln/Aus" auf "Aus" eingestellt ist.

**Aufnehmen eines Videos:** Bringen Sie den Schalter "Kamera/Video" durch Bewegen in die Stellung  $\blacksquare$ . Tippen Sie auf  $\lozenge$ , um die Aufnahme zu starten. Solange die Aufnahme mit dem Programm "Kamera" läuft, blinkt die Aufnahmetaste. Tippen Sie erneut auf  $\odot$ , um die Aufnahme zu stoppen. Sie können auch die Mitteltaste des iPhone-Headsets (bzw. die entsprechende Taste Ihres Bluetooth-Headsets) drücken und gedrückt halten), um die Aufnahme zu starten und zu stoppen.

Wenn Sie das iPhone bei der Aufnahme von Fotos oder Videos seitlich drehen, werden die Bilder im Querformat gesichert.

Das auf dem Bildschirm eingeblendete Rechteck zeigt den Bildausschnitt, den die Kamera erfasst.

**Ändern des fokussierten Bereichs und Festlegen der Belichtung:** Tippen Sie auf den Bereich, auf den der Fokus gerichtet werden soll. Das Programm "Kamera" passt die Belichtung automatisch für den ausgewählten Bildbereich an.

**Überprüfen des soeben aufgenommen Fotos oder Videos:** Tippen Sie links unten auf dem Bildschirm auf die Miniatur Ihrer letzten Aufnahme.

Löschen eines Fotos oder Videos: Tippen Sie auf matippen Sie auf den Bildschirm, wenn das Symbol  $\bar{m}$  nicht angezeigt wird, um die Bedienelemente einzublenden.

**Erstellen eines Bildschirmfotos des iPhone-Bildschirms:** Drücken Sie kurz die Standby-Taste und die Home-Taste gleichzeitig. Ein kurzes Aufblinken des Bildschirms weist darauf hin, dass das Bildschirmfoto erstellt wurde. Das Bildschirmfoto wird zum Album "Aufnahmen" hinzugefügt.

## Ansehen und Senden von Fotos und Videos

Die Fotos und Videos, die Sie mithilfe des Programms "Kamera" aufnehmen, werden im Album "Aufnahmen" auf dem iPhone gespeichert. Das Album "Aufnahmen" können Sie mit dem Programm "Kamera" oder dem Programm "Fotos" anzeigen.

**Anzeigen von Fotos und Videos im Album "Aufnahmen":** Tippen Sie im Programm "Kamera" links unten auf dem Bildschirm auf die Miniatur Ihrer letzten Aufnahme. Tippen Sie im Programm "Fotos" auf das Album "Aufnahmen". Tippen Sie auf die Linksoder die Rechtspfeiltaste oder streichen Sie nach links oder rechts über den Bildschirm, um in den Fotos und Videos zu blättern.

Wenn Sie ein Foto oder ein Video aus dem Album "Aufnahmen" ansehen, können Sie durch Tippen auf den Bildschirm die Bedienelemente einblenden.

Weitere Informationen über das Ansehen und Senden von Fotos und Videos finden Sie in den folgenden Abschnitten:

- ["Anzeigen von Fotos und Videos"](#page-114-0) auf Seite [115](#page-114-1)
- ["Senden von Fotos und Videos](#page-117-0)" auf Seite [118](#page-117-1)

# Trimmen von Videos

Sie können die Bilder (Frames) am Anfang und am Ende eines von Ihnen aufgenommenen Videos trimmen. Sie können das Originalvideo trimmen oder das getrimmte Material als neuen Clip sichern.

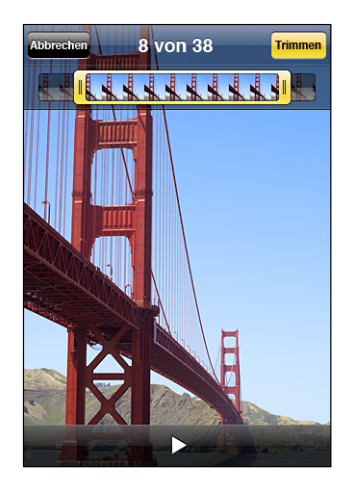

**Trimmen eines Videos:**

- **1** Tippen Sie auf den Bildschirm, während das Video gezeigt wird, um die Bedienelemente einzublenden.
- **2** Bewegen Sie die Ränder der Bildansicht wunschgemäß nach links oder rechts und tippen Sie auf "Trimmen".
- **3** Tippen Sie auf "Original trimmen" oder auf "Als neuen Clip sichern".

*Wichtig:* Durch das Trimmen des Originalvideos werden die bearbeiteten Bilder dauerhaft aus dem Video gelöscht.

Neue Clips werden zusammen mit dem Originalvideo im Album "Aufnahmen" gesichert.

# Laden von Fotos und Videos auf Ihren Computer

Sie können Fotos und Videos, die Sie mit dem Programm "Kamera" aufgenommen haben, in eine Fotoanwendung auf Ihrem Computer laden (zum Beispiel in iPhoto auf einem Mac).

**Laden von Bildern auf Ihren Computer:** Verbinden Sie das iPhone mit Ihrem Computer.

- Mac: Wählen Sie auf Ihrem Computer in iPhoto oder einem anderen unterstützten Fotoprogramm die gewünschten Fotos aus und klicken Sie auf "Importieren" oder auf "Laden".
- *PC:* Folgen Sie den Anleitungen, die mit Ihrer Kamera oder dem Fotoprogramm geliefert wurden.

Wenn Sie die Fotos und Videos, die Sie auf Ihren Computer laden, vom iPhone löschen, werden Sie aus dem Album "Aufnahmen" entfernt. In iTunes können Sie im Bereich "Fotos" festlegen, dass Fotos und Videos (nur Mac, iTunes 9 oder neuer erforderlich) wieder mit dem Programm "Fotos" auf dem iPhone synchronisiert werden (vgl. ["iPhone-Einstellungsbereiche in iTunes](#page-13-0)" auf Seite [14](#page-13-1)).

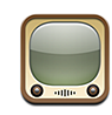

# Suchen und Ansehen von Videos

Auf YouTube finden Sie kurze Videos, die von Benutzern weltweit veröffentlicht wurden. Bestimmte Funktionen auf dem iPhone erfordern die Anmeldung an einem YouTube-Account. (Sie werden ggf. automatisch dazu aufgefordert.) Weitere Informationen über die Anforderungen und das Einrichten eines YouTube-Accounts finden Sie auf der folgenden Website: [www.youtube.com.](http://www.youtube.com)

*Hinweis:* YouTube wird nur in bestimmten Ländern und Regionen angeboten.

**Suchen von Videos:** Tippen Sie auf "Highlights", "Topvideos" oder "Favoriten". Tippen Sie alternativ auf "Weitere", wenn Sie in der Liste der neuesten Videos oder der Videos mit Bestwertung, im Verlauf, in Abonnements oder in Wiedergabelisten suchen wollen.

- Â *Highlights:* Videos, die von den YouTube-Mitarbeitern empfohlen und bereitgestellt werden.
- *Topvideos:* Videos, die von den YouTube-Besuchern am häufigsten angesehen werden. Tippen Sie auf "Alle", um die bislang am häufigsten gesehenen Videos aufzulisten, oder auf "Heute" bzw. "Woche", um die meist gesehenen Videos des Tages oder dieser Woche zu sehen.
- Â *Favoriten:* Videos, die Sie der Liste Ihrer Favoriten hinzugefügt haben. Wenn Sie sich an einem YouTube-Account anmelden, werden die Favoriten dieses Accounts angezeigt, sodass Sie vorhandene Favoriten mit Ihrem Account synchronisieren können.
- Â *Neue Videos:* Videos, die kürzlich an YouTube gesendet worden sind.
- Â *Bestwertungen:* Videos, die von den YouTube-Besuchern am höchsten bewertet werden. Besuchen Sie die folgende Website, um Videos zu bewerten: [www.youtube.com.](http://www.youtube.com)
- Â *Verlauf:* Videos, die Sie kürzlich angesehen haben.
- Â *Abos:* Videos aus YouTube-Accounts, für die Sie ein Abonnement besitzen. Diese Funktion setzt die Anmeldung an einem YouTube-Account voraus.
- Â *Wiedergabelisten:* Videos, die Sie Wiedergabelisten hinzugefügt haben. Diese Funktion setzt die Anmeldung an einem YouTube-Account voraus.

#### **Suchen nach einem Video:**

- 1 Tippen Sie auf "Suchen" und danach auf das YouTube-Suchfeld.
- **2** Geben Sie ein Wort oder eine Wortfolge ein, um das Gesuchte zu beschreiben. Tippen Sie dann auf die Taste "Suchen".

YouTube zeigt die Suchergebnisse basierend auf Videotiteln, Beschreibungen, Tags und Benutzernamen an. Für die Videos in der Liste werden der Titel, die Bewertung, die Anzahl der Wiedergaben, die Länge sowie der Name des Accounts angezeigt, von dem das Video geladen wurde.

**Abspielen eines Videos:** Tippen Sie auf das Video.

Das Video wird auf das iPhone geladen und ein Statusbalken wird angezeigt. Sobald ausreichend Videomaterial geladen ist, wird die Wiedergabe gestartet. Sie können auch auf  $\blacktriangleright$  tippen, um die Videowiedergabe zu starten.

#### Steuern der Videowiedergabe

Während der Videowiedergabe werden die Bedienelemente ausgeblendet, damit der Film nicht überlagert wird.

**Ein- oder Ausblenden der Bedienelemente für Videos:** Tippen Sie auf den Bildschirm.

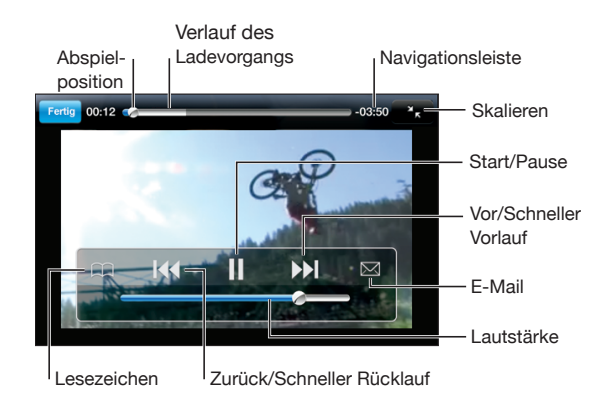

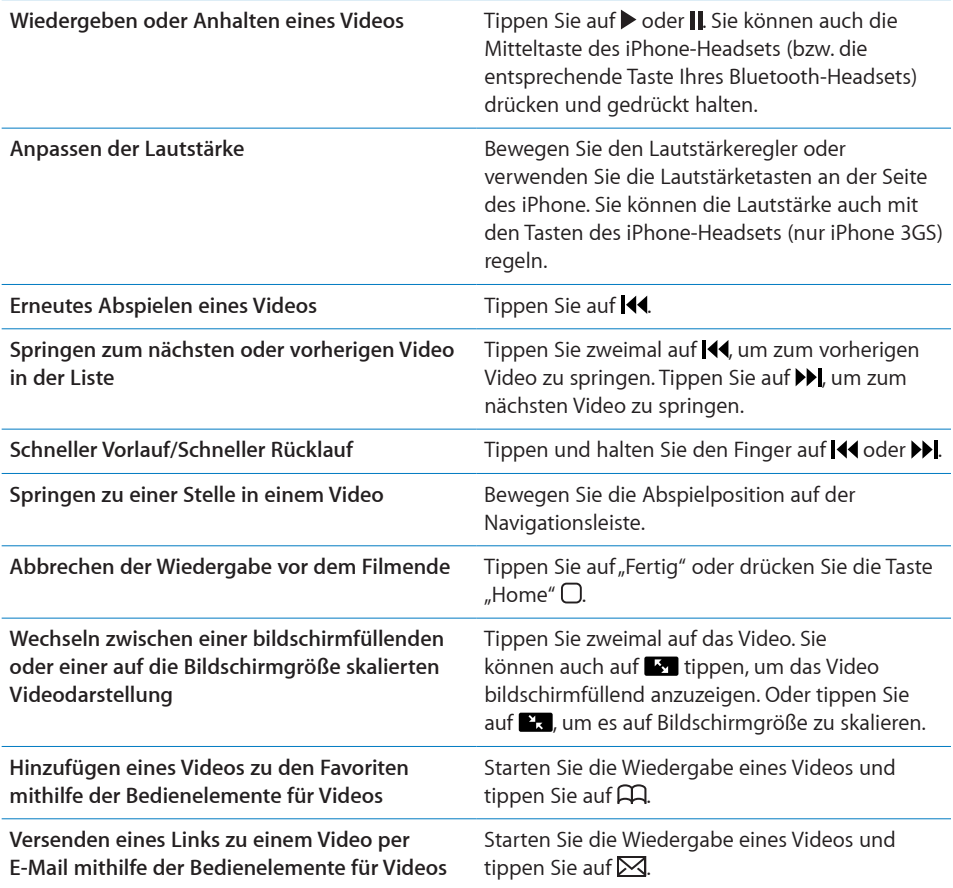

# Verwalten von Videos

Tippen Sie auf  $\odot$  neben einem Video, um zugehörige Videos und weitere Bedienelemente für die Verwaltung der Videos einzublenden.

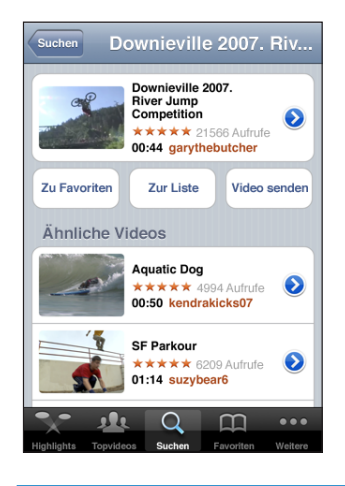

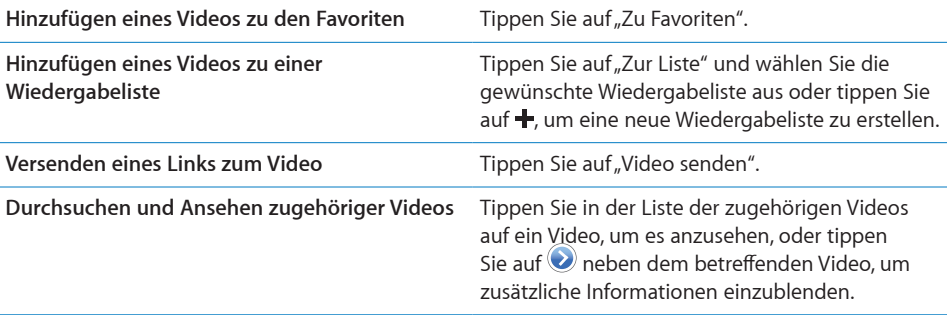

# Anzeigen weiterer Informationen

Tippen Sie auf  $\odot$  neben dem Video, um die Kommentare zu dem Video, eine Beschreibung, das Datum, an dem es hinzugefügt wurde, und weitere Informationen anzuzeigen.

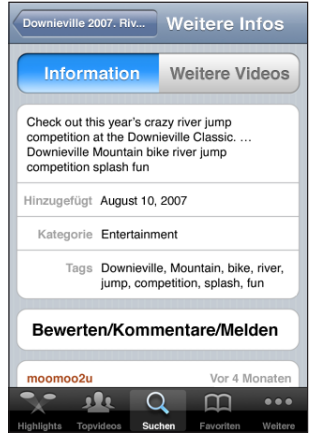

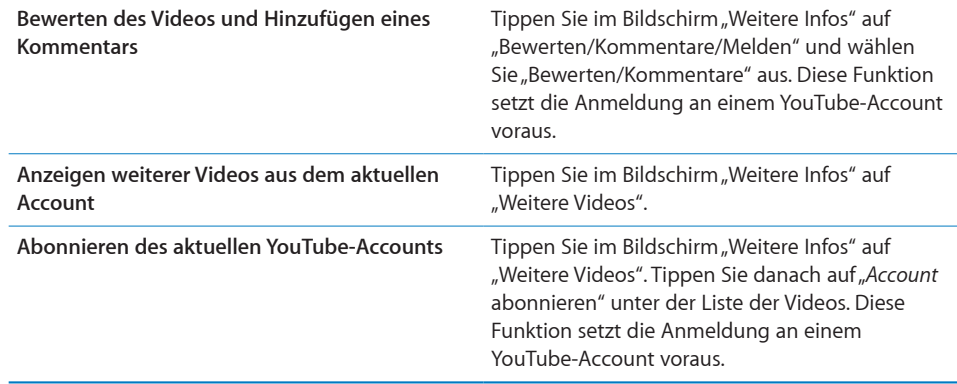

### Verwenden von Funktionen des YouTube-Accounts

Wenn Sie über einen YouTube-Account verfügen, können Sie auf Funktionen dieses Accounts wie Abonnieren, Kommentare, Bewertungen und Wiedergabelisten zugreifen. Besuchen Sie zum Erstellen eines YouTube-Account die Webseite [www.youtube.com.](http://www.youtube.com)

**Anzeigen der Ihrem Account hinzugefügten Favoriten:** Tippen Sie im Bereich "Favoriten" auf "Anmelden" und geben Sie Ihren Benutzernamen und das zugehörige Kennwort ein, wenn Sie die Favoriten Ihres Accounts anzeigen wollen. Beim Anmelden haben Sie die Möglichkeit, vorhandene Favoriten, die Sie auf dem iPhone hinzugefügt haben, mit den Favoriten Ihres Accounts abzugleichen und zu mischen.

Löschen eines Favoriten: Tippen Sie im Bereich "Favoriten" auf "Bearbeiten" und danach auf neben dem zu löschenden Video; tippen Sie abschließend auf "Löschen".

**Anzeigen der Ihrem Account hinzugefügten Abonnements:** Tippen Sie im Bereich "Abos" auf "Anmelden" und geben Sie Ihren Benutzernamen und das zugehörige Kennwort ein, wenn Sie die Abonnements Ihres Accounts anzeigen wollen. Tippen Sie in der Liste auf einen Account, um alle Videos dieses Accounts anzuzeigen.

**Beenden eines Abonnements für einen YouTube-Account:** Tippen Sie im Bereich "Abos" auf einen Account in der Liste und danach auf "Abo beenden".

Anzeigen von Wiedergabelisten: Tippen Sie im Bereich "Listen" auf eine Wiedergabeliste, um die Videos anzuzeigen, die dieser Wiedergabeliste hinzugefügt wurden. Tippen Sie auf ein Video in der Wiedergabeliste, um alle Videos ab diesem Punkt in der Wiedergabeliste wiederzugeben.

Bearbeiten einer Wiedergabeliste: Tippen Sie im Bereich "Listen" auf "Bearbeiten" und führen Sie einen der folgenden Schritte aus:

- Zum Löschen einer kompletten Wiedergabeliste: Tippen Sie auf **O**neben der Wiedergabeliste und danach auf "Löschen".
- *Zum Erstellen einer neuen Wiedergabeliste:* Tippen Sie auf  $+$  und geben Sie einen Namen für die Wiedergabeliste ein.

**Hinzufügen eines Videos zu einer Wiedergabeliste:** Tippen Sie auf **O**neben einem Video. Tippen Sie danach auf "Zur Liste" und wählen Sie eine Wiedergabeliste aus.

#### **Löschen eines Videos aus einer Wiedergabeliste:**

- 1 Tippen Sie im Bereich "Listen" auf eine Wiedergabeliste und danach auf "Bearbeiten".
- 2 Tippen Sie auf  $\bigcirc$  neben einer Wiedergabeliste und danach auf "Löschen".

# Ändern der Tasten zum Blättern

Sie können die Suchtasten "Highlights", "Topvideos", "Lesezeichen" und "Suchen" unten im Bildschirm durch Tasten austauschen, die Sie häufiger verwenden. Wenn Sie beispielsweise häufig die besten bewerteten, aber nicht viele der unter "Highlights" empfohlenen Videos ansehen, empfiehlt es sich, die Taste "Highlights" durch "Bestwertungen" zu ersetzen.

**Ändern der Tasten zum Blättern:** Tippen Sie auf "Weitere" und dann auf "Bearbeiten" und bewegen Sie eine Taste nach unten im Bildschirm über die Taste, die ersetzt werden soll.

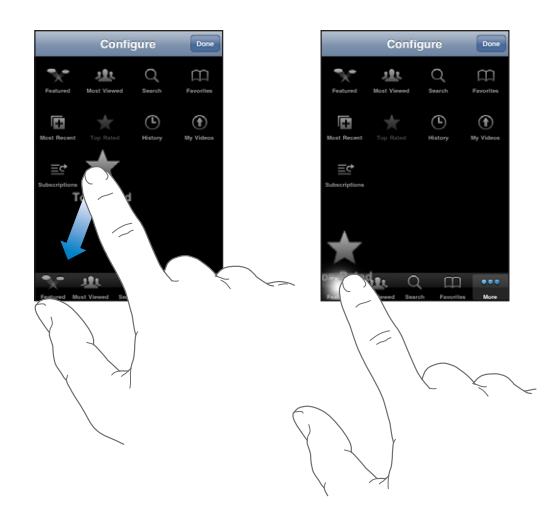

Sie können die Tasten unten im Bildschirm auch nach links oder rechts bewegen, um sie wunschgemäß anzuordnen. Tippen Sie abschließend auf "Fertig".

Wenn Sie nach Videos suchen, tippen Sie auf "Weitere", damit die derzeit nicht sichtbaren Suchtasten eingeblendet werden.

# Senden eines Videos an YouTube

Wenn Sie über einen YouTube-Account verfügen, können Sie Videos direkt von Ihrem iPhone 3GS an YouTube senden (vgl. "[Veröffentlichen von Videos auf YouTube](#page-118-0)" auf Seite [119\)](#page-118-1).

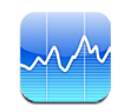

#### Anzeigen von Aktienkursen

Mit dem Programm "Aktien" können Sie Kurse der von Ihnen ausgewählten Aktien, Fonds und Branchenindizes verfolgen.

Die Kurse werden bei jedem Öffnen des Programms "Aktien" aktualisiert, sofern eine Internetverbindung besteht. Abhängig vom eingesetzten Meldedienst kann die Aktualisierung der Kurse mit einer Verzögerung von bis zu 20 Minuten erfolgen.

#### **Hinzufügen einer Aktie, eines Fonds oder eines Index zu Ihrem Aktienbarometer:**

- **1** Tippen Sie auf  $\bullet$  und danach auf  $+$ .
- **2** Geben Sie ein Symbol, einen Firmennamen, einen Fondsnamen oder einen Index ein und tippen Sie auf "Suchen".
- 3 Wählen Sie ein Objekt aus der Liste der Suchergebnisse aus und tippen Sie auf "Fertig".

**Anzeigen von Diagrammen im Querformat:** Drehen Sie das iPhone um 90 Grad. Streichen Sie nach links oder rechts über den Bildschirm, um die anderen Diagramme in Ihrem Aktienbarometer zu sehen.

**Anzeigen der Entwicklung einer Aktie, eines Fonds oder eines Index im Zeitverlauf:** Tippen Sie auf eine Aktie, einen Fonds oder einen Index in der Liste. Tippen Sie danach auf die Option für die gewünschte Zeitspanne (1 Tag, 1 Woche, 1 Monat, 3 Monate, 6 Monate, 1 Jahr oder 2 Jahre). Das Diagramm wird angepasst und zeigt die Entwicklung innerhalb des ausgewählten Zeitraums von einem Tag, einer Woche, eines Monats, von drei oder sechs Monaten oder von einem oder zwei Jahren an.

Bei der Anzeige eines Diagramms im Querformat können Sie auf das Diagramm tippen, um den Wert für einen bestimmten Zeitpunkt einzublenden.

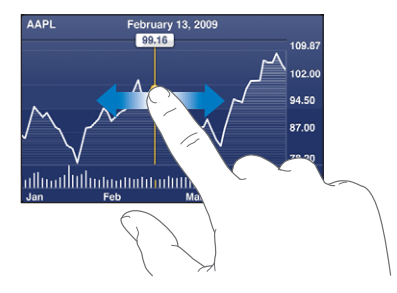

Verwenden Sie zwei Finger, um die Veränderung eines Werts innerhalb einer bestimmten Zeitspanne anzuzeigen.

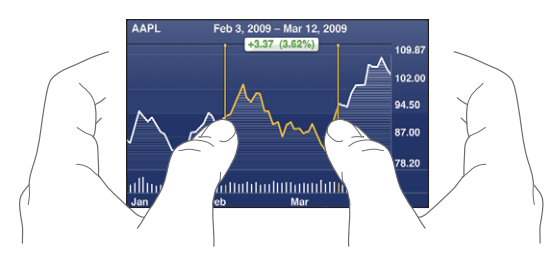

Löschen einer Aktie: Tippen Sie auf  $\bigcirc$  und auf  $\bigcirc$  neben einer Aktie. Tippen Sie dann auf "Löschen".

Ändern der Reihenfolge innerhalb der Liste: Tippen Sie auf <sup>3</sup>. Bewegen Sie danach das Listensymbol  $\equiv$  neben einer Aktie oder einem Index an eine neue Position in der Liste.

**Umschalten der Anzeige zwischen prozentualer Veränderung, Preisveränderung und Marktkapitalisierung:** Tippen Sie auf einen der Werte an der rechten Seite des Bildschirms. Tippen Sie erneut, um zu einer anderen Ansicht umzuschalten. Sie können alternativ auch auf  $\bigcirc$  und danach auf "%", "Preis" oder "Marktkap." tippen. Tippen Sie abschließend auf "Fertig".

# Anzeigen weiterer Informationen

**Anzeigen der Zusammenfassung, des Diagramms oder der neuesten Informationen für eine Aktie, einen Fonds oder einen Index:** Wählen Sie die Aktie, den Fonds oder den Index in der Liste aus und blättern Sie in den Seiten unterhalb des Aktienbarometers, um die Zusammenfassung, das Diagramm und die Seite mit den neuesten Informationen anzuzeigen.

Auf der Seite mit den neuesten Informationen können Sie nach oben und unten blättern, um die Schlagzeilen zu lesen. Wenn Sie auf eine Schlagzeile tippen, können Sie den zugehörigen Artikel in Safari lesen.

**Anzeigen weitere Informationen auf Yahoo.com:** Wählen Sie in der Liste eine Aktie, einen Fonds oder einen Index aus und tippen Sie auf <sup>1</sup>.

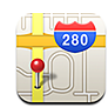

## Suchen und Anzeigen von Standorten

*ACHTUNG:* Wichtige Hinweise zur Sicherheit im Straßenverkehr und zur Navigation finden Sie im Handbuch *Wichtige Produktinformationen* (verfügbar unter [www.apple.com/de/support/manuals/iphon](http://www.apple.com/de/support/manuals/iphone/)e).

Das Programm "Karten" stellt Straßenkarten, Satellitenaufnahmen, Hybrid-Darstellungen und Straßenansichten von Orten in vielen Ländern der Welt bereit. Sie können ausführliche Wegbeschreibungen abrufen, egal ob Sie mit dem Auto, öffentlichen Verkehrsmitteln oder zu Fuß unterwegs sind. Verkehrsinformationen sind ebenfalls verfügbar. Sie können Ihren aktuellen (ungefähren) Standort ermitteln und verfolgen lassen und ausgehend von diesem Standort den Streckenplaner zu oder von einem anderen Ort anzeigen. Der eingebaute digitale Kompass gibt die Himmelsrichtung an, der Sie zugewandt sind (nur iPhone 3GS).

*Wichtig:* Die Karten, der digitale Kompass (nur iPhone 3GS), die Wegbeschreibungen und die ortungsbezogenen Programme, die von Apple bereitgestellt werden, beruhen auf Datensammlungen und Diensten, die von anderen Anbietern bereitgestellt werden. Diese Datendienste unterliegen Änderungen und stehen möglicherweise in bestimmten Ländern oder Gebieten nicht zur Verfügung. Dies kann dazu führen, dass bestimmte Karten, Kompassmessungen, Wegbeschreibungen oder ortungsbasierte Informationen nicht verfügbar, nicht präzise oder unvollständig sind. Gleichen Sie die auf dem iPhone angezeigten Informationen mit Ihrer jeweiligen Umgebung ab und orientieren Sie sich an der lokalen Ausschilderung, um ggf. widersprüchliche Angaben zu klären. Für die Bestimmung Ihres Standorts werden Daten in einer Form verwendet, die keine Rückschlüsse auf Ihre persönliche Identität zulässt. Die Sammlung der entsprechenden Daten können Sie nur vermeiden, indem Sie die Funktion nicht verwenden. Die Nichtverwendung dieser Funktion hat keine Auswirkung auf die Funktionalitäten Ihres iPhone, die nicht ortungsbasiert ist.

#### **Suchen eines Standorts und Anzeigen einer Karte:**

- **1** Tippen Sie auf das Suchfeld, um die Tastatur einzublenden.
- **2** Geben Sie eine Adresse, eine Straßenkreuzung, einen Bezirk, den Namen einer Sehenswürdigkeit, den Namen eines Lesezeichens, den Namen eines Kontakts in Ihrer Kontaktliste oder eine Postleitzahl ein.
- **3** Tippen Sie auf "Suchen".

Eine Stecknadel kennzeichnet den Standort auf der Karte. Tippen Sie auf die Stecknadel, um den Namen oder eine Beschreibung des Standorts anzuzeigen.

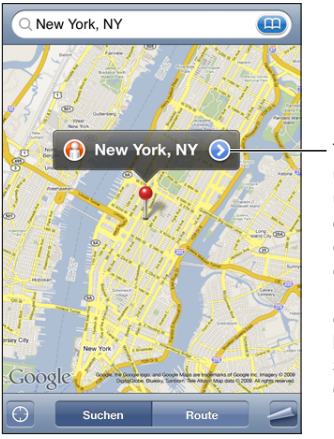

Tippen Sie auf , um Standortdaten und Wegbeschreibungen zu erhalten, fügen Sie den Standort zu Ihren Lesezeichen oder Kontakten hinzu oder mailen Sie einen Link an Google Maps.

Zu Standorten gehören u. a. Orte, die von Benutzern von Google Meine Karten hinzugefügt wurden, sowie von Sponsoren geförderte Links, die als spezielle Symbole angezeigt werden (etwa $\overline{\mathbb{P}}$ ).

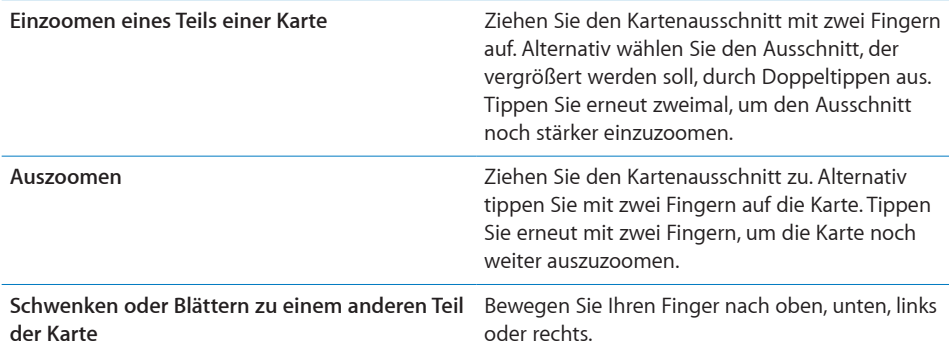

**Suchen Ihrer aktuellen Position und Aktivieren des Tracking-Modus:** Tippen Sie auf  $\odot$ . .

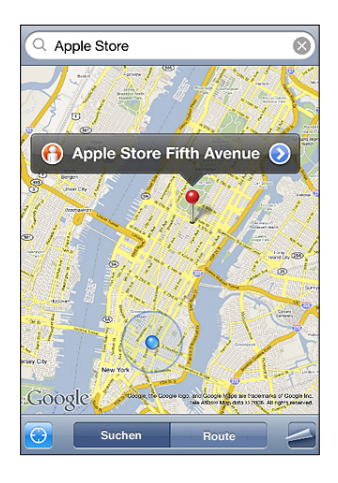

Ihr aktueller (ungefährer) Standort wird mit einer blauen Stecknadel gekennzeichnet. Wenn sich der Standort nicht genau bestimmen lässt, erscheint ein zusätzlicher blauer Kreis um die Stecknadel. Die Größe dieses Kreises hängt davon ab, wie genau der Standort bestimmt werden konnte - je kleiner der Kreis ausfällt, umso genauer konnte der Standort bestimmt werden.

Das iPhone aktualisiert Ihre Position, wenn Sie sich bewegen (Tracking), und passt den angezeigten Kartenausschnitt so an, dass die Positionsanzeige immer in der Mitte des Bildschirms zu sehen ist. Wenn Sie nochmals auf **D** tippen oder die Karte bewegen, aktualisiert das iPhone Ihre Postion weiterhin, zentriert sie jedoch nicht mehr. Die Positionsanzeige wird in diesem Fall möglicherweise aus dem Anzeigebereich bewegt.

Das iPhone verwendet Ortungsdienste, um Ihren Standort zu bestimmen. Ortungsdienste verwenden Informationen, die über Mobilfunknetze, lokale Wi-Fi-Netzwerke (sofern Wi-Fi eingeschaltet wurde) und GPS (iPhone 3G (oder neuer)) bereitgestellt werden. (GPS ist nicht überall verfügbar.) Diese Funktion ist nicht überall verfügbar.

Sind die Ortungsdienste deaktiviert, werden Sie aufgefordert, sie zu aktivieren. Sind die Ortungsdienste deaktiviert, können Sie Ihre derzeitige Position nicht ermitteln und durch Tracking aktualisieren (vgl. "[Ortungsdienste"](#page-170-0) auf Seite [171](#page-170-1)).

Schonen Sie die Batterie, indem Sie die Ortungsdienste deaktivieren, wenn Sie sie nicht verwenden. Wählen Sie in den Einstellungen "Allgemein" > "Ortungsdienste".

**Abrufen von Informationen über Ihren aktuellen Standort:** Tippen Sie auf die blaue Stecknadel und danach auf das Symbol . Auf dem iPhone wird daraufhin die Adresse Ihres aktuellen Standortes angezeigt, sofern die entsprechenden Angaben verfügbar sind. Sie können diese Informationen für folgende Zwecke verwenden:

- Abrufen von Routeninformationen und Wegbeschreibungen
- Hinzufügen des Standorts zu Ihren Kontakten
- Senden der Adresse per E-Mail oder MMS (iPhone 3G (oder neuer))
- Anlegen eines Lesezeichens für den Standort

**Anzeigen der Himmelsrichtung, der Sie zugewandt sind (nur iPhone 3GS):** Tippen Sie erneut auf **.** (Das Symbol ändert sich in . ) Das Programm "Karten" verwendet den integrierten Kompass zur Angabe der Himmelsrichtung, der Sie zugewandt sind. Der Winkel veranschaulicht die Genauigkeit der Kompassmessung - je kleiner der Winkel ist, umso größer ist die Genauigkeit.

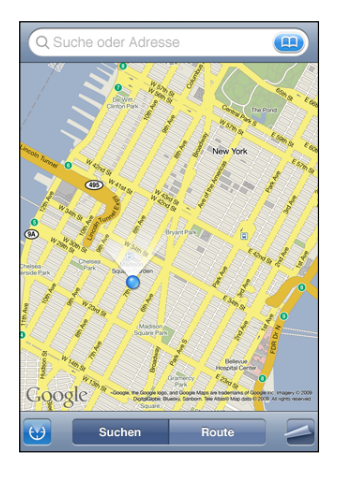

Das Programm "Karten" bestimmt die Himmelsrichtung ausgehend vom geografischen Nordpol, selbst wenn im Programm "Kompass" der magnetische Nordpol als Bezugspunkt eingestellt ist. Falls der Kompass kalibriert werden muss, werden Sie vom iPhone aufgefordert, das Gerät in Form einer "8" zu bewegen. Im Falle einer Interferenz werden Sie möglicherweise aufgefordert, sich von der Quelle der Störung weg zu bewegen (vgl. Kapitel [22,](#page-206-0) "[Kompass](#page-206-0)," auf Seite [207](#page-206-0)).

**Verwenden der Stecknadelfunktion:** Tippen Sie auf 2 und dann auf "Stecknadel setzen".

Eine Stecknadel wird auf der Karte eingeblendet und kann an eine beliebige Position bewegt werden.

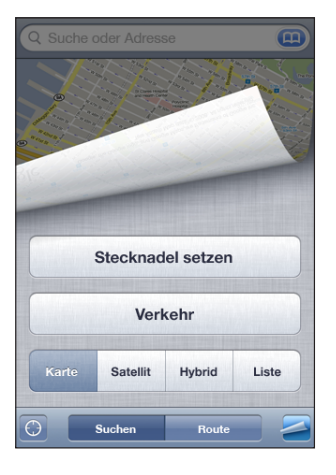

Ersetzen der Stecknadel: Tippen Sie auf <sup>2</sup> und danach auf "Stecknadel ersetzen". Das iPhone blendet die Stecknadel über dem Gebiet oder Bereich ein, das/den Sie gerade betrachten.

**Anzeigen einer Satellitenansicht oder einer Hybrid-Darstellung:** Tippen Sie auf  $\blacktriangle$  und dann auf "Satellit" oder "Hybrid", um eine Satellitenansicht oder eine Hybrid-Darstellung der Karte anzuzeigen.

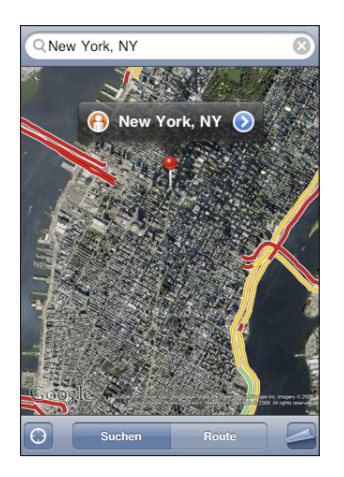

Tippen Sie auf "Karte", um zur Kartenansicht zurückzukehren.

#### **Anzeigen von Google Street View-Aufnahmen eines Orts:** Tippen Sie auf .

Streichen Sie mit dem Finger nach links oder rechts, um das 360-Grad-Panorama zu drehen. (Der Bildausschnitt zeigt Ihre aktuelle Ansicht.) Tippen Sie auf einen Pfeil, um die Straße entlang zu gehen.

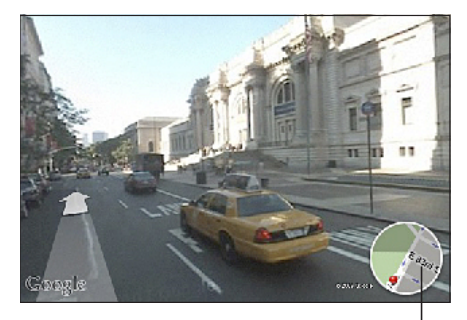

Tippen Sie hier, um zur Kartensicht zurückzukehren.

Tippen Sie auf den Kartenausschnitt unten rechts, um zur Kartenansicht zurückzukehren. Die Straßenansicht ist nicht überall verfügbar.

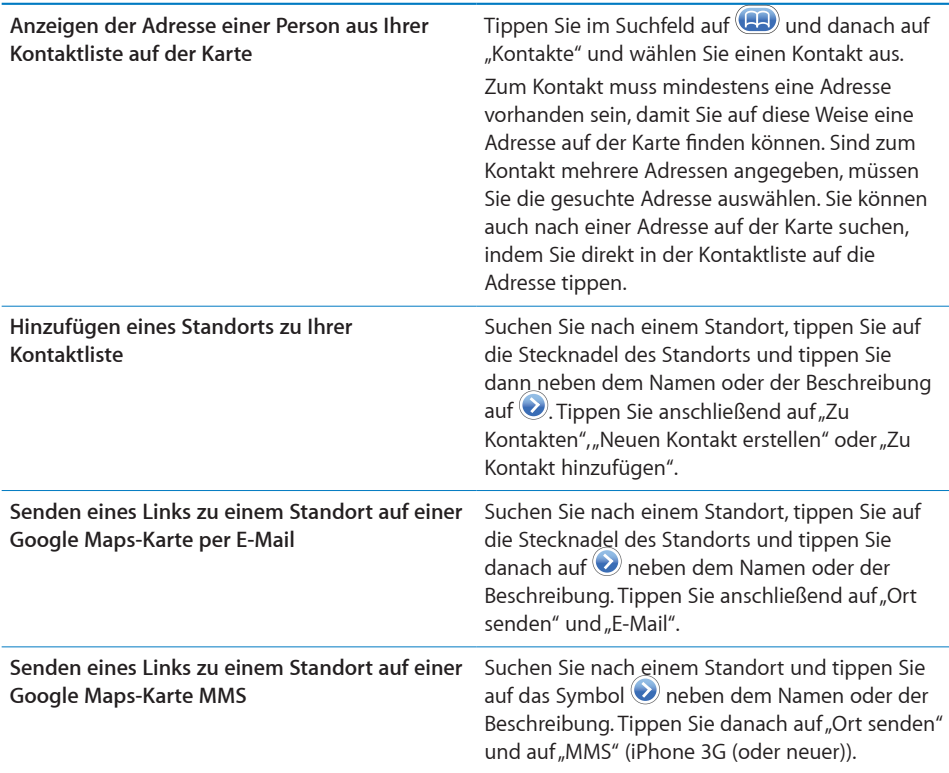

# Anlegen eines Lesezeichens für einen Standort

Sie können Standorte mit einem Lesezeichen versehen, die Sie später schnell wiederfinden wollen.

**Anlegen eines Lesezeichens für einen Standort:** Suchen Sie nach einem Standort, tippen Sie auf die Stecknadel des Standorts und tippen Sie dann neben dem Namen oder der Beschreibung auf  $\bigcirc$ . Tippen Sie anschließend auf "Zu Lesezeichen" unten im Info-Bildschirm.

**Anzeigen eines mit einem Lesezeichen versehenen oder eines kürzlich angezeigten Standorts:** Tippen Sie im Suchfeld auf **(2)** und dann auf "Lesezeichen" oder "Letzte Suche".

### Anfordern von Wegbeschreibungen

Sie können ausführliche Wegbeschreibungen anzeigen, um mit dem Auto, mit öffentlichen Verkehrsmitteln oder zu Fuß zu Ihrem Ziel zu gelangen.

#### **Abrufen von Informationen zur Route:**

- **1** Tippen Sie auf "Route".
- **2** Geben Sie die Start- und Zieladresse in die Felder "Start" und "Ende" ein. Das iPhone beginnt standardmäßig mit Ihrer aktuellen ungefähren Position (sofern diese Daten verfügbar sind). Tippen Sie in einem der Felder auf (20), um eine Adresse aus den Listen "Lesezeichen" (etwa die Ihrer aktuellen ungefähren Position und der platzierten Stecknadel, falls verfügbar), bzw. "Letzte Suche" oder "Kontakte" auszuwählen.

Enthält die Kontaktliste beispielsweise die Adresse eines Freunds, können Sie auf "Kontakte" und anschließend auf den Namen Ihres Freunds tippen, anstatt dessen Adresse manuell einzugeben.

Tippen Sie auf  $\mathfrak{N}$ , um Start- und Zieladresse zu tauschen.

**3** Tippen Sie auf "Route" (wenn Sie die Adressen manuell eingegeben haben) und wählen Sie aus, ob Sie eine Wegbeschreibung für das Auto (e), für öffentliche Verkehrsmittel (➡) oder den Fußweg ( $\dot{\uparrow}$ ) benötigen.

Die verfügbaren Optionen sind von der gewählten Strecke abhängig.

- **4** Führen Sie einen der folgenden Schritte aus:
	- Â *Wenn Sie die Wegbeschreibung schrittweise anzeigen möchten*, tippen Sie auf "Start" und danach auf  $\rightarrow$ , um Informationen zum nächsten Streckenabschnitt zu sehen. Tippen Sie auf ←, um einen Schritt zurückzugehen.

**• Wenn Sie die gesamte Wegbeschreibung in einer Liste ansehen wollen, tippen Sie auf** und danach auf "Liste". Tippen Sie auf einen beliebigen Eintrag in der Liste, um eine Karte mit diesem Streckenabschnitt anzuzeigen. Tippen Sie auf "Routenübersicht", um zum Übersichtsbildschirm zurückzukehren.

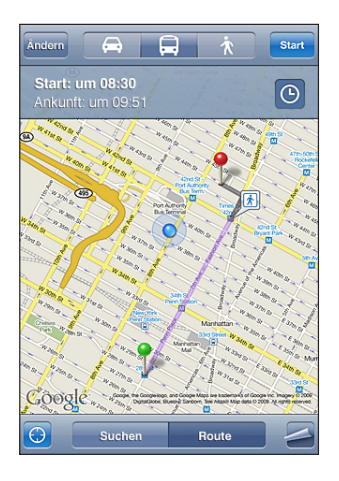

Wenn Sie mit dem Auto oder zu Fuß unterwegs sind, wird die ungefähre Entfernung und die benötigte Zeit oben im Bildschirm eigeblendet. Sind Verkehrsdaten verfügbar, wird die Fahrtzeit entsprechend angepasst.

Wenn Sie öffentliche Verkehrsmittel nutzen, werden in der Übersicht die einzelnen Streckenabschnitte und das jeweilige Transportmittel sowie eventuelle Fußwege angezeigt. Oben im Bildschirm sehen Sie die Abfahrtszeit des Busses bzw. (S- oder U-Bahn-) Zuges an der ersten Haltestelle, die voraussichtliche Ankunftszeit sowie die Fahrtkosten insgesamt. Tippen Sie auf  $\Theta$ , um Ihre gewünschte Abfahrts- oder Ankunftszeit anzugeben und einen Fahrplan für die Fahrt auszuwählen. Tippen Sie auf das Symbol an einer Haltestelle, um die dortige Abfahrtszeit des Busses oder Zuges zu erfahren oder einen Link zur Website oder den Kontaktinformationen des jeweiligen Beförderungsunternehmens zu erhalten. Wenn Sie auf "Start" tippen und die Strecke auf dem Bildschirm durchgehen, werden oben im Bildschirm ausführliche Informationen über die einzelnen Streckenabschnitte angezeigt.

Sie haben auch die Möglichkeit, eine Wegbeschreibung abzurufen, indem Sie auf der Karte nach einer Adresse suchen, auf die zugehörige Stecknadel tippen und danach auf  $\bullet$  tippen. Tippen Sie anschließend auf "Wegbeschreibung hierhin" oder "Wegbeschreibung von hier".

**Tauschen der Start- und Zieladresse für eine Wegbeschreibung in umgekehrter**  Richtung: Tippen Sie auf  $\mathfrak{v}$ .

Tippen Sie auf "Liste" und danach auf "Bearbeiten", wenn das Symbol  $\mathfrak h$  nicht angezeigt wird.
**Ansehen kürzlich angezeigter Wegbeschreibungen:** Tippen Sie im Suchfeld auf und anschließend auf "Letzte Suche".

#### Anzeigen der Verkehrslage

Wenn verfügbar, können Sie Informationen zur Verkehrslage auf Highways in den USA auf der Karte anzeigen.

**Ein- oder Ausblenden von Informationen zur Verkehrssituation:** Tippen Sie auf und danach auf "Verkehr einblenden" oder "Verkehr ausblenden".

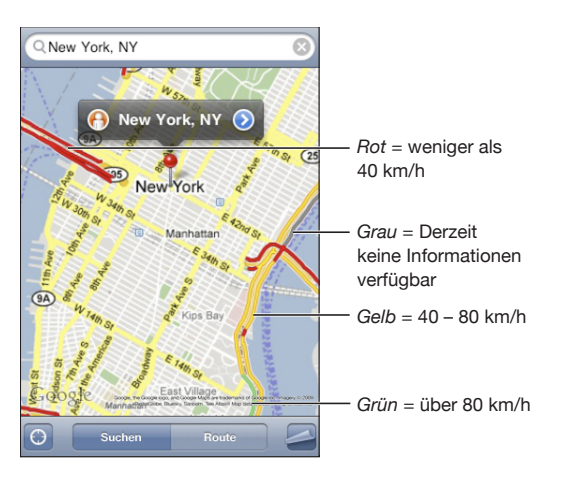

Die aktuelle Verkehrssituation wird anhand von Farben dargestellt:

Wenn die Highways nicht farbig dargestellt werden, müssen Sie die Anzeige ggf. so weit auszoomen, dass nur die wichtigen Straßen zu sehen sind. Möglicherweise sind für diesen Bereich aber keine Verkehrsdaten verfügbar.

#### Suchen und Kontaktieren von Firmen

#### **Suchen nach Unternehmen oder Betrieben in einer Region:**

- **1** Suchen Sie einen Ort beispielsweise eine Stadt und das Bundesland oder eine Postadresse – oder blättern Sie zu einer Position auf einer Karte.
- 2 Geben Sie die Art des Unternehmens in das Textfeld ein und tippen Sie auf "Suchen".

An den übereinstimmenden Standorten werden Stecknadeln angezeigt. Wenn Sie beispielsweise Ihre Stadt suchen und dann "Kino" eingeben und auf "Suchen" tippen, kennzeichnen die Stecknadeln Kinos in Ihrer Stadt.

Tippen Sie auf die Stecknadel eines Unternehmens, um dessen Name oder eine Beschreibung anzuzeigen.

**Suchen nach Unternehmen ohne vorheriges Suchen des Standorts:** Geben Sie Begriffe ein wie:

- Restaurants San Francisco CA
- Apple Inc. New York

#### **Kontaktieren eines Unternehmens oder Abrufen von Wegbeschreibungen:**

Tippen Sie auf die Stecknadel, die den Standort eines Unternehmens oder Betriebs kennzeichnet, und tippen Sie dann neben dem Namen auf  $\bigcirc$ .

Nun haben Sie folgende Möglichkeiten:

- Â Tippen Sie auf eine Telefonnummer, um dort anzurufen, auf eine E-Mail-Adresse, um eine E-Mail dorthin zu senden, oder auf eine Webadresse, um die Website zu besuchen.
- Eine Wegbeschreibung erhalten Sie, indem Sie auf "Wegbeschreibung hierhin" oder "Wegbeschreibung von hier" tippen.
- Blättern Sie nach unten und tippen Sie auf "Neuen Kontakt erstellen" oder "Zu Kontakt hinzufügen", wenn Sie das Unternehmen zu Ihrer Kontaktliste hinzufügen möchten.
- Â Senden Sie den Standort des Unternehmens per E-Mail oder in einer Textnachricht an andere Personen.

Anzeigen einer Liste der gefundenen Unternehmen: Tippen Sie im Bildschirm "Karte" auf "Liste".

Tippen Sie auf ein Unternehmen, um dessen Standort auf der Karte anzuzeigen. Sie können auch auf **O**neben einem Unternehmen tippen, um die zugehörigen Informationen anzuzeigen.

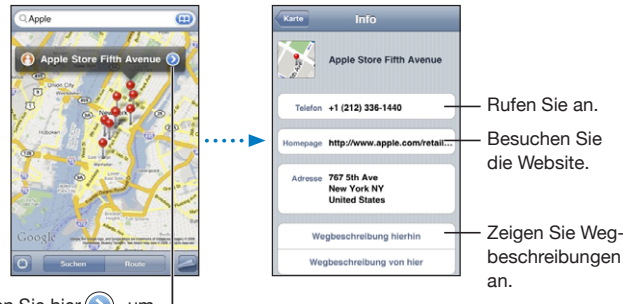

Tippen Sie hier  $\odot$ , um die Kontaktinformationen einzublenden.

## **14 Wetter**

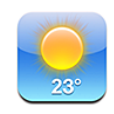

#### Anzeigen eines Wetterberichts

Tippen Sie im Home-Bildschirm auf "Wetter", um für einen oder mehrere Orte auf der Welt die dortigen aktuellen Temperaturen und die Aussicht für die nächsten sechs Tage abzurufen.

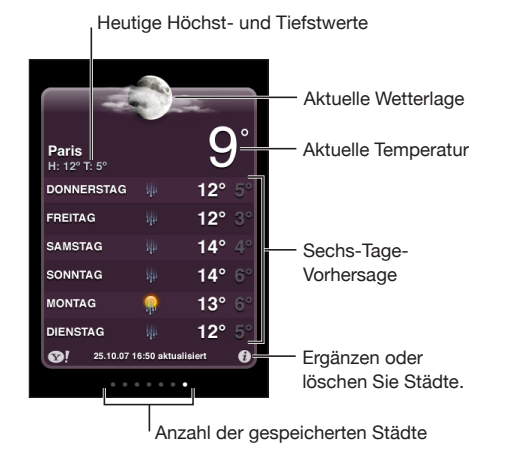

Ist der Hintergrund hellblau, ist es in der entsprechenden Stadt Tag, d. h. zwischen 6:00 Uhr und 18:00 Uhr. Ist der Hintergrund dunkelviolett, ist es in der entsprechenden Stadt Nacht, d. h. zwischen 18:00 Uhr und 6:00 Uhr.

#### **Hinzufügen einer Stadt:**

- **1** Tippen Sie auf  $\bigcirc$  und danach auf  $\biguparrow$ .
- **2** Geben Sie den Namen einer Stadt oder eine Postleitzahl ein und tippen Sie dann auf "Suchen".
- **3** Wählen Sie eine Stadt in der Suchliste aus.

**Wechseln zu einer anderen Stadt:** Streichen Sie mit dem Finger nach links oder rechts oder tippen Sie links oder rechts neben die Punkte. Die Anzahl der Punkte unter der Wetteranzeige entspricht der Anzahl der gespeicherten Städte.

**Neuanordnen von Städten:** Tippen Sie auf <sup>€</sup> und bewegen Sie dann das Symbol  $\equiv$ neben einer Stadt an eine neue Position in der Liste.

Löschen einer Stadt: Tippen Sie auf @ und danach auf **@** neben einer Stadt. Tippen Sie anschließend auf "Löschen".

Anzeigen der Temperatur in Fahrenheit oder Celsius: Tippen Sie auf @ und danach auf " $\mathsf{P}$ " oder " $\mathsf{C}$ ".

#### Weitere Informationen zum Wetter

Sie können einen ausführlicheren Wetterbericht, Nachrichten und Websites zur gewählten Stadt und mehr anzeigen.

**Anzeigen von Informationen zu einer Stadt auf Yahoo.com: Tippen Sie auf <sup>1</sup>.** 

## Sprachmemos 15

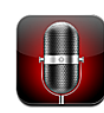

#### Aufnehmen von Sprachmemos

Das Programm "Sprachmemos" macht Ihr iPhone zu einem mobilen Sprachaufnahmeund Diktiergerät. Für die Aufnahme können Sie das eingebaute Mikrofon, das Mikrofon des iPhone oder Bluetooth-Headsets oder ein unterstütztes externes Mikrofon verwenden.

*Hinweis:* Externe Mikrofone müssen so ausgelegt sein, dass sie über den Kopfhöreroder den Dock-Anschluss an das iPhone angeschlossen werden können. Diese Anforderung erfüllen zum Beispiel Originalohrhörer von Apple und Zubehörprodukte autorisierter Fremdfirmen, die das Logo "Works with iPhone" tragen.

Den Aufnahmepegel können Sie variieren, indem Sie den Abstand des Mikrofons zur Geräuschquelle verändern. Für eine Aufnahme in guter Qualität sollte der lauteste Pegel im Bereich zwischen –3 dB und 0 dB liegen.

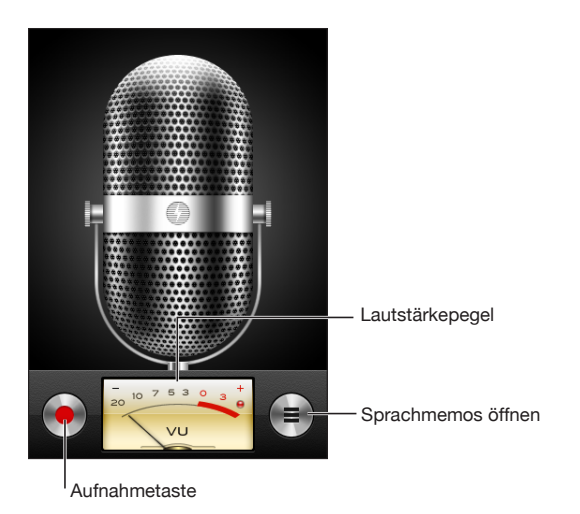

#### **Aufnehmen eines Sprachmemos:**

- **1** Tippen Sie auf  $\bullet$ , um die Aufnahme zu starten. Sie können auch die Mitteltaste des iPhone-Headsets (bzw. die entsprechende Taste Ihres Bluetooth-Headsets) drücken und gedrückt halten.
- **2** Tippen Sie auf **II**, um die Aufnahme zu unterbrechen. Tippen Sie auf , um die Aufnahme zu stoppen/beenden. Sie können auch die Mitteltaste des iPhone-Headsets (bzw. die entsprechende Taste Ihres Bluetooth-Headsets) drücken und gedrückt halten.

Aufnahmen mit dem eingebauten Mikrofon erfolgen in Mono. Wenn Sie ein externes Stereomikrofon verwenden, können Sie auch Stereoaufnahmen machen.

Wenn Sie die Aufnahme starten, generiert das iPhone das Verschlussgeräusch einer Kamera. Die Wiedergabe dieses Tons erfolgt nicht, wenn der Schalter "Klingeln/Aus" auf "Aus" eingestellt ist (vgl. "[Töne und der Schalter "Klingeln/Aus""](#page-166-0) auf Seite [167](#page-166-1)).

*Hinweis:* In bestimmten Ländern wird das Verschlussgeräusch für ein Sprachmemo auch wiedergegeben, obwohl der Schalter "Klingeln/Aus" auf "Aus" eingestellt ist.

Wenn Sie während der Sprachaufnahme andere Programme verwenden wollen, können Sie das iPhone sperren oder die Home-Taste O drücken.

Wiedergabe eines soeben aufgenommenen Sprachmemos: Tippen Sie auf  $\blacktriangleright$ .

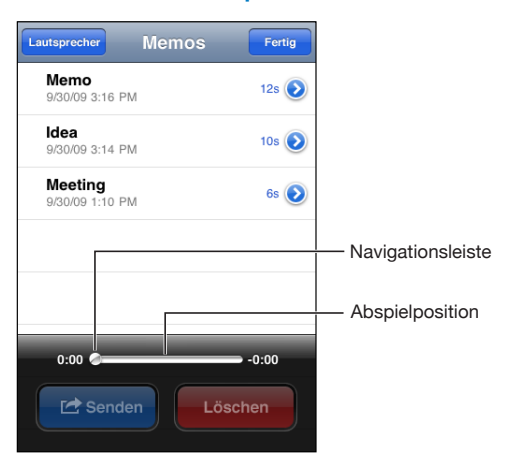

#### Anhören von Sprachmemos

**Wiedergabe eines zu einem früheren Zeitpunkt aufgenommenen Sprachmemos:**

**1** Tippen Sie auf  $\equiv$ 

Memos werden in chronologischer Folge aufgelistet. Das zuletzt aufgenommene Memo bildet den Anfang der Liste.

2 Tippen Sie auf ein Sprachmemo und danach auf  $\blacktriangleright$ .

Tippen Sie auf **II**, um die Wiedergabe zu unterbrechen, und ein weiteres Mal auf  $\blacktriangleright$ , um sie fortzusetzen.

**Springen zu einer Stelle in einem Sprachmemo:** Bewegen Sie die Abspielposition auf der Navigationsleiste.

**Anhören eines Sprachmemos über den eingebauten Lautsprecher:** Tippen Sie auf "Lautsprecher".

#### Verwalten von Sprachmemos

**Löschen eines Sprachmemos:** Tippen Sie auf ein Sprachmemo und danach auf "Löschen".

Anzeigen weiterer Informationen: Tippen Sie auf **O**neben dem Sprachmemo. Im Info-Bildschirm werden daraufhin die Länge des Memos und Datum und Uhrzeit der Aufnahme zusammen mit weiteren Optionen für das Bearbeiten und Senden des Memos angezeigt.

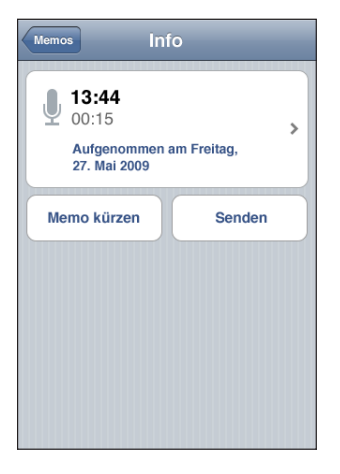

Hinzufügen eines Etiketts zu einem Memo: Tippen Sie im Info-Bildschirm auf > und wählen Sie aus der Liste im Bereich "Etikett" ein Etikett aus. Wählen Sie "Eigene" am Ende der Liste, wenn Sie ein eigenes Etikett erstellen wollen. Geben Sie danach einen Namen für das eigene Etikett ein.

#### Kürzen von Sprachmemos

Sie können ein Sprachmemo am Anfang und am Ende trimmen, um es zu kürzen und unerwünschte Pausen oder störende Geräusche zu beseitigen.

#### **Kürzen eines Sprachmemos:**

- 1 Öffnen Sie den Bildschirm "Sprachmemos" und tippen Sie auf **O**neben dem Memo, das Sie trimmen wollen.
- 2 Tippen Sie auf "Memo kürzen".
- **3** Bewegen Sie die Ränder des Audiobereichs, um Anfang und Ende des Sprachmemos anzupassen. Orientieren Sie sich dabei an den Zeit-Markern. Tippen Sie auf ▶, um das Ergebnis der Bearbeitung vorab zu prüfen.

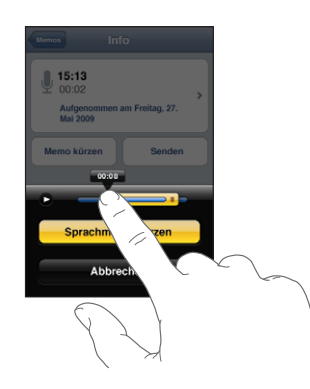

4 Tippen Sie auf "Sprachmemo kürzen".

*Wichtig:* Bearbeitungen, die Sie an Sprachmemos vornehmen, können nicht rückgängig gemacht werden.

#### Senden von Sprachmemos

Sie können Sprachmemos als Anhang einer E-Mail oder MMS-Nachricht (iPhone 3G (oder neuer)) an andere Personen senden.

#### **Senden eines Sprachmemos:**

- 1 Tippen Sie im Bildschirm "Sprachmemos" oder im Info-Bildschirm auf "Senden".
- 2 Wählen Sie "Sprachmemo senden" aus, wenn Sie im Programm "Mail" eine neue E-Mail-Nachricht öffnen wollen, an die das Memo angehängt wird. Wählen Sie "MMS" aus, wenn Sie eine neue Textnachricht im Programm "Nachrichten" erstellen wollen.

Falls die Datei, die Sie senden wollen, zu groß für den Versand als Teil einer Nachricht ist, wird eine entsprechende Meldung angezeigt.

### Synchronisieren von Sprachmemos

iTunes synchronisiert Sprachmemos automatisch mit Ihrer iTunes-Mediathek, wenn Sie das iPhone an Ihren Computer anschließen. Dies gibt Ihnen die Möglichkeit, die Memos auf Ihrem Computer anzuhören. Zugleich werden dadurch Sicherungskopien Ihrer Memos für den Fall erstellt, dass Sie diese versehentlich vom iPhone löschen.

Sprachmemos werden mit der Wiedergabeliste für Sprachmemos synchronisiert. Falls diese Wiedergabeliste noch nicht existiert, wird sie von iTunes automatisch erstellt. Die Sprachmemos verbleiben auch nach der Synchronisierung mit iTunes im Programm "Sprachmemos", bis Sie sie explizit löschen. Wenn Sie ein Sprachmemo vom iPhone löschen, wird es nicht automatisch auch aus der Wiedergabeliste für Sprachmemos in iTunes gelöscht. Wenn Sie umgekehrt aber ein Sprachmemo in iTunes löschen, *wird* es bei der nächsten Synchronisierung mit iTunes auch vom iPhone gelöscht.

Die Synchronisierung der Wiedergabeliste von iTunes für Sprachmemos und dem Programm "iPod" auf dem iPhone erfolgt über den Bereich "Musik" von iTunes.

#### **Synchronisieren der Wiedergabeliste für Sprachmemos mit dem iPhone:**

- **1** Verbinden Sie das iPhone mit Ihrem Computer.
- **2** Wählen Sie in iTunes das iPhone in der Seitenleiste aus.
- **3** Öffnen Sie den Bereich "Musik".
- 4 Aktivieren Sie die Option "Sprachmemos einbeziehen" und klicken Sie auf "Anwenden".

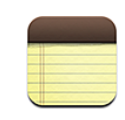

#### Schreiben und Lesen von Notizen

Die Notizen werden nach dem Datum der letzten Änderung sortiert. Die zuletzt geänderte Notiz bildet den Anfang der Liste. Die ersten Wörter jeder Notiz sind in der Liste zu sehen. Drehen Sie das iPhone, wenn die Darstellung im Querformat erfolgen und mehr Platz für die Tastatur zur Verfügung stehen soll.

Hinzufügen einer Notiz: Tippen Sie auf +, geben Sie Ihre Notiz ein und tippen Sie dann auf "Fertig".

Lesen einer Notiz: Tippen Sie auf die Notiz. Tippen Sie auf  $\rightarrow$  oder  $\leftarrow$ , um die vorherige oder nächste Notiz anzuzeigen.

**Bearbeiten einer Notiz:** Tippen Sie auf die Notiz, um die Tastatur einzublenden.

Löschen einer Notiz: Tippen Sie auf die Notiz und danach auf **m.** 

#### Durchsuchen von Notizen

Sie können den Text von Notizen durchsuchen.

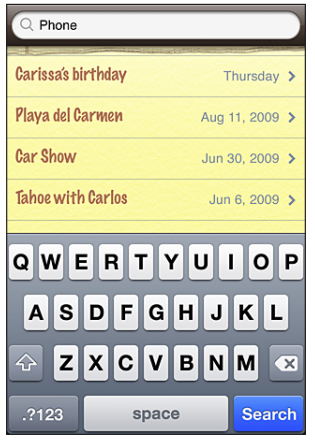

#### **Durchsuchen von Notizen:**

- **1** Bewegen Sie die Liste der Notizen nach unten oder tippen Sie auf die Statusleiste, um das Fenster "Suchen" anzuzeigen.
- 2 Geben Sie den gesuchten Text in das Feld "Suchen" ein.

Die Suchergebnisse werden parallel zur Texteingabe automatisch angezeigt. Tippen Sie auf "Suchen", um die Tastatur auszublenden, sodass mehr Suchergebnisse angezeigt werden können.

#### Senden von Notizen per E-Mail

Senden einer Notiz per E-Mail: Tippen Sie auf die Notiz und danach auf  $\boxtimes$ . Damit Sie eine Notiz per E-Mail senden können, muss die E-Mail-Funktionalität des iPhone eingerichtet sein (vgl. "[Konfigurieren von E-Mail-Accounts](#page-67-0)" auf Seite [68](#page-67-1)).

#### Synchronisieren von Notizen

Sie können iTunes so konfigurieren, dass Ihre Notizen automatisch mit E-Mail-Programmen wie Mac OS X Mail (erfordert Mac OS X Version 10.5.7 oder neuer) oder Microsoft Outlook 2003 oder 2007 auf einem PC synchronisiert werden (vgl. ["Synchronisieren mit iTunes"](#page-11-0) auf Seite [12\)](#page-11-1).

# **17 Uhr**

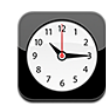

#### Weltzeituhren

Sie können Uhren hinzufügen, um die Uhrzeit in anderen Großstädten und Zeitzonen weltweit anzuzeigen.

Anzeigen von Uhren: Tippen Sie auf "Weltuhr".

Wenn das Ziffernblatt der Uhr weiß angezeigt wird, ist in der betreffenden Stadt Tag. Ist das Ziffernblatt der Uhr schwarz, ist es Nacht. Wenn Sie mehr als vier Uhren verwenden, können Sie die weiteren Uhren anzeigen, indem Sie über den Bildschirm streichen.

#### **Hinzufügen einer Uhr:**

- **1** Tippen Sie auf "Weltuhr".
- **2** Tippen Sie auf  $+$  und geben Sie den Namen einer Stadt ein.

Städte, die Ihrer Eingabe entsprechen, werden unten eingeblendet.

**3** Tippen Sie auf eine Stadt, um eine Uhr für diese Stadt hinzuzufügen.

Wenn Sie die gesuchte Stadt nicht sehen, suchen Sie nach einer Großstadt, die sich in derselben Zeitzone befindet.

Löschen einer Uhr: Tippen Sie auf "Weltuhr" und dann auf "Bearbeiten". Tippen Sie auf  $\bigcirc$  neben einer Uhr und tippen Sie anschließend auf "Löschen".

Neuanordnen von Uhren: Tippen Sie auf "Weltuhr" und dann auf "Bearbeiten". Bewegen Sie das Symbol **E** neben einer Uhr an eine neue Position in der Liste.

### Weck- und Erinnerungsfunktion

Sie können mehrere Einstellungen für die Weck- und Erinnerungsfunktionen festlegen. Legen Sie fest, ob an angegebenen Tagen jedes Mal ein Warnton ausgegeben werden oder ob der Warnton nur einmal ertönen soll.

#### **Stellen eines Weckers:**

- **1** Tippen Sie auf "Wecker" und danach auf  $\pm$ .
- **2** Anpassen beliebiger der folgenden Einstellungen:
	- Wenn das Weck- bzw. Erinnerungssignal wiederholt werden soll, tippen Sie auf "Wiederholen" und wählen Sie die betreffenden Tage aus.
	- Â *Wenn Sie den Klingelton für ein Weck- oder Erinnerungssignal auswählen wollen,* tippen Sie auf "Ton".
	- Â *Zum Einstellen der Schlummerfunktion* aktivieren bzw. deaktivieren Sie die Option "Schlummern". Wenn die Option "Schlummern" aktiviert ist und Sie bei einem Wecksignal auf "Schlummern" tippen, wird der Ton gestoppt und ertönt nach zehn Minuten erneut.
	- Â *Für eine Beschreibung des Weckers* tippen Sie auf "Beschreibung". Das iPhone blendet die Beschreibung ein, wenn das Wecksignal ausgelöst wird.

Wenn mindestens ein Wecker gestellt und aktiviert wurde, wird das Symbol  $\bullet$  in der iPhone-Statusleiste oben im Bildschirm angezeigt.

*Wichtig:* Nicht alle Mobilfunkanbieter unterstützen überall das Abrufen von Netzwerkzeiten. Wenn Sie unterwegs sind, gibt das iPhone den Warnhinweis möglicherweise nicht zur korrekten lokalen Uhrzeit aus (vgl. "[Datum und Uhrzeit"](#page-173-0) auf Seite [174\)](#page-173-1).

Aktivieren und Deaktivieren eines Weckers: Tippen Sie auf "Wecker" und aktivieren oder deaktivieren Sie die Weck- bzw. Erinnerungsfunktion. Wenn ein Wecker deaktiviert ist, wird der Ton erst dann ausgegeben, wenn der Wecker erneut aktiviert wurde.

Wenn der Wecker nur einmal klingeln soll, wird er nach dem Auslösen automatisch ausgeschaltet. Sie können den Wecker wieder einschalten, damit er erneut aktiviert wird.

**Ändern der Einstellungen für einen Wecker:** Tippen Sie auf "Wecker" und danach auf "Bearbeiten". Tippen Sie anschließend auf W neben dem Wecker, der neu gestellt werden soll.

Löschen eines Weckers: Tippen Sie auf "Wecker" und auf "Bearbeiten". Tippen Sie danach auf  $\bigcirc$  neben dem Wecker und anschließend auf "Löschen".

#### Stoppuhr

#### **Verwenden der Stoppuhr zum Stoppen der Zeit eines Ereignisses:**

- **1** Tippen Sie auf "Stoppuhr".
- 2 Wählen Sie "Starten", um die Stoppuhr zu starten.
	- Â *Zum Erfassen von Streckenzeiten* tippen Sie nach jeder Teilstrecke auf "Runde".
	- Zum Anhalten der Stoppuhr wählen Sie "Stoppen". Tippen Sie auf "Starten", damit die Stoppuhr weiterläuft.
	- Zum Zurücksetzen der Stoppuhr tippen Sie auf "Löschen", wenn die Stoppuhr angehalten ist.

Wenn Sie die Stoppuhr starten und dann mit einem anderen iPhone-Programm weiterarbeiten, läuft die Stoppuhr im Hintergrund weiter.

#### Timer

Stellen des Timers: Tippen Sie auf "Timer" und legen Sie die Stunden und Minuten fest, indem Sie über die Regler streichen. Wählen Sie "Starten", um den Timer zu starten.

Auswählen des Tons: Tippen Sie auf "Timer-Ende".

**Festlegen eines Timers für den Ruhezustand:** Stellen Sie den Timer ein, tippen Sie dann auf "Timer-Ende" und wählen Sie "iPod-Ruhezustand" aus.

Wenn Sie einen Timer für den Ruhezustand festlegen, stoppt das iPhone nach Ablauf der Zeit die Wiedergabe von Musik oder Videos.

Wenn Sie den Timer starten und dann mit einem anderen iPhone-Programm weiterarbeiten, läuft der Timer weiter.

Rechner<br>
18

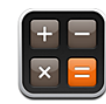

#### Verwenden des Rechners

Addieren, subtrahieren, multiplizieren und dividieren Sie wie mit einem Standardtaschenrechner. Wenn Sie auf die Taste zum Addieren, Subtrahieren, Multiplizieren oder Dividieren tippen, wird ein weißer Ring um die Taste eingeblendet, um darauf hinzuweisen, dass die Rechenoperation ausgeführt wird. Drehen Sie das iPhone, um den erweiterten wissenschaftlichen Rechner zu nutzen.

#### Standardspeicherfunktionen

- Â *C:* Tippen Sie auf diese Taste, um die angezeigte Zahl zu löschen.
- MC: Tippen Sie auf diese Taste, um den Speicher zu löschen.
- Â *M+:* Tippen Sie auf diese Taste, um die angezeigte Zahl zum Speicher hinzuzufügen. Befindet sich keine Zahl im Speicher, tippen Sie auf die Taste, um die angezeigte Zahl im Speicher zu sichern.
- M-: Tippen Sie auf diese Taste, um die angezeigte Zahl von der Zahl im Speicher zu subtrahieren.
- MR: Tippen Sie auf diese Taste, um die angezeigte Zahl durch die Zahl im Speicher zu ersetzen. Ist die Taste mit einem weißen Ring gekennzeichnet, befindet sich eine Zahl im Speicher.

Die gespeicherte Zahl bleibt im Speicher, wenn Sie zwischen dem Standard- und wissenschaftlichen Rechner wechseln.

#### Tasten des wissenschaftlichen Rechners

Drehen Sie das iPhone, um den wissenschaftlichen Rechner im Querformat anzuzeigen.

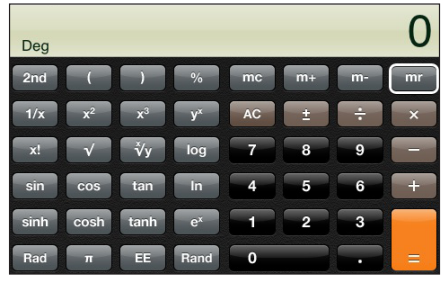

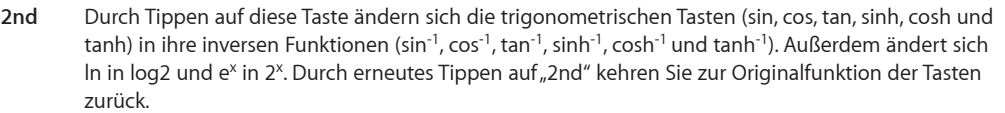

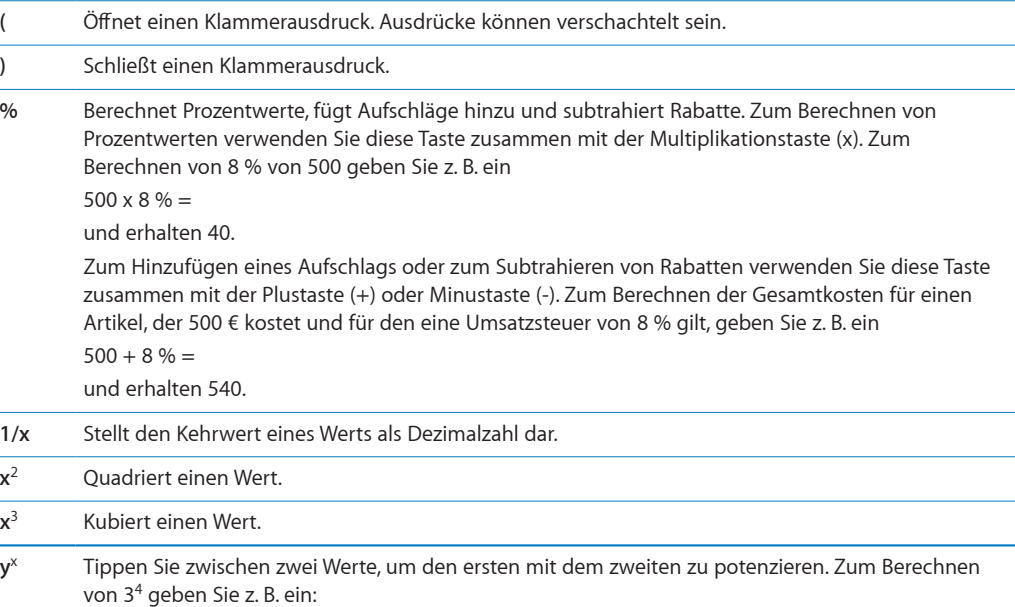

 $3 y^x 4 =$ 

und erhalten 81.

**x!** Berechnet die Fakultät eines Werts. √ Berechnet die Quadratwurzel eines Werts. ×<sub>V</sub>y √**y** Tippen Sie zwischen die Werte, um die x-te Wurzel von y berechnen. Zum Berechnen von <sup>4</sup> √81 geben Sie z. B. ein 81  $\sqrt{x}$ /y 4 =

und erhalten 3.

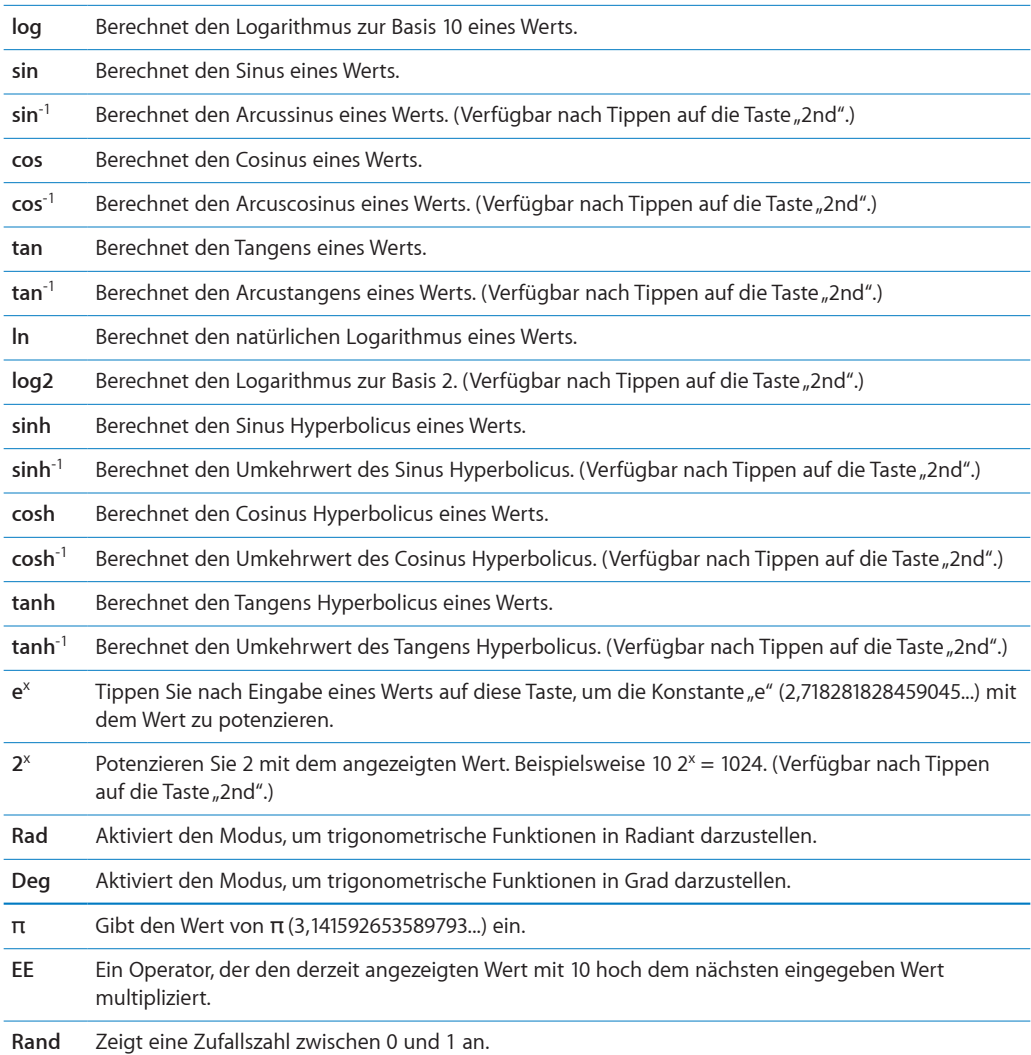

## **19 Einstellungen**

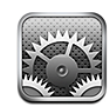

Mit den Einstellungen können Sie die Programme des iPhone anpassen, Datum und Uhrzeit einstellen, Ihre Netzwerkverbindung konfigurieren und andere Einstellungen für das iPhone festlegen.

## **Flugmodus**

Der Flugmodus deaktiviert die Kommunikationsfunktionen des iPhone, um Störungen beim Betrieb des Flugzeugs und mit anderen elektronischen Geräten zu vermeiden.

Aktivieren des Flugmodus: Tippen Sie auf "Einstellungen" und aktivieren Sie den Flugmodus.

Wenn der Flugmodus aktiviert ist, wird das Symbol  $\rightarrow$  in der Statusleiste oben am Bildschirm angezeigt. Das iPhone sendet keine Mobilfunk-, Funk-, Wi-Fi- oder Bluetooth-Signale aus und der GPS-Empfang ist deaktiviert. Damit sind viele der Funktionen des iPhone nicht verfügbar. Folgendes ist im Flugmodus nicht möglich:

- Tätigen oder Annehmen von Telefonanrufen
- Abrufen von Visual Voicemail-Nachrichten
- Senden oder Empfangen von E-Mails
- Surfen im Internet
- Synchronisieren von Kontakten, Kalendern oder Lesezeichen (nur MobileMe) mit MobileMe oder Microsoft Exchange
- Senden oder Empfangen von SMS-Nachrichten
- Streaming-Übertragung von YouTube-Videos
- Abrufen von Aktienkursen
- Anzeigen von Adressen auf einer Karte
- Abrufen von Wettervorhersagen
- Verwenden von iTunes Store oder App Store

Sofern von der Fluggesellschaft und durch entsprechende Gesetze und Bestimmungen gestattet, können Sie im Flugmodus das iPhone weiterhin für Folgendes verwenden:

- Anhören von Musik und Ansehen von Videos
- Anhören empfangener Visual Voicemail-Nachrichten
- Anzeigen Ihres Kalenders
- Aufnehmen oder Anzeigen von Bildern
- Ausgeben von Wecktönen
- Verwenden von Stoppuhr oder Timer
- Verwenden des Rechners
- Anfertigen von Notizen
- Aufnehmen von Sprachmemos
- Verwenden des Kompass
- Lesen von auf dem iPhone gespeicherten SMS-Nachrichten und E-Mails

Sofern von der Fluggesellschaft und durch geltende Gesetze und Regelungen genehmigt, können Sie Wi-Fi wieder aktivieren und folgende Funktionen nutzen:

- Senden und Empfangen von E-Mails
- Surfen im Internet
- Â Synchronisieren von Kontakten, Kalendern und Lesezeichen (nur MobileMe) mit MobileMe und Microsoft Exchange
- Streaming-Übertragung von YouTube-Videos
- Abrufen von Aktienkursen
- Anzeigen von Adressen auf einer Karte
- Abrufen von Wettervorhersagen
- Verwenden von iTunes Store oder App Store

#### Wi-Fi

Die Wi-Fi-Einstellungen legen fest, ob das iPhone lokale Wi-Fi-Netzwerke für die Verbindung zum Internet nutzt. Wenn keine Wi-Fi-Netzwerke verfügbar sind oder Sie die Wi-Fi-Funktionalität deaktiviert haben, stellt das iPhone die Verbindung zum Internet über Ihr Mobilfunknetz her, sofern dieses verfügbar ist. Sie können die Programme "Mail", "Safari", "YouTube", "Aktien", "Karten", "Wetter" und den App Store über eine Funknetzverbindung nutzen, nicht jedoch den iTunes Store.

Aktivieren und Deaktivieren von Wi-Fi: Wählen Sie "Einstellungen" > "Wi-Fi" und aktivieren bzw. deaktivieren Sie die Option "Wi-Fi".

**Herstellen einer Wi-Fi-Netzwerkverbindung:** Wählen Sie "Wi-Fi", warten Sie kurze Zeit, bis das iPhone Netzwerke in Reichweite gefunden hat, und wählen Sie ein Netzwerk aus. Geben Sie bei Bedarf ein Kennwort ein und tippen Sie auf "Verbinden". (Netzwerke, für die ein Kennwort erforderlich ist, sind mit einem Vorhängeschloss gekennzeichnet.)

Wenn Sie die Verbindung zu einem Wi-Fi-Netzwerk einmal manuell hergestellt haben, aktiviert das iPhone diese Verbindung automatisch, wenn Sie sich innerhalb der Reichweite dieses Netzwerks befinden. Werden mehrere zuvor verwendete Netzwerke innerhalb der Reichweite gefunden, stellt das iPhone die Verbindung zum zuletzt verwendeten Netzwerk her.

Wenn das iPhone mit einem Wi-Fi-Netzwerk verbunden ist, zeigt das Wi-Fi-Symbol in der Statusleiste oben im Bildschirm die aktuelle Signalstärke an. Je mehr Balken angezeigt werden, desto stabiler ist die Verbindung.

**Einstellen des iPhone, sodass Sie gefragt werden, ob die Verbindung zu einem**  neuen Netzwerk hergestellt werden soll: Wählen Sie "Wi-Fi" und aktivieren oder deaktivieren Sie die Option "Verbindung bestätigen".

Wenn Sie versuchen, auf das Internet zuzugreifen, z. B. indem Sie Safari oder Mail verwenden, und Sie sich nicht in der Nähe eines zuvor verwendeten Wi-Fi-Netzwerks befinden, wird das iPhone mit dieser Einstellung angewiesen, nach einem anderen Netzwerk zu suchen. Das iPhone blendet eine Liste der verfügbaren Wi-Fi-Netzwerke ein, sodass Sie eine Auswahl treffen können. (Netzwerke, für die ein Kennwort erforderlich ist, sind mit einem Vorhängeschloss  $\bigoplus$  gekennzeichnet.) Ist die Option "Verbinden bestätigen" deaktiviert, müssen Sie für den Internetzugriff manuell eine Verbindung zu einem Netzwerk herstellen, wenn kein zuvor verwendetes Netzwerk oder Mobilfunknetz verfügbar ist.

**Ignorieren einer Netzwerkverbindung, sodass das iPhone nicht automatisch eine Verbindung herstellt:** Wählen Sie "Wi-Fi" und tippen Sie auf **O**neben dem Netzwerk, das Sie zuvor verwendet haben. Tippen Sie dann auf "Dieses Netzwerk ignorieren".

**Herstellen einer Wi-Fi-Verbindung zu einem geschlossenen Wi-Fi-Netzwerk:** Wählen Sie "Wi-Fi" > "Anderes" und geben Sie den Netzwerknamen ein, wenn Sie auf ein Wi-Fi-Netzwerk zugreifen wollen, das in der Liste der gefundenen Netzwerke nicht angezeigt wird. Wird für den Zugriff auf das Netzwerk ein Kennwort benötigt, tippen Sie auf "Sicherheit". Wählen Sie dann den Sicherheitsstandard aus, der vom Netzwerk verwendet wird, und geben Sie das Kennwort ein.

Damit Sie auf ein geschlossenes Netzwerk zugreifen können, müssen Sie Netzwerkname, Kennwort und Sicherheitsstandard kennen.

Einige Wi-Fi-Netzwerke setzen möglicherweise auch voraus, dass Sie weitere Einstellungen eingeben oder anpassen, etwa eine Client-ID oder eine statische IP-Adresse. Erkundigen Sie sich bei Ihrem Netzwerkadministrator, welche Einstellungen verwendet werden müssen.

**Anpassen von Einstellungen für die Verbindung zu einem Wi-Fi-Netzwerk:** Wählen Sie "Wi-Fi" und tippen Sie neben einem Netzwerk auf  $\bigcirc$ .

#### VPN

Diese Einstellung wird angezeigt, wenn Sie VPN auf dem iPhone konfiguriert haben. Hierdurch haben Sie die Möglichkeit, VPN zu aktivieren bzw. zu deaktivieren (vgl. ["Netzwerk"](#page-168-0) auf Seite [169](#page-168-1)).

#### Benachrichtigungen

Diese Einstellung wird angezeigt, wenn Sie im App Store ein Programm installiert haben, das den Dienst Apple Push Notification nutzt.

Push-Benachrichtigungen werden von Programmen verwendet, um Ihnen neueste Informationen auch zu Zeiten zukommen zu lassen, an denen das jeweilige Programm nicht im Einsatz ist. Benachrichtigungen variieren abhängig vom jeweiligen Programm. Sie können Textelemente und akustische Warnhinweise umfassen oder das Symbol des jeweiligen Programms im Home-Bildschirm mit einem nummerierten Kennzeichen versehen.

Sie können die Benachrichtigungsfunktion deaktivieren, wenn Sie keine Benachrichtigungen erhalten oder die Batterie schonen wollen.

**Aktivieren und Deaktivieren aller Benachrichtigungen:** Tippen Sie auf "Benachrichtigungen" und aktivieren oder deaktivieren Sie die Option.

**Deaktivieren der Warntöne, Warnhinweise und Kennzeichen für ein Programm:** Tippen Sie auf "Benachrichtigungen", wählen Sie ein Programm aus der Liste aus und geben Sie für das ausgewählte Programm an, welche Arten von Benachrichtigungen deaktiviert und welche aktiviert werden sollen.

#### **Netzbetreiber**

Diese Einstellung wird angezeigt, wenn Sie sich nicht im Netz Ihres Mobilfunkanbieters befinden und für Anrufe, Visual Voicemail und Internetverbindung via Mobilfunk Datennetze anderer lokaler Anbieter verfügbar sind. Sie können nur Telefonate über Anbieter führen, mit denen eine Roaming-Vereinbarung mit Ihrem Mobilfunkanbieter besteht. Hierfür können zusätzliche Gebühren anfallen. Roaming-Gebühren werden Ihnen möglicherweise vom gewählten Netzanbieter über Ihren Anbieter in Rechnung gestellt.

Weitere Informationen über die netzexterne Abdeckung und dazu, wie Sie die Roaming-Funktion aktivieren, erhalten Sie bei Ihrem Mobilfunkanbieter oder auf dessen Website.

<span id="page-166-1"></span>**Auswählen eines Mobilfunkanbieters:** Tippen Sie auf "Netzbetreiber" und wählen Sie das Netz aus, das Sie verwenden möchten.

Nachdem Sie ein Netz ausgewählt haben, verwendet das iPhone ausschließlich dieses Netz. Ist das gewählte Netz nicht verfügbar, wird die Meldung "Kein Dienst" auf dem iPhone-Bildschirm angezeigt. Sie können keine Anrufe tätigen, keine Anrufe oder Voicemail-Nachrichten empfangen und keine Internetverbindungen über das Mobilfunknetz herstellen. Stellen Sie in den Netzauswahleinstellungen "Automatisch" ein, damit das iPhone für Sie nach einem Netz sucht.

#### <span id="page-166-0"></span>Töne und der Schalter "Klingeln/Aus"

**Ein- und Ausschalten des Klingeltons:** Setzen Sie den Schalter "Klingeln/Aus" an der Seite des iPhone in die gewünschte Position.

Wenn das Klingeln ausgeschaltet ist, spielt das iPhone keine Klingel-, Warn- oder Effekttöne ab. Akustische Signale, die über die Uhr eingestellt wurden, werden aber ausgegeben.

*Hinweis:* In bestimmten Ländern wird das Verschlussgeräusch für ein Sprachmemo bzw. eine Kameraaufnahme auch wiedergegeben, obwohl die Option "Klingeln/Aus" auf "Aus" eingestellt ist.

Festlegen des Vibrationsalarms des iPhone: Wählen Sie "Töne". Wenn das iPhone bei ausgeschaltetem Klingelsignal vibrieren soll, müssen Sie "Vibrieren" unter "Lautlos"  $\triangle$ aktivieren. Wenn das iPhone bei eingeschaltetem Klingelsignal vibrieren soll, müssen Sie "Vibrieren" unter "Klingeln" A aktivieren.

**Anpassen der Lautstärke von Klingelton und Warntönen:** Wählen Sie "Töne" und bewegen Sie den Regler für die Lautstärke. Wenn kein Musiktitel oder Video abgespielt wird und Sie nicht telefonieren, können Sie auch die Lautstärketasten an der Seite des iPhone verwenden.

Einstellen des Klingeltons: Wählen Sie<sub></sub>, Töne" > "Klingeltöne".

Festlegen von Warntönen und Effekten: Wählen Sie "Töne" und aktivieren oder deaktivieren Sie Objekte in "Klingeln" . Wenn der Schalter "Klingeln/Aus" auf "Klingeln" gesetzt ist, spielt das iPhone für aktivierte Warnungen und Effekte Töne ab. Sie können das iPhone so einrichten, dass in den folgenden Situationen ein Ton abgespielt wird:

- bei eingehenden Anrufen
- bei eingehenden SMS-Nachrichten
- bei eingehenden Voicemail-Nachrichten
- bei eingehenden E-Mails
- beim Senden einer F-Mail
- bei Terminen, über die Sie informiert werden wollten
- Sperren des iPhone
- beim Tippen mit der Tastatur

#### **Helligkeit**

Die Bildschirmhelligkeit hat Einfluss darauf, wie lange die Batterieladung reicht. Verringern Sie die Helligkeit, damit Sie die Batterie des iPhone seltener laden müssen, oder verwenden Sie die Option "Auto-Helligkeit".

Anpassen der Helligkeit des Bildschirms: Wählen Sie "Helligkeit" und bewegen Sie den Regler für die Helligkeit.

**Festlegen, ob das iPhone die Bildschirmhelligkeit automatisch anpassen soll:** Wählen Sie "Helligkeit" und aktivieren oder deaktivieren Sie die Option "Auto-Helligkeit". Wenn die Option "Auto-Helligkeit" aktiviert ist, verwendet das iPhone den integrierten Sensor für das Umgebungslicht, um die Bildschirmhelligkeit der jeweiligen Umgebung entsprechend anzupassen.

#### Hintergrundbild

Das Hintergrundbild ist sichtbar, wenn Sie die Sperre des iPhone aufheben. Sie können eines der mit dem iPhone gelieferten Bilder oder eines der Fotos verwenden, die Sie von Ihrem Computer auf das iPhone übertragen haben.

Festlegen des Hintergrundbilds: Tippen Sie auf "Hintergrundbild" und wählen Sie ein Bild aus.

#### Allgemein

Die Einstellungen im Bereich "Allgemein" umfassen Datum und Uhrzeit, Sicherheit, Netzwerk und andere Einstellungen, die mehr als ein Programm betreffen. Hier finden Sie auch Informationen über Ihr iPhone und können die Originaleinstellungen des iPhone wiederherstellen.

#### **Info**

Wählen Sie "Allgemein" > "Info", um Informationen über das iPhone abzurufen. Hierzu gehören:

- Name Ihres Mobilfunknetzes
- Anzahl der Musiktitel, Videos und Fotos
- Gesamtspeicherkapazität
- Freier Speicherplatz
- Softwareversion
- Serien- und Modellnummer
- Wi-Fi- und Bluetooth-Adresse
- <span id="page-168-1"></span>• IMEI- (International Mobile Equipment Identity) und ICCID-Nummer (Integrated Circuit Card Identifier oder Chipkarte bzw. Smartcard)
- Modem-Firmware-Version des Funksenders
- Copyright-Hinweise
- FCC-Normen und -Informationen

#### **Benutzung**

Anzeigen des Batterieladezustands als Prozentangabe: Tippen Sie auf "Benutzung" und aktivieren Sie die Option "Batterieladung in %", wenn neben dem Batteriesymbol rechts oben auf dem iPhone (nur iPhone 3GS) der Ladezustand als Prozentangabe angezeigt werden soll.

**Anzeigen Ihrer Benutzungsstatistiken:** Tippen Sie auf "Benutzung". Daraufhin sehen Sie Folgendes:

- Benutzung Gibt an, wie lange das iPhone seit der letzten vollständigen Aufladung aktiv war und genutzt wurde. Das iPhone ist immer dann aktiv, wenn Sie es verwenden, d. h. beim Telefonieren, Nutzen der E-Mail-Funktionen, Senden und Empfangen von SMS-Nachrichten, Anhören von Musik, Surfen im Internet oder bei der Verwendung einer beliebigen anderen Funktion des iPhone. Das iPhone ist auch aktiv, wenn Hintergrundaufgaben wie das automatische Prüfen und Abrufen von E-Mails ausgeführt werden.
- Standby Gibt an, wie lange das iPhone seit der letzten vollständigen Aufladung eingeschaltet war. Dies schließt die Zeit ein, während der der Ruhezustand des iPhone aktiviert war.
- Anrufdauer im aktuellen Zeitraum und insgesamt
- Menge der über das Mobilfunknetz gesendeten und empfangenen Daten

**Zurücksetzen Ihrer Benutzungsstatistiken:** Tippen Sie auf "Benutzung" und dann auf "Statistiken zurücksetzen", um die Daten und gesammelten Zeitstatistiken zu löschen. Die Angabe, wie lange die Sperre des iPhone deaktiviert und das Gerät im Standby-Modus war, wird nicht zurückgesetzt.

#### <span id="page-168-0"></span>**Netzwerk**

Verwenden Sie die Netzwerkeinstellungen, um eine VPN-Verbindung (Virtual Private Network) zu konfigurieren, auf Wi-Fi-Einstellungen zuzugreifen oder das Daten-Roaming zu aktivieren bzw. zu deaktivieren.

**Aktivieren oder Deaktivieren von 3G:** Tippen Sie, um 3G zu aktivieren oder zu deaktivieren.

Mithilfe von 3G werden Internetdaten in einigen Fällen schneller geladen. Allerdings wird hierfür auch mehr Batteriestrom benötigt. Wenn Sie sehr viel telefonieren, empfiehlt es sich ggf., 3G zu deaktivieren, um die Batterie zu schonen.

Aktivieren oder Deaktivieren von Daten-Roaming: Wählen Sie "Allgemein" > "Netzwerk" und aktivieren oder deaktivieren Sie die Option "Daten-Roaming".

Wenn Sie sich in einer Region ohne Netzabdeckung durch Ihren Anbieter befinden, wird durch Daten-Roaming der Zugriff auf das Internet und auf Visual Voicemail über ein anderes Funknetz aktiviert. Auf Reisen können Sie die Option "Daten-Roaming" deaktivieren, um mögliche Roaming-Gebühren zu vermeiden. Standardmäßig ist die Option "Daten-Roaming" deaktiviert.

Aktivieren und Deaktivieren von Internet-Tethering: Wählen Sie "Allgemein" > "Netzwerk" > "Internet-Tethering" aus und aktivieren bzw. deaktivieren Sie die Option "Internet-Tethering".

Das Internet-Tethering macht es möglich, die mit dem iPhone hergestellte Verbindung ins Internet für einen Computer bereitzustellen, der über USB oder Bluetooth mit dem Gerät verbunden ist. (Diese Funktion ist nicht überall verfügbar.) Befolgen Sie zum Einrichten dieser Funktion die Anweisungen auf dem Bildschirm. Hierfür können zusätzliche Gebühren anfallen (vgl. "[Verwenden des iPhone als Modem"](#page-48-0) auf Seite [49](#page-48-1)).

Hinzufügen einer neuen VPN-Konfiguration: Wählen Sie "Allgemein" > "Netzwerk" > "VPN"  $>$  "VPN-Konfiguration hinzufügen".

In Unternehmen verwendete virtuelle private Netzwerke (VPN) ermöglichen das sichere Übertragen von Daten über ein öffentliches Netzwerk. Sie müssen u. U. VPN-Einstellungen konfigurieren, um Ihre geschäftlichen E-Mails mit dem iPhone abrufen zu können.

Das iPhone kann eine Verbindung zu VPN-Netzwerken herstellen, die L2TP-, PPTP- oder Cisco IPSec-Protokolle verwenden.Die Nutzung eines VPN ist sowohl über Wi-Fi- als auch über Funknetzverbindungen möglich.

Erkundigen Sie sich bei Ihrem Netzwerkadministrator, welche Einstellungen verwendet werden müssen. Wenn Sie ein VPN auf Ihrem Computer eingerichtet haben, können die gleichen Einstellungen in den meisten Fällen auch für das iPhone verwendet werden.

Nach der Eingabe der VPN-Einstellungen wird im Menü "Einstellungen" eine VPN-Taste eingeblendet, mit der Sie VPN aktivieren und deaktivieren können.

VPN kann außerdem mithilfe eines Konfigurationsprofils automatisch eingerichtet werden (vgl. "[Installieren von Konfigurationsprofilen](#page-19-0)" auf Seite [20\)](#page-19-1).

**Ändern einer VPN-Konfiguration:** Wählen Sie "Allgemein" > "Netzwerk" > "VPN" und tippen Sie auf die Konfiguration, die Sie aktualisieren möchten.

Aktivieren oder Deaktivieren der Option "VPN": Tippen Sie auf "Einstellungen" und aktivieren oder deaktivieren Sie die Option "VPN".

Löschen einer VPN-Konfiguration: Wählen Sie "Allgemein" > "Netzwerk" > "VPN" und tippen Sie auf den blauen Pfeil rechts neben dem Konfigurationsnamen. Tippen Sie dann auf "VPN löschen" unten im Konfigurationsbildschirm.

#### **Bluetooth**

Das iPhone kann eine drahtlose Verbindung zu Bluetooth-Geräten herstellen (zum Beispiel Headsets, Kopfhörer und Auto-Kits), um Musik zu hören und freisprechen zu können (vgl. "[Bluetooth-Geräte](#page-63-0)" auf Seite [64](#page-63-1)).

Aktivieren oder Deaktivieren der Option "Bluetooth": Wählen Sie "Allgemein" > "Bluetooth" und aktivieren oder deaktivieren Sie die Option "Bluetooth".

#### **Ortungsdienste**

Die Ortungsdienste ermöglichen es Programmen wie "Karten" "Kamera" und "Kompass" Daten bezüglich Ihres Standorts zu sammeln und zu verwenden. Die Ortungsdienste setzen die gesammelten Daten nicht mit Ihren persönlichen Daten in Beziehung. Ihr ungefährer Standort wird mithilfe von Informationen bestimmt, die bereitgestellt werden über Mobilfunknetze, lokale Wi-Fi-Netzwerke (sofern Wi-Fi aktiviert ist) und GPS (iPhone 3G (oder neuer), GPS ist möglicherweise nicht überall verfügbar).

Sie können die Ortungsdienste deaktivieren, wenn Sie diese Funktion nicht nutzen wollen. Wenn Sie die Ortungsdienste deaktivieren, werden Sie aufgefordert, sie wieder zu aktivieren, wenn ein Programm das nächste Mal versucht, diese Funktion zu verwenden.

Aktivieren oder Deaktivieren der Ortungsdienste: Wählen Sie "Allgemein" und aktivieren oder deaktivieren Sie die Ortungsdienste.

Schonen Sie die Batterie, indem Sie die Ortungsdienste deaktivieren, wenn Sie sie nicht verwenden.

#### **Automatische Sperre**

Wenn das iPhone gesperrt ist, wird der Bildschirm ausgeschaltet, um Batteriestrom zu sparen und um zu vermeiden, dass das iPhone unbeabsichtigt bedient wird. Sie können trotzdem Anrufe und SMS-Nachrichten empfangen. Außerdem können Sie die Lautstärke anpassen und die Mikrofontaste der iPhone-Stereo-Kopfhörer beim Musikhören oder beim Telefonieren verwenden.

**Festlegen, nach welcher Zeit das iPhone gesperrt wird:** Wählen Sie "Allgemein" > "Automatische Sperre" und wählen Sie eine Zeit aus.

#### **Code-Sperre**

Standardmäßig ist das iPhone so konfiguriert, dass kein Code eingegeben werden muss, um die Sperre aufzuheben.

Festlegen eines Codes: Wählen Sie<sub>"</sub>Allgemein" > "Code-Sperre" und geben Sie einen 4-stelligen Code ein. Geben Sie den Code dann erneut ein, um ihn zu bestätigen. Das iPhone erfordert dann die Eingabe des Codes, um es zu entsperren, bzw. um die Einstellungen der Code-Sperre anzuzeigen.

Deaktivieren der Code-Sperre: Wählen Sie "Allgemein" > "Code-Sperre", geben Sie Ihren Code ein und tippen Sie auf "Code deaktivieren". Geben Sie dann erneut Ihren Code ein.

**Ändern des Codes:** Wählen Sie "Allgemein" > "Code-Sperre", geben Sie Ihren Code ein und tippen Sie dann auf "Code ändern". Geben Sie den Code erneut ein. Geben Sie dann Ihren neuen Code ein und betätigen Sie ihn durch erneute Eingabe.

Falls Sie Ihren Code vergessen haben, müssen Sie die Software des iPhone wiederherstellen. (vgl. "[Aktualisieren und Wiederherstellen der iPhone-Software"](#page-242-0) auf Seite [243](#page-242-1)).

Festlegen, wann der Code eingegeben werden muss: Wählen Sie "Allgemein" > "Code-Sperre" und geben Sie Ihren Code ein. Tippen Sie auf "Code anfordern" und wählen Sie dann aus, nach welcher Dauer der Inaktivität der Code zum Entsperren des iPhone angefordert werden soll.

Aktivieren und Deaktivieren der Sprachwahl: Wählen Sie "Allgemein" > "Code-Sperre" und aktivieren oder deaktivieren Sie die Option "Sprachwahl".

**Löschen der Daten nach zehn fehlgeschlagenen Code-Eingabeversuchen:** Wählen Sie "Allgemein" > "Code-Sperre", geben Sie Ihren Code ein und aktivieren Sie "Daten löschen" durch Tippen.

Nach zehn fehlgeschlagenen Eingabeversuchen werden Ihre Einstellungen auf die Standardwerte zurückgesetzt und alle Ihre Informationen und Medien werden gelöscht:

- Â *Auf dem iPhone 3GS:* durch Entfernen des für die Datenverschlüsselung verwendeten Codes (256-Bit-AES-Verschlüsselung)
- Auf dem iPhone und iPhone 3G: durch Überschreiben der Daten

*Wichtig:* Während die Daten überschrieben werden, können Sie das iPhone nicht verwenden. Dieser Vorgang kann bis zu zwei Stunden oder länger dauern, abhängig vom Modell und der Speicherkapazität Ihres iPhone. (Auf dem iPhone 3GS wird der Verschlüsselungscode sofort entfernt.)

#### **Einschränkungen**

Sie können Einschränkungen für die Verwendung bestimmter Programme und den Zugriff auf iPod-Inhalte auf dem iPhone festlegen. Eltern können beispielsweise festlegen, dass bestimmte Musiktitel nicht in Wiedergabelisten erscheinen, oder den Zugriff auf YouTube deaktivieren.

#### **Aktivieren von Einschränkungen:**

- 1 Wählen Sie "Allgemein" > "Einschränkungen" und tippen Sie dann auf "Einschränkungen aktivieren".
- **2** Geben Sie einen vierstelligen Code ein.
- **3** Geben Sie den Code erneut ein.

Deaktivieren von Einschränkungen: Wählen Sie "Allgemein" > "Einschränkungen" und geben Sie dann den Code ein. Tippen Sie auf "Einschränkungen deaktivieren" und geben Sie den Code erneut ein.

Falls Sie Ihren Code vergessen haben, müssen Sie die Software des iPhone mithilfe von iTunes wiederherstellen. (vgl. "[Aktualisieren und Wiederherstellen der iPhone-](#page-242-0)[Software](#page-242-0)" auf Seite [243](#page-242-1)).

**Festlegen von Einschränkungen für Programme:** Legen Sie die gewünschten Einschränkungen fest, indem Sie die einzelnen Bedienelemente durch Tippen aktivieren und deaktivieren. Standardmäßig sind alle Einstellungen aktiviert (nicht eingeschränkt). Tippen Sie auf ein Objekt, um es zu deaktivieren und seine Verwendung einzuschränken.

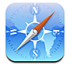

Safari wird deaktiviert und das Programmsymbol wird vom Home-Bildschirm entfernt. Das Surfen im Internet und die Wiedergabe von Clips im Internet ist mit Safari nicht möglich. Es ist aber möglich, dass Programme von Fremdanbietern das Surfen im Internet zulassen, auch wenn Safari deaktiviert ist.

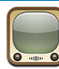

YouTube wird deaktiviert und das Programmsymbol wird vom Home-Bildschirm entfernt.

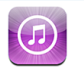

Der iTunes Store wird deaktiviert und das Programmsymbol wird vom Home-Bildschirm entfernt. Es ist nicht möglich, Inhalte anzusehen, zu kaufen oder zu laden.

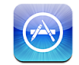

Der App Store wird deaktiviert und das Programmsymbol wird vom Home-Bildschirm entfernt. Sie können keine Programme auf dem iPhone installieren.

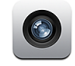

Die Kamera wird deaktiviert und das Programmsymbol wird vom Home-Bildschirm entfernt. Sie können keine Bilder aufnehmen.

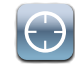

Es werden keine Standortdaten für Programme bereitgestellt.

**Einschränkungen für Einkäufe in Programmen:** Deaktivieren Sie die Option für In-App-Käufe. Wenn Sie die Option aktivieren, können Sie mit Programmen, die Sie aus dem App Store geladen haben, zusätzliche Inhalte oder Funktionen kaufen.

Festlegen von Einschränkungen für Inhalte: Tippen Sie auf "Altersfreigaben für" und wählen Sie aus der Liste ein Land aus. Danach können Sie Einschränkungen basierend auf dem Freigabeschema des jeweiligen Landes für die folgenden Inhaltskategorien festlegen:

- Musik & Podcasts
- Filme
- Fernsehsendungen
- Apps (Programme)

<span id="page-173-1"></span>Wenn Sie beispielsweise für die USA nur Filme mit der Einstufung "PG" oder einer niedrigeren Einstufung zulassen wollen, müssen Sie auf "Filme" und danach auf "PG" tippen.

*Hinweis:* Entsprechende Einstufungs- und Altersfreigabeschemata sind nicht in allen Ländern verfügbar.

#### **Home-Taste**

Wählen Sie "Allgemein" > "Home-Taste" aus, wenn Sie die Einstellungen für das zweimalige Drücken der Home-Taste und für das Durchsuchen der Kategorien auf der Spotlight-Seite festlegen wollen. Sie können das iPhone so einstellen, dass beim zweimaligen Drücken der Home-Taste der Home-Bildschirm, die Suchfunktion, die Telefonfavoriten, die Kamera oder der iPod geöffnet bzw. aktiviert wird/werden.

#### **Festlegen, dass durch zweimaliges Drücken der Home-Taste die iPod-**

**Bedienelemente eingeblendet werden:** Aktivieren Sie die Option zum Einblenden der iPod-Bedienelemente, damit beim Abspielen von Musik und beim zweimaligen Drücken der Home-Taste die iPod-Bedienelemente angezeigt werden. Diese Funktion ist auch dann verfügbar, wenn der Bildschirm ausgeschaltet oder Ihr iPhone gesperrt ist.

**Festlegen der in den Suchergebnissen anzuzeigenden Kategorien:** Tippen Sie auf "Suchergebnisse". Standardmäßig sind alle in der Liste aufgeführten Suchkategorien aktiviert. Tippen Sie auf ein Objekt, um es zu deaktivieren.

**Festlegen der Reihenfolge der Kategorien in den Suchergebnissen:** Tippen Sie auf "Suchergebnisse" und bewegen Sie das Symbol neben einer Suchkategorie an die gewünschte neue Position in der Liste.

#### <span id="page-173-0"></span>**Datum und Uhrzeit**

Diese Einstellungen betreffen die Uhrzeit, die in der Statusleiste oben im Bildschirm sowie in den Programmen "Uhr" und "Kalender" angezeigt wird.

**Festlegen des Formats für die Uhr des iPhone (24-Stunden- oder 12-Stunden-Format):** Wählen Sie "Allgemein" > "Datum & Uhrzeit" und aktivieren oder deaktivieren Sie die 24-Stunden-Uhr. (Nicht in allen Ländern verfügbar.)

**Festlegen, ob das iPhone Datum und Uhrzeit automatisch aktualisieren soll:** Wählen Sie "Allgemein" > "Datum & Uhrzeit" und aktivieren oder deaktivieren Sie die Option "Automatisch einstellen".

Wenn das iPhone so eingestellt ist, dass die Zeitangabe automatisch aktualisiert wird, ruft es die korrekte Zeit vom Funknetz ab und aktualisiert diese entsprechend der Zeitzone, in der Sie sich befinden.

Nicht alle Mobilfunkanbieter unterstützen überall das Abrufen von Netzwerkzeiten. Wenn Sie unterwegs sind, kann das iPhone deshalb die lokale Zeit möglicherweise nicht automatisch einstellen.

**Manuelles Festlegen von Datum und Uhrzeit:** Wählen Sie "Allgemein" > "Datum & Uhrzeit" und deaktivieren Sie die Option "Automatisch einstellen". Tippen Sie auf "Zeitzone" und geben Sie den Namen einer größeren Stadt in der gewünschten Zeitzone ein. Tippen Sie auf "Datum & Uhrzeit" > "Datum & Uhrzeit einstellen" und geben Sie Datum und Uhrzeit ein.

#### **Tastatur**

Aktivieren und Deaktivieren der Option "Auto-Korrektur": Wählen Sie "Allgemein" > "Tastatur" und aktivieren oder deaktivieren Sie die Option "Auto-Korrektur".

Ist zu der Standardtastatur für Ihre gewählte Sprache ein Wörterbuch verfügbar, schlägt das iPhone automatisch Korrekturen vor oder vervollständigt Wörter bei der Eingabe.

**Aktivieren und Deaktivieren der Option "Auto-Großschreibung":** Wählen Sie "Allgemein" > "Tastatur" und aktivieren oder deaktivieren Sie die Option "Auto-Großschreibung".

Standardmäßig schreibt das iPhone Wörter nach Punkten oder Zeilenendezeichen automatisch groß.

Festlegen, ob die Feststelltaste aktiviert sein soll: Wählen Sie "Allgemein" > "Tastatur" und aktivieren oder deaktivieren Sie die Option "Feststelltaste".

Wenn die Feststelltaste aktiviert ist und Sie zweimal auf die Umschalttaste  $\triangle$  der Tastatur tippen, werden alle Buchstaben groß geschrieben. Die Umschalttaste wird blau dargestellt, wenn die Feststellfunktion aktiviert ist.

**Aktivieren oder Deaktivieren des Kurzbefehls ".":** Wählen Sie "Allgemein" > "Tastatur" und aktivieren oder deaktivieren Sie den Kurzbefehl "".

Der Kurzbefehl "." ermöglicht es, beim Schreiben durch Doppeltippen auf die Leertaste einen Punkt gefolgt von einem Leerzeichen einzugeben. Standardmäßig ist er aktiviert.

**Aktivieren und Deaktivieren internationaler Tastaturbelegungen:** Wählen Sie "Allgemein" > "Tastatur" > "Internationale Tastaturen" und aktivieren Sie die gewünschten Tastaturen.

Tippen Sie, wenn mehrere Tastaturen ausgewählt sind, auf  $\bigcirc$ , um die Tastaturbelegung beim Schreiben zu ändern. Beim Tippen auf das Symbol wird der Name der nun aktivierten Tastatur kurz eingeblendet (vgl. ["Internationale Tastaturen](#page-38-0)" auf Seite [39](#page-38-1)).

#### **Landeseinstellungen**

Mit den Landeseinstellungen legen Sie die Sprache für das iPhone fest, aktivieren und deaktivieren Tastaturbelegungen für verschiedene Sprachen und stellen die Formate für Datum, Uhrzeit und Telefonnummern für Ihr Land ein.

Festlegen der Sprache für das iPhone: Wählen Sie "Allgemein" >

"Landeseinstellungen" > "Sprache" und wählen Sie die gewünschte Sprache aus. Tippen Sie dann auf "Fertig".

**Festlegen der Landessprache für die Sprachsteuerung des iPhone:** Wählen Sie "Allgemein" > "Landeseinstellungen" > "Sprachsteuerung" und danach die Sprache aus, die Sie verwenden wollen (nur auf dem iPhone 3GS verfügbar).

**Aktivieren und Deaktivieren internationaler Tastaturbelegungen:** Wählen Sie "Allgemein" > "Landeseinstellungen" > "Tastaturen" und aktivieren Sie die gewünschten Tastaturen.

Tippen Sie, wenn mehrere Tastaturen ausgewählt sind, auf  $\bigcirc$ , um die Tastaturbelegung beim Schreiben zu ändern. Beim Tippen auf das Symbol wird der Name der nun aktivierten Tastatur kurz eingeblendet (vgl. ["Internationale Tastaturen](#page-38-0)" auf Seite [39](#page-38-1)).

**Festlegen der Formate für Datum, Uhrzeit und Telefonnummern:** Wählen Sie "Allgemein" > "Landeseinstellungen" > "Region" und wählen Sie Ihre Region aus. Mit den Einstellungen für die Region bestimmen Sie auch die für die Anzeige von Tagen und Monaten verwendete Sprache in nativen iPhone-Programmen.

#### **Bedienungshilfen**

Möchten Sie die Bedienungshilfen aktivieren (nur verfügbar auf dem iPhone 3GS), wählen Sie "Bedienungshilfen" und dann die gewünschten Funktionen aus (vgl. Kapitel [25,](#page-215-0) "[Bedienungshilfen,](#page-215-0)" auf Seite [216](#page-215-0)).

#### **Zurücksetzen des iPhone**

**Zurücksetzen aller Einstellungen:** Wählen Sie "Allgemein" > "Zurücksetzen" und tippen Sie auf "Alle Einstellungen".

Alle Einstellungen werden zurückgesetzt. Informationen (wie Kontakte und Kalender) und Medien (wie Musiktitel und Videos) werden dabei nicht gelöscht.

**Löschen aller Inhalte und Einstellungen:** Verbinden Sie das iPhone mit Ihrem Computer oder einem Netzteil. Wählen Sie "Allgemein" > "Zurücksetzen" und tippen Sie auf "Inhalte & Einstellungen löschen".

Damit werden alle Einstellungen auf die Standardwerte zurückgesetzt und alle Informationen und Medien gelöscht:

- Â *Auf dem iPhone 3GS:* durch Entfernen des für die Datenverschlüsselung verwendeten Codes (256-Bit-AES-Verschlüsselung)
- Â *Auf dem iPhone und iPhone 3G:* durch Überschreiben der Daten

*Wichtig:* Während die Daten überschrieben werden, können Sie das iPhone nicht verwenden. Dieser Vorgang kann bis zu zwei Stunden oder länger dauern, abhängig vom Modell und der Speicherkapazität Ihres iPhone. (Auf dem iPhone 3GS wird der Verschlüsselungscode sofort entfernt.)

**Zurücksetzen der Netzwerkeinstellungen:** Wählen Sie "Allgemein" > "Zurücksetzen" und tippen Sie auf "Netzwerkeinstellungen".

Beim Zurücksetzen der Netzwerkeinstellungen wird die Liste mit allen bisher benutzten Netzwerken und VPN-Einstellungen entfernt, die nicht mithilfe eines Konfigurationsprofils installiert wurden. Wi-Fi wird deaktiviert und dann wieder aktiviert. Dabei werden alle eventuell vorhandenen Verbindungen zu Netzwerken getrennt. Die Einstellungen für Wi-Fi und die Option "Verbinden bestätigen" bleiben aktiviert.

Wenn Sie VPN-Einstellungen entfernen wollen, die mithilfe eines Konfigurationsprofils installiert wurden, müssen Sie "Einstellungen" > "Allgemein" > "Profil" und danach das zu löschende Profil auswählen und auf "Entfernen" tippen.

**Zurücksetzen des Tastaturwörterbuchs:** Wählen Sie "Allgemein" > "Zurücksetzen" und tippen Sie auf "Tastaturwörterbuch".

Sie fügen Wörter zum Tastaturwörterbuch hinzu, indem Sie Korrekturvorschläge des iPhone ablehnen. Tippen Sie auf ein Wort, um den Korrekturvorschlag abzulehnen, und fügen Sie das Wort zum Tastaturwörterbuch hinzu. Durch Zurücksetzen des Tastaturwörterbuchs werden alle von Ihnen hinzugefügten Wörter gelöscht.

**Zurücksetzen der Anordnung des Home-Bildschirms:** Wählen Sie "Allgemein" > "Zurücksetzen" und tippen Sie auf "Home-Bildschirm".

**Zurücksetzen der Ortungswarnungen:** Wählen Sie "Allgemein" > "Zurücksetzen" und tippen Sie auf "Ortungswarnungen zurücksetzen".

Bei Ortungswarnungen handelt es sich um die Hinweise zu Anfragen von Programmen (etwa, Kamera", "Kompass" und "Karten") hinsichtlich der Verwendung der Ortungsdienste. Das iPhone zeigt die Warnhinweise eines Programms nicht mehr an, nachdem Sie im Hinweis zum zweiten Mal auf "Ja" getippt haben. Tippen Sie auf "Ortungswarnungen zurücksetzen", damit wieder Warnhinweise angezeigt werden.

#### Mail, Kontakte, Kalender

Mit den Einstellungen "Mail, Kontakte, Kalender" können Sie Accounts für das iPhone einrichten und anpassen:

- Microsoft Exchange
- MobileMe
- Google Mail
- Yahoo! Mail
- $AA$
- Andere POP- und IMAP-E-Mail-Systeme
- LDAP-Accounts für Kontakte
- CalDAV- oder iCalendar-Accounts (.jcs) für Kalender

#### **Accounts**

Im Bereich für die Accounts können Sie Ihre Accounts auf dem iPhone einrichten. Welche Account-Einstellungen auf dem Gerät angezeigt werden, hängt vom verwendeten Account-Typ ab. Die erforderlichen Account-Informationen erhalten Sie bei Ihrem Dienstanbieter oder Systemadministrator.

Weitere Informationen finden Sie unter:

- Einrichten von Accounts" auf Seite [18](#page-17-1)
- ["Hinzufügen von Kontakten](#page-209-0)" auf Seite [210](#page-209-1)
- ["Abonnieren und Bereitstellen von Kalendern](#page-108-0)" auf Seite [109](#page-108-1)

Ändern der Einstellungen eines Accounts: Wählen Sie "Mail, Kontakte, Kalender", wählen Sie einen Account und nehmen Sie dann die gewünschten Änderungen vor.

Änderungen, die Sie an den Einstellungen eines Accounts auf dem iPhone vornehmen, werden *nicht* mit Ihrem Computer synchronisiert. Daher können Sie Ihre Accounts für das iPhone ohne Auswirkungen auf die Account-Einstellungen Ihres Computers einrichten.

**Deaktivieren eines Accounts:** Wählen Sie "Mail, Kontakte, Kalender", wählen Sie einen Account und deaktivieren Sie diesen.

Ist ein Account deaktiviert, zeigt das iPhone den Account nicht an, sendet und ruft keine E-Mails über diesen Account ab und synchronisiert keine Informationen mit diesem Account, bis Sie den Account wieder aktivieren.

Anpassen erweiterter Einstellungen: Wählen Sie "Mail, Kontakte, Kalender", wählen Sie einen Account und führen Sie dann einen der folgenden Schritte aus:

Â *Wenn Sie festlegen möchten, ob Entwürfe, gesendete Nachrichten und gelöschte Nachrichten auf dem iPhone oder entfernt auf Ihrem E-Mail-Server gespeichert*  werden (nur IMAP-Accounts), tippen Sie auf "Erweitert" und wählen Sie das Postfach "Entwürfe", "Gesendet" oder "Gelöscht" aus.

Wenn Sie E-Mails auf dem iPhone speichern, können Sie auch dann darauf zugreifen, wenn Ihr iPhone nicht mit dem Internet verbunden ist.

- Â *Wenn Sie angeben wollen, wie lange Nachrichten beibehalten werden sollen, bevor sie*  dauerhaft aus dem Programm "Mail" auf dem iPhone entfernt werden, tippen Sie auf "Erweitert" und auf "Entfernen" und wählen Sie dann eine Dauer aus: Nie oder nach einem Tag, einer Woche oder einem Monat.
- **Wenn Sie E-Mail-Servereinstellungen anpassen möchten, tippen Sie auf "Hostname",** "Benutzername" oder "Kennwort" unter "Server für eintreffende E-Mail" oder "Server für ausgehende E-Mails". Fragen Sie Ihren Netzwerkadministrator oder Internetanbieter nach den korrekten Einstellungen.
- Â *Wenn Sie SSL- und Kennworteinstellungen anpassen möchten,* tippen Sie auf "Erweitert". Fragen Sie Ihren Netzwerkadministrator oder Internetanbieter nach den korrekten Einstellungen.

Löschen eines Accounts vom iPhone: Wählen Sie "Mail, Kontakte, Kalender" und wählen Sie einen Account aus. Blättern Sie dann nach unten und tippen Sie auf "Account löschen".

Das Löschen eines Accounts bedeutet, dass Sie mit dem iPhone nicht mehr darauf zugreifen können. Alle E-Mails sowie die Informationen zu Kontakten, Kalendern und Lesezeichen, die mit dem Account synchronisiert waren, werden vom iPhone gelöscht. Durch das Löschen eines Accounts werden jedoch weder der Account noch die damit verbundenen Informationen von Ihrem Computer entfernt.

#### **Neue Daten laden**

Mit dieser Einstellung können Sie MobileMe-, Microsoft Exchange-, Yahoo! Mail- und andere so genannte "Push"-Accounts aktivieren oder deaktivieren, die Sie auf dem iPhone konfiguriert haben. Push-Accounts stellen automatisch neueste Informationen auf dem iPhone bereit, sobald die entsprechenden Informationen auf dem Server verfügbar werden (wenngleich es zu gewissen Verzögerungen kommen kann). Sie können die Push-Funktion deaktivieren, wenn Sie die Zustellung von E-Mail-Nachrichten und anderen Informationen aussetzen oder die Batterie schonen wollen.

Wenn die Push-Funktion deaktiviert ist und Accounts verwendet werden, die diese Funktion nicht unterstützen, können dennoch Daten abgerufen werden. Das iPhone kann also auf dem Server prüfen, ob neue Informationen vorhanden sind. Verwenden Sie die Einstellung "Neue Daten laden", um festzulegen, wie oft nach neuen Daten gesucht werden soll. Führen Sie die Suche nicht zu häufig aus, um Batteriestrom zu sparen.

Aktivieren der Push-Funktion: Tippen Sie auf "Einstellungen", wählen Sie "Mail, Kontakte, Kalender" > "Neue Daten laden" aus und tippen Sie auf "Push".

**Festlegen des Intervalls, in dem Daten abgerufen werden:** Tippen Sie auf "Einstellungen", wählen Sie "Mail, Kontakte, Kalender" > "Neue Daten laden" aus und geben Sie an, in welchem zeitlichen Abstand die Daten für alle Accounts abgerufen werden sollen.

Sparen Sie Batteriestrom, indem Sie Daten nicht zu häufig abrufen.

Wenn Sie für "Push" die Einstellung "AUS" oder für "Laden" die Einstellung "Manuell" wählen, werden damit die Einstellungen einzelner Accounts überschrieben.

#### **Mail**

Die Einstellungen des Programms "Mail" gelten, sofern nicht anders angegeben, für alle Accounts, die Sie auf dem iPhone eingerichtet haben.

Wenn Sie akustische Signale für neue oder gesendete E-Mails aktivieren oder deaktivieren möchten, verwenden Sie die Einstellungen "Töne".

Einstellen der Anzahl der auf dem iPhone angezeigten E-Mails: Wählen Sie "Mail, Kontakte, Kalender" > "Anzeigen" und wählen Sie dann eine Einstellung aus.

Wählen Sie aus, ob Sie die letzten 25, 50, 75, 100 oder 200 E-Mails sehen möchten. Möchten Sie weitere Nachrichten laden, während Mail geöffnet ist, blättern Sie in Ihrem Posteingang nach unten und tippen Sie auf "Weitere E-Mails laden".

Hinweis: Wählen Sie für Microsoft Exchange-Accounts "Mail, Kontakte, Kalender" und wählen Sie den Exchange-Account aus. Tippen Sie auf "Mail: Zu synchronis. Tage" und wählen Sie aus, aus welchem Zeitraum die mit dem Server zu synchronisierenden E-Mails stammen sollen.

**Festlegen, wie viele Zeilen pro E-Mail in der Nachrichtenliste in der Vorschau**  angezeigt werden: Wählen Sie "Mail, Kontakte, Kalender" > "Vorschau" und wählen Sie dann eine Einstellung aus.

Sie können nach Wahl null bis fünf Zeilen jeder Nachricht einblenden. Auf diese Weise können Sie eine Liste mit E-Mails in einem Postfach überfliegen und eine Vorstellung über den Inhalt jeder E-Mail erhalten.

Festlegen einer minimalen Schriftgröße für E-Mails: Wählen Sie "Mail, Kontakte, Kalender" > "Mindestschriftgröße" und wählen Sie dann "Klein", "Mittel", "Groß", "Sehr groß" oder "Supergroß" aus.

Festlegen, ob das iPhone die Felder "An" und "Kopie" in Nachrichtenlisten anzeigt: Wählen Sie "Mail, Kontakte, Kalender" und aktivieren oder deaktivieren Sie dann "An/ Kopie anzeigen".

Ist die Option "An/Kopie anzeigen" aktiviert, weisen die Symbole **To** oder **Cc** neben den E-Mails in einer Liste darauf hin, ob die E-Mail direkt an Sie gesendet wurde oder ob Sie auf Kopie gesetzt wurden.

**Festlegen, ob das iPhone beim Löschen einer E-Mail eine Bestätigung anfordert:** Wählen Sie "Mail, Kontakte, Kalender" und aktivieren oder deaktivieren Sie die Option "Löschen bestätigen".

Ist die Option "Löschen bestätigen" aktiviert, müssen Sie zum Löschen einer Nachricht auf ntippen und den Vorgang durch Tippen auf "E-Mail löschen" bestätigen.

**Festlegen, ob das iPhone ferne Bilder automatisch lädt:** Wählen Sie "Mail, Kontakte, Kalender" und aktivieren oder deaktivieren Sie die Option "Entfernte Bilder laden". Wenn Sie die Option "Entfernte Bilder laden" deaktivieren, haben Sie beim Lesen einer Nachricht weiterhin die Möglichkeit, Bilder manuell zu laden.

**Festlegen, ob das iPhone Ihnen eine Kopie aller gesendeten E-Mails schicken**  soll: Wählen Sie "Mail, Kontakte, Kalender" und aktivieren oder deaktivieren Sie dann "Blindkopie an mich".

Festlegen des standardmäßigen E-Mail-Accounts: Wählen Sie "Mail, Kontakte, Kalender" > "Standard-Account" und wählen Sie einen Account aus.
Mit dieser Einstellung legen Sie fest, welcher Account zum Senden einer Nachricht verwendet wird, wenn Sie diese mit einem anderen iPhone-Programm erstellen, etwa wenn Sie ein Foto vom Programm "Fotos" senden oder auf die E-Mail-Adresse eines Unternehmens im Programm "Karten" tippen. Zum Senden der Nachricht von einem anderen Account tippen Sie in der Nachricht auf das Feld "Von" und wählen den gewünschten Account aus.

Hinzufügen einer Signatur zu Nachrichten: Wählen Sie "Mail, Kontakte, Kalender" > "Signatur" und geben Sie eine Signatur ein.

Sie können festlegen, dass das iPhone eine Signatur hinzufügt – etwa ein Lieblingszitat oder Name, Titel und Telefonnummer – die am Ende jeder gesendeten Nachricht angezeigt wird.

#### **Kontakte**

Festlegen der Sortierfolge von Kontakten: Wählen Sie "Mail, Kontakte, Kalender" und tippen Sie unter "Kontakte" auf "Sortierfolge". Führen Sie dann einen der folgenden Schritte aus:

- Wenn zuerst nach Vornamen sortiert werden soll, tippen Sie auf "Vor-, Nachname".
- Wenn zuerst nach Nachnamen sortiert werden soll, tippen Sie auf "Nach-, Vorname".

Festlegen der Anzeigefolge von Kontakten: Wählen Sie "Mail, Kontakte, Kalender" und tippen Sie unter "Kontakte" auf "Anzeigefolge". Führen Sie dann einen der folgenden Schritte aus:

- <sup>\*</sup> Wenn Vornamen zuerst angezeigt werden sollen, tippen Sie auf "Vor-, Nachname".
- <sup>\*</sup> Wenn Nachnamen zuerst angezeigt werden sollen, tippen Sie auf "Nach-, Vorname".

**Importieren von Kontakten von einer SIM-Karte: Wählen Sie "Mail, Kontakte,** Kalender" und tippen Sie dann auf "SIM-Kontakte importieren".

Die Kontaktinformationen auf der SIM-Karte werden auf das iPhone importiert. Wenn Sie Kontakte sowohl für MobileMe als auch für Microsoft Exchange aktiviert haben, werden Sie gefragt, zu welchem Account die SIM-Kontakte hinzugefügt werden sollen.

#### **Kalender**

**Festlegen, dass beim Eingang von Einladungen zu Besprechungen ein akustisches**  Signal ausgegeben wird: Wählen Sie "Mail, Kontakte, Kalender" und tippen Sie unter "Kalender" auf "Einladungsmeldungen", um die Signale zu aktivieren.

**Festlegen, bis zu welchem Zeitpunkt in der Vergangenheit Kalenderereignisse auf**  dem iPhone angezeigt werden sollen: Wählen Sie "Mail, Kontakte, Kalender" > "Sync" und wählen Sie dann einen Zeitrahmen aus.

**Aktivieren des Zeitzonen-Supports für den Kalender:** Wählen Sie "Mail, Kontakte, Kalender" > "Zeitzonen-Support" und aktivieren Sie dann den Zeitzonen-Support. Wählen Sie eine Zeitzone für Kalender aus, indem Sie auf "Zeitzone" tippen und den Namen einer Großstadt eingeben.

Wenn der Zeitzonen-Support aktiviert ist, zeigt das Programm "Kalender" Datum und Uhrzeit der Termine in der Zeitzone der ausgewählten Stadt an. Wenn der Zeitzonen-Support deaktiviert ist, zeigt das Programm "Kalender" Termine in der Zeitzone Ihres aktuellen Aufenthaltsorts an. Maßgeblich ist hierbei die Netzwerkzeit.

*Wichtig:* Nicht alle Mobilfunkanbieter unterstützen überall das Abrufen von Netzwerkzeiten.Wenn Sie auf Reisen sind, gibt das iPhone visuelle und akustische Hinweise auf Ereignisse möglicherweise nicht zur korrekten lokalen Uhrzeit aus. Möchten Sie die richtige Uhrzeit manuell einstellen, lesen Sie die Informationen im Abschnitt ["Datum und Uhrzeit"](#page-173-0) auf Seite [174](#page-173-1).

# Telefon

Verwenden Sie die Einstellungen "Telefon", um eingehende Anrufe weiterzuleiten, die Anklopffunktion zu aktivieren oder zu deaktivieren, Ihr Kennwort zu ändern und mehr. Hierfür können zusätzliche Gebühren anfallen. Ihr Mobilfunkanbieter kann Ihnen Auskunft über Preise und Verfügbarkeit geben.

# **Telefonieren im Ausland**

**Festlegen, dass das iPhone beim Wählen in anderen Ländern die korrekte**  Landesvorwahl hinzufügt: Tippen Sie in den Einstellungen auf "Telefon" und aktivieren Sie "International Assist". Mit dieser Funktion können Sie in Ihrem Heimatland anrufen und die Nummern in Ihrer Kontakt- und Favoritenliste verwenden, ohne die Landesvorwahl hinzuzufügen. "International Assist" funktioniert nur für in den USA registrierte Telefonnummern.

Weitere Informationen hierzu finden Sie im Abschnitt "Verwenden des iPhone im [Ausland"](#page-64-0) auf Seite [65](#page-64-1).

## **Rufweiterleitung**

Sie können mit dem iPhone festlegen, dass alle eingehenden Anrufe an eine andere Nummer weitergeleitet werden. Dies ist z. B. nützlich, wenn Sie im Urlaub sind und alle Anrufe an einen anderen Anschluss umleiten möchten. Wenn Sie in eine Region ohne Netzempfang reisen, empfiehlt es sich möglicherweise, Anrufe an einen Ort weiterzuleiten, an dem Sie erreichbar sind.

#### **Einrichten der Rufweiterleitung auf dem iPhone:**

- **1** Wählen Sie "Telefon" > "Rufweiterleitung" und aktivieren Sie diese Funktion.
- 2 Tippen Sie auf "Weiterleiten an" und geben Sie die Nummer ein, an die Ihre Anrufe weitergeleitet werden sollen.

Wenn die Rufweiterleitung aktiviert ist, wird das Symbol  $\leftrightarrow$  in der Statusleiste oben am Bildschirm angezeigt. Sie müssen sich in Reichweite des Funknetzes befinden, wenn Sie die Rufweiterleitung auf dem iPhone aktivieren. Andernfalls werden die Anrufe nicht weitergeleitet.

## **Anklopfen**

Aktivieren oder Deaktivieren der Anklopffunktion: Wählen Sie "Telefon" > "Anklopfen/Makeln" und aktivieren oder deaktivieren Sie dann diese Funktion. Wenn Sie die Anklopffunktion deaktivieren und angerufen werden, während Sie gerade telefonieren, wird dieser Anruf an Ihre Voicemail weitergeleitet.

#### **Anzeigen Ihrer Anruferkennung**

**Ein- oder Ausblenden Ihrer Anruferkennung: Wählen Sie "Telefon" > "Meine** Rufnummer senden" und aktivieren oder deaktivieren Sie dann diese Funktion.

Wenn die Anruferkennung deaktiviert ist, wird Ihr Name oder Ihre Telefonnummer nicht auf dem Telefon Ihrer Gesprächspartner angezeigt.

#### **Verwenden des iPhone mit einem Fernschreiber (TTY)**

In einigen Regionen werden Fernschreiber (TTY) von gehörlosen und schwerhörigen Menschen eingesetzt, um durch das Eingeben und Lesen von Text zu kommunizieren. Sie können das iPhone zusammen mit einem TTY-Gerät verwenden, wenn Sie das TTY-Adapterkabel für das iPhone haben, das in vielen Ländern als Zubehör zum Kauf angeboten wird. Besuchen Sie die Seite [www.apple.com/de/stor](http://www.apple.com/de/store)e (nicht in allen Ländern verfügbar).

**Verbinden des iPhone mit einem TTY-Gerät:** Wählen Sie "Telefon" und aktivieren Sie dann die Funktion "TTY". Verbinden Sie das iPhone über den iPhone TTY Adapter mit Ihrem TTY-Gerät.

Weitere Informationen zur Verwendung von TTY-Geräten finden Sie in der Dokumentation des betreffenden Geräts.

Weitere Informationen zu anderen Bedienungshilfen des iPhone finden Sie im Kapitel Kapitel [25,](#page-215-0) "[Bedienungshilfen,](#page-215-0)" auf Seite [216](#page-215-0).

#### **Ändern Ihres Voicemail-Kennworts**

Mit einem Voicemail-Kennwort können Sie verhindern, dass andere Zugriff auf Ihre Voicemail-Nachrichten haben. Sie müssen das Kennwort nur eingeben, wenn Sie Ihre Nachrichten von einem anderen Telefon aus abrufen. Wenn Sie Voicemail auf dem iPhone verwenden, ist die Eingabe des Kennworts nicht erforderlich.

**Ändern Ihres Voicemail-Kennworts:** Wählen Sie "Telefon" > "Kennwort für Voicemail ändern".

#### **Sperren Ihrer SIM-Karte**

Sie können Ihre SIM-Karte sperren, sodass sie nicht ohne Eingabe der PIN-Nummer (Personal Identification Number) verwendet werden kann. Sie müssen die PIN-Nummer jedes Mal eingeben, nachdem Sie das iPhone ausgeschaltet haben und wieder einschalten. Bei einigen Anbietern muss eine PIN-Nummer für die SIM-Karte eingegeben werden, damit das iPhone verwendet werden kann.

*Wichtig:* Wenn Sie Ihre PIN dreimal falsch eingegeben haben, müssen Sie u. U. eine PUK-Nummer (Personal Unlocking Key) eingeben, um die Sperre der SIM-Karte wieder aufzuheben. Lesen Sie hierzu die Dokumentation der SIM-Karte oder wenden Sie sich an Ihren Anbieter. In einigen Mobilfunknetzen können möglicherweise keine Notrufe mit dem iPhone getätigt werden, wenn die SIM-Karte gesperrt ist.

#### **Aktivieren oder Deaktivieren der PIN-Nummer der SIM-Karte:**

- 1 Wählen Sie "Telefon" > "SIM-PIN" und aktivieren oder deaktivieren Sie dann diese Funktion.
- **2** Geben Sie zur Bestätigung Ihre PIN-Nummer ein. Verwenden Sie die PIN-Nummer, die Sie von Ihrem Anbieter erhalten haben, oder die Standard-PIN-Nummer Ihres Anbieters.

#### **Ändern der PIN-Nummer für Ihre SIM-Karte:**

- 1 Wählen Sie "Telefon" > "SIM-PIN".
- 2 Aktivieren Sie die Option "SIM-PIN" und tippen Sie dann auf "PIN ändern".
- **3** Geben Sie Ihre aktuelle PIN-Nummer und anschließend Ihre neue PIN-Nummer ein.
- **4** Geben Sie Ihre neue PIN-Nummer zur Bestätigung nochmals ein. Tippen Sie danach auf "Fertig".

#### **Zugreifen auf die Dienste Ihres Mobilfunkanbieters**

Abhängig von Ihrem Mobilfunkanbieter können Sie möglicherweise auf einige Dienste des Anbieters direkt von Ihrem iPhone aus zugreifen. So können Sie u. a. Ihre Rechnung einsehen, die Auskunft anrufen und Ihr Minutenkontingent anzeigen.

**Zugreifen auf die Dienste Ihres Mobilfunkanbieters:** Wählen Sie "Telefon". Blättern Sie dann nach unten und tippen Sie auf die Taste für die Dienste Ihres Anbieters.

Wenn Sie Informationen wie Ihre Rechnung anfordern, stellt Ihr Anbieter diese möglicherweise als Textnachricht bereit. Informieren Sie sich bei Ihrem Anbieter, ob für diese Dienste Gebühren anfallen.

# Safari

In den Safari-Einstellungen können Sie Ihren Internet-Suchdienst (Suchmaschine) auswählen und Sicherheitsfunktionen festlegen, und als Entwickler Debugging-Funktionen aktivieren.

#### **Allgemein**

Mit Google oder Yahoo! können Sie Recherchen im Internet ausführen.

Auswählen eines Suchdiensts: Wählen Sie "Safari" > "Suchmaschine" und danach den gewünschten Suchdienst aus.

Sie können Safari so konfigurieren, dass Formulare im Internet automatisch unter Verwendung Ihrer Kontaktinformationen und/oder unter Verwendung von Namen und Kennwörtern ausgefüllt werden, die Sie zu einem früheren Zeitpunkt eingegeben haben.

**Aktivieren der Option "Autom. ausfüllen": Wählen Sie "Safari" > "Autom. ausfüllen" aus** und führen Sie einen der folgenden Schritte aus:

- Zum Verwenden von Kontaktinformationen aktivieren Sie "Kontaktinfo benutzen" und wählen Sie "Meine Infos" und danach den Kontakt aus, der verwendet werden soll. Safari verwendet die ausgewählten Kontaktinformationen, um entsprechende Felder auf Webformularen automatisch auszufüllen.
- <sup>•</sup> Zum Verwenden von Namen und Kennwörtern aktivieren Sie "Namen & Kennwörter". Wenn Sie diese Funktion aktivieren, speichert Safari Namen und Kennwörter für eine besuchte Webseite sitzungsübergreifend, sodass die betreffenden Informationen beim nächsten Besuch der Website automatisch ausgefüllt werden können.
- Â *Zum Löschen aller für das automatische Ausfüllen verwendeten Informationen* tippen Sie auf "Alle löschen".

# **Sicherheit**

Standardmäßig ist Safari so eingestellt, dass Komponenten wie Filme, Animationen und Internetprogramme aus dem Web geladen und angezeigt werden. Es empfiehlt sich, die Sicherheitseinstellungen zu ändern, um das iPhone besser vor möglichen Gefahren aus dem Internet zu schützen.

**Ändern der Sicherheitseinstellungen:** Wählen Sie "Safari" und führen Sie dann einen der folgenden Schritte aus:

Â *Zum Festlegen, ob beim Besuch potenziell bösartiger Websites eine Warnung angezeigt*  werden soll, aktivieren oder deaktivieren Sie die Option "Betrugswarnung".

Diese Option schützt Sie vor potenziell bösartigen Internetsites. Wenn Sie eine verdächtige Website öffnen, werden Sie von Safari darüber informiert und die Seite wird nicht geladen.

Â *Zum Aktivieren bzw. Deaktivieren von JavaScript* aktivieren oder deaktivieren Sie die Option "JavaScript".

Mit JavaScript können Webprogrammierer die Elemente auf einer Seite steuern. Eine Seite, die JavaScript einsetzt, kann beispielsweise das aktuelle Datum und die Uhrzeit oder eine verknüpfte Seite in einem neuen Fenster anzeigen.

Â *Zum Aktivieren bzw. Deaktivieren von Plug-Ins* aktivieren oder deaktivieren Sie die Option "Plug-Ins". Plug-Ins ermöglichen es Safari, einige Arten von Audio- und Videodateien abzuspielen und Microsoft Word-Dateien sowie Microsoft Excel-Dokumente anzuzeigen.

- Â *Zum Unterdrücken von Pop-Ups* aktivieren oder deaktivieren Sie die Option "Pop-Ups unterdrücken". Durch das Unterdrücken von Pop-Ups wird nur die Anzeige von Pop-Ups verhindert, die aktiviert werden, wenn Sie eine Seite schließen oder eine Seite durch Eingeben ihrer Adresse öffnen. Dadurch werden keine Pop-Ups unterdrückt, die nach dem Tippen auf einen Link geöffnet werden.
- Zum Festlegen, ob Safari Cookies akzeptiert tippen Sie auf "Cookies erlauben" und wählen Sie "Nie", "Von bes. Seiten" oder "Immer" aus.

Ein Cookie besteht aus Informationen, die eine Website auf dem iPhone ablegt, sodass die Website Sie wiedererkennt, wenn Sie sie erneut besuchen. Auf diese Weise können Webseiten, basierend auf den von Ihnen bereitgestellten Informationen, gezielt für Sie angepasst werden.

Einige Seiten funktionieren erst ordnungsgemäß, wenn das iPhone Cookies akzeptiert.

- Â *Zum Löschen des Verlaufs der angezeigten Webseiten* tippen Sie auf "Verlauf löschen".
- Zum Löschen aller Cookies aus Safari tippen Sie auf "Cookies löschen".
- Zum Löschen des Browsercaches: Tippen Sie auf "Cache löschen".

Im Browsercache wird der Inhalt von Seiten gesichert, sodass die Seiten schneller geöffnet werden können, wenn Sie sie das nächste Mal besuchen. Wenn auf einer geöffneten Seite neue Inhalte nicht angezeigt werden, kann das Löschen des Caches dieses Problem beheben.

#### **Entwickler**

Das Programm "Debug-Konsole" kann Sie dabei unterstützen, Fehler mit Webseiten zu beheben. Wenn das Programm aktiviert ist, wird das Konsolenfenster automatisch eingeblendet, wenn ein Fehler bei einer Webseite auftritt.

Aktivieren bzw. Deaktivieren des Programms "Debug-Konsole": Wählen Sie "Safari" > "Entwickler" und aktivieren oder deaktivieren Sie die Option "Debug-Konsole".

## **Nachrichten**

Mit den Einstellungen für das Programm "Nachrichten" passen Sie die Einstellungen für SMS- und MMS-Textnachrichten an.

*Hinweis:* MMS-Nachrichten werden nur vom iPhone 3G (oder neuer) unterstützt. Die Einstellungen "MMS-Messaging" und "Betreff-Feld anzeigen" werden nur angezeigt, wenn der Mobilfunkanbieter MMS unterstützt.

**Festlegen, ob auf dem Home-Bildschirm eine Vorschau der Nachricht angezeigt**  werden soll: Wählen Sie "Nachrichten" aus und aktivieren oder deaktivieren Sie die Option "Vorschau einblenden".

**Festlegen, ob Hinweise auf Nachrichten wiederholt werden sollen:** Wählen Sie "Nachrichten" aus und aktivieren oder deaktivieren Sie die Option "Hinweis wiederholen". Wenn Sie den ersten Hinweis auf eine Nachricht ignorieren, werden Sie zwei weitere Male auf die Nachricht hingewiesen.

**Aktivieren und Deaktivieren von MMS-Nachrichten:** Wählen Sie "Nachrichten" aus und aktivieren oder deaktivieren Sie die Option "MMS-Messaging". Wenn Sie die MMS-Messaging-Funktion deaktivieren, können Sie keine MMS-Anhänge (zum Beispiel Bilder oder Audiodateien) empfangen.

**Anzeigen einer Betreffzeile für gesendete oder empfangene Nachrichten:** Wählen Sie "Nachrichten" aus und aktivieren Sie die Option "Betreff-Feld anzeigen".

# iPod

Mit den iPod-Einstellungen können Sie die Einstellungen für die Musik- und Videowiedergabe auf Ihrem iPod anpassen.

## **Musik**

Die Musikeinstellungen betreffen Musiktitel, Podcasts und Hörbücher.

**Aktivieren oder Deaktivieren der Schüttelfunktion:** Wählen Sie iPod und aktivieren oder deaktivieren Sie die Option "Schüttelfunktion". Bei aktivierter Schüttelfunktion können Sie durch kurzes Schütteln des iPhone den zufälligen Wiedergabemodus aktivieren und einen anderen Musiktitel abspielen.

**Festlegen, dass iTunes Musiktitel mit der gleichen Lautstärke abspielt:** Öffnen Sie iTunes und wählen Sie "iTunes" > "Einstellungen" (Mac) oder "Bearbeiten" > "Einstellungen" (PC). Klicken Sie dann auf "Wiedergabe" und wählen Sie "Lautstärke anpassen".

**Konfigurieren des iPhone für die Übernahme der iTunes-Lautstärkeeinstellungen**  (Lautstärke anpassen): Wählen Sie "iPod" und aktivieren Sie die Option "Lautstärke anpassen".

Anpassen des Klangs auf dem iPhone mithilfe des Equalizer: Wählen Sie<sub>n</sub>iPod" > "EQ" und danach die gewünschte Einstellung.

Festlegen der maximalen Lautstärke für Musik und Videos: Wählen Sie "iPod" > "Maximale Lautstärke" und bewegen Sie den Schieberegler, um die maximale Lautstärke anzupassen.

Tippen Sie auf "Maximale Lautstärke sperren", um einen Code zuzuweisen und zu verhindern, dass diese Einstellung geändert wird.

Die festgelegte maximale Lautstärke begrenzt nur die Lautstärke von Musik (inkl. Podcasts und Hörbüchern) und Videos (inkl. Leihfilme) und nur dann, wenn Kopfhörer, Ohrhörer oder Lautsprecher über den Kopfhöreranschluss des iPhone angeschlossen sind.

*ACHTUNG:* Wichtige Hinweise zur Vermeidung von Hörschäden finden Sie im Handbuch *Wichtige Produktinformationen* (verfügbar unter [www.apple.com/de/support/manuals/iphon](http://www.apple.com/de/support/manuals/iphone/)e).

#### **Video**

Videoeinstellungen gelten für Videoinhalte, u. a. für Leihfilme. Sie können festlegen, an welcher Stelle die Wiedergabe von zuvor unterbrochenen Videos fortgesetzt werden soll, ob Untertitel ein- oder ausgeblendet werden sollen und ob das iPhone für die Wiedergabe von Videos auf dem Fernsehgerät konfiguriert werden soll.

**Festlegen, an welcher Stelle die Wiedergabe fortgesetzt werden soll:** Wählen Sie "iPod" > "Wiedergabe" und wählen Sie dann aus, ob Videos ab dem Start oder ab der Wiedergabeunterbrechung angezeigt werden sollen.

**Aktivieren und Deaktivieren von Untertiteln:** Wählen Sie "iPod" und aktivieren oder deaktivieren Sie die Option "Erweiterte Untertitel".

#### **TV-Ausgang**

Verwenden Sie diese Einstellungen, um festzulegen, wie das iPhone Videos auf Ihrem Fernsehgerät wiedergibt. Weitere Informationen über die Verwendung des iPhone für die Wiedergabe von Videos auf Ihrem Fernsehgerät finden Sie im Abschnitt "Ansehen [eines Videos mit einem Fernsehgerät](#page-97-0)" auf Seite [98](#page-97-1).

**Aktivieren und Deaktivieren der Breitbildanzeige:** Wählen Sie "iPod" und aktivieren oder deaktivieren Sie die Option "Breitbild".

**Einstellen des TV-Signals auf NTSC oder PAL:** Wählen Sie "iPod" > "TV-Signal" und wählen Sie NTSC oder PAL aus.

NTSC und PAL sind TV-Sendestandards. Bei NTSC erfolgt die Anzeige mit 480i, bei PAL mit 576i. Welchen Standard Ihr Fernsehgerät verwendet, hängt auch davon ab, wo Sie es gekauft haben. Wenn Sie nicht wissen, welche Einstellung verwendet werden muss, lesen Sie bitte die entsprechenden Hinweise in der Dokumentation Ihres Fernsehgeräts.

## Fotos

Mit den Fotoeinstellungen können Sie festlegen, wie Diashows Ihrer Fotos angezeigt werden.

Festlegen, wie lange jedes Dia zu sehen sein soll: Wählen Sie "Fotos" > "Anzeigezeit pro Dia" und wählen Sie die gewünschte Dauer aus.

Festlegen eines Übergangseffekts: Wählen Sie "Fotos" > "Übergang" und wählen Sie einen Übergangseffekt aus.

Festlegen, ob Diashows wiederholt werden sollen: Wählen Sie "Fotos" und aktivieren oder deaktivieren Sie die Option "Wiederholen".

<span id="page-188-1"></span>Festlegen, ob Fotos in zufälliger Folge angezeigt werden sollen: Wählen Sie<sub></sub>,Fotos" und aktivieren oder deaktivieren Sie die Option "Zufällig".

## <span id="page-188-0"></span>Store

Mit den Einstellungen "Store" können Sie einen Account für den iTunes Store ändern oder erstellen. Standardmäßig reflektieren die Einstellungen "Store" den iTunes-Account, bei dem Sie angemeldet sind, während Sie das iPhone mit Ihrem Computer synchronisieren. Sie können Accounts auf dem iPhone ändern, um Musiktitel oder Programme mit anderen Accounts zu kaufen. Wenn Sie noch keinen iTunes-Account haben, können Sie mit den Einstellungen "Store" einen solchen Account erstellen.

Anmelden an einem Account: Wählen Sie "Store" aus und tippen Sie auf "Anmelden". Geben Sie danach Ihren Benutzernamen und das zugehörige Kennwort ein.

Anzeigen der Informationen Ihres iTunes Store-Account: Wählen Sie "Store" aus und tippen Sie auf "Account anzeigen". Geben Sie danach Ihr Kennwort ein und folgen Sie den auf dem Bildschirm angezeigten Anleitungen.

**Anmelden an einem anderen Account:** Wählen Sie "Store" aus und tippen Sie auf "Abmelden". Tippen Sie danach auf "Anmelden" und geben Sie den gewünschten Benutzernamen und das zugehörige Kennwort ein.

Erstellen eines neuen Accounts: Wählen Sie "Store" aus und tippen Sie auf "Neuen Account erstellen". Folgen Sie danach den auf dem Bildschirm angezeigten Anleitungen.

# Nike + iPod

Mit den Einstellungen "Nike + iPod" können Sie die Einstellungen für das Programm "Nike + iPod" (nur iPhone 3GS) aktivieren und anpassen (vgl. Kapitel [24,](#page-213-0) "Nike + [iPod,](#page-213-0)" auf Seite [214](#page-213-0)).

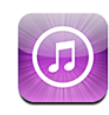

# Informationen über den iTunes Store

Sie können nach Musiktiteln, Klingeltönen, Hörbüchern, Fernsehsendungen, Filmen und Musikvideos im iTunes Store direkt auf Ihrem iPhone suchen, sie in der Vorschau ansehen bzw. eine Hörprobe davon abspielen und sie kaufen und laden. Sie können Audio- oder Video-Podcasts aus dem iTunes Store abspielen, indem Sie sie entweder per Streaming aus dem Internet laden oder direkt auf das iPhone laden.

*Hinweis:* Der iTunes Store ist nicht in allen Regionen verfügbar und die iTunes Store-Inhalte können sich von Region zu Region unterscheiden.

Damit Sie Zugriff auf den iTunes Store haben, muss das iPhone mit dem Internet verbunden sein (vgl. "[Herstellen der Internetverbindung"](#page-45-0) auf Seite [46](#page-45-1)).

Damit Sie Musiktitel kaufen oder Rezensionen schreiben können, müssen Sie über einen iTunes Store-Account verfügen. Standardmäßig übernimmt das iPhone die Einstellungen für Ihren iTunes Store-Account direkt von iTunes. Wenn Sie keinen iTunes Store-Account haben oder für einen Kauf einen anderen iTunes Store-Account verwenden wollen, können Sie "Einstellungen" > "Store" auswählen und die gewünschten Änderungen vornehmen (vgl. "[Store](#page-188-0)" auf Seite [189](#page-188-1)).

Zum Abspielen oder Laden von Podcasts ist kein iTunes Store-Account erforderlich.

# Suchen nach Musiktiteln, Videos und anderen Inhalten

**Durchsuchen von Inhalten:** Tippen Sie auf "Musik", "Videos", "Klingeltöne" oder "Podcasts". Tippen Sie auf "Weitere", wenn Sie Hörbücher, iTunes U oder ladbare Objekte (Downloads) durchsuchen wollen. Wählen Sie oben im Bildschirm die Methode aus, nach der Sie Listen wie "Empfohlen", "Top Ten" oder "Genres" sortieren wollen.

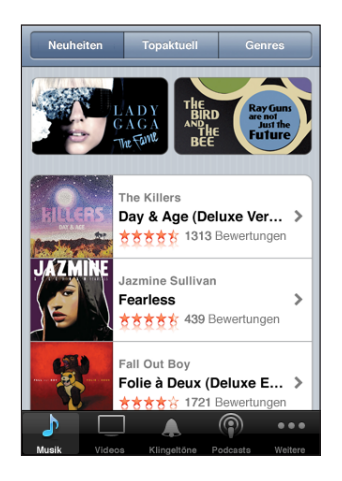

Suchen nach Inhalten: Tippen Sie auf die Taste "Suchen" und auf das Suchfeld. Geben Sie danach ein oder mehrere Wörter ein und tippen Sie auf "Suchen". Die Suchergebnisse werden nach Kategorien gruppiert, zum Beispiel nach "Aufnahmen", "Album" oder "Podcast".

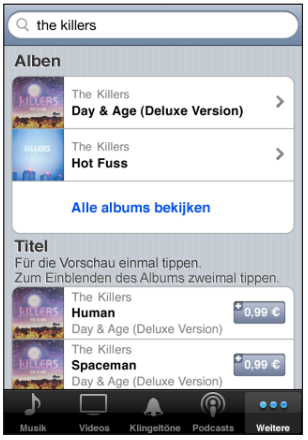

Tippen Sie auf ein Objekt in der Liste, um weitere Detailinformationen im zugehörigen Info-Bildschirm anzuzeigen. Sie können auf diese Weise Rezensionen lesen, eigene Rezensionen schreiben und einer befreundeten Person einen Link zu diesem Objekt per E-Mail senden. Bei bestimmten Objekten werden zusätzlich Optionen für den Kauf, das Laden oder das Ausleihen des Objekts angezeigt.

*Hinweis:* Wenn Sie das Starbucks-Wi-Fi-Netzwerk verwenden, das in einigen Starbucks-Cafés (derzeit nur in den USA) verfügbar ist, wird unten im Bildschirm das Starbucks-Symbol angezeigt. In diesem Fall können Sie den aktuell gespielten Titel oder einen anderen Titel aus den präsentierten Starbucks Collections in der Vorschau ansehen und kaufen.

# Kaufen von Klingeltönen

Sie können Klingeltöne im iTunes Store vorab anhören, kaufen und auf Ihr iPhone laden.

*Hinweis:* Klingeltöne sind möglicherweise nicht in allen Ländern verfügbar.

**Suchen nach Klingeltönen:** Tippen Sie auf "Klingeltöne" oder suchen Sie mit der Suchfunktionen nach einem bestimmten Musiktitel im iTunes Store.

**Anhören einer Hörprobe eines Klingeltons:** Tippen Sie auf ein Objekt, um eine Hörprobe davon abzuspielen. Tippen Sie zweimal auf ein Objekt, um weitere Informationen anzuzeigen.

#### **Kaufen und Laden von Klingeltönen:**

- 1 Tippen Sie auf den Preis und dann auf die Option "Kaufen".
- **2** Folgen Sie der angezeigten Aufforderung und melden Sie sich bei Ihrem Account an. Tippen Sie danach auf "OK".

Nachdem Sie einen Klingelton gekauft haben, können Sie ihn als Standardklingelton definieren oder einem Kontakt zuweisen.

Tippen Sie auf "Neuen Account erstellen", wenn Sie noch keinen iTunes Store-Account haben.

Ihr Einkauf wird über Ihren iTunes Store-Account abgerechnet. Für alle weiteren innerhalb der nächsten fünfzehn Minuten getätigten Einkäufe muss das Kennwort nicht erneut eingegeben werden.

Im Bereich "Einstellungen" > "Töne" können Sie Ihren Standardklingelton ändern oder Kontakten einen bestimmten Klingelton zuweisen (vgl."Töne und der Schalter ["Klingeln/Aus"](#page-166-0)" auf Seite [167](#page-166-1)).

Mit dem iPhone gekaufte Klingeltöne werden mit Ihrer iTunes-Mediathek synchronisiert, wenn Sie das iPhone an den Computer anschließen. Gekaufte Klingeltöne lassen sich mit mehreren iPhone-Geräten synchronisieren, wenn sie alle mit dem Account synchronisiert werden, über den Sie die Klingeltöne gekauft haben. Im iTunes Store gekaufte Klingeltöne können nicht bearbeitet werden.

Sie haben aber die Möglichkeit, in GarageBand eigene Klingeltöne zu erstellen. Informationen hierzu finden Sie in der GarageBand-Hilfe.

# Kauf von Musik und Hörbüchern

Wenn Ihnen ein Musiktitel, ein Album oder ein Hörbuch im iTunes Store gefällt, können Sie ihn/es kaufen und auf Ihr iPhone laden. Vor dem Kauf können Sie eine Hörprobe bzw. eine Vorschau des jeweiligen Objekts abspielen, um sicherzustellen, dass Sie das Richtige ausgewählt haben.

**Hörprobe eines Musiktitels oder eines Hörbuchs:** Tippen Sie auf ein Objekt.

#### **Kaufen und Laden eines Musiktitels, Albums oder Hörbuchs:**

- 1 Tippen Sie auf den Preis und dann auf die Option "Kaufen".
- **2** Folgen Sie der angezeigten Aufforderung und melden Sie sich bei Ihrem Account an. Tippen Sie danach auf "OK".

Tippen Sie auf "Neuen Account erstellen", wenn Sie noch keinen iTunes Store-Account haben.

Ihr Einkauf wird über Ihren iTunes Store-Account abgerechnet. Für alle weiteren innerhalb der nächsten fünfzehn Minuten getätigten Einkäufe muss das Kennwort nicht erneut eingegeben werden.

Wenn Sie zuvor bereits einen oder mehrere Titel eines Albums gekauft haben, wird ein Warnhinweis angezeigt. Tippen Sie auf "Kaufen", wenn Sie das Album, auf dem sich die bereits gekauften Titel befinden, kaufen möchten. Tippen Sie auf "Abbrechen", wenn Sie weitere Albumtitel einzeln kaufen möchten.

Auf einigen Alben befindet sich Bonusmaterial, das in Ihre iTunes-Mediathek auf Ihren Computer übertragen wird. Nicht alle Bonusinhalte werden direkt auf das iPhone geladen.

Nachdem Sie den Kauf eines Objekts abgeschlossen haben, wird es geladen. Danach erscheint es im Bereich "Downloads" (vgl. "[Prüfen des Status von Ladevorgängen](#page-195-0)" auf Seite [196](#page-195-1)).

Gekaufte Musiktitel werden zur Wiedergabeliste "Einkäufe" auf dem iPhone hinzugefügt. Wenn Sie die Wiedergabeliste "Einkäufe" löschen, erstellt iTunes diese Wiedergabeliste neu, wenn Sie ein weiteres Objekt im iTunes Store kaufen.

Sie können iTunes Store-Geschenkkarten, -Geschenkgutscheine oder andere Guthaben von Werbeaktionen einlösen, um im iTunes Store einzukaufen. Wenn Sie bei Ihrem Account angemeldet sind, wird unten in den meisten iTunes Store-Bildschirmen zusammen mit Ihren Account-Informationen Ihr aktuelles Guthaben angezeigt.

**Eingeben eines Guthaben-Codes: Tippen Sie auf "Musik" und dann unten im** Bildschirm auf "Einlösen" und folgen Sie den angezeigten Anleitungen.

# Kaufen und Leihen von Videos

Wenn Ihnen ein Film, eine Fernsehsendung oder ein Musikvideo im iTunes Store gefällt, können Sie das betreffende Objekt kaufen und auf Ihr iPhone laden. Filme und Fernsehsendungen können Sie im Standardformat (480p) oder im HD-Format (High Definition, 720p) kaufen.

Wenn Sie auf dem iPhone ein Video im HD-Format kaufen, wird sofort auch die Version im mit iPod und iPhone kompatiblen Standardformat geladen. Die Version im HD-Format erscheint in der Liste "Downloads" von iTunes auf Ihrem Computer. Damit Sie Objekte aus der Liste "Downloads" ansehen und laden können, müssen Sie auf Ihrem Computer an Ihrem iTunes Store-Account angemeldet sein.

Leihfilme werden nur im Standardformat bereitgestellt. (Das Leihen ist nicht überall möglich, (vgl. "[Ansehen von Leihfilmen](#page-97-2)" auf Seite [98](#page-97-1)).

Vorschau eines Videos: Tippen Sie auf "Vorschau".

#### **Kaufen oder Leihen eines Videos:**

- 1 Tippen Sie auf "Kaufen" bzw. auf "Leihen".
- **2** Folgen Sie der angezeigten Aufforderung und melden Sie sich bei Ihrem Account an. Tippen Sie danach auf "OK".

Tippen Sie auf "Neuen Account erstellen", wenn Sie noch keinen iTunes Store-Account haben.

Ihr Einkauf wird über Ihren iTunes Store-Account abgerechnet. Für alle weiteren innerhalb der nächsten fünfzehn Minuten getätigten Einkäufe muss das Kennwort nicht erneut eingegeben werden.

Nachdem Sie den Kauf eines Objekts abgeschlossen haben, wird es geladen. Danach erscheint es im Bereich "Downloads" Die Wiedergabe von Leihfilmen kann erst gestartet werden, nachdem das Objekt vollständig geladen wurde (vgl. "Prüfen des [Status von Ladevorgängen](#page-195-0)" auf Seite [196](#page-195-1)).

Gekaufte Videos werden zur Wiedergabeliste "Einkäufe" auf dem iPhone hinzugefügt. Wenn Sie die Wiedergabeliste "Einkäufe" löschen, erstellt iTunes diese Wiedergabeliste neu, wenn Sie ein weiteres Objekt im iTunes Store kaufen.

Sie können iTunes Store-Geschenkkarten, -Geschenkgutscheine oder andere Guthaben von Werbeaktionen einlösen, um im iTunes Store einzukaufen. Wenn Sie bei Ihrem Account angemeldet sind, wird unten in den meisten iTunes Store-Bildschirmen zusammen mit Ihren Account-Informationen Ihr aktuelles Guthaben angezeigt.

**Eingeben eines Guthaben-Codes:** Tippen Sie auf "Musik" und dann unten im Bildschirm auf "Einlösen" und folgen Sie den angezeigten Anleitungen.

# <span id="page-195-1"></span>Streaming oder Laden von Podcasts

Sie können Audio- oder Video-Podcasts abspielen, die per Streaming aus dem iTunes Store über das Internet übertragen werden. Sie haben auch die Möglichkeit, Audiound Video-Podcasts auf das iPhone zu laden. Auf das iPhone geladene Podcasts werden mit Ihrer iTunes-Mediathek synchronisiert, wenn Sie das iPhone mit Ihrem Computer verbinden.

Tippen Sie auf "Podcasts", wenn Sie die Podcasts im iTunes Store durchsuchen wollen. Tippen Sie auf einen Podcast, um eine Liste der jeweiligen Folgen anzuzeigen. Video-Podcasts sind mit dem Symbol  $\Box$  gekennzeichnet.

**Übertragen eines Podcasts per Streaming:** Tippen Sie auf den Podcast-Titel.

Laden eines Podcasts: Tippen Sie auf die Taste "Kostenlos" und klicken Sie anschließend auf "Laden". Geladene Podcasts werden in der Liste "Podcasts" des iPod angezeigt.

**Anhören bzw. Ansehen eines geladenen Podcasts:** Tippen Sie unten im iPod-Bildschirm auf "Podcasts" (evtl. müssen Sie zuerst auf "Weitere" tippen). Tippen Sie dann auf den Podcast. Video-Podcasts werden auch in Ihrer Videoliste angezeigt.

Laden weiterer Folgen des geladenen Podcasts: Tippen Sie in der Liste<sub>n</sub>Podcasts"des iPod auf den Podcast und danach auf "Weitere Folgen holen".

Löschen eines Podcasts: Streichen Sie in der Liste<sub>n</sub>Podcasts" des iPod nach links oder rechts über den Podcast und tippen Sie auf "Löschen".

# <span id="page-195-0"></span>Prüfen des Status von Ladevorgängen

Im Bildschirm "Downloads" können Sie den Status aktueller oder geplanter Ladevorgänge und von Einkäufen überprüfen, für die Sie eine Vorbestellung abgegeben haben.

Anzeigen des Status von Ladevorgängen: Tippen Sie auf "Downloads".

Tippen Sie zum Anhalten des Ladevorgangs auf ...

Wenn ein Ladevorgang unterbrochen wird, startet das iPhone diesen Ladevorgang neu, wenn er das nächste Mal eine Verbindung zum Internet herstellt. Wenn Sie alternativ iTunes auf Ihrem Computer öffnen, führt iTunes den Ladevorgang zu Ende und übernimmt das betreffende Objekt in die iTunes-Mediathek (sofern Ihr Computer mit dem Internet verbunden ist und Sie beim gleichen iTunes-Account angemeldet sind).

Anzeigen des Status von vorbestellten Objekten: Tippen Sie auf "Downloads".

Vorbestellte Objekte werden bis zu ihrem Erscheinungsdatum in der Liste angezeigt. Tippen Sie auf ein Objekt, um das jeweilige Erscheinungsdatum anzuzeigen. Sobald ein Objekt zum Laden bereitgestellt wird, wird neben dem Objekt das Ladesymbol eingeblendet.

Laden eines vorbestellten Objekts: Tippen Sie auf das Objekt und danach auf **.**.

Vorbestellte Objekte werden an ihrem Erscheinungsdatum nicht automatisch auf Ihr Gerät geladen. Sie müssen den Ladevorgang manuell im Bildschirm "Downloads" starten.

# Synchronisieren von gekauften Inhalten

iTunes synchronisiert automatisch alle Objekte, die Sie mit dem iPhone gekauft oder darauf geladen haben, mit Ihrer iTunes-Mediathek, sobald Sie das iPhone mit Ihrem Computer verbinden. Auf diese Weise können Sie auf Ihrem Computer auf die geladenen Objekte zugreifen. Zugleich haben Sie Sicherungskopien der geladenen Programme oder gekauften Inhalte für den Fall, dass Sie diese versehentlich von Ihrem iPhone löschen.

Gekaufte Inhalte werden mit der Wiedergabeliste "Gekauft mit <Name Ihres iPhone>" synchronisiert. iTunes erstellt diese Wiedergabeliste automatisch, wenn sie noch nicht vorhanden ist. iTunes kopiert Ihre Einkäufe zudem in die Liste "Einkäufe", die iTunes für die auf Ihrem Computer getätigten Einkäufe verwendet. Voraussetzung dafür ist, dass diese Wiedergabeliste vorhanden und für die Synchronisierung mit dem iPhone konfiguriert ist.

Geladene Podcasts werden mit der Podcasts-Liste in Ihrer iTunes-Mediathek synchronisiert.

# Ändern der Tasten zum Blättern

Sie können die Suchtasten "Musik", "Podcasts", "Videos" und "Suchen" unten im Bildschirm durch Tasten austauschen, die Sie häufiger verwenden. Wenn Sie beispielsweise häufig Hörbücher laden, jedoch kaum Videos ansehen, können Sie die Taste "Videos" durch die Taste "Hörbücher" ersetzen.

Ändern der Tasten zum Blättern: Tippen Sie auf "Mehr" und dann auf "Bearbeiten" und bewegen Sie eine Taste nach unten im Bildschirm über die Taste, die ersetzt werden soll.

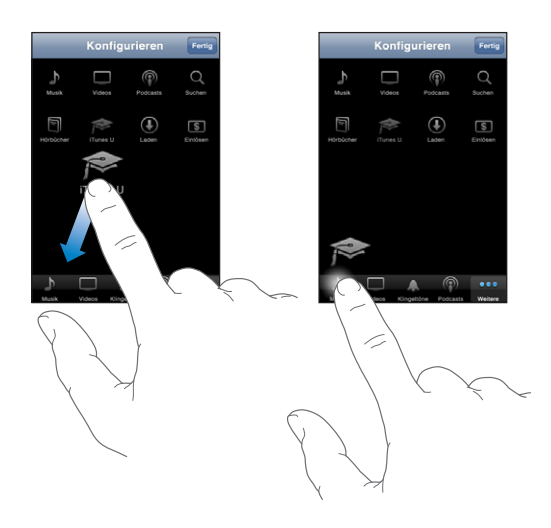

Sie können die Tasten unten im Bildschirm auch nach links oder rechts bewegen, um sie wunschgemäß anzuordnen. Tippen Sie abschließend auf "Fertig".

Tippen Sie beim Suchen auf "Mehr", damit die derzeit nicht sichtbaren Suchtasten eingeblendet werden.

# Anzeigen der Account-Informationen

Wenn Sie Ihre iTunes Store-Account-Informationen auf dem iPhone anzeigen möchten, tippen Sie auf Ihren Account (unten in den meisten iTunes Store-Bildschirmen). Alternativ wählen Sie "Einstellungen" > "Store" und tippen auf "Account anzeigen". Damit Sie diese Informationen anzeigen können, müssen Sie bei Ihrem iTunes Store-Account angemeldet sein (vgl. ["Store"](#page-188-0) auf Seite [189](#page-188-1)).

# Prüfen der Einkäufe

Mithilfe von iTunes können Sie auf Ihrem Computer überprüfen, ob sich alle Musiktitel, Videos, Programme und anderen Objekte, die Sie im iTunes Wi-Fi Music Store oder App Store gekauft haben, in Ihrer iTunes-Mediathek befinden. Dies empfiehlt sich beispielsweise, wenn ein Ladevorgang unterbrochen wurde.

#### **Prüfen Ihrer Einkäufe**

- **1** Vergewissern Sie sich, dass Ihr Computer mit dem Internet verbunden ist.
- 2 Öffnen Sie iTunes und wählen Sie "Store" > "Nach verfügbaren Downloads suchen".
- **3** Geben Sie Ihre iTunes Store-Account-ID und Ihr Kennwort ein und klicken Sie auf "Überprüfen".

Einkäufe, die sich noch nicht auf Ihrem Computer befinden, werden geladen.

Die Wiedergabeliste "Einkäufe" zeigt Ihre Einkäufe an. Da Sie jedoch Objekte zu dieser Liste hinzufügen bzw. aus ihr entfernen können, ist sie unter Umständen nicht immer genau. Wenn Sie alle Einkäufe anzeigen möchten, können Sie sich bei Ihrem Account anmelden, "Store" > "Meinen Account anzeigen" auswählen und auf "Einkaufsstatistik" klicken.

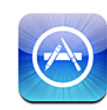

# Informationen über App Store

Mit dem iPhone können Sie Programme (Apps) im App Store suchen, als Demo anzeigen, kaufen und laden. Programme, die Sie vom App Store auf das iPhone geladen und dort installiert haben, werden bei der nächsten Synchronisierung des iPhone mit Ihrem Computer in Ihrer iTunes-Mediathek gesichert. Beim Synchronisieren mit dem iPhone können Sie auch die Programme installieren, die Sie mit iTunes gekauft und auf Ihren Computer geladen haben.

*Hinweis:* Der App Store ist nicht überall verfügbar.

Damit Sie den iTunes Store verwenden können, muss das iPhone mit dem Internet verbunden sein (vgl. "[Herstellen der Internetverbindung"](#page-45-0) auf Seite [46](#page-45-1)). Sie benötigen außerdem einen iTunes Store-Account (nicht überall verfügbar), um Programme laden zu können. Standardmäßig übernimmt das iPhone die Einstellungen für Ihren iTunes Store-Account direkt von iTunes. Wenn Sie keinen iTunes Store-Account haben oder für einen Kauf einen anderen iTunes Store-Account verwenden wollen, können Sie "Einstellungen" > "Store" auswählen und die gewünschten Änderungen vornehmen (vgl. ["Store](#page-188-0)" auf Seite [189](#page-188-1)).

# Suchen und Finden

Blättern Sie durch die verschiedenen Listen, um neue, interessante oder empfohlenen Programme anzuzeigen. In den Top 25 finden Sie die beliebtesten Programme. Wenn Sie nach einem bestimmten Programm suchen wollen, steht Ihnen die Suchfunktion zur Verfügung.

Suchen in Programmen: Tippen Sie auf "Empfohlen", "Genres" oder "Top 25". Wählen Sie eine Kategorie oder eine Methode, nach der Sie Listen wie "Neu", "Topaktuell", "Genius", "Top-Apps (Gekauft)" und "Top-Apps (Kostenlos)" sortieren wollen.

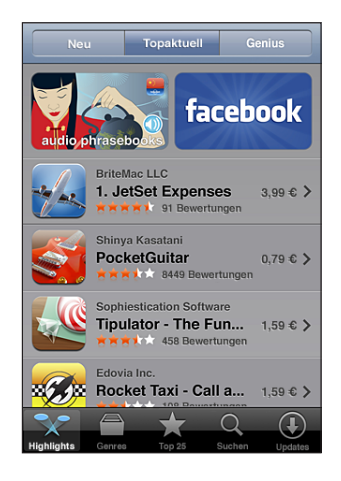

**Suchen mithilfe der Funktion "Genius": Tippen Sie auf "Genius", um eine Liste mit** Empfehlungen anzuzeigen, die auf dem Inhalt Ihrer App-Sammlung basieren. Folgen Sie den angezeigten Anleitungen, um die Funktion "Genius" zu aktivieren. Genius ist ein kostenloser Dienst, zu dessen Nutzung ein iTunes Store-Account erforderlich ist.

Suchen nach Programmen: Tippen Sie auf die Taste "Suchen" und auf das Suchfeld. Geben Sie danach ein oder mehrere Wörter ein und tippen Sie auf "Suchen".

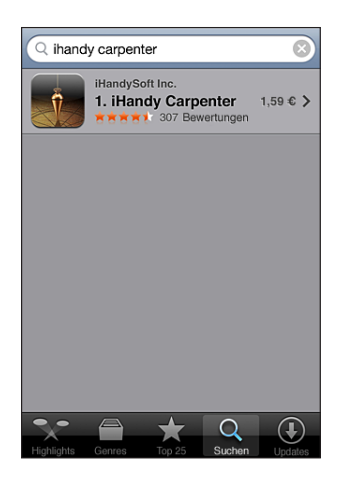

# Info-Bildschirm

Tippen Sie auf ein Programm in der Liste, um weitere Informationen wie den Kaufpreis des Programms, Bildschirmfotos, Wertungen oder andere Informationen anzuzeigen.

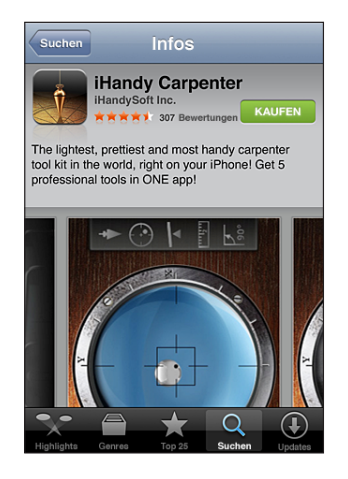

Wenn Sie ein Programm bereits installiert haben, wird im Info-Bildschirm statt des Preises der Hinweis "Installiert" angezeigt.

**Senden Sie per E-Mail einen Link zur Info-Seite des Programms in iTunes:** Tippen Sie auf "Highlights" unten im Info-Bildschirm.

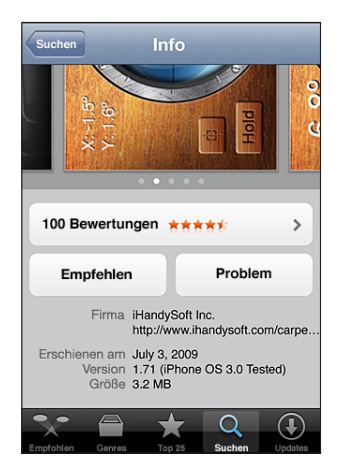

**Anzeigen von Bildschirmfotos:** Streichen Sie mit dem Finger nach links oder rechts über ein Bildschirmfoto, um weitere Seiten mit Bildschirmfotos anzuzeigen. Tippen Sie zum Einzoomen zweimal kurz hintereinander.

Anzeigen von Wertungen und Rezensionen: Tippen Sie auf "Wertung" unten im Info-Bildschirm.

Melden eines Problems: Tippen Sie auf "Problem melden" unten im Info-Bildschirm. Wählen Sie ein Problem aus der Liste aus oder geben Sie optionale Kommentare ein. Tippen Sie dann auf "Melden".

# Laden von Programmen

Wenn Sie das gewünschte Programm im App Store gefunden haben, laden Sie es auf das iPhone. Ist das Programm kostenlos, können Sie es nach Eingabe Ihrer iTunes-Account-Informationen kostenlos laden.

Nach dem Laden wird das Programm sofort auf Ihrem iPhone installiert.

#### **Laden und Installieren eines Programms:**

- **1** Tippen Sie auf den Preis (oder tippen Sie auf "Kostenlos") und anschließend auf "Kaufen".
- **2** Folgen Sie der angezeigten Aufforderung und melden Sie sich bei Ihrem Account an. Tippen Sie danach auf "OK".

Tippen Sie auf "Neuen Account erstellen", wenn Sie noch keinen iTunes Store-Account haben.

Der Preis für geladene Programme, die nicht kostenlos sind, wird Ihrem iTunes Store-Account belastet. Für alle weiteren Ladevorgänge, die innerhalb der nächsten fünfzehn Minuten getätigt werden, muss das Kennwort nicht erneut eingegeben werden.

Bestimmte Programme bieten die Möglichkeit, innerhalb des Programms weitere Einkäufe zu tätigen. In den Einstellungen können Sie Einschränkungen für diese so genannten In-App-Käufe festlegen (vgl. "[Einschränkungen](#page-171-0)" auf Seite [172\)](#page-171-1).

Push-Benachrichtigungen werden von bestimmten Programmen verwendet, um Ihnen neueste Informationen auch zu Zeiten zukommen zu lassen, an denen das jeweilige Programm nicht im Einsatz ist. Benachrichtigungen variieren abhängig vom jeweiligen Programm. Sie können Textelemente und akustische Warnhinweise umfassen oder das Symbol des jeweiligen Programms im Home-Bildschirm mit einem nummerierten Kennzeichen versehen (vgl. "[Benachrichtigungen](#page-165-0)" auf Seite [166](#page-165-1)).

Sie können iTunes Store-Geschenkkarten, -Geschenkgutscheine oder andere Guthaben von Werbeaktionen einlösen, um im iTunes Store einzukaufen. Wenn Sie bei Ihrem Account angemeldet sind, wird unten in den meisten App Store-Bildschirmen zusammen mit Ihren Account-Informationen Ihr aktuelles Guthaben angezeigt.

Eingeben eines Guthaben-Codes: Tippen Sie unten im Bildschirm "Highlights" auf "Einlösen" und folgen Sie dann den angezeigten Anleitungen.

**Anzeigen des Ladevorgangs von Programmen:** Nachdem Sie den Ladevorgang eines Programms gestartet haben, wird dessen Symbol mit einem Statusbalken im Home-Bildschirm angezeigt.

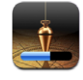

Wenn ein Ladevorgang unterbrochen wird, startet das iPhone diesen Ladevorgang neu, wenn er das nächste Mal eine Verbindung zum Internet herstellt. Wenn Sie alternativ iTunes auf Ihrem Computer öffnen, führt iTunes den Ladevorgang zu Ende und übernimmt das betreffende Objekt in die iTunes-Mediathek (sofern Ihr Computer mit dem Internet verbunden ist und Sie beim gleichen iTunes-Account angemeldet sind).

# Löschen von Programmen

Sie können Programme, die Sie über den App Store installiert haben, löschen. Wenn Sie ein Programm löschen, sind die zum Programm gehörenden Daten für das iPhone nicht mehr verfügbar, es sei denn, Sie installieren das Programm erneut und stellen dessen Daten aus einer Sicherungskopie wieder her.

Sie können ein Programm neu installieren und dessen Daten wiederherstellen, wenn Sie mit iTunes Sicherungskopien des iPhone auf Ihrem Computer angelegt haben. (Beim Versuch ein Programm zu löschen, das nicht auf Ihrem Computer gesichert wurde, wird eine Warnmeldung angezeigt.) Möchten Sie die Daten eines Programms wiederherstellen, müssen Sie das iPhone von einer Sicherungskopie wiederherstellen, die diese Daten enthält (vgl. "Wiederherstellen der Daten von einer [Sicherungskopie](#page-241-0)" auf Seite [242](#page-241-1)).

#### **Löschen eines App Store-Programms:**

- **1** Tippen und halten Sie den Finger auf einem beliebigen Programmsymbol im Home-Bildschirm, bis die Symbole anfangen, sich leicht zu bewegen.
- **2** Tippen Sie auf **in** der Ecke des Programms, das Sie löschen möchten.
- **3** Tippen Sie auf "Löschen" und drücken Sie die Home-Taste O, um Ihre Anordnung zu sichern.

Wenn Sie ein Programm löschen, sind dessen Daten nicht mehr über die Benutzeroberfläche des iPhone zugänglich, sie werden aber nicht vom iPhone gelöscht. Informationen zum Löschen des gesamten Inhalts und aller Einstellungen finden Sie unter "Löschen aller Inhalte und Einstellungen" im Kapitel mit den iPhone-Einstellungen (vgl. "[Zurücksetzen des iPhone](#page-175-0)" auf Seite [176](#page-175-1)).

# Schreiben von Rezensionen

Sie können direkt auf dem iPhone Rezensionen zu Programmen verfassen und senden.

#### **Schreiben einer Rezension:**

- **1** Tippen Sie auf "Wertung" unten im Info-Bildschirm.
- **2** Tippen Sie im Bildschirm "Rezensionen" auf "Rezension schreiben".
- **3** Wählen Sie die gewünschte Anzahl Sterne (1 5) für die Bewertung des Programms aus, geben Sie Ihren Spitznamen und einen Titel für die Rezension ein und fügen Sie optional Anmerkungen hinzu. Wenn Sie schon einmal Rezensionen geschrieben haben, ist das Feld für den Spitznamen bereits ausgefüllt. Andernfalls werden Sie aufgefordert, einen neuen Spitznamen einzugeben.
- **4** Tippen Sie auf "Senden".

Damit Sie eigene Rezensionen senden können, müssen Sie bei Ihrem iTunes Store-Account angemeldet sein und das beurteilte Objekt geladen oder gekauft haben.

# Aktualisieren von Programmen (Apps)

Jedes Mal, wenn Sie auf den App Store zugreifen, wird nach Aktualisierungen für die von Ihnen installierten Programme gesucht. Der App Store startet die automatische Überprüfung einmal wöchentlich. Im App Store-Symbol wird die Anzahl der verfügbaren Programmaktualisierungen angezeigt.

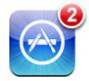

Wenn eine Aktualisierung verfügbar ist und Sie auf den App Store zugreifen, wird sofort der Bildschirm zur Aktualisierung anzeigt. Programmaktualisierungen werden geladen und automatisch installiert, wenn Sie sich dafür entscheiden, das Programm zu aktualisieren. Programmaktualisierungen sind neue Versionen des Programms, die Sie erwerben und über den App Store auf das iPhone oder über den iTunes Store auf Ihren Computer laden können.

#### **Aktualisieren eines Programms:**

- 1 Tippen Sie unten im Bildschirm auf "Updates".
- **2** Tippen Sie auf ein Programm, um weitere Informationen über die Aktualisierung zu erhalten.
- **3** Tippen Sie auf "Aktualisieren".

**Aktualisieren aller Programme:** Tippen Sie unten im Bildschirm auf "Updates" und dann auf "Alle aktualisieren".

Wenn Sie versuchen, ein über einen anderen iTunes Store-Account erworbenes Programm zu aktualisieren, werden Sie aufgefordert, die zugehörige Account-ID und das entsprechende Kennwort einzugeben, um die Aktualisierung zu laden.

# Synchronisieren gekaufter Programme

iTunes synchronisiert automatisch alle Programme, die Sie mit dem iPhone gekauft oder darauf geladen haben, mit Ihrer iTunes-Mediathek, sobald Sie das iPhone mit Ihrem Computer verbinden. Auf diese Weise können Sie auf Ihrem Computer auf die geladenen Objekte zugreifen. Zugleich haben Sie Sicherungskopien der geladenen Programme für den Fall, dass Sie diese versehentlich von Ihrem iPhone löschen.

Von geladenen Programmen wird bei der nächsten Synchronisierung mit iTunes eine Sicherungskopie erstellt. Anschließend werden bei einer Synchronisierung mit iTunes nur Programmdaten gesichert.

Programme werden mit der Programmliste in Ihrer iTunes-Mediathek synchronisiert. Ist diese Liste nicht vorhanden, wird sie von iTunes erstellt.

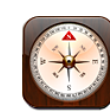

# Abrufen der Kompassmessungen

Der integrierte Kompass (nur iPhone 3GS) zeigt die Himmelsrichtung, der Sie zugewandt sind, und die geografischen Koordinaten Ihres aktuellen Standorts an. Sie können dabei den magnetischen Nordpol als Bezugspunkt verwenden oder das Programm "Kompass" anweisen, die Abweichung zu kompensieren und den geografischen Nordpol zu verwenden.

*Wichtig:* Die Genauigkeit der digitalen Kompassmessungen kann durch magnetische Gegenstände und andere Umwelteinflüsse beeinträchtigt werden. Dazu zählen auch Interferenzen bei einem zu geringen Abstand zu den Magneten in den iPhone-Ohrhörern. Der digitale Kompass ist als Hilfsmittel für grundlegende Ortungs- und Navigationszwecke konzipiert und sollte nicht als alleinige Informationsquelle verwendet werden, wenn es darum geht, einen Standort, eine räumliche Nähe, eine Entfernung oder eine Richtung präzise zu bestimmen.

Der Kompass muss vor der ersten Verwendung und möglicherweise auch später gelegentlich neu kalibriert werden. Sie werden vom iPhone ggf. auf eine notwendige Neukalibrierung hingewiesen.

Kalibrieren des iPhone: Bewegen Sie das iPhone in Form einer<sub>"8</sub>". Im Falle einer Interferenz werden Sie möglicherweise aufgefordert, sich von der Quelle der Störung weg zu bewegen.

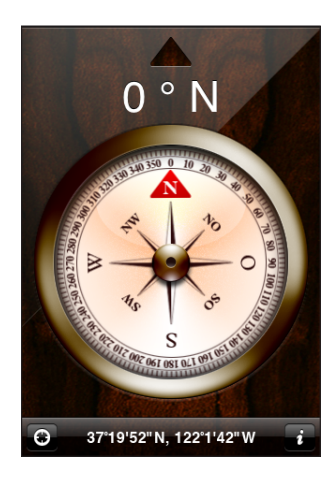

**Bestimmen der Himmelsrichtung, der Sie zugewandt sind:** Halten Sie das iPhone waagrecht, d. h. parallel zur Erdoberfläche. Die Kompassnadel richtet sich auf den Nordpol aus. Oben im Bildschirm wird die Himmelsrichtung angezeigt, der Sie zugewandt sind. Unten im Bildschirm werden die Koordinaten Ihres aktuellen Standorts eingeblendet.

**Umschalten zwischen geografischem und magnetischem Nordpol:** Tippen Sie auf und danach auf die gewünschte Einstellung.

# Programme "Kompass" und "Karten"

Mithilfe des Symbols  $\Theta$  unten im Bildschirm "Kompass" können Sie das Programm "Karten" öffnen, um darin Ihren aktuellen Standort anzuzeigen. Auch das Programm "Karten" verwendet den integrierten Kompass, um die Himmelsrichtung zu bestimmen, der Sie zugewandt sind.

Bestimmen des aktuellen Standorts im Programm "Karten": Tippen Sie auf  $\Theta$ . Das Programm "Karten" wird geöffnet und Ihr aktueller Standort wird mit einer blauen Stecknadel gekennzeichnet.

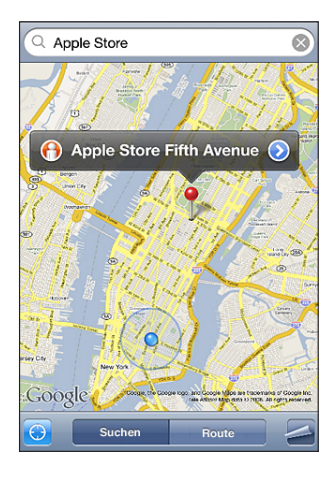

**Anzeigen der Himmelsrichtung, der Sie zugewandt sind:** Tippen Sie im Programm "Karten" erneut auf . (Das Symbol ändert sich in .) Der Winkel veranschaulicht die Genauigkeit der Kompassmessung - je kleiner der Winkel ist, umso größer ist die Genauigkeit.

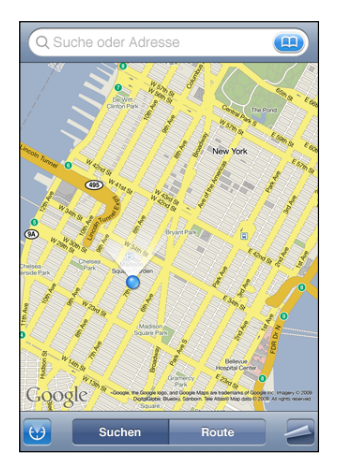

(Vgl. ["Suchen und Anzeigen von Standorten](#page-136-0)" auf Seite [137.](#page-136-1))

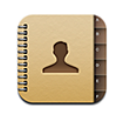

# Informationen über Kontakte

Das Programm "Kontakte" ermöglicht es Ihnen, mit Ihrem iPhone mit wenigen Handgriffen Freunde und Bekannte anzurufen oder ihnen E-Mail- oder Textnachrichten zu senden. Sie können Kontakte direkt auf dem iPhone hinzufügen oder sie mit einem Programm auf Ihrem Computer oder mit Ihrem MobileMe-, Microsoft Exchange-, Google- oder Yahoo!- Account synchronisieren.

Das Programm "Kontakte" kann direkt im Home-Bildschirm oder über das Programm "Telefon" geöffnet werden.

# Hinzufügen von Kontakten

Sie können Kontakte auf Ihrem iPhone wie folgt hinzufügen:

- In iTunes können Sie Kontakte mit Google, Yahoo! oder den Programmen synchronisieren, die auf Ihrem Computer installiert sind (vgl. "[Synchronisieren"](#page-11-0) auf Seite [12](#page-11-1)).
- Richten Sie MobileMe- oder Microsoft Exchange-Accounts auf dem iPhone ein und achten Sie dabei darauf, dass das Programm "Kontakte" geöffnet ist (vgl. "Einrichten [von Accounts](#page-17-0)" auf Seite [18](#page-17-1)).
- Installieren Sie ein Profil, mit dem ein Exchange-Account eingerichtet wird, während das Programm "Kontakte" geöffnet ist (vgl. "Installieren von [Konfigurationsprofilen](#page-19-0)" auf Seite [20\)](#page-19-1).
- Einrichten eines LDAP-Accounts auf dem iPhone:
- Geben Sie die Kontakte direkt auf dem iPhone ein.
- Importieren Sie Kontakte von einer SIM-Karte.

Die Anzahl der Kontakte, die Sie hinzufügen können, ist allein durch die Größe des verfügbaren Speichers im iPhone beschränkt.

#### **Einrichten eines LDAP-Accounts:**

- 1 Öffnen Sie den Bereich "Einstellungen" und tippen Sie auf "Mail, Kontakte, Kalender" und danach auf "Account hinzufügen".
- 2 Tippen Sie auf "Andere" und danach auf "LDAP-Account hinzufügen".
- **3** Geben Sie die benötigten Informationen für den LDAP-Account ein und tippen Sie auf "Weiter", um den Account zu prüfen.
- 4 Tippen Sie auf "Sichern".

Wenn Sie einen LDAP-Account einrichten, haben Sie die Möglichkeit, nach Kontakten zu suchen, die auf dem LDAP-Server Ihres Unternehmens oder Ihrer Organisation gespeichert sind, und diese anzuzeigen. Der Server im Programm "Kontakte" als eine neue Gruppe angezeigt. Da LDAP-Kontakte nicht auf das iPhone geladen werden, benötigen Sie eine Internetverbindung, damit Sie sie anzeigen können. Weitere Informationen über die spezifischen Einstellungen für den Account und sonstige Anforderungen (zum Beispiel VPN) erhalten Sie von Ihrem Systemadministrator.

**Importieren von Kontakten von einem anderen Telefon:** Tippen Sie auf "Einstellungen" > "Mail, Kontakte, Kalender" und tippen Sie dann auf "SIM-Kontakte importieren".

Die Kontaktinformationen auf der SIM-Karte werden auf das iPhone importiert. Wenn Sie Kontakte sowohl für MobileMe als auch für Microsoft Exchange aktiviert haben, werden Sie gefragt, zu welchem Account die SIM-Kontakte hinzugefügt werden sollen.

*Wichtig:* Das iPhone speichert Kontakte nicht auf der eingesetzten SIM-Karte.

# Suchen nach Kontakten

Sie können in Ihren Kontakten auf dem iPhone nach Vor-, Nach- und Firmennamen suchen. Wenn Sie einen Microsoft Exchange-Account auf Ihrem iPhone eingerichtet haben, können Sie möglicherweise auch in der GAL-Liste (Global Address List) Ihrer Organisation nach Kontakten suchen. Auch die Suche nach Kontakten auf dem LDAP-Server Ihrer Organisation ist möglich, wenn Sie auf dem iPhone einen entsprechenden LDAP-Account eingerichtet haben.

Bei der Eingabe der Suchinformationen werden die Kontakte, die die Suchkriterien erfüllen, sofort angezeigt.

**Suchen von Kontakten:** Tippen Sie oben in der Kontaktliste auf das Suchfeld und geben Sie einen Vor-, Nach- oder Firmennamen ein. (Tippen Sie auf die Statusleiste, um schnell an den Anfang der Liste zu blättern.)

Suchen einer GAL-Liste: Tippen Sie auf "Gruppen" und auf "Verzeichnisse" unten in der Liste und geben Sie einen Vor- oder Nachnamen oder einen Firmennamen ein.

Sie können GAL-Kontakte auf dem iPhone nicht bearbeiten oder sichern.

Suchen nach Kontakten auf einem LDAP-Server: Tippen Sie auf "Gruppen" und danach auf den Namen des LDAP-Servers. Geben Sie anschließend einen Vor-, Nachoder Firmennamen ein.

LDAP-Kontakte können auf dem iPhone weder bearbeitet noch gesichert werden.

# Verwalten von Kontakten auf dem iPhone

Hinzufügen eines neuen Kontakts auf dem iPhone: Tippen Sie auf "Kontakte" und danach auf  $+$ .

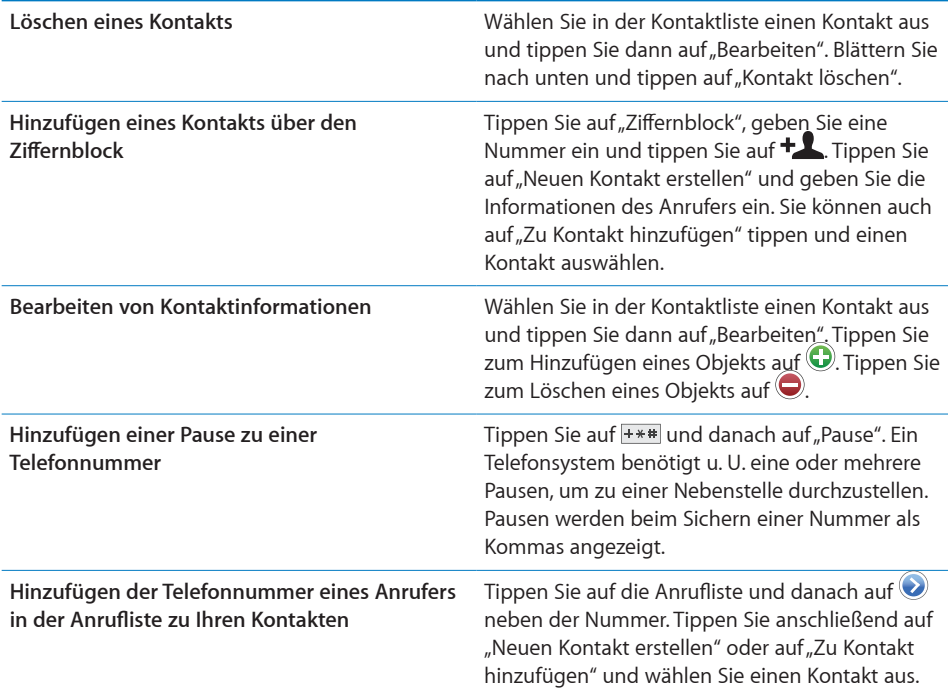

#### **Zuordnen eines Fotos zu einem Kontakt:**

- 1 Tippen Sie auf "Kontakte" und wählen Sie einen Kontakt aus.
- 2 Tippen Sie auf "Bearbeiten" und dann auf "Foto hinzufügen" oder tippen Sie auf das vorhandene Foto.
- **3** Tippen Sie auf "Foto aufnehmen", um die Kamera zu verwenden. Sie können auch auf "Foto auswählen" tippen und das gewünschte Bild auswählen.
- **4** Bewegen und skalieren Sie das Foto nach Bedarf.
- **5** Tippen Sie auf "Foto sichern".

Verwenden des Info-Bildschirms eines Kontakts: Tippen Sie auf "Kontakte" und wählen Sie einen Kontakt aus. Tippen Sie dann auf ein Objekt.

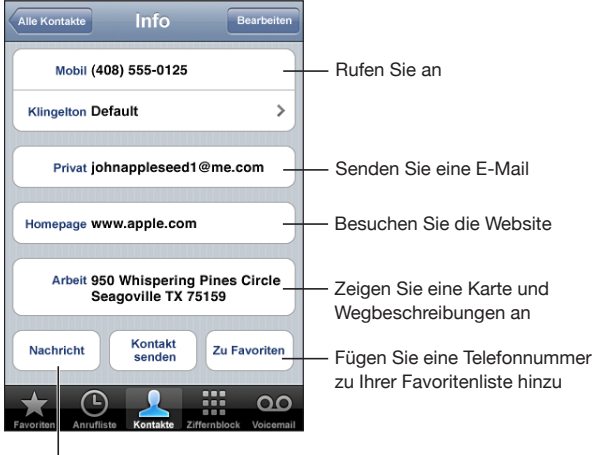

Senden Sie eine Textnachricht (SMS).

Hinweis: Der Bildschirm "Kontakte", der in der Beispielabbildung zu sehen ist, umfasst im unteren Teil die Tasten, die im Programm "Kontakte" angeboten werden, wenn der Zugriff über das Programm "Telefon" erfolgt. Diese Tasten werden nicht angezeigt, wenn Sie das Programm "Kontakte" direkt im Home-Bildschirm öffnen.

Ein Stern neben einer Telefonnummer weist darauf hin, dass sich die Nummer in Ihrer Favoritenliste befindet.

Anzeigen Ihrer eigenen Telefonnummer: Tippen Sie auf "Kontakte" und blättern Sie in der Liste nach oben. (Nicht in allen Regionen verfügbar.)

# <span id="page-213-0"></span>**24 Nike + iPod**

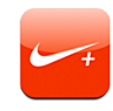

# Aktivieren des Programms "Nike + iPod"

Das Programm "Nike + iPod" wird auf dem Home-Bildschirm (nur iPhone 3GS) nur angezeigt, wenn Sie es im Bereich "Einstellungen" aktivieren. In Verbindung mit dem (separat erhältlichen) "Nike + iPod"-Sensor gibt Ihnen das Programm "Nike + iPod" während einer Trainingseinheit akustische Rückmeldungen über Ihre Geschwindigkeit, die zurückgelegte Wegstrecke, die dafür benötigte Zeit und die Anzahl der verbrauchten Kalorien. Wenn das iPhone mit iTunes auf Ihrem Computer verbunden ist, können Sie Ihre Trainingsergebnisse an [Nikeplus.co](http://www.nikeplus.com/)m senden, wo Sie Ihren persönlichen Fortschritt verfolgen können, Zielvorgaben festlegen und an Wettbewerben teilnehmen können.

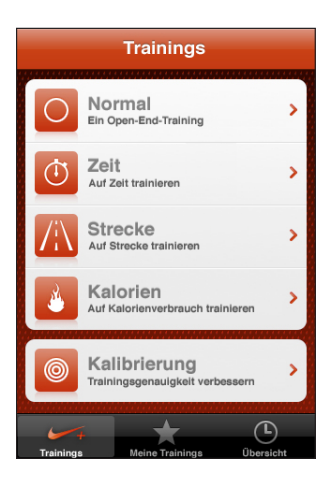

Weitere Informationen über das Aktivieren des Programms "Nike + iPod" und die Arbeit mit diesem Programm finden Sie in der Dokumentation zu Nike + iPod.

Aktivieren oder Deaktivieren des Programms "Nike + iPod": Öffnen Sie den Bereich "Einstellungen", wählen Sie "Nike + iPod" aus und aktivieren oder deaktivieren Sie die Option "Nike + iPod". Wenn das Programm "Nike + iPod" aktiviert wurde, erscheint sein Symbol im Home-Bildschirm.

# Weitere Einstellungen für Nike + iPod

Öffnen Sie den Bereich "Einstellungen" und wählen Sie "Nike + iPod" aus, wenn Sie das Programm "Nike + iPod" aktivieren und die Einstellungen für dieses Programm festlegen wollen.

Festlegen eines PowerSong: Wählen Sie "PowerSong" und danach einen Musiktitel aus Ihrer Mediathek aus.

**Aktivieren und Deaktivieren gesprochener Rückmeldungen:** Wählen Sie "Sprach-Feedback" aus und geben Sie an, ob die Rückmeldungen zu Ihren Trainingsergebnissen von einer männlichen oder einer weiblichen Stimme gesprochen werden sollen. Wählen Sie "Aus", wenn Sie keine gesprochenen Rückmeldungen wünschen.

Festlegen der Maßeinheit für die Strecke: Wählen Sie "Strecke" aus und legen Sie fest, ob die Wegstrecke in Meilen oder in Kilometern angegeben werden soll.

**Festlegen des eigenen Gewichts:** Wählen Sie "Gewicht" aus und streichen Sie mit dem Finger über die Option, um Ihr Gewicht einzugeben.

Festlegen der Bildschirmausrichtung: Wählen Sie "Anzeigensperre" aus und legen Sie die gewünschte Einstellung für die Bildschirmausrichtung fest.

**Einrichten des "Nike + iPod"-Sensors:** Wählen Sie "Sensor" aus und folgen Sie den angezeigten Anleitungen, um Ihren (separat erhältlichen) Sensor einzurichten.

Mit einer mit Nike+ kompatiblen Fernbedienung (separat erhältlich) können Sie die "Nike + iPod"-Einstellungen auch drahtlos steuern. Vor dem ersten Gebrauch müssen Sie die verwendete Fernbedienung auf Ihrem iPhone einrichten.

**Einrichten der "Nike + iPod"-Fernbedienung: Wählen Sie "Fernbedienung" aus und** folgen Sie den auf dem Bildschirm angezeigten Anleitungen, um die Fernbedienung einzurichten. (Die Fernbedienung ist ein separat erhältliches Zubehör einer anderen Herstellerfirma.)

# <span id="page-215-0"></span>Bedienungshilfen<br>
25

# Verwenden der Bedienungshilfen

Zusätzlich zu den vielen Funktionen, die das iPhone so benutzerfreundlich machen, stehen auf dem iPhone 3GS die Bedienungshilfen bereit. Sie wurden speziell für Benutzer mit eingeschränktem Seh- oder Hörvermögen entwickelt, um ihnen die Verwendung des iPhone zu erleichtern. Zu diesen Bedienungshilfen gehören:

- VoiceOver
- Zoomen
- Weiß auf schwarz
- Mono-Audio
- Automatisch ausfüllen

Mit Ausnahme von VoiceOver können diese Bedienungshilfen für alle Programme auf dem iPhone genutzt werden, auch für Programme von Fremdanbietern, die Sie aus dem App Store geladen haben. VoiceOver funktioniert nur in Verbindung mit den Programmen, die auf dem iPhone vorinstalliert sind. Außerdem können Drittanbieter mithilfe der iPhone Accessibility API ihre Produkte so gestalten, dass sie VoiceOver unterstützen.

Weitere Informationen über die iPhone-Bedienungshilfen finden Sie unter: [www.apple.com/de/accessibilit](http://www.apple.com/de/accessibility)y.

Im Bereich "Bedienungshilfen" des iPhone können die verschiedenen Bedienungshilfefunktionen einzeln aktiviert oder deaktiviert werden. Wenn das iPhone mit Ihrem Computer verbunden ist, können Sie die Bedienungshilfefunktionen auch in iTunes auf Ihrem Computer aktivieren und deaktivieren.

#### **Aktivieren und Deaktivieren der Bedienungshilfen in iTunes:**

- **1** Verbinden Sie das iPhone mit Ihrem Computer.
- **2** Wählen Sie in iTunes das iPhone in der Seitenleiste aus.
- **3** Klicken Sie im Bereich "Übersicht" > "Optionen" auf "Bedienungshilfen konfigurieren".
**4** Wählen Sie die Bedienungshilfen aus, die Sie verwenden wollen, und klicken Sie auf "OK".

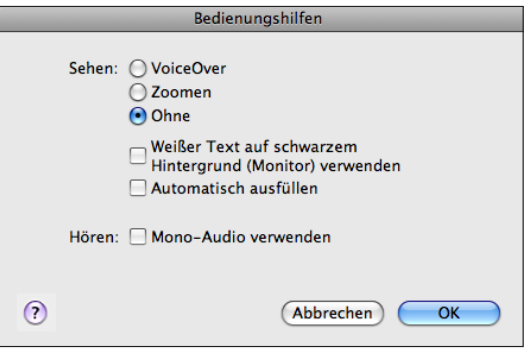

# VoiceOver

VoiceOver liest Ihnen die auf dem Bildschirm angezeigten Informationen vor, sodass Sie das iPhone auch bei eingeschränktem Sehvermögen verwenden können. Für das Vorlesen verwendet VoiceOver die in den Landeseinstellungen festgelegte Sprache, wobei die für "Region" festgelegte Einstellung berücksichtigt wird.

*Hinweis:* VoiceOver steht nicht in allen Sprachen zur Verfügung.

VoiceOver liest Ihnen die verfügbaren Informationen für jedes Element vor, das auf dem Bildschirm ausgewählt wird. Wenn ein Element ausgewählt wird, wird es (für Benutzer, die die Anzeige sehen können) auf dem Bildschirm durch einen schwarzen Rahmen hervorgehoben. Gleichzeitig liest VoiceOver den Namen oder eine Kurzbeschreibung des Elements vor. Dieser umgebende Rahmen wird als "VoiceOver-Cursor" bezeichnet. Wenn Text ausgewählt ist, liest VoiceOver den Text vor. Wenn ein Steuerelement (zum Beispiel eine Taste oder ein Schalter) ausgewählt ist, liest VoiceOver bei aktivierter Option "Hinweise vorlesen" entweder die Aktion vor, die mit dem Element ausgeführt werden kann, oder aber Anleitungen für das weitere Vorgehen vor.

VoiceOver informiert Sie mit einem akustischen Signal über jeden Bildschirmwechsel. Bei einem Wechsel wählt VoiceOver automatisch das erste Element im neuen Bildschirm aus und liest dessen Namen oder Kurzbeschreibung vor. (Normalerweise handelt es sich dabei um das Element in der linken oberen Ecke eines Bildschirms.) VoiceOver informiert Sie außerdem, wenn die Anzeige vom Hoch- ins Querformat (oder umgekehrt) geändert wird und wenn ein Bildschirm geschützt oder dessen Schutz aufgehoben wird.

#### **Einrichten von VoiceOver**

*Wichtig:* VoiceOver verwendet andere Bedienungsgesten für die Steuerung des iPhone. Nachdem Sie VoiceOver aktiviert haben, müssen die speziellen VoiceOver-Bedienungsgesten verwenden, um Ihr iPhone zu steuern. Dies gilt auch für die Geste, mit der Sie die VoiceOver-Funktion deaktivieren müssen, um das Gerät wieder auf normale Weise bedienen zu können.

Aktivieren oder Deaktivieren von VoiceOver: Öffnen Sie den Bereich "Einstellungen", wählen Sie "Allgemein" > "Bedienungshilfen" > "VoiceOver" aus und aktivieren bzw. deaktivieren Sie den Schalter "VoiceOver".

Sie können auch festlegen, dass VoiceOver über die Funktion "Home-Dreifachklick" aktiviert oder deaktiviert werden kann (vgl. ["Home-Dreifachklick"](#page-226-0) auf Seite [227\)](#page-226-1).

Hinweis: Sie können die Funktionen "VoiceOver" und "Zoomen" nicht gleichzeitig verwenden.

**Aktivieren und Deaktivieren gesprochener Hinweise:** Öffnen Sie den Bereich "Einstellungen", wählen Sie "Allgemein" > "Bedienungshilfen" > "VoiceOver" aus und bringen Sie den Schalter "Hinweise vorlesen" durch Tippen in die Stellung "Ein" oder "Aus". Die Option "Hinweise vorlesen" ist standardmäßig aktiviert.

**Festlegen der Lesegeschwindigkeit für VoiceOver:** Öffnen Sie den Bereich "Einstellungen", wählen Sie "Allgemein" > "Bedienungshilfen" > "VoiceOver" aus und passen Sie den Regler "Lesegeschwindigkeit" in der gewünschten Weise an.

Zusätzlich können Sie bestimmen, welche Art von Rückmeldung Sie beim Eingeben von Textzeichen wünschen. Sie können VoiceOver anweisen, die einzelnen Zeichen und/oder die kompletten Wörter vorzulesen oder aber nichts vorzulesen. Wenn Sie sich dafür entscheiden, sowohl die Zeichen als auch die ganzen Wörter vorlesen zu lassen, liest VoiceOver jedes einzelne Zeichen vor, während Sie es eingeben. Das ganze Wort wird gelesen, sobald Sie die Eingabe des Worts mit einem Leerzeichen oder einem Satzzeichen beenden.

Festlegen der Art der Rückmeldung: Öffnen Sie den Bereich "Einstellungen" und wählen Sie zunächst "Allgemein" > "Bedienungshilfen" > "VoiceOver" > "Feedback eingeben" aus. Wählen Sie danach "Zeichen", "Wörter", "Zeichen und Wörter" oder "Nichts" aus.

Ändern der Landessprache für VoiceOver: Öffnen Sie den Bereich "Einstellungen" und wählen Sie "Allgemein" > "Landeseinstellungen" aus. Wählen Sie danach die gewünschte Sprache aus und tippen Sie auf "OK". Einige Sprachen werden zusätzlich durch die Einstellung "Region" beeinflusst. Wählen Sie "Einstellungen" > "Allgemein"  $\frac{1}{2}$  Landeseinstellungen", um die Option "Region" und das gewünschte Format einzustellen.

*Hinweis:* VoiceOver steht nicht in allen Sprachen zur Verfügung.

Gesten zum Üben: Öffnen Sie den Bereich "Einstellungen" und wählen Sie "Allgemein" > "Bedienungshilfen" > "VoiceOver" > "Gesten üben". Tippen Sie dann auf "Üben Sie die VoiceOver-Gesten". Üben Sie die unter "[VoiceOver-Bedienungsgesten"](#page-218-0) beschriebenen Gesten. Wenn Sie das Üben beenden möchten, tippen Sie auf "Fertig".

#### <span id="page-218-0"></span>**VoiceOver-Bedienungsgesten**

Wenn VoiceOver aktiviert ist, führen die für den Touchscreen definierten standardmäßigen Bedienungsgesten zu anderen Ergebnissen, da VoiceOver für die Navigation im Bildschirm und für die Steuerung ausgewählter Elemente neben den Standardgesten zusätzliche Bedienungsgesten unterstützt. Zu den VoiceOver-Bedienungsgesten gehören das Tippen und das Streichen mit zwei oder mit drei Fingern. Optimale Ergebnisse bei der Verwendung von Gesten mit zwei und drei Fingern erreichen Sie, indem Sie die Finger entspannen und mit etwas Abstand auf dem Bildschirm bewegen.

Sie können auch Standardgesten verwenden, wenn VoiceOver aktiviert ist, indem Sie zweimal tippen und den Finger auf dem Bildschirm halten. Durch eine Abfolge von Tönen wird angegeben, dass nun die Standardgesten aktiviert sind. Diese bleiben so lange aktiviert, bis Sie den Finger anheben. Danach sind wieder die VoiceOver-Gesten aktiviert.

VoiceOver-Bedienungsgesten können auf mehrere Arten ausgeführt werden. Zum Beispiel können Sie zum Tippen mit zwei Fingern zwei Finger derselben Hand oder alternativ je einen Finger der rechten und der linken Hand verwenden. Auch die Daumen können Sie dafür verwenden. Testen Sie die verschiedenen Möglichkeiten, um zu sehen, welche für Ihre Zwecke am besten geeignet ist.

Funktionieren Ihre Gesten nicht, bewegen Sie die Finger schneller, speziell bei Gesten mit Doppeltipp- und Streichbewegungen. Streichen Sie mit einem oder mehreren Fingern schnell über den Bildschirm. Sie können die VoiceOver-Bedienungsgesten im Bereich "Einstellungen" üben: Wählen Sie "Allgemein" > "Bedienungshilfen" > "VoiceOver" > "Gesten üben" und tippen Sie dann auf "Üben Sie die VoiceOver-Gesten".

Nachfolgend finden Sie einen Überblick über wichtige VoiceOver-Bedienungsgesten:

#### **Navigieren und Lesen**

- Â *Tippen:* Element vorlesen.
- Â *Streichen nach links oder rechts:* Nächstes bzw. vorheriges Element auswählen.
- Â *Streichen nach oben oder unten:* Aktion abhängig von der Einstellung der [Rotorsteuerung](#page-219-0) (vgl. "Rotorsteuerung" auf Seite [220](#page-219-1)).
- Â *Tippen mit zwei Fingern:* Vorlesen des aktuellen Elements stoppen.
- Â *Streichen mit zwei Fingern nach oben:* Vom Anfang des Bildschirms alles vorlesen.
- Â *Streichen mit zwei Fingern nach unten:* Ab aktueller Position alles vorlesen.
- <span id="page-219-1"></span>Â *Streichen mit drei Fingern nach oben oder unten:* Um jeweils eine Seite vor bzw. zurück blättern.
- Â *Streichen mit drei Fingern nach rechts oder links:* Zur nächsten bzw. vorherigen Seite wechseln (zum Beispiel zum Home-Bildschirm, zum Bildschirm "Aktien" oder zum Bildschirm "Safari").
- Â *Tippen mit drei Fingern:* Blätterstatus vorlesen (d. h. aktuell sichtbare Seite und Zeilen).

#### **Auswählen und Aktivieren**

- Â *Doppeltippen:* Ausgewähltes Element aktivieren.
- Â *Tippen mit einem Finger auf ein Element und mit einem zweiten Finger auf den Bildschirm ("geteiltes Tippen"):* Element aktivieren.
- Â *Doppeltippen und (1 Sekunde lang) halten + Standardgeste:* Standardgeste verwenden.

Durch das Doppeltippen und kurzzeitige Halten wird das iPhone dazu veranlasst, die nachfolgende Geste als Standardgeste zu interpretieren. Sie können zum Beispiel die Stellung eines Schalters ändern, indem Sie doppeltippen und nach kurzem Halten und ohne Abheben des Fingers Ihren Finger bewegen.

- Â *Doppeltippen mit zwei Fingern:* Einen eingehenden Anruf annehmen oder einen Anruf beenden.Titel wiedergeben und Wiedergabe unterbrechen (iPod, YouTube, Sprachmemos oder Fotos). Foto aufnehmen (Kamera).Aufnahme starten oder stoppen (Kamera oder Sprachmemos). Stoppuhr starten oder stoppen.
- Doppeltippen mit drei Fingern: VoiceOver stummschalten oder einschalten.
- Â *Dreifach-Tippen mit drei Fingern:* Bildschirm aktivieren oder deaktivieren.

Das Streichen mit nur einem Finger muss schnell ausgeführt werden, damit es von Bewegungsgesten unterschieden werden kann.

#### <span id="page-219-0"></span>**Rotorsteuerung**

Bei der Rotorsteuerung handelt es sich um eine nicht sichtbare "Wählscheibe", mit der Sie das Ergebnis beeinflussen können, das Sie durch Streichen nach oben oder nach unten erzielen. Dieses Steuerelement steht nur zur Verfügung, wenn VoiceOver aktiviert ist.

**Bedienen des Rotors:** Bewegen Sie zwei Finger kreisförmig über den Bildschirm des iPhone, um die Wählscheibe einzuschalten und eine der jeweils unterstützten Optionen auszuwählen.

Die Auswirkung des Rotors hängt von der Aktion ab, die Sie ausführen. Wenn Sie sich zum Beispiel den Text einer empfangenen E-Mail-Nachricht vorlesen lassen, können Sie mit dem Rotor festlegen, dass beim Streichen nach oben oder unten der Wechsel vom wortweisen zum zeichenweisen Vorlesen (und umgekehrt) erfolgen soll. Für das Navigieren auf einer Webseite können Sie mit dem Rotor festlegen, dass der Text Wort für Wort oder Zeichen für Zeichen vorgelesen werden soll oder dass alternativ nur die Überschriften, die Links (alle Links, die besuchten Links oder die nicht besuchten Links), die Formularelemente oder die Beschreibungen der angezeigten Bilder vorgelesen werden sollen. Mit anderen Worten: Sie können mit dem Rotor festlegen, dass Sie den kompletten Text hören wollen oder von einem Element eines bestimmten Typs (z. B. Überschriften oder Links) zum jeweils nächsten Element desselben Typs springen wollen.

Die über den Rotor abrufbaren Optionen hängen vom Kontext der Aktion ab, die Sie ausführen.

#### **Lesen von Text**

- Auswählen und Vorlesen von Text Zeichen für Zeichen
- Auswählen und Vorlesen von Text Wort für Wort

#### **Navigieren auf einer Webseite**

- Auswählen und Vorlesen von Text Zeichen für Zeichen
- Auswählen und Vorlesen von Text Wort für Wort
- Auswählen und Vorlesen von Überschriften
- Auswählen und Vorlesen von Links
- Auswählen und Vorlesen von Steuerelementen für Formulare
- Auswählen und Vorlesen besuchter Links
- Auswählen und Vorlesen nicht besuchter Links
- Auswählen und Vorlesen von Bildern
- Auswählen und Vorlesen von statischem Text
- Verkleinern oder Vergrößern

#### **Eingeben von Text**

- Bewegen der Einfügemarke und Vorlesen von Text Zeichen für Zeichen
- Bewegen von Einfügemarke und Text Wort für Wort
- Funktionen für die Textbearbeitung
- Automatisches Ausfüllen

#### **Verwenden eines Steuerelements (z. B. des Reglers für die Zeiteinstellung im**  Programm "Wecker")

• Auswählen und Vorlesen von Werten Zeichen für Zeichen

- Auswählen und Vorlesen von Werten Wort für Wort
- Anpassen des Werts des Steuerungsobjekts

#### **Verwenden von VoiceOver**

**Auswählen von Elementen im Bildschirm:** Bewegen Sie Ihren Finger über den Bildschirm. VoiceOver liest Ihnen dabei den Namen oder die Beschreibung jedes Elements vor, das Sie berühren. Sie können auch systematisch von einem Element zum jeweils nächsten bzw. vorherigen navigieren, indem Sie mit einem Finger nach rechts oder links streichen. Die Auswahl der Elemente erfolgt von links nach rechts und von oben nach unten. Durch das Streichen nach rechts gelangen Sie zum jeweils nächsten Element, durch das Streichen nach links zum jeweils vorherigen Element.

**"Tippen" auf ein ausgewähltes Element bei aktivierter VoiceOver-Funktion:** Tippen Sie zweimal an einer beliebigen Stelle auf den Bildschirm.

**Vorlesen eines Textes für ein Element, entweder Zeichen für Zeichen oder Wort für Wort:** Streichen Sie nach oben oder unten, wenn das Element ausgewählt ist. Wenn Sie nach unten streichen, wird das jeweils nächste Zeichen vorgelesen, beim Streichen nach oben das jeweils vorherige. Drehen Sie die Rotorsteuerung, damit der Text Wort für Wort vorgelesen wird.

**Anpassen eines Schiebereglers:** Streichen Sie mit einem Finger nach oben über den Bildschirm, um die Einstellung zu erhöhen, und nach unten, um die Einstellung zu verringern. VoiceOver liest Ihnen die jeweils ausgewählte Einstellung vor.

**Blättern in einer Liste oder einem Bereich des Bildschirms:** Streichen Sie mit drei Fingern nach oben oder unten über den Bildschirm. Streichen Sie nach unten, um seitenweise nach unten durch die Liste zu blättern, oder nach oben, um seitenweise nach oben zu blättern. Beim Blättern in einer Liste liest VoiceOver den aktuell angezeigten Abschnitt von Elementen vor.

Sie können auch fortlaufend durch eine Liste blättern, anstatt sie seitenweise anzuzeigen. Tippen Sie zweimal und halten Sie die Finger auf dem Bildschirm, bis Sie eine Tonfolge hören. Bewegen Sie den Finger dann nach oben oder unten, um in der Liste zu blättern. Wenn Sie den Finger anheben, wird der fortlaufende Blättervorgang beendet.

**Verwenden eines Listenindex:** Einige Listen verfügen über einen alphabetisch sortierten Index, der an der rechten Seite angezeigt wird. Der Index kann nicht durch Streichen ausgewählt werden, sondern nur durch direktes Antippen. Nachdem der Index ausgewählt wurde, können Sie durch Streichen nach oben oder unten durch den Index blättern. Sie können auch zweimal tippen und dann den Finger nach oben oder unten streichen.

**Aufheben der Sperre des iPhone:** Wählen Sie den Schalter "Entsperren" aus und heben Sie die Sperre durch Doppeltippen auf den Bildschirm auf.

**Neuanordnen des Home-Bildschirms:** Wählen Sie im Home-Bildschirm das Symbol aus, das Sie bewegen möchten. Tippen Sie zweimal auf das Symbol, halten Sie den Finger darauf und bewegen Sie es anschließend. VoiceOver liest beim Bewegen des Symbols die Zeilen und Spalten der aktuellen Position vor. Lassen Sie das Symbol los, wenn es sich an der gewünschten Position befindet. Sie können weitere Symbole bewegen. Bewegen Sie ein Objekt an den linken oder rechten Rand des Bildschirms, um es auf eine andere Seite des Home-Bildschirms zu bewegen. Drücken Sie die Taste "Home"  $\Box$ , wenn Sie die Symbole fertig angeordnet haben.

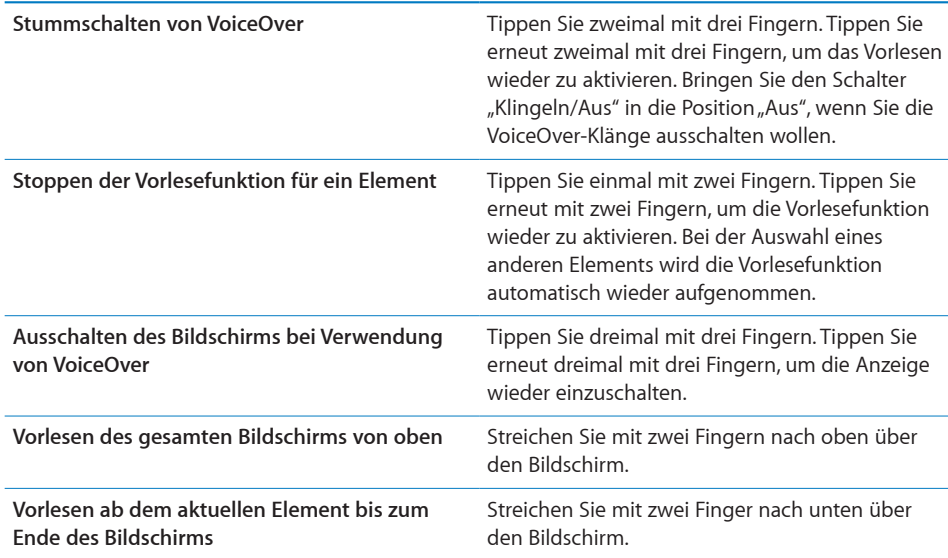

Statusinformationen über das iPhone werden vorgelesen, wenn Sie im oberen Teil auf den Bildschirm tippen. Diese Informationen umfassen u. a. die Uhrzeit, die Lebensdauer der Batterie und die Stärke des Wi-Fi-Signals.

#### **Eingeben und Bearbeiten von Text**

Wenn Sie ein Textfeld mit VoiceOver auswählen, können Sie Text über die Bildschirmtastatur eingeben. Mit den Bearbeitungsfunktionen des iPhone können Sie Inhalt im Textfeld ausschneiden, kopieren oder einsetzen.

*Hinweis:* Safari bietet keine Unterstützung für das Kopieren von Website-Inhalten. Die Bearbeitungsfunktionen können nur in bearbeitbaren Textfeldern verwendet werden.

#### **Eingeben von Text:**

**1** Wählen Sie mithilfe von VoiceOver ein bearbeitbares Textfeld aus. Tippen Sie dann zweimal, um die Einfügemarke anzuzeigen und die Bildschirmtastatur einzublenden. Die Einfügemarke wird in dem Feld, das bereits Text enthält, am Anfang oder am Ende des Texts platziert. Tippen Sie nochmals zweimal, um die Einfügemarke am jeweils anderen Textende zu platzieren. VoiceOver gibt die Position der Einfügemarke an.

Wenn Sie ein Textfeld auswählen, werden Einfügemarke und Bildschirmtastatur möglicherweise automatisch angezeigt. VoiceOver weist Sie darauf hin, wenn der Bearbeitungsmodus aktiv ist.

**2** Streichen Sie zur Texteingabe nach links oder rechts über den Bildschirm, um eine Taste auf der Tastatur auszuwählen, und wählen Sie die gewünschte Taste durch Doppeltippen aus, um das entsprechende Zeichen einzugeben. Um ein Zeichen einzugeben, können Sie alternativ auch einen Finger über die Tastatur bewegen, den Finger auf der gewünschten Taste halten und mit einem zweiten Finger auf den Bildschirm tippen. VoiceOver liest das Zeichen ein erstes Mal vor, wenn Sie es auswählen, und ein weiteres Mal, nachdem es eingegeben wurde.

Um ein diakritisches Zeichen einzugeben, müssen Sie auf die Taste mit dem entsprechenden Grundzeichen doppeltippen und den Finger auf der Taste lassen, bis Sie durch ein akustisches Signal informiert werden, dass die Leiste mit den alternativen diakritischen Zeichen zu sehen ist. Bewegen Sie danach den Finger nach links oder rechts, um die alternativen Zeichen auszuwählen und vorlesen zu lassen. Heben Sie Ihren Finger ab, um das aktuell ausgewählte Zeichen einzugeben.

**Bewegen der Einfügemarke:** Streichen Sie nach oben oder unten über den Bildschirm, um die Einfügemarke innerhalb des Texts nach vorne oder nach hinten zu versetzen. VoiceOver informiert Sie mit einem akustischen Signal, wenn die Einfügemarke bewegt wird, und liest das Zeichen vor, über das sie bewegt wurde. Verwenden Sie den Rotor, um auszuwählen, ob Sie die Einfügemarke zeichen- oder wortweise bewegen möchten.

**Auswählen von Text:** Wählen Sie mit dem Rotor die Bearbeitungsfunktion aus. Streichen Sie nach oben oder unten, um die Funktionen "Auswählen" oder "Alle auswählen" zu verwenden, und tippen Sie dann zweimal. Bei Verwendung von "Auswählen" wird beim Doppeltippen das Wort direkt neben der Einfügemarke ausgewählt. Bei Verwendung von "Alle auswählen" wird der gesamte Text ausgewählt.

Ziehen Sie zwei Finger auf oder zu, um die Auswahl zu erweitern oder zu verringern.

**Ausschneiden, Kopieren oder Einsetzen:** Vergewissern Sie sich, dass mit dem Rotor der Bearbeitungsmodus ausgewählt ist. Streichen Sie, wenn Text ausgewählt ist, nach oben oder unten, um "Ausschneiden", "Kopieren" oder "Einsetzen" auszuwählen. Tippen Sie dann zweimal.

**Widerrufen:** Schütteln Sie das iPhone, streichen Sie nach links oder rechts, um die zu widerrufende Aktion auszuwählen, und tippen Sie dann zweimal.

#### **Verwenden von Karten**

Mithilfe von VoiceOver können Sie Karten durch Zoomen vergrößern oder verkleinern, Stecknadeln auswählen und Informationen zu Orten abrufen.

**Verkleinern oder Vergrößern:** Wählen Sie mit dem Rotor den Zoom-Modus aus und streichen Sie dann nach oben oder unten, um ein- oder auszuzoomen.

**Auswählen einer Stecknadel:** Tippen Sie auf eine Stecknadel oder streichen Sie nach links oder rechts, um von einer Stecknadel zu nächsten zu wechseln.

**Abrufen von Informationen über einen Ort:** Tippen Sie zweimal auf eine ausgewählte Stecknadel, um die zugehörigen Informationen einzublenden. Streichen Sie nach links oder rechts, um das Informationsfeld auszuwählen, und tippen Sie dann zweimal, um die Informationsseite zu öffnen.

#### **Bearbeiten von Videos und Sprachmemos**

Mithilfe von VoiceOver-Bedienungsgesten können Sie Kameravideos und Sprachmemos kürzen.

Kürzen eines Sprachmemos: Wählen Sie im Bildschirm "Sprachmemos" die Taste rechts neben dem Sprachmemo aus, das Sie kürzen möchten, und tippen Sie zweimal. Wählen Sie dann "Memo kürzen" und tippen Sie erneut zweimal. Wählen Sie den Anfang oder das Ende des Werkzeugs zum Kürzen aus. Streichen Sie nach oben für eine Bewegung nach rechts oder nach unten für eine Bewegung nach links. VoiceOver gibt an, um wie viel die Aufnahme mit der aktuellen Position des Werkzeugs gekürzt wird. Möchten Sie die Kürzung vornehmen, wählen Sie "Sprachmemo kürzen" und tippen Sie zweimal.

**Trimmen eines Videos:** Tippen Sie zweimal auf den Bildschirm, während ein Video gezeigt wird, um die Bedienelemente für Videos einzublenden. Wählen Sie den Anfang oder das Ende des Werkzeugs zum Kürzen aus. Streichen Sie nach oben für eine Bewegung nach rechts oder nach unten für eine Bewegung nach links. VoiceOver gibt an, um wie viel die Aufnahme mit der aktuellen Position des Werkzeugs gekürzt wird. Möchten Sie die Kürzung vornehmen, wählen Sie "Trimmen" und tippen Sie zweimal.

## Zoomen

Viele iPhone-Programme bieten die Möglichkeit, bestimmte Elemente vergrößert oder verkleinert darzustellen. So können Sie zum Beispiel in Safari eine Spalte einer Webseite vergrößert darstellen, indem Sie zweimal tippen oder die Spalte mit zwei Fingern "aufziehen". Das Zoomen ist eine spezielle Bedienungshilfefunktion, mit der Sie den gesamten Bildschirm eines Programms vergrößern können, um die einzelnen Bestandteile besser sehen zu können.

**Aktivieren oder Deaktivieren der Zoomfunktion:** Öffnen Sie den Bereich "Einstellungen", wählen Sie "Allgemein" > "Bedienungshilfen" > "Zoomen" aus und aktivieren bzw. deaktivieren Sie den Schalter "Zoomen".

*Hinweis:* Sie können die Funktionen "VoiceOver" und "Zoomen" nicht gleichzeitig verwenden.

**Verkleinern oder Vergrößern:** Tippen Sie mit drei Fingern zweimal auf den Bildschirm. Standardmäßig wird der Bildschirm mit dem Vergrößerungsfaktor 200 % angezeigt. Wenn Sie den Zoomfaktor manuell ändern (mit der unten beschriebenen Bedienungsgeste "Tippen und Bewegen"), verwendet das iPhone automatisch diesen Zoomfaktor, wenn Sie das nächste Mal zweimal mit drei Fingern auf den Bildschirm tippen.

**Ändern des Vergrößerungsfaktors:** Tippen Sie mit drei Fingern auf den Bildschirm und bewegen Sie sie zum oberen Rand des Bildschirms (um den Zoomfaktor zu erhöhen) oder zum unteren Rand (um den Zoomfaktor) zu reduzieren. Diese Bedienungsgeste "Tippen und Bewegen" ähnelt dem zweimaligen Tippen. Allerdings heben Sie Ihre Finger für das zweite Tippen nicht an, sondern bewegen sie über den Bildschirm. Nachdem Sie den Bewegungsvorgang gestartet haben, können Sie ihn mit nur einem Finger zu Ende führen.

**Navigieren im Bildschirm:** Streichen Sie in der vergrößerten Darstellung mit drei Fingern über den Bildschirm, um im Bildschirm zu navigieren. Nachdem Sie den Bewegungsvorgang gestartet haben, können Sie ihn mit nur einem Finger zu Ende führen, sodass Sie einen größeren Ausschnitt des Bildschirms sehen können. Tippen Sie mit einem Finger auf eine Stelle nahe am Rand der Anzeige und halten Sie den Finger an dieser Stelle, um in der Bildschirmanzeige in die entsprechende Richtung zu blättern. Je näher Sie Ihren Finger am Rand platzieren, umso schneller erfolgt dieser Blättervorgang. Beim Öffnen eines neuen Bildschirms wird die obere Hälfte des Bildschirms vergrößert angezeigt.

# Weiß auf schwarz

Mit der Funktion "Weiß auf schwarz" können Sie die Farben auf der Anzeige des iPhone umkehren, was das Lesen der Informationen auf dem Bildschirm in bestimmten Situation vereinfacht. Wenn Sie die Option "Weiß auf schwarz" aktivieren, erinnert der Bildschirm an ein Fotonegativ.

Umkehren der Farben auf dem Bildschirm: Öffnen Sie den Bereich "Einstellungen", wählen Sie "Allgemein" > "Bedienungshilfen" > aus und tippen Sie auf den Schalter "Weiß auf schwarz".

### Mono-Audio

Die Funktion "Mono-Audio" fasst den linken und den rechten Kanal zu einem einzelnen Monosignal zusammen, das in gleicher Weise auf den linken und den rechten Lautsprecher des Kopf-/Ohrhörers ausgegeben wird. Benutzer mit einer Hörschwäche auf einem Ohr können dadurch das komplette Audiosignal auf dem jeweils anderen Ohr hören.

<span id="page-226-1"></span>**Aktivieren oder Deaktivieren der Funktion "Mono-Audio":** Öffnen Sie den Bereich "Einstellungen", wählen Sie "Allgemein" > "Bedienungshilfen" > aus und tippen Sie auf den Schalter "Mono-Audio".

# Automatisch ausfüllen

Mit der Option "Automatisch ausfüllen" erreichen Sie, dass alle Textkorrekturen und Vorschläge vorgelesen werden, die Ihnen das iPhone während der Texteingabe macht.

**Aktivieren und Deaktivieren der Option "Automatisch ausfüllen":** Öffnen Sie den Bereich "Einstellungen", wählen Sie "Allgemein" > "Bedienungshilfen" > aus und tippen Sie auf den Schalter "Automatisch ausfüllen".

Die Option "Automatisch ausfüllen" kann auch zusammen mit VoiceOver und der Zoomfunktion verwendet werden.

# <span id="page-226-0"></span>Home-Dreifachklick

Die Funktion "Home-Dreifachklick" bietet eine einfache Möglichkeit, einige der Bedienungshilfen ganz einfach zu aktivieren oder zu deaktivieren, indem Sie die Taste "Home" dreimal schnell hintereinander drücken. Sie können festlegen, dass durch dreimaliges Drücken der Home-Taste VoiceOver oder die Funktion "Weiß auf schwarz" aktiviert bzw. deaktiviert wird oder die Optionen für folgende Schritte angezeigt werden:

- Aktivieren oder Deaktivieren von VoiceOver
- Aktivieren oder Deaktivieren der Zoomfunktion
- Aktivieren oder Deaktivieren der Funktion "Weiß auf schwarz"

Die Funktion "Home-Dreifachklick" ist standardmäßig deaktiviert.

Einstellen der Funktion "Home-Dreifachklick": Öffnen Sie den Bereich "Einstellungen" und wählen Sie "Allgemein" > "Bedienungshilfen" > "Home-Dreifachklick" und wählen Sie die gewünschte Funktion aus.

# Erweiterte Untertitel und andere hilfreiche Funktionen

Viele der Funktionen, die auf allen Modellen des iPhone verfügbar sind, sind darauf ausgelegt, allen Benutzern, vor allem aber auch Menschen mit Seh- oder Hörschwächen, die Bedienung des iPhone zu erleichtern.

#### **Erweiterte Untertitel**

Für Videos können Sie erweiterte Untertitel in den Einstellungen für den iPod aktivieren (vgl. ["Video"](#page-187-0) auf Seite [188](#page-187-1)).

### **Sprachsteuerung**

Die Sprachsteuerung (nur iPhone 3GS) bietet die Möglichkeit, mittels gesprochener Befehle einen Telefonanruf zu tätigen und die iPod-Musikwiedergabe zu steuern (vgl. "[Sprachwahl](#page-54-0)" auf Seite [55](#page-54-1) und "[Sprachsteuerung für iPod](#page-89-0)" auf Seite [90\)](#page-89-1).

#### **Große Telefontastatur**

Sie können sich das Wählen erleichtern, indem Sie in Ihrer Kontakt- oder Favoritenliste auf Einträge tippen. Das Wählen einer Nummer wird durch die große numerische Tastatur des iPhone sehr einfach (vgl. "[Telefongespräche](#page-53-0)" auf Seite [54\)](#page-53-1).

#### **Tastaturen im Querformat**

Bei vielen Programmen haben Sie die Möglichkeit, durch Drehen des iPhone mehr Raum für die Tastatur zu schaffen, sodass Sie Texte schneller eingeben können. Dies gilt u. a. für die folgenden Programme:

- Mail
- Safari
- Nachrichten
- Notizen
- Kontakte

### **Visual Voicemail**

Mit "Wiedergabe" und "Pause" können Sie die Wiedergabe Ihrer Nachrichten in der Voicemail steuern. Bewegen Sie die Abspielposition der Navigationsleiste, um einen Teil einer Nachricht zu wiederholen, der schwer zu verstehen ist (vgl. "Abrufen von [Voicemail-Nachrichten](#page-59-0)" auf Seite [60](#page-59-1)).

#### **Zuweisen von Klingeltönen**

Sie können Personen in Ihrer Kontaktliste verschiedene Klingeltöne zuweisen, um die akustische Anruferkennung zu nutzen. Im iTunes Store auf dem iPhone können Sie Klingeltöne kaufen (vgl. "[Kaufen von Klingeltönen](#page-192-0)" auf Seite [193](#page-192-1)).

#### **IM-Chat (Instant Messaging) mit Sofortnachrichten**

Im App Store werden zahlreiche IM-Programme (Internet Messaging) angeboten (zum Beispiel AIM, BeejiveIM, ICQ und Yahoo! Messenger), die für das iPhone optimiert sind.

#### **Minimale Schriftgröße für E-Mails**

Stellen Sie die minimale Schriftgröße für Text in E-Mails auf "Groß", "Sehr groß" oder "Supergroß" ein, um die Lesbarkeit zu erhöhen (vgl. "[Mail"](#page-178-0) auf Seite [179\)](#page-178-1).

# **Unterstützung für Fernschreiber (TTY) (in einigen Regionen verfügbar)**

Verwenden Sie das iPhone im TTY-Modus mit dem iPhone TTY Adapter (separat erhältlich), um ein TTY-Gerät zu nutzen (vgl. "Verwenden des iPhone mit einem [Fernschreiber \(TTY\)"](#page-182-0) auf Seite [183](#page-182-1)).

## **Bedienungshilfen in Mac OS X**

Nutzen Sie die Funktionen der Bedienungshilfen von Mac OS X, wenn Sie Informationen und Inhalte Ihrer iTunes-Mediathek mithilfe von iTunes auf das iPhone übertragen. Wählen Sie im Finder "Hilfe" > "Mac-Hilfe" und suchen Sie nach "Bedienungshilfe".

Weitere Informationen zum iPhone und zu den Mac OS X-Bedienungshilfen finden Sie unter: [www.apple.com/de/accessibilit](http://www.apple.com/de/accessibility)y.

# **Fehlerbeseitigung**

**A Anhang**

# Apple iPhone Support-Site

Umfassende Support-Informationen finden Sie auf der Website [www.apple.com/de/support/iphon](http://www.apple.com/de/support/iphone/)e.

# Allgemein

## **Das Symbol einer leeren Batterie wird angezeigt**

Das iPhone arbeitet mit Reservestrom und muss bis zu zehn Minuten lang aufgeladen werden, bevor Sie es benutzen können. Informationen zum Aufladen des iPhone finden Sie im Abschnitt ["Aufladen der Batterie](#page-49-0)" auf Seite [50.](#page-49-1)

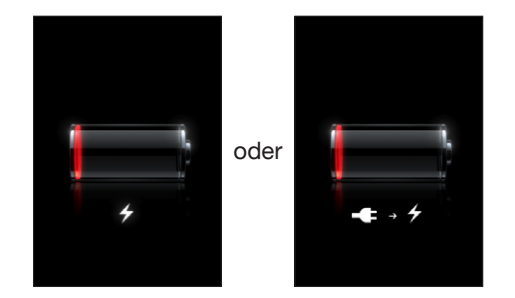

# **Das iPhone reagiert nicht**

- Das iPhone muss unter Umständen aufgeladen werden. Verbinden Sie das iPhone mit Ihrem Computer oder mit dem Netzteil, um es aufzuladen (vgl. "Aufladen der [Batterie](#page-49-0)" auf Seite [50\)](#page-49-1).
- Drücken Sie die Standby-Taste oben am iPhone einige Sekunden lang, bis ein roter Regler eingeblendet wird. Drücken Sie danach die Home-Taste und halten Sie sie gedrückt, bis das verwendete Programm beendet wird.
- Â Schalten Sie, falls dies nicht funktioniert, das iPhone aus und wieder ein. Drücken Sie die Standby-Taste oben am iPhone einige Sekunden lang, bis ein roter Regler eingeblendet wird, und bewegen Sie den Finger auf dem Schieberegler. Drücken und halten Sie anschließend die Standby-Taste, bis das Apple-Logo angezeigt wird.

• Setzen Sie das iPhone zurück, falls dies nicht funktioniert. Drücken Sie die Standby-Taste und die Home-Taste O mindestens zehn Sekunden lang, bis das Apple-Logo angezeigt wird.

## **Das iPhone reagiert auch nach dem Zurücksetzen nicht**

- Setzen Sie die iPhone-Einstellungen zurück. Wählen Sie im Home-Bildschirm "Einstellungen" > "Allgemein" > "Zurücksetzen" > "Alle Einstellungen". Alle Ihre Einstellungen werden zurückgesetzt. Ihre Daten und Medien werden dabei nicht gelöscht.
- Wenn dies nicht funktioniert, löschen Sie den gesamten Inhalt des iPhone (vgl. ["Zurücksetzen des iPhone"](#page-175-0) auf Seite [176](#page-175-1)).
- Wenn dies nicht funktioniert, stellen Sie die iPhone-Software wieder her (vgl. ["Aktualisieren und Wiederherstellen der iPhone-Software](#page-242-0)" auf Seite [243](#page-242-1)).

## **Die Meldung "Dieses Zubehör wurde nicht für die Verwendung mit iPhone entwickelt" wird angezeigt**

Vergewissern Sie sich, dass sich im Dock-Anschluss keine Fremdkörper befinden.

Wenn Sie ein Zubehörprodukt anschließen, dass nicht speziell für das iPhone konzipiert wurde, werden Sie eventuell gefragt, ob Sie den Flugmodus aktivieren möchten. Dadurch werden Störungen durch Funksignale vom iPhone vermieden. Sie können das iPhone aber möglicherweise auch verwenden, wenn der Flugmodus nicht aktiviert ist. Unter Umständen kann das iPhone mit dem Zubehörprodukt jedoch nicht aufgeladen werden.

Wenn der Flugmodus aktiviert ist, ist es nicht möglich, mit dem iPhone Anrufe zu tätigen, SMS-Nachrichten zu senden oder zu empfangen, auf das Internet zuzugreifen oder Bluetooth-Geräte zu verwenden, solange das Zubehör am iPhone angeschlossen oder der Flugmodus aktiviert ist.

## **Das iPhone zeigt in einer Meldung an, dass ein Zubehörprodukt nicht unterstützt wird**

Das angeschlossene Zubehörprodukt funktioniert u. U. nicht mit dem iPhone. Vergewissern Sie sich, dass sich im Dock-Anschluss keine Fremdkörper befinden.

## **Die Meldung "Verbindung mit iTunes" wird angezeigt**

Das iPhone muss aktiviert werden.Verbinden Sie das iPhone mit Ihrem Computer und öffnen Sie iTunes, falls dies nicht automatisch geschieht.

### **Das iPhone ist zu warm**

Überschreitet die Temperatur im Inneren des iPhone 3G (oder neuer) die normale Betriebstemperatur, geschieht möglicherweise Folgendes, um die Temperatur zu verringern:

- Das Aufladen der Batterie des iPhone wird unterbrochen
- Die Anzeige wird abgeblendet
- Das Mobilfunksignal ist schwach
- Eine Temperaturwarnung wird angezeigt

*Wichtig:* Wenn die Temperaturwarnung angezeigt wird, können Sie das iPhone nur für Notrufe verwenden. Alle anderen Funktionen sind gesperrt. Lässt sich die Temperatur im Gehäuseinneren durch keine der oben genannten Maßnahmen verringern, schaltet das iPhone automatisch in den Ruhezustand, bis es sich abgekühlt hat. In diesem Modus sind mit dem iPhone auch keine Notrufe möglich. Legen Sie das iPhone an einen kühleren Ort und warten Sie einige Minuten, bevor Sie versuchen, das iPhone wieder zu verwenden.

# iTunes und Synchronisierung

## **Das iPhone wird in iTunes nicht angezeigt**

- Möglicherweise muss die Batterie des iPhone aufgeladen werden. Informationen zum Aufladen des iPhone finden Sie im Abschnitt "[Aufladen der Batterie](#page-49-0)" auf Seite [50](#page-49-1).
- Trennen Sie andere USB-Geräte von Ihrem Computer und schließen Sie das iPhone an einem anderen USB 2.0-Anschluss Ihres Computers (nicht an der Tastatur) an.
- Â Schalten Sie das iPhone aus und wieder ein. Drücken und halten Sie die Standby-Taste oben am iPhone einige Sekunden lang, bis ein roter Regler eingeblendet wird, und bewegen Sie dann den Regler. Drücken und halten Sie anschließend die Standby-Taste, bis das Apple-Logo angezeigt wird. Tippen Sie auf "Entsperren" und geben Sie die PIN-Nummer Ihrer SIM-Karte ein, wenn diese gesperrt ist.

*Wichtig:* Wenn Sie Ihre PIN dreimal falsch eingegeben haben, müssen Sie u. U. eine PUK-Nummer (Personal Unlocking Key) eingeben, um die Sperre der SIM-Karte wieder aufzuheben. Lesen Sie hierzu die Dokumentation der SIM-Karte oder wenden Sie sich an Ihren Anbieter.

- Starten Sie Ihren Computer neu und schließen Sie das iPhone wieder an Ihren Computer an.
- Laden und installieren Sie die neuste Version von iTunes (oder installieren Sie diese neu) von folgender Website: [www.apple.com/de/itune](http://www.apple.com/de/itunes)s.

## **Die Synchronisierung funktioniert nicht**

- Möglicherweise muss die Batterie des iPhone aufgeladen werden. Informationen zum Aufladen des iPhone finden Sie im Abschnitt "[Aufladen der Batterie](#page-49-0)" auf Seite [50](#page-49-1).
- Trennen Sie andere USB-Geräte von Ihrem Computer und schließen Sie das iPhone an einem anderen USB 2.0-Anschluss Ihres Computers (nicht an der Tastatur) an.
- Schalten Sie das iPhone aus und wieder ein. Drücken und halten Sie die Standby-Taste oben am iPhone einige Sekunden lang, bis ein roter Regler eingeblendet wird, und bewegen Sie dann den Regler. Drücken und halten Sie anschließend die Standby-Taste, bis das Apple-Logo angezeigt wird. Tippen Sie auf "Entsperren" und geben Sie die PIN-Nummer Ihrer SIM-Karte ein, wenn diese gesperrt ist.

*Wichtig:* Wenn Sie Ihre PIN dreimal falsch eingegeben haben, müssen Sie u. U. eine PUK-Nummer (Personal Unlocking Key) eingeben, um die Sperre der SIM-Karte wieder aufzuheben. Lesen Sie hierzu die Dokumentation der SIM-Karte oder wenden Sie sich an Ihren Anbieter.

- Starten Sie Ihren Computer neu und schließen Sie das iPhone wieder an Ihren Computer an.
- Â Laden und installieren Sie die neuste Version von iTunes (oder installieren Sie diese neu) von folgender Website: [www.apple.com/de/itune](http://www.apple.com/de/itunes)s.

#### **Kontakte, Kalender oder Lesezeichen werden nicht synchronisiert**

Â Laden und installieren Sie die neuste Version von iTunes (oder installieren Sie diese neu) von folgender Website: www.apple.com/de/itunes.

#### **Yahoo!- oder Google-Kontakte werden nicht synchronisiert**

iTunes kann möglicherweise keine Verbindung zu Yahoo! bzw. Google herstellen. Vergewissern Sie sich, dass Ihr Computer mit dem Internet verbunden ist und dass Sie die ID und das Kennwort in iTunes richtig eingegeben haben. Verbinden Sie das iPhone mit Ihrem Computer. Klicken Sie in iTunes auf den Titel "Infos". Klicken Sie dann im Bereich "Kontakte" auf "Konfigurieren" und geben Sie Ihre aktuelle ID und das Kennwort ein.

## **Im Yahoo!- Adressbuch sind noch Kontakte vorhanden, die vom iPhone gelöscht wurden**

Das Yahoo!- Adressbuch erlaubt es nicht, Kontakte mit einer Messenger-ID durch eine Synchronisierung zu löschen. Zum Löschen eines Kontakts mit einer Messenger-ID müssen Sie sich bei Ihrem Yahoo!- Account anmelden und den Kontakt über das Yahoo!- Adressbuch löschen.

# Telefon und Voicemail

## **Anrufe können nicht getätigt oder angenommen werden**

- Überprüfen Sie das Symbol für die Stärke des Funksignals **in der Statusleiste** oben im Bildschirm. Wenn keine Balken angezeigt werden oder Sie die Meldung "Kein Service" sehen, wechseln Sie Ihren Standort. Wenn Sie sich in einem geschlossenen Raum befinden, gehen Sie nach draußen oder stellen Sie sich näher an ein Fenster.
- Â Prüfen Sie, ob Sie sich in einer Region mit Netzabdeckung befinden. Informieren Sie sich auf der Website Ihres Mobilfunkanbieters über dessen Netzabdeckung.
- Stellen Sie sicher, dass der Flugmodus nicht aktiviert ist. Wählen Sie im Home-Bildschirm "Einstellungen" und deaktivieren Sie dann den Flugmodus. Sollte dies nicht funktionieren, aktivieren Sie den Flugmodus erneut. Warten Sie 15 Sekunden und deaktivieren Sie ihn nochmals.
- Schalten Sie das iPhone aus und wieder ein. Drücken und halten Sie die Standby-Taste oben am iPhone einige Sekunden lang, bis ein roter Regler eingeblendet wird, und bewegen Sie dann den Regler. Drücken und halten Sie anschließend die Standby-Taste, bis das Apple-Logo angezeigt wird. Tippen Sie auf "Entsperren" und geben Sie die PIN-Nummer Ihrer SIM-Karte ein, wenn diese gesperrt ist.

*Wichtig:* Wenn Sie Ihre PIN dreimal falsch eingegeben haben, müssen Sie u. U. eine PUK-Nummer (Personal Unlocking Key) eingeben, um die Sperre der SIM-Karte wieder aufzuheben. Lesen Sie hierzu die Dokumentation der SIM-Karte oder wenden Sie sich an Ihren Anbieter.

- Möglicherweise besteht ein Problem mit Ihrem Funknetz. Wenden Sie sich telefonisch an Ihren Anbieter oder besuchen Sie die Website Ihres Anbieters.
- Stellen Sie die iPhone-Software wieder her (vgl. "Aktualisieren und Wiederherstellen [der iPhone-Software](#page-242-0)" auf Seite [243](#page-242-1)).

# **Visual Voicemail ist nicht verfügbar**

Visual Voicemail wird über das Mobilfunktnetz bereitgestellt. Da die Funktion "Daten-Roaming" standardmäßig deaktiviert ist, haben Sie bei Reisen im Ausland u. U. nur Zugriff auf das Internet, wenn Sie "Daten-Roaming" aktivieren. Wählen Sie "Einstellungen" > "Allgemein" > "Netzwerk" und tippen Sie auf "Daten-Roaming".

Wichtig: Wenn Sie die Option "Daten-Roaming" aktivieren, können Gebühren für das Roaming anfallen.

In einigen Ländern ist Visual Voicemail möglicherweise als optionaler Dienst verfügbar. Weitere Informationen erhalten Sie bei Ihrem Netzanbieter.

#### **Sie haben Ihr Voicemail-Kennwort vergessen**

Wenn Sie das iPhone zur Eingabe Ihres Kennworts auffordert, wenn Sie auf Voicemail klicken, und Sie sich nicht an das Kennwort erinnern können, tippen Sie auf  $\binom{2}{3}$ , um Anleitungen zum Zurücksetzen des Kennworts zu erhalten.

#### **Der Voicemail-Dienst wird angerufen, wenn Sie auf "Voicemail" klicken**

Geben Sie das Kennwort für Ihre Voicemail ein, wenn Sie dazu aufgefordert werden. Warten Sie andernfalls, bis Sie Sprachanweisungen hören und beenden Sie dann den Anruf. Nach einiger Zeit sollte die Voicemail wieder verfügbar sein.

Dies kann geschehen, wenn Sie die SIM-Karte aus dem iPhone entfernt und durch eine andere SIM-Karte ersetzt haben.

# Safari, SMS-Nachrichten, Mail und Kontakte

## **Websites, SMS-Nachrichten oder E-Mails sind nicht verfügbar**

- Überprüfen Sie das Symbol für die Stärke des Funksignals **in der Statusleiste** oben im Bildschirm. Wenn keine Balken angezeigt werden oder Sie die Meldung "Kein Service" sehen, wechseln Sie Ihren Standort. Wenn Sie sich in einem geschlossenen Raum befinden, gehen Sie nach draußen oder stellen Sie sich näher an ein Fenster.
- Â Prüfen Sie, ob Sie sich in einer Region mit Netzabdeckung befinden. Informieren Sie sich auf der Website Ihres Mobilfunkanbieters über dessen Netzabdeckung.
- Stellen Sie nach Möglichkeit eine Verbindung zu einem Wi-Fi-Netzwerk her, wenn das Mobilfunknetz nicht verfügbar ist.
- Stellen Sie sicher, dass der Flugmodus nicht aktiviert ist. Wählen Sie im Home-Bildschirm "Einstellungen" und deaktivieren Sie dann den Flugmodus. Sollte dies nicht funktionieren, aktivieren Sie den Flugmodus erneut. Warten Sie 15 Sekunden und deaktivieren Sie ihn nochmals.
- Â Achten Sie darauf, dass jede Telefonnummer in Ihrer Kontaktliste, die Sie zum Senden und Empfangen von SMS-Nachrichten verwenden, mit einer Ortsvorwahl versehen ist.
- Â Schalten Sie das iPhone aus und wieder ein. Drücken und halten Sie die Standby-Taste oben am iPhone einige Sekunden lang, bis ein roter Regler eingeblendet wird, und bewegen Sie dann den Regler. Drücken und halten Sie anschließend die Standby-Taste, bis das Apple-Logo angezeigt wird. Tippen Sie auf "Entsperren" und geben Sie die PIN-Nummer Ihrer SIM-Karte ein, wenn diese gesperrt ist.

*Wichtig:* Wenn Sie Ihre PIN dreimal falsch eingegeben haben, müssen Sie u. U. eine PUK-Nummer (Personal Unlocking Key) eingeben, um die Sperre der SIM-Karte wieder aufzuheben. Lesen Sie hierzu die Dokumentation der SIM-Karte oder wenden Sie sich an Ihren Anbieter.

- Möglicherweise besteht ein Problem mit Ihrem Funknetz. Wenden Sie sich telefonisch an Ihren Anbieter oder besuchen Sie die Website Ihres Anbieters.
- Wenn Sie im Ausland reisen, können Sie möglicherweise nicht auf das Internet zugreifen, da die Funktion "Daten-Roaming" deaktiviert ist (Standardeinstellung). Aktivieren Sie "Daten-Roaming" oder stellen Sie eine Verbindung zu einem Wi-Fi-Netzwerk her. Wenn Sie die Funktion "Daten-Roaming" aktivieren möchten, wählen Sie "Einstellungen" > "Allgemein" > "Netzwerk" und tippen Sie auf "Daten-Roaming".

Wichtig: Es können Daten-Roaming-Gebühren anfallen. Deaktivieren Sie "Daten-Roaming", um Gebühren hierfür zu vermeiden.

• Stellen Sie die iPhone-Software wieder her (vgl. "Aktualisieren und Wiederherstellen [der iPhone-Software](#page-242-0)" auf Seite [243](#page-242-1)).

#### **Der E-Mail-Versand funktioniert nicht**

Führen Sie versuchsweise die folgenden Schritte aus, wenn Sie mit dem iPhone keine E-Mail-Nachrichten senden können:

- Öffnen Sie den Bereich "Einstellungen" und wählen Sie "Mail, Kontakte, Kalender" aus. Wählen Sie danach den Account aus, den Sie verwenden wollten. Tippen Sie auf "Account-Info" und danach im Bereich "Server für ausgehende E-Mails" auf "SMTP". Tippen Sie im Bereich "Andere SMTP-Server" auf den SMTP-Server Ihres Mobilfunkanbieters und schalten Sie diesen Server ein. Mit den Einstellungen im Bereich "Andere SMTP-Server" können Sie auch zusätzliche SMTP-Server einrichten. Die für die Konfiguration erforderlichen Angaben erhalten Sie von Ihrem Mobilfunkanbieter oder von Ihrem Internetdienstanbieter.
- Richten Sie den E-Mail-Account direkt auf dem iPhone ein, anstatt es bei der Synchronisierung aus iTunes zu übernehmen. Öffnen Sie den Bereich "Einstellungen", wählen Sie "Mail, Kontakte, Kalender" aus, tippen Sie auf "Account hinzufügen" und geben Sie die Informationen für Ihren Account ein. Wenn das iPhone die Einstellungen Ihres Dienstanbieters nicht finden kann, können Sie auf der Website [www.apple.com/de/suppor](http://www.apple.com/de/support/)t nach "HT1277" suchen, um zusätzliche Informationen für das Einrichten des Accounts abzurufen.
- Â Schalten Sie das iPhone aus und nach kurzer Wartezeit wieder ein. Drücken Sie die Standby-Taste oben am iPhone einige Sekunden lang, bis ein roter Regler eingeblendet wird, und bewegen Sie den Finger auf dem Schieberegler. Drücken und halten Sie anschließend die Standby-Taste, bis das Apple-Logo angezeigt wird.
- Schalten Sie die Wi-Fi-Verbindung aus, damit das iPhone die Verbindung zum Internet über das Mobilfunknetz herstellt. Wählen Sie "Einstellungen" > "Wi-Fi" und deaktivieren Sie die Option "Wi-Fi".

Weitere Informationen über die Fehleranalyse und Fehlerbehebung finden Sie auf der Website [www.apple.com/de/suppor](http://www.apple.com/de/support/)t unter dem Suchbegriff "TS1426". Wenden Sie sich an einen Apple-Experten, wenn Sie noch immer keine E-Mails senden können. (Diese Option ist nicht in allen Ländern verfügbar.) Weitere Informationen finden Sie auf der folgenden Website: [www.apple.com/de/support/exper](http://www.apple.com/de/support/expert/)t. Wenn in Ihrem Land kein Apple-Experte zur Verfügung steht, sollten Sie versuchsweise einen kostenlosen Account bei Google Mail, Yahoo! oder AOL einrichten und versuchen, eine E-Mail an diesen Account zu senden.

#### **Der E-Mail-Empfang funktioniert nicht**

Führen Sie die folgenden Schritte aus, wenn Sie mit Ihrem iPhone keine E-Mail-Nachrichten empfangen können:

- Prüfen Sie, ob der von Ihnen benutzte E-Mail-Account zugleich auch auf einem oder mehreren anderen Computern verwendet wird. Dies kann die Ursache für eine wechselseitige Sperre sein. Weitere Informationen finden Sie auf der Website [www.apple.com/de/suppor](http://www.apple.com/de/support/)t unter dem Suchbegriff, TS2621".
- Richten Sie den E-Mail-Account direkt auf dem iPhone ein, anstatt die Daten bei der Synchronisierung aus iTunes zu übernehmen. Öffnen Sie den Bereich "Einstellungen", wählen Sie "Mail, Kontakte, Kalender" aus, tippen Sie auf "Account hinzufügen" und geben Sie die Informationen für Ihren Account ein. Wenn das iPhone die Einstellungen Ihres Dienstanbieters nicht finden kann, können Sie auf der Website [www.apple.com/de/suppor](http://www.apple.com/de/support/)t nach "HT1277" suchen, um zusätzliche Informationen für das Einrichten des Accounts abzurufen.
- Â Schalten Sie das iPhone aus und nach kurzer Wartezeit wieder ein. Drücken Sie die Standby-Taste oben am iPhone einige Sekunden lang, bis ein roter Regler eingeblendet wird, und bewegen Sie den Finger auf dem Schieberegler. Drücken und halten Sie anschließend die Standby-Taste, bis das Apple-Logo angezeigt wird.
- Â Schalten Sie die Wi-Fi-Verbindung aus, damit das iPhone die Verbindung zum Internet über das Mobilfunknetz herstellt. Wählen Sie "Einstellungen" > "Wi-Fi" und deaktivieren Sie die Option "Wi-Fi".

Weitere Informationen über die Fehleranalyse und Fehlerbehebung finden Sie auf der Website [www.apple.com/de/suppor](http://www.apple.com/de/support/)t unter dem Suchbegriff "TS1426". Wenden Sie sich an einen Apple-Experten, wenn Sie noch immer keine E-Mails empfangen können. (Diese Funktion ist nicht in allen Ländern verfügbar.) Weitere Informationen finden Sie auf der folgenden Website: [www.apple.com/de/support/exper](http://www.apple.com/de/support/expert/)t. Wenn in Ihrem Land kein Apple-Experte zur Verfügung steht, sollten Sie versuchsweise einen kostenlosen Account bei Google Mail, Yahoo! oder AOL einrichten und versuchen, eine E-Mail an diesen Account zu senden.

# **E-Mail-Anhänge können nicht geöffnet werden**

Möglicherweise wird der Dateityp nicht unterstützt. Das iPhone unterstützt die folgenden Dateiformate für E-Mail-Anhänge:

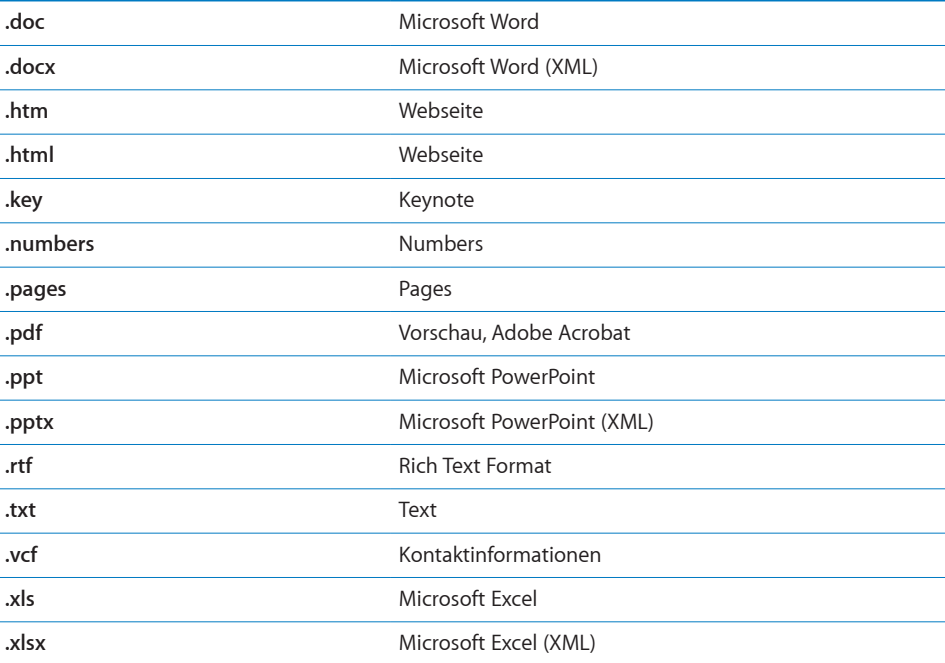

## **GAL-Kontakte werden nicht angezeigt**

Prüfen Sie Ihre Microsoft Exchange-Einstellungen, um sicherzustellen, dass Sie den korrekten Server verwenden. Tippen Sie in den Einstellungen auf "Mail, Kontakte, Kalender" und wählen einen Account aus, um dessen Einstellungen anzuzeigen.

Wenn Sie nach GAL-Kontakten im Programm "Kontakte" suchen wollen, tippen Sie auf "Gruppen" und unten in der Liste auf "Verzeichnisse".

# Ton, Musik und Video

## **Es erfolgt keine Tonwiedergabe**

- Â Ziehen Sie den Stecker des Kopfhörers heraus und schließen Sie ihn wieder an. Vergewissern Sie sich, dass der Stecker fest im Anschluss sitzt.
- Stellen Sie sicher, dass die Lautstärke nicht vollständig heruntergedreht ist.
- Â Die Musikwiedergabe des iPhone wurde möglicherweise angehalten. Drücken Sie die Mitteltaste des iPhone-Headsets (bzw. die entsprechende Taste am Bluetooth-Headset), um die Wiedergabe fortzusetzen. Tippen Sie alternativ im Home-Bildschirm auf "iPod", danach auf "Sie hören" und schließlich auf .
- Prüfen Sie, ob eine maximale Lautstärke festgelegt wurde. Wählen Sie im Home-Bildschirm "Einstellungen" > "iPod" > "Maximale Lautstärke". Weitere Informationen hierzu finden Sie im Abschnitt "[Musik"](#page-186-0) auf Seite [187](#page-186-1).
- Â Vergewissern Sie sich, dass Sie die neuste iTunes-Version verwenden (besuchen Sie die Seite [www.apple.com/de/itune](http://www.apple.com/de/itunes)s).
- Wenn Sie den Audio-/Videoausgang (Line Out) verwenden, stellen Sie sicher, dass die Lautstärke der Stereoanlage oder externen Lautsprecher nicht zu niedrig eingestellt ist und dass die Geräte korrekt funktionieren.

## **Durch Drücken der Mikrofontaste wird die Musikwiedergabe nicht erneut gestartet**

Das iPhone wechselt in den Ruhezustand, nachdem die Musikwiedergabe fünf Minuten lang angehalten wurde. Drücken Sie die Home-Taste  $\bigcirc$  oder die Standby-Taste, um den Ruhezustand des iPhone zu beenden.

## **Musiktitel, Videos oder andere Objekte werden nicht wiedergegeben**

Der Musiktitel liegt möglicherweise in einem Format vor, das vom iPhone nicht unterstützt wird. Die folgenden Audiodatei-Formate werden vom iPhone unterstützt: Diese umfassen Formate für Hörbücher und Podcasts:

- AAC (M4A, M4B, M4P, bis zu 320 KBit/Sek.)
- Apple Lossless (komprimiertes Format von hoher Qualität)
- MP3 (bis zu 320 KBit/Sek.)
- MP3 Variable Bit-Rate (VBR)
- WAV
- AA (für gesprochenen Text, Formate audible.com 2, 3 und 4)
- AAX (gesprochene Inhalte von Audible.com, AudibleEnhanced-Format)
- AIFF

Die folgenden Videodatei-Formate werden vom iPhone unterstützt:

- H.264 (Baseline Profile Level 3.0)
- MPEG-4 (Simple Profile)

Ein im Apple Lossless-Format codierter Musiktitel weist CD-Audioqualität auf, belegt auf dem iPod aber nur halb so viel Speicherplatz wie ein im AIFF- oder WAV-Format codierter Musiktitel. Derselbe Titel im AAC- oder MP3-Format benötigt sogar noch weniger Speicherplatz. Wenn Sie mit iTunes Musik von einer CD importieren, wird diese standardmäßig in das AAC-Format konvertiert.

Wenn Sie iTunes für Windows verwenden, können Sie nicht geschützte WMA-Dateien in das AAC- oder MP3-Format konvertieren. Dies ist besonders dann von Vorteil, wenn Ihre Musikbibliothek im WMA-Format vorliegt.

Das iPhone unterstützt weder Audiodateien im Format WMA, MPEG Layer 1, MPEG Layer 2 noch das Format "audible.com 1".

Wenn ein Musiktitel oder Video in Ihrer iTunes-Mediathek vom iPhone nicht unterstützt wird, können Sie den Titel oder das Video unter Umständen in ein Format konvertieren, das vom iPhone unterstützt wird. Weitere Informationen hierzu finden Sie in der iTunes-Hilfe.

# iTunes Stores

#### **iTunes Store ist nicht verfügbar**

Damit Sie den iTunes Store verwenden können, muss das iPhone mit dem Internet verbunden sein (vgl. "[Herstellen der Internetverbindung"](#page-45-0) auf Seite [46](#page-45-1)). Der iTunes Store ist nicht in allen Ländern verfügbar.

#### **Inhalt kann nicht erworben werden**

Damit Sie im iTunes Store oder App Store einkaufen können, benötigen Sie einen iTunes Store-Account. Öffnen Sie iTunes auf Ihrem Computer und wählen Sie "Store" > "Account erstellen". Sie können auch einen Account auf dem iPhone einrichten (vgl. ["Anzeigen der Account-Informationen"](#page-197-0) auf Seite [198](#page-197-1)).

*Hinweis:* Der iTunes Store ist nicht in allen Ländern verfügbar.

# Entfernen der SIM-Karte

Falls Sie Ihr iPhone zur Reparatur einsenden müssen oder wenn Sie Ihr iPhone verleihen und dennoch weiterhin Ihre gespeicherten Telefonnummern zum Anrufen verwenden möchten, können Sie die SIM-Karte des iPhone möglicherweise mit einem anderen Handy verwenden.

**Entfernen der SIM-Karte:** Führen Sie das Werkzeug zum Auswerfen der SIM-Karte (oder das Ende einer aufgebogenen Büroklammer) in die Öffnung des SIM-Kartenfachs ein. Drücken Sie das Werkzeug kräftig und gerade hinein, bis sich das Fach öffnet.

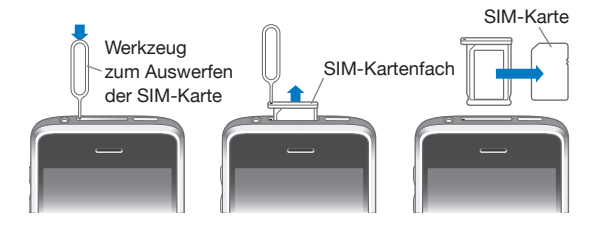

# Sichern der iPhone-Daten

iTunes erstellt Sicherungskopien von Einstellungen, geladenen Programmen und Daten und anderen Informationen, die sich auf dem iPhone befinden. Mit einer Sicherungskopie können Sie diese Objekte nach einer Wiederherstellung von Software auf dem iPhone wiederherstellen oder die Informationen auf ein anderes iPhone übertragen.

Das Erstellen einer Sicherungskopie des iPhone oder das Wiederherstellen von Daten von einer Sicherungskopie ist nicht identisch mit dem Synchronisieren von Inhalten und anderen Objekten (wie Musik, Podcasts, Klingeltönen, Fotos, Videos und Programmen, die Sie über iTunes laden) mit Ihrer iTunes-Mediathek. Die Sicherungskopien umfassen Einstellungen, geladene Programme und Daten und andere auf dem iPhone gespeicherte Informationen. Sie können diese Objekte mit iTunes von einer Sicherungskopie wiederherstellen, müssen möglicherweise aber auch den Inhalt Ihrer iTunes-Mediathek erneut synchronisieren.

Aus dem App Store geladene Programme werden bei der nächsten Synchronisierung mit iTunes gesichert. Anschließend werden bei einer Synchronisierung mit iTunes nur Programmdaten gesichert.

#### **Erstellen von Sicherungskopien**

Sicherungskopien können wie folgt erstellt werden:

- Nachdem das iPhone für die Synchronisierung mit einem bestimmten Computer konfiguriert wurde, erstellt iTunes bei der Synchronisierung automatisch eine Sicherungskopie des iPhone auf diesem Computer. Ein iPhone, das nicht für die Synchronisierung mit diesem Computer konfiguriert ist, wird nicht automatisch von iTunes gesichert. Wenn Sie das iPhone so konfiguriert haben, dass es automatisch mit iTunes auf einem bestimmten Computer synchronisiert wird, erstellt iTunes immer eine Sicherungskopie des iPhone, wenn Sie es mit diesem Computer verbinden. Die automatische Synchronisierung ist standardmäßig aktiviert. iTunes erstellt bei jeder Verbindung nur eine Sicherungskopie, auch wenn Sie vor dem Trennen die Synchronisierung mehrmals ausführen.
- Wenn Sie die Software auf dem iPhone aktualisieren, sichert iTunes das iPhone automatisch, auch wenn es nicht für die Synchronisierung mit iTunes auf diesem Computer konfiguriert ist.
- Wenn Sie die Software auf dem iPhone wiederherstellen, werden Sie von iTunes gefragt, ob Sie vor der Wiederherstellung eine Sicherungskopie des iPhone erstellen möchten.

Wenn Sie ein Bluetooth-Headset oder ein Bluetooth-Auto-Kit mit Ihrem iPhone verwenden und die Einstellungen wiederherstellen, müssen Sie das Bluetooth-Gerät erneut logisch mit dem iPhone verbinden, um es verwenden zu können.

Weitere Informationen über Sicherungskopien, u. a. über die Einstellungen und Informationen, die in einer Sicherungskopie gespeichert werden, finden Sie auf der Website [www.apple.com/de/suppor](http://www.apple.com/de/support/)t unter dem Suchbegriff, HT1766".

## **Wiederherstellen der Daten von einer Sicherungskopie**

Sie können Einstellungen, Programmdaten und andere Informationen von einer Sicherungskopie wiederherstellen oder mit dieser Funktion die genannten Objekte auf einen anderen iPhone übertragen.

#### **Wiederherstellen der iPhone-Daten von der Sicherungskopie:**

- **1** Verbinden Sie das iPhone mit dem Computer, mit dem Sie normalerweise die Synchronisierung vornehmen.
- 2 Klicken Sie in iTunes bei gedrückter Taste "ctrl" auf das iPhone in der Seitenleiste und wählen Sie "Aus Backup wiederherstellen" aus dem angezeigten Menü aus.
- **3** Wählen Sie aus dem Einblendmenü die Sicherungskopie aus, die Sie wiederherstellen möchten, und klicken Sie dann auf "Wiederherstellen".

Wenn Ihre Sicherungskopie verschlüsselt ist, müssen Sie Ihr Kennwort eingeben.

Nach der Wiederherstellung einer Sicherungskopie sind die vorherigen Daten nicht mehr über die Benutzeroberfläche des iPhone zugänglich, sie werden aber nicht vom iPhone gelöscht. Informationen zum Löschen des gesamten Inhalts und aller Einstellungen finden Sie im Abschnitt "[Zurücksetzen des iPhone](#page-175-0)" auf Seite [176](#page-175-1).

*Wichtig:* Beim Wiederherstellen des iPhone von einer Sicherungskopie werden alle Daten in der Sicherungskopie wiederhergestellt, auch Daten für andere Programme. Wenn Sie eine alte Sicherungskopie auswählen, werden bei einer Wiederherstellung die Daten für andere Programme möglicherweise durch nicht mehr aktuelle Daten ersetzt.

#### **Entfernen einer Sicherungskopie**

Sie können eine Sicherungskopie des iPhone aus der Liste der Sicherungskopien in iTunes löschen. Dies empfiehlt sich beispielsweise, wenn eine Sicherungskopie auf dem Computer eines anderen Benutzers erstellt wurde.

#### **Entfernen einer Sicherungskopie:**

- 1 Öffnen Sie in iTunes den Bereich "Einstellungen".
	- Windows: Wählen Sie "Bearbeiten" > "Einstellungen".
	- Mac: Wählen Sie "iTunes" > "Einstellungen".
- **2** Klicken Sie auf "Geräte" (das iPhone muss nicht mit dem Computer verbunden sein).
- **3** Wählen Sie die Sicherungskopie aus, die Sie entfernen möchten, und klicken Sie auf "Backup löschen".
- <span id="page-242-1"></span>**4** Bestätigen Sie, dass Sie die gewählte Sicherungskopie entfernen möchten, indem Sie auf "Backup löschen" klicken.
- **5** Klicken Sie auf "OK", um das Fenster mit den iTunes-Einstellungen zu schließen.

# <span id="page-242-0"></span>Aktualisieren und Wiederherstellen der iPhone-Software

Mit iTunes können Sie die iPhone-Software aktualisieren, neu installieren, auf die Standardeinstellungen zurücksetzen und alle Daten auf dem iPhone löschen.

- Wenn Sie eine Aktualisierung ausführen, wird die Software des iPhone aktualisiert. Ihre geladenen Programme, Einstellungen und Daten sind davon nicht betroffen. *Hinweis:* In einigen Fällen umfasst eine Aktualisierung möglicherweise auch eine Wiederherstellung des iPhone.
- Â *Bei einer Wiederherstellung* wird die neuste Version der iPhone-Software neu installiert, die Standardeinstellungen werden wiederhergestellt und auf dem iPhone abgelegte Daten werden gelöscht, einschließlich geladener Programme, Musiktitel, Videos, Kontakte, Fotos, Kalenderinformationen und alle sonstigen Daten. Haben Sie mit iTunes eine Sicherungskopie des iPhone auf Ihrem Computer angelegt, können Sie am Ende des Wiederherstellungsvorgangs Daten über die Sicherungskopie wiederherstellen.

Gelöschte Daten stehen über die iPhone-Benutzeroberfläche zwar nicht mehr zur Verfügung, werden jedoch nicht von Ihrem iPhone gelöscht. Informationen zum Löschen des gesamten Inhalts und aller Einstellungen finden Sie im Abschnitt ["Zurücksetzen des iPhone"](#page-175-0) auf Seite [176](#page-175-1).

#### **Aktualisieren oder Wiederherstellen des iPhone:**

- **1** Vergewissern Sie sich, dass eine Internetverbindung besteht und die aktuelle iTunes-Version installiert ist (Sie können diese von der Seite [www.apple.com/de/itune](http://www.apple.com/de/itunes)s laden).
- **2** Verbinden Sie das iPhone mit Ihrem Computer.
- **3** Wählen Sie das iPhone in der iTunes-Seitenleiste aus und klicken Sie auf den Titel "Übersicht".
- 4 Klicken Sie auf "Nach Updates suchen". iTunes prüft, ob eine neuere Version der iPhone-Software verfügbar ist.
- **5** Klicken Sie auf "Aktualisieren", um die neuste Version der Software zu installieren. Oder klicken Sie auf "Wiederherstellen", um eine Wiederherstellung auszuführen. Befolgen Sie die Anleitungen auf dem Bildschirm, um den Wiederherstellungsprozess abzuschließen.

Weitere Informationen über das Aktualisieren und Wiederherstellen der Software für das iPhone finden Sie auf der Website [www.apple.com/de/suppor](http://www.apple.com/de/support/)t unter dem Suchbegriff, HT1414".

# **Weitere Ressourcen**

# Informationen zu Sicherheit, Software und Service

In der nachfolgenden Tabelle erfahren Sie, wo Sie zusätzliche Informationen zu Sicherheit, Software und Service für das iPhone erhalten.

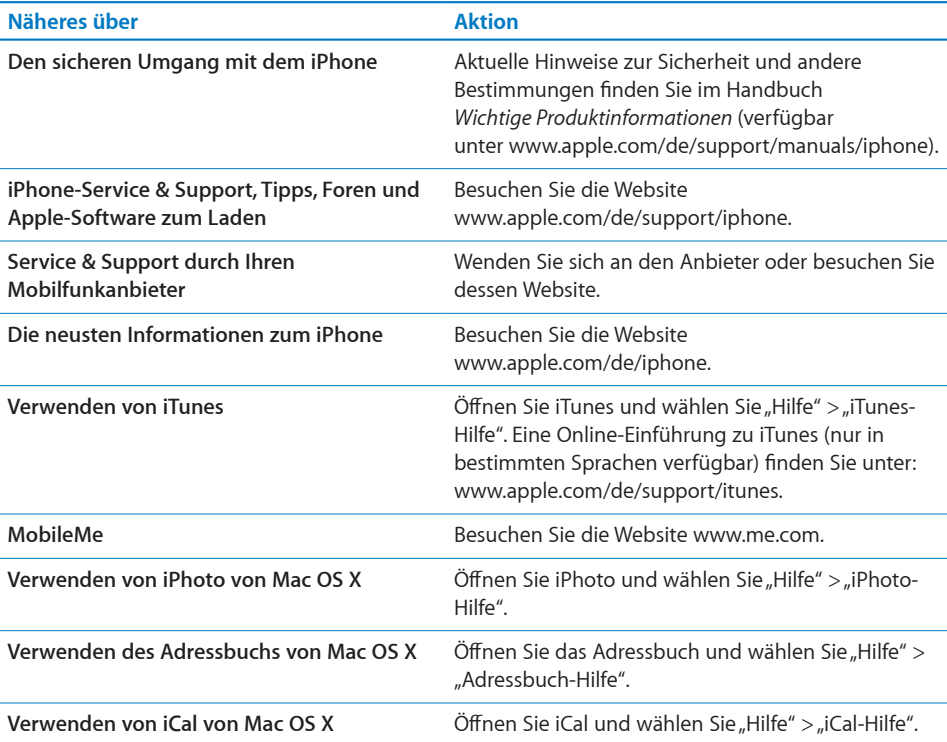

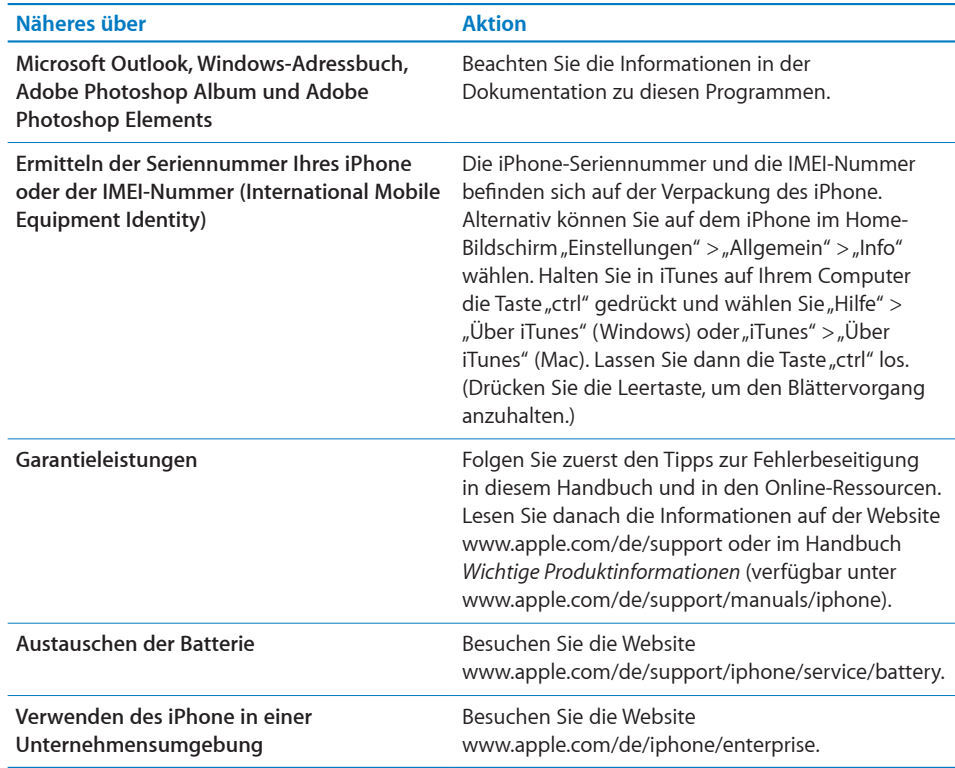

# Anzeigen des Benutzerhandbuchs auf dem iPhone

Das *iPhone-Benutzerhandbuch* (für die Anzeige auf dem iPhone optimiert) ist unter [help.apple.com/iphon](http://help.apple.com/iphone/)e verfügbar.

Anzeigen des Handbuchs auf dem iPhone: Tippen Sie in Safari auf Paund anschließend auf das Lesezeichen für das *iPhone-Benutzerhandbuch*.

**Hinzufügen eines Symbols für das Handbuch zum Home-Bildschirm:** Tippen Sie, während das Handbuch angezeigt wird, auf + und danach auf "Zum Home-Bildschirm".

Das *iPhone*-Benutzerhandbuch ist in verschiedenen Sprachen verfügbar.

**Anzeigen des Handbuchs in einer anderen Sprache:** Tippen Sie auf der Hauptinhaltsseite unten auf "Sprache wechseln" und wählen Sie die gewünschte Landessprache aus.

# Informationen zur Entsorgung und zum Recycling

*Rücknahme-Programm von Apple für gebrauchte Mobiltelefone (nur in einigen Ländern verfügbar):* Informationen über die kostenlose Entsorgung Ihres alten Mobiltelefons, ein frankiertes Versandetikett und die Anleitung zum Einsenden des Geräts finden Sie auf der folgenden Website: [www.apple.com/de/environment/recyclin](http://www.apple.com/de/environment/recycling)g

*iPhone-Entsorgung und -Recycling:* Sie müssen das iPhone gemäß den geltenden Umweltrichtlinien und Gesetzen entsprechend entsorgen. Da das iPhone Elektronikkomponenten und eine Batterie enthält, darf das iPhone nicht mit dem normalen Hausmüll entsorgt werden. Wenn Sie Ihr gebrauchtes iPhone entsorgen wollen, können Sie sich von Ihrer örtlichen Verwaltung über Möglichkeiten zur Entsorgung und zum Recycling beraten lassen, das Gerät im nächstgelegenen Apple Store abgeben oder an Apple einsenden. Das Batterie wird ausgebaut und einem umweltverträglichen Recycling zugeführt. Weitere Informationen finden Sie auf der folgenden Website: [www.apple.com/de/environment/recyclin](http://www.apple.com/de/environment/recycling)g

# X

 *Europäische Union - Informationen zur Entsorgung von Elektronikkomponenten und Batterien:* Dieses Symbol weist darauf hin, dass dieses Produkt und die Batterie den geltenden gesetzlichen Vorschriften entsprechend und vom Hausmüll getrennt entsorgt werden muss. Geben Sie dieses Produkt zur Entsorgung bei einer offiziellen Sammelstelle ab. Das ordnungswidrige Entsorgen von elektronischen Geräten durch Verbraucher kann strafbar sein. Durch getrenntes Sammeln und Recycling werden die Rohstoff-Reserven geschont und es ist sichergestellt, dass beim Recycling des Produkts alle Bestimmungen zum Schutz von Gesundheit und Umwelt eingehalten werden.

Weitere Informationen über Rücknahme- und Recyclingprogramme für das iPhone finden Sie auf der folgenden Website: [www.apple.com/de/environment/recycling/nationalservices/europe.htm](http://www.apple.com/de/environment/recycling/nationalservices/europe.html)l

*Batteriewechsel beim iPhone:* Die wiederaufladbare Batterie im iPhone darf nur von einem autorisierten Servicepartner ausgetauscht werden. Weitere Informationen zum Austauschen der Batterie finden Sie auf der folgenden Website: [www.apple.com/de/support/iphone/service/batter](http://www.apple.com/de/support/iphone/service/battery)y

*Deutschland:* Dieses Gerät enthält Batterien. Es darf nicht mit dem normalen Hausmüll entsorgt werden. Entsorgen Sie dieses Gerät am Ende seines Lebenszyklus entsprechend den jeweiligen Vorschriften und Gesetzen.

 *Nederlands:* Gebruikte batterijen kunnen worden ingeleverd bij de chemokar of in een speciale batterijcontainer voor klein chemisch afval (kca) worden gedeponeerd.

*Türkiye:* EEE yönetmeliğine (Elektrikli ve Elektronik Eşyalarda Bazı Zararlı Maddelerin Kullanımının Sınırlandırılmasına Dair Yönetmelik) uygundur.

# Apple und die Umwelt

Apple Inc. ist ständig darum bemüht, die Umweltbelastungen, die sich aus der Verwendung von Apple-Systemen und -Produkten ergeben können, auf einem möglichst niedrigen Niveau zu halten. Weitere Informationen hierzu finden Sie auf der folgenden Website: [www.apple.com/de/environmen](http://www.apple.com/de/environment)t

#### $#$  Apple Inc.

© 2009 Apple Inc. Alle Rechte vorbehalten.

Apple, das Apple-Logo, Cover Flow, iCal, iPhoto, iPod, iTunes, Keynote, Mac, Macintosh, Mac OS, Numbers, Pages, Safari und Spotlight sind Marken der Apple Inc., die in den USA und weiteren Ländern eingetragen sind.

Finder, iPhone, Multi-Touch und Shuffle sind Marken der Apple Inc.

iTunes Store ist eine Dienstleistungsmarke der Apple Inc., die in den USA und weiteren Ländern eingetragen ist.

App Store und MobileMe sind Dienstleistungsmarken der Apple Inc.

Das Nike + iPod Sport Kit ist durch eine oder mehrere der folgenden US-Patentnummern 6,018,705, 6,052,654, 6,493,652, 6,298,314, 6,611,789, 6,876,947 und 6,882,955 geschützt, wenn es allein oder zusammen mit einem Nike + iPod-fähigen iPod-Player oder einem iPhone 3GS verwendet wird.

Die Bluetooth®-Wortmarke und -Logos sind Eigentum der Bluetooth SIG, Inc. und werden von Apple Inc. in Lizenz verwendet.

Adobe und Photoshop sind in den USA und/oder weiteren Ländern Marken oder eingetragene Marken der Adobe Systems Incorporated.

Namen anderer hier genannter Firmen und Produkte sind Marken ihrer jeweiligen Rechtsinhaber.

Die Nennung von Produkten, die nicht von Apple sind, dient ausschließlich Informationszwecken und stellt keine Werbung dar. Apple übernimmt hinsichtlich der Auswahl, Leistung oder Verwendbarkeit dieser Produkte keine Gewähr. Alle Vereinbarungen, Verträge oder Garantieansprüche, so vorhanden, gelten direkt zwischen dem jeweiligen Hersteller und den jeweiligen Benutzern. Es wurden alle Anstrengungen unternommen, um sicherzustellen, dass die in diesem Handbuch aufgeführten Informationen korrekt sind. Apple Inc. übernimmt jedoch keine Gewähr für die Richtigkeit des Inhalts dieses Handbuchs.

D019-1812/2010-01